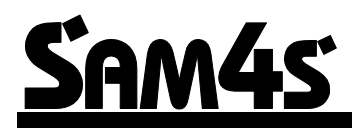

## SAM4s ER-900 Series Electronic Cash Register

# Operator's and Programming Manual

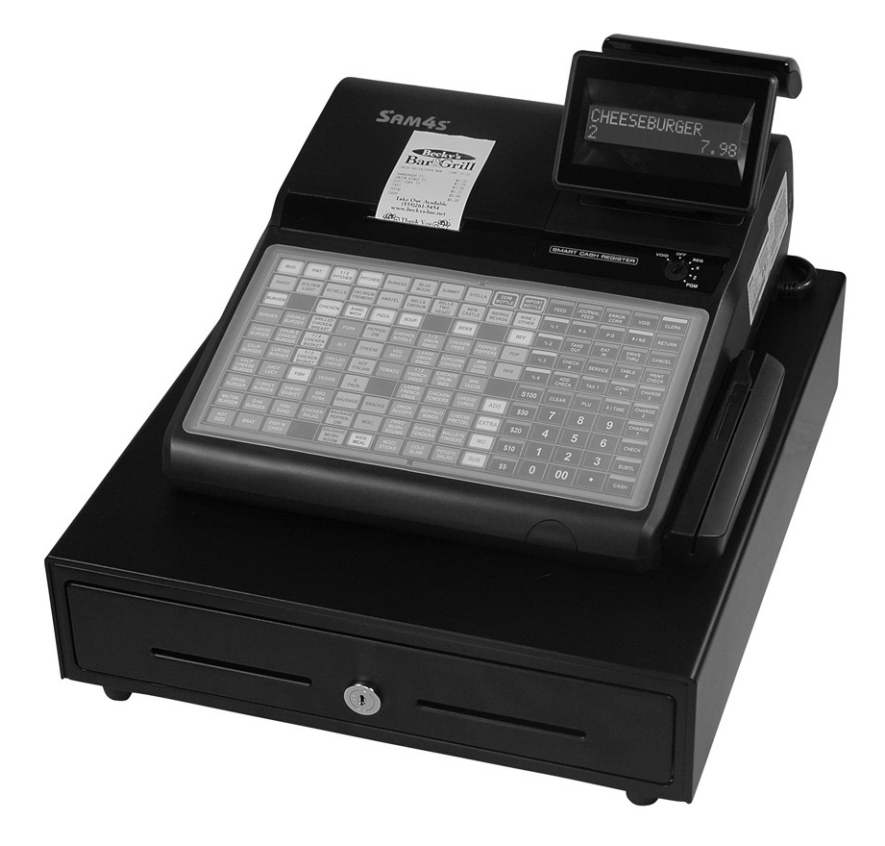

ER-920 Shown Above with Optional Card Reader

All specifications are subject to change without notice  $\heartsuit 2015 \text{ CRS}$ , Inc.

SAM4s ER-900 Series Operator's & Programming Manual v.1.39

## CRS, Inc. Limited Warranty and Disclaimers of Warranty

This manual has been developed by CRS, Inc. It is intended for the use of its customers and service personnel and should be read in its entirety before attempting to install, use or program the product(s).

Nothing contained in this manual shall be deemed to be, and this manual does not constitute, a warranty of, or representation with respect to, the product or any of the products to which this manual applies. This manual is subject to change without notice and CRS, Inc. has no obligation to provide any updates or corrections to this manual. Further, CRS, Inc. also reserves the right, without prior notice, to make changes in equipment design or components as it deems appropriate. No representation is made that this manual is complete or accurate in all respects and CRS, Inc. shall not be liable for any errors or omissions contained in this manual. In no event shall CRS, Inc. be liable for any incidental or consequential damages relating to or arising out of the use of this manual. This document contains proprietary information that is protected by copyright. All rights are reserved. No part of this document may be photocopied or reproduced without prior written consent of CRS, Inc.

#### **NOTICE**

IF ANY WARRANTY IS EXTENDED TO YOU WITH REGARD TO THE PRODUCT(S) TO WHICH THIS MANUAL APPLIES, IT IS A WARRANTY FROM THE ENTITY OR INDIVIDUAL FROM WHOM YOU DIRECTLY PURCHASED THE PRODUCT(S).

SUBJECT TO THE FOREGOING, UNLESS YOU ARE A DIRECT END USER CUSTOMER OF CRS, INC., CRS, INC. DOES NOT EXTEND TO YOU ANY EXPRESS WARRANTY OR ANY IMPLIED WARRANTY AND EXPRESSLY DISCLAIMS ANY IMPLIED WARRANTY OF MERCHANTABILITY, FITNESS FOR USE, OR FITNESS FOR ANY PARTICULAR PURPOSE, OR ANY WARRANTY OF NON-INFRINGEMENT OF INTELLECTUAL PROPERTY RIGHTS IN CONNECTION WITH THE PRODUCT(S) OR ANY SOFTWARE, DRIVERS, OR PROGRAMMING PRODUCT, WHETHER EMBEDDED IN PRODUCT(S) OR PROVIDED AS A SEPARATE PROGRAM, OR USED IN CONJUNCTION WITH THIS/THESE PRODUCT(S). CRS, INC. SPECIFICALLY DOES NOT WARRANT THAT THE OPERATION OF ANY DRIVERS, SOFTWARE, OR PROGRAMMING PRODUCTS LICENSED HEREUNDER, WHETHER EMBEDDED IN PRODUCTS OR PROVIDED AS SEPARATE PROGRAMS, SHALL BE UNINTERRUPTED OR ERROR FREE OR THAT FUNCTIONS CONTAINED IN SUCH DRIVERS, SOFTWARE OR PROGRAMMING PRODUCTS SHALL OPERATE IN COMBINATION(S) WHICH MAY BE SELECTED FOR USE BY YOU OR OTHERWISE MEET YOUR REQUIREMENTS.

CRS, Inc. is not responsible for any damages or loss, either direct, indirect, special, incidental or consequential, which you may experience as a result of your purchase or use of the product(s). Your sole remedy in the event that you encounter any difficulties with the product(s) is against the entity or individual from whom you purchased the product(s).

Revision 2.0 - April 1, 2005

#### WARNING - U.S.

THIS EQUIPMENT GENERATES, USES AND CAN RADIATE RADIO FREQUENCY ENERGY, AND IF NOT INSTALLED AND USED IN ACCORDANCE WITH THE INSTRUCTIONS MANUAL, MAY CAUSE INTERFERENCE TO RADIO COMMUNICATIONS. IT HAS BEEN TESTED AND FOUND TO COMPLY WITH THE LIMITS FOR A CLASS A COMPUTING DEVICE PURSUANT TO SUBPART J OF PART 15 OF FCC RULES WHICH ARE DESIGNED TO PROVIDE REASONABLE PROTECTION AGAINST SUCH INTERFERENCE WHEN OPERATED IN A COMMERCIAL ENVIRONMENT. OPERATIONS OF THE EQUIPMENT IN A RESIDENTIAL AREA IS LIKELY TO CAUSE INTERFERENCE IN WHICH CASE THE USER, AT HIS OWN EXPENSE, WILL BE REQUIRED TO TAKE WHATEVER MEASURES MAY BE REQUIRED TO CORRECT THE INTERFERENCE.

#### NOTICE - CANADA

THIS APPARATUS COMPLIES WITH THE CLASS "A" LIMITS FOR RADIO INTERFERENCE AS SPECIFIED IN THE CANADIAN DEPARTMENT OF COMMUNICATIONS RADIO INTERFERENCE REGULATIONS.

CET APPAREIL EST CONFORME AUX NORMES CLASS "A" D'INTERFERENCE RADIO TEL QUE SPECIFIER PAR MINISTRE CANADIEN DES COMMUNICATIONS DANS LES REGLEMENTS D'INTERFERENCE RADIO.

#### **ATTENTION**

The product that you have purchased may contain a battery that may be recyclable. At the end of its useful life, under various state and local laws, it may be illegal to dispose of the battery into the municipal waste system.

Check with your local solid waste officials for details concerning recycling options or proper disposal.

## Precaution Statements

Follow these safety, servicing and ESD precautions to prevent damage and to protect against potential hazards such as electrical shock.

#### 1-1 Safety Precautions

- 1. Be sure that all built-in protective devices are replaced. Restore any missing protective shields.
- 2. When reinstalling the chassis and its assemblies, be sure to restore all protective devices, including nonmetallic control knobs and compartment covers.
- 3. Make sure there are no cabinet openings through which people - particularly children - might insert fingers and contact dangerous voltages. Such openings include excessively wide cabinet ventilation slots and improperly fitted covers and drawers.
- 4. Design Alteration Warning: Never alter or add to the mechanical or electrical design of the SECR. Unauthorized alterations might create a safety hazard. Also, any design changes or additions will void the manufacturer's warranty.
- 5. Components, parts and wiring that appear to have overheated or that are otherwise damaged should be replaced with parts that meet the original specifications. Always determine the cause of damage or over- heating, and correct any potential hazards.
- 6. Observe the original lead dress, especially near the following areas: sharp edges, and especially the AC and high voltage supplies. Always inspect for pinched, out-of-place, or frayed wiring. Do not change the spacing between components and the printed circuit board. Check the AC power cord for damage. Make sure that leads and components do not touch thermally hot parts.

7. Product Safety Notice:

Some electrical and mechanical parts have special safety-related characteristics that might not be obvious from visual inspection. These safety features and the protection they give might be lost if the replacement component differs from the original - even if the replacement is rated for higher voltage, wattage, etc.

Components that are critical for safety are indicated in the circuit diagram by shading, () or (). Use replacement components that have the same ratings, especially for flame resistance and dielectric strength specifications. A replacement part that does not have the same safety characteristics as the original might create shock, fire or other hazards.

#### **CAUTION**

Danger of explosion if battery is incorrectly replaced. Replace only with the same or equivalent type recommended by the manufacturer.

Dispose used batteries according to the manufacturer's instructions.

#### **ATTENTION**

ll y a danger d'explosion s'il y a remplacement incorrect de la batterie.

Remplacer uniquement avec une batterie du même type ou d'un type équivalent recommandé par le constructeur.

Mettre au rebut les batteries usagées conformément aux instructions du fabricant.

## 1-2 Servicing Precautions

WARNING: First read the-Safety Precautions-section of this manual. If some unforeseen circumstance creates a conflict between the servicing and safety precautions, always follow the safety precautions.

WARNING: An electrolytic capacitor installed with the wrong polarity might explode.

- 1. Servicing precautions are printed on the cabinet. Follow them.
- 2. Always unplug the units AC power cord from the AC power source before attempting to:
	- (a) Remove or reinstall any component or assembly
	- (b) Disconnect an electrical plug or connector
	- (c) Connect a test component in parallel with an electrolytic capacitor
- 3. Some components are raised above the printed circuit board for safety. An insulation tube or tape is sometimes used. The internal wiring is sometimes clamped to prevent contact with thermally hot components. Reinstall all such elements to their original position.
- 4. After servicing, always check that the screws, components and wiring have been correctly reinstalled. Make sure that the portion around the serviced part has not been damaged.
- 1-3 Precautions for Electrostatically Sensitive Devices (ESDs)
- 1. Some semiconductor (solid state) devices are easily damaged by static electricity. Such components are called Electrostatically Sensitive Devices (ESDs); examples include integrated circuits and some field-effect transistors. The following techniques will reduce the occurrence of component damage caused by static electricity.
- 2. Immediately before handling any semiconductor components or assemblies, drain the electrostatic charge from your body by touching a known earth ground. Alternatively, wear a discharging wriststrap device. (Be sure to remove it prior to applying power - this is an electric shock precaution.)
- 3. After removing an ESD-equipped assembly, place it on a conductive surface such as aluminum foil to prevent accumulation of electrostatic charge.
- 4. Do not use freon-propelled chemicals. These can generate electrical charges that damage ESDs.
- 5. Use only a grounded-tip soldering iron when soldering or unsoldering ESDs.
- 5. Check the insulation between the blades of the AC plug and accessible conductive parts (examples : metal panels and input terminals).
- 6. Insulation Checking Procedure: Disconnect the power cord from the AC source and turn the power switch ON. Connect an insulation resistance meter (500V) to the blades of AC plug. The insulation resistance between each blade of the AC plug and accessible conductive parts (see above) should be greater than 1 megohm.
- 7. Never defeat any of the B+ voltage interlocks. Do not apply AC power to the unit (or any of its assemblies) unless all solid-state heat sinks are correctly installed.
- 8. Always connect an instrument's ground lead to the instrument chassis ground before connecting the positive lead ; always remove the instrument's ground lead last.
- 6. Use only an anti-static solder removal device. Many solder removal devices are not rated as antistatic; these can accumulate sufficient electrical charge to damage ESDs.
- 7. Do not remove a replacement ESD from its protective package until you are ready to install it. Most replacement ESDs are packaged with leads that are electrically shorted together by conductive foam, aluminum foil or other conductive materials.
- 8. Immediately before removing the protective material from the leads of a replacement ESD, touch the protective material to the chassis or circuit assembly into which the device will be installed.
- 9. Minimize body motions when handling unpackaged replacement ESDs. Motions such as brushing clothes together, or lifting a foot from a carpeted floor can generate enough static electricity to damage an ESD.

# **Contents**

#### **Introduction**

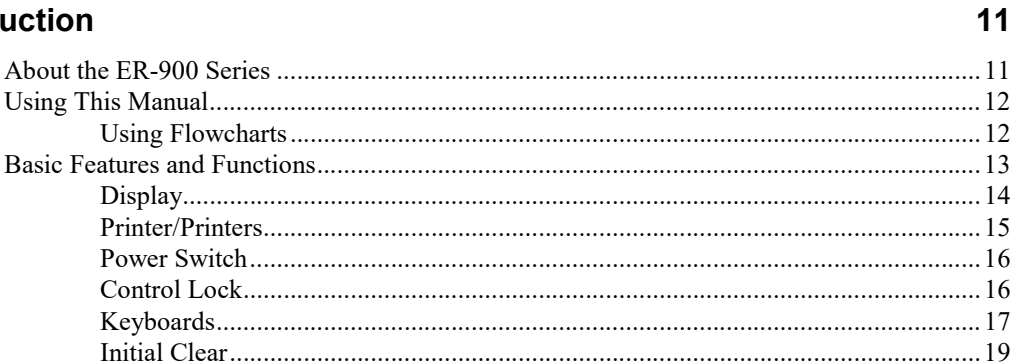

## **Getting Started**

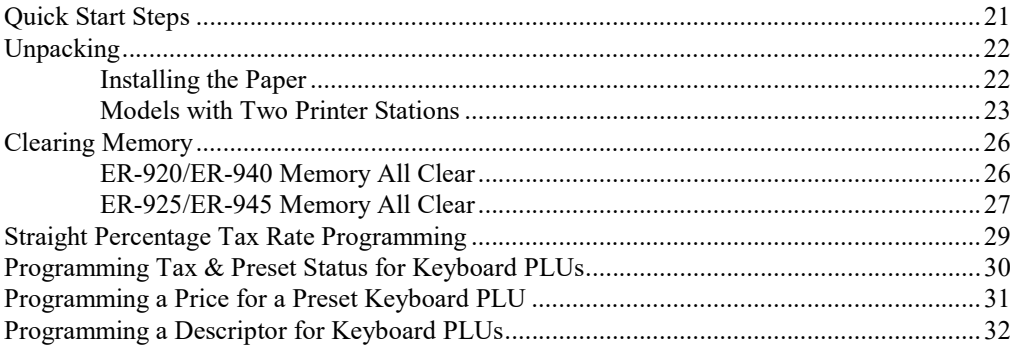

#### **Operations**

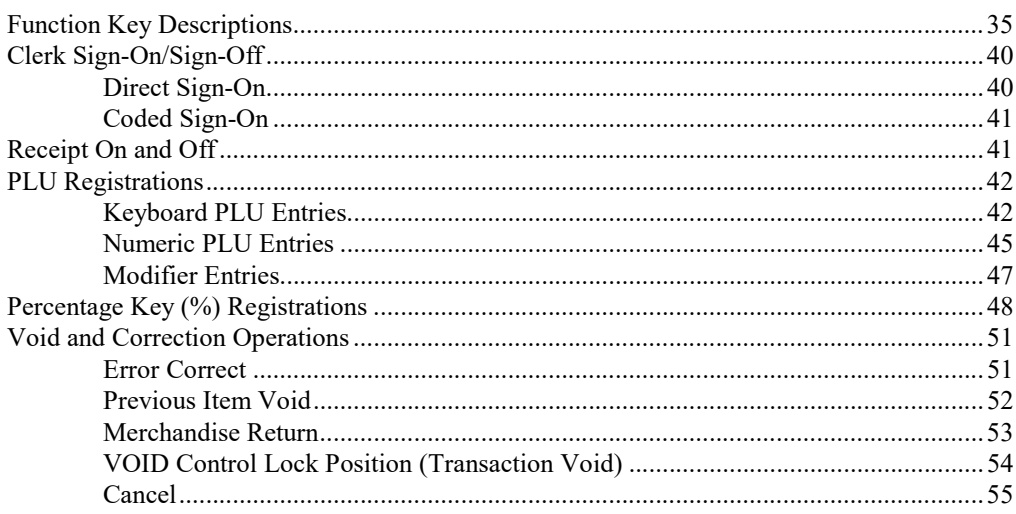

 $21$ 

35

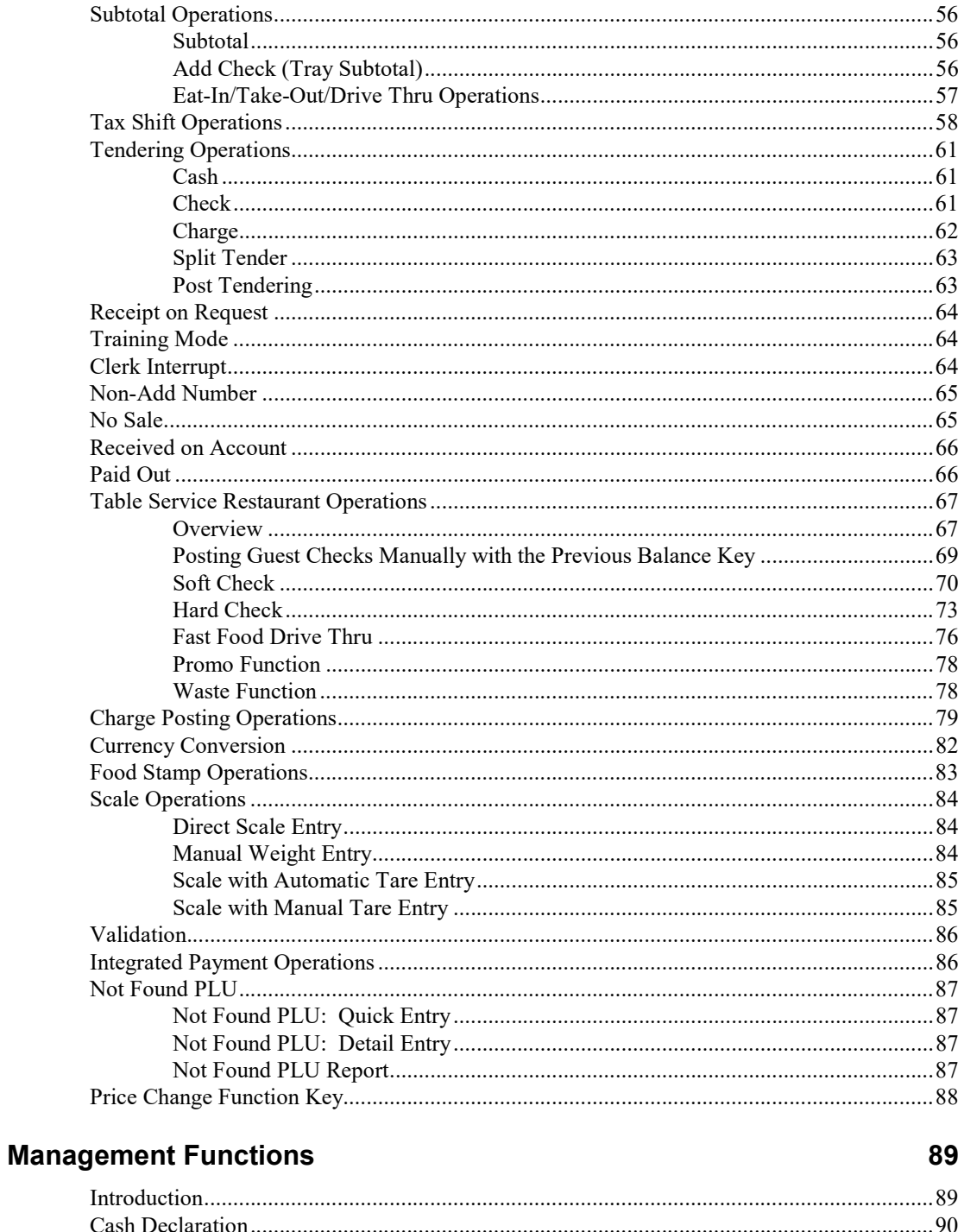

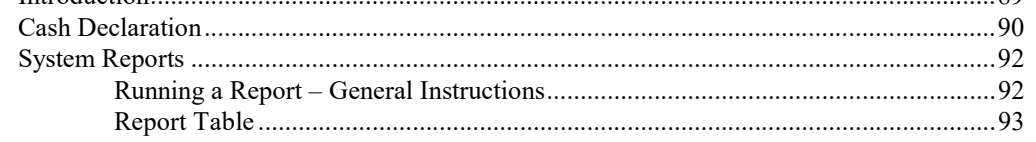

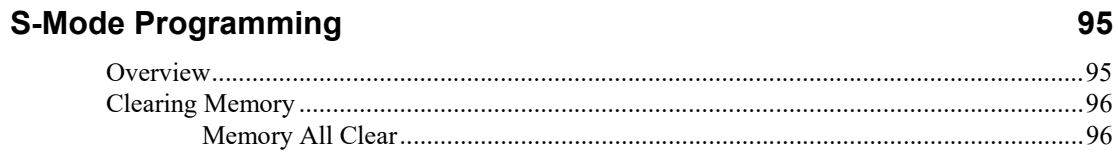

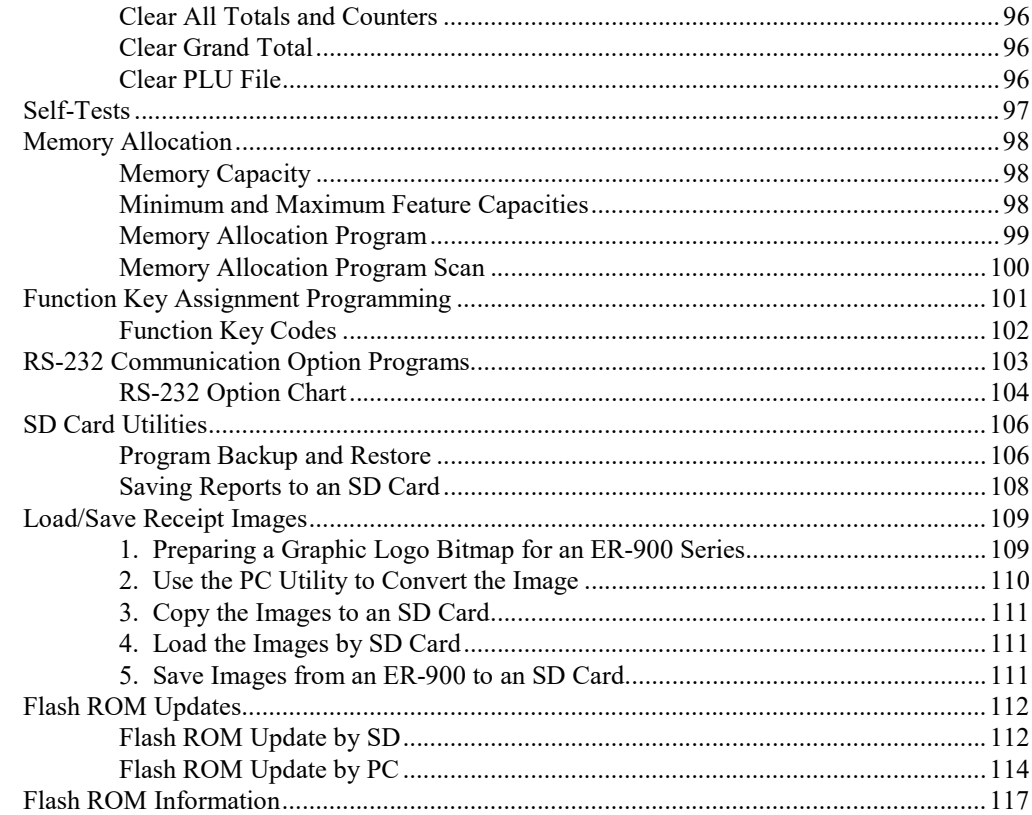

## **P-Mode Programming**

#### 119

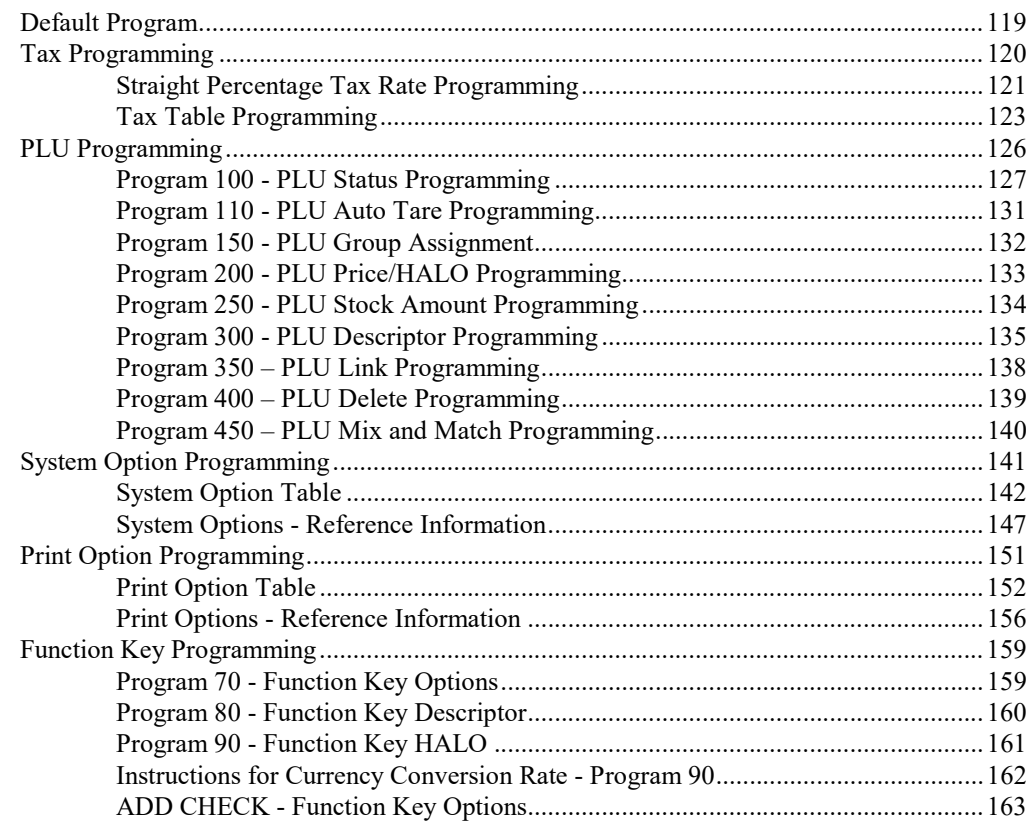

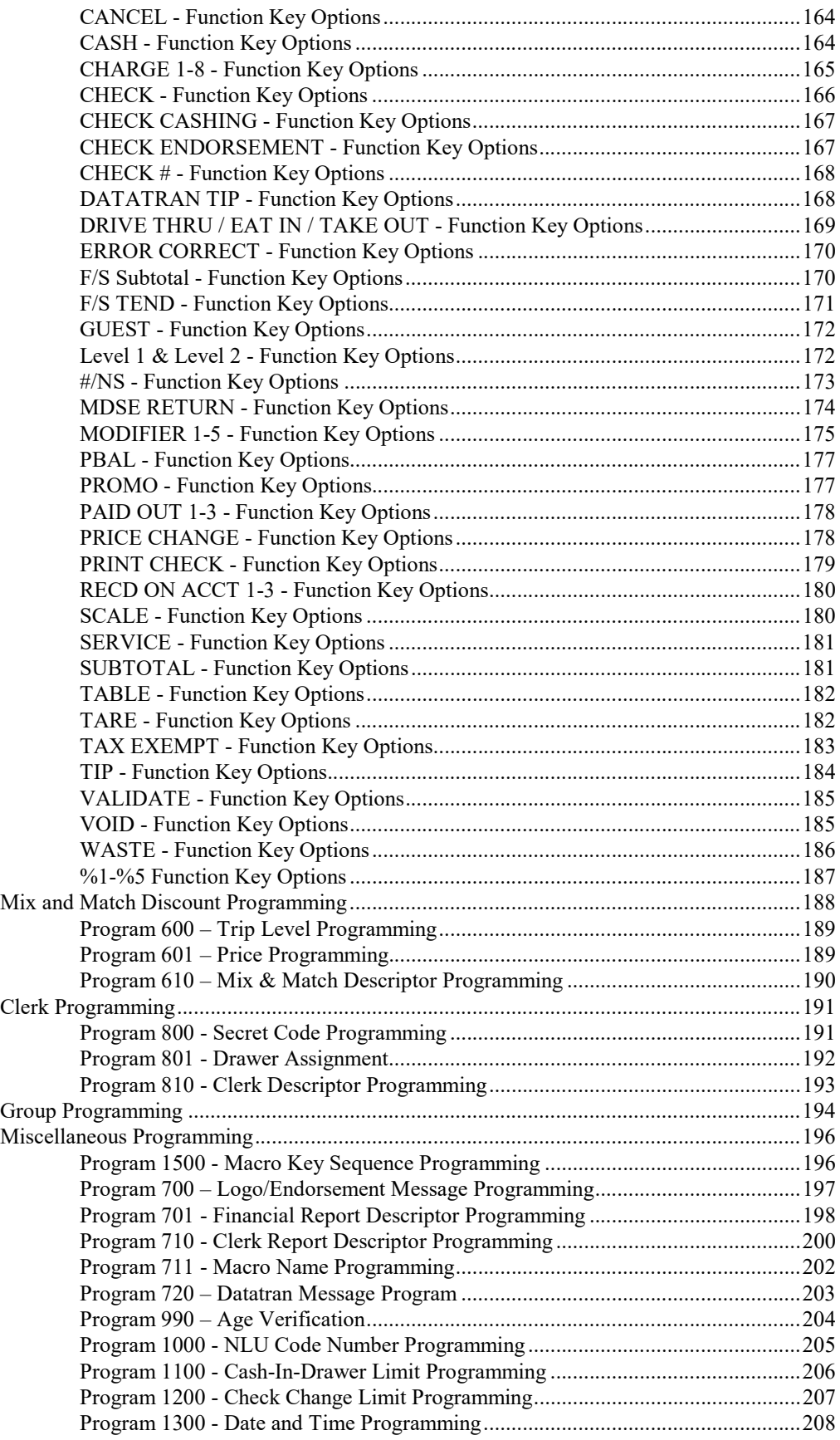

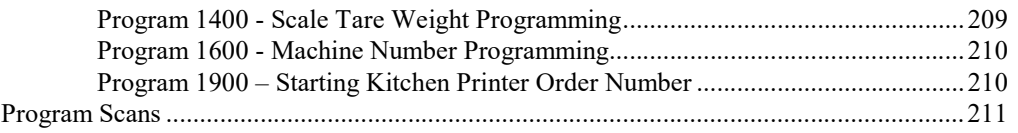

#### **Sample Reports**

#### 213

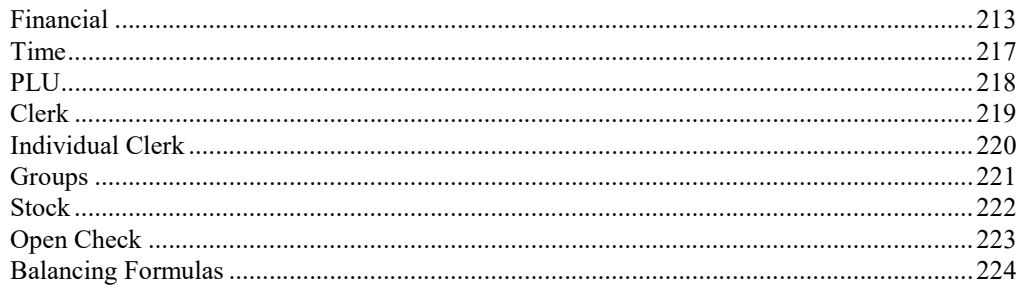

#### **Integrated Payment Appendix**

#### 225

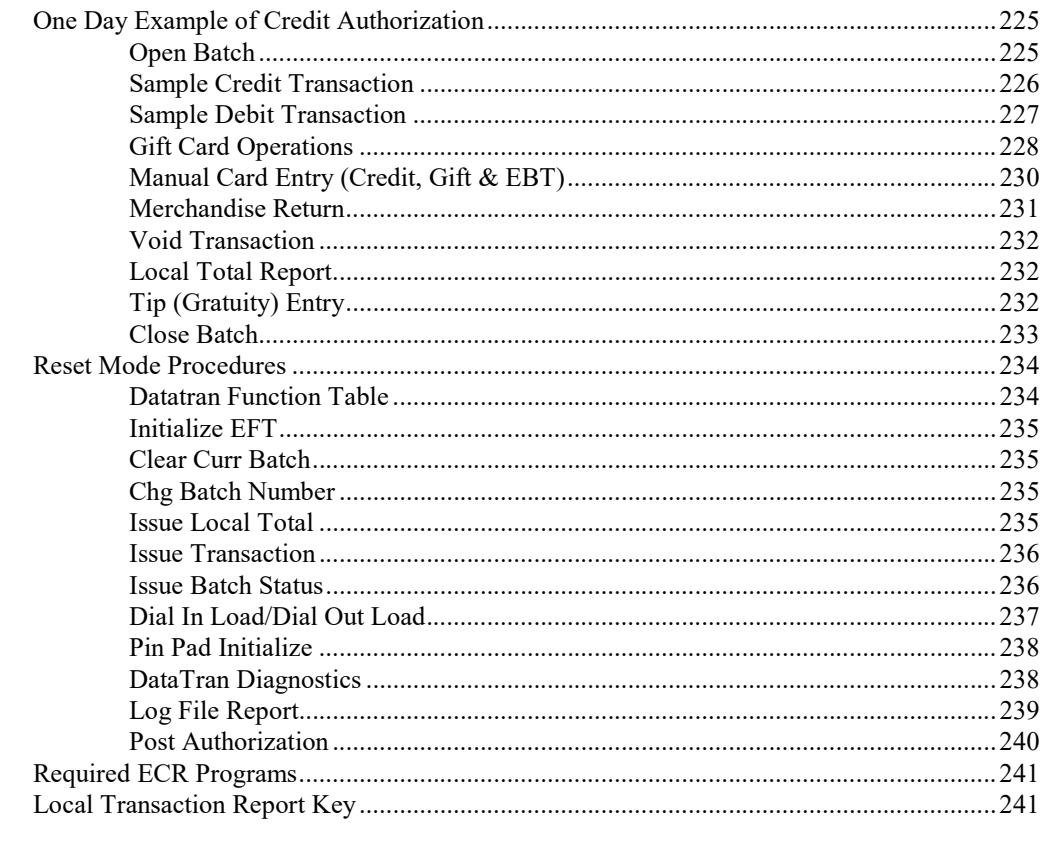

## Glossary

#### **Manual Revision Record**

253

245

# Introduction

## About the ER-900 Series

The ER-900 Series is offered in four different configurations. There are two flat keyboard models that work well for restaurants, food service shops, or convenience stores and two raised-key models for retail shops.

This manual includes instructions for all models. The keyboard and printer configuration defines the model. All other features are the same, unless otherwise noted.

#### SAM4s ER-920

- Flat 150-position Keyboard
- Receipt Printer.

#### SAM4s ER-940

- Flat 150-position Keyboard
- Receipt and Journal Printers.

#### SAM4s ER-925

- Raised-key Keyboard
- Receipt Printer.

#### SAM4s ER-945

- Raised-key keyboard
- Receipt and Journal Printers.

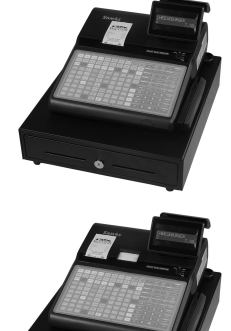

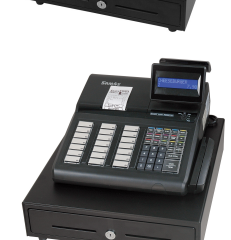

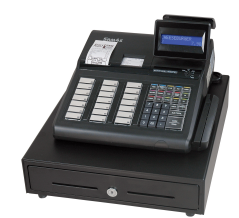

## Using This Manual

This manual provides you with a means to use your SAM4s cash register to its fullest potential. It is divided into six sections:

- "Getting Started" on page 21, provides quick start steps to help you get up and running for basic applications.
- "Operations" on page 35, guides you through the basic operation sequences.
- "Management Functions" on page 89, explains manager controlled functions, along with reports and balancing information.
- "S-Mode Programming" on page 95 provides instructions for secure programming usually done by the installing dealer prior to installation.
- "P-Mode Programming" on page 119 provides complete programming instructions, including PLU, function key programs, and system options. This section is recommended for use by storeowners and managers. Call your SAM4s dealer if you find you need programming assistance.
- "Sample Reports" on page 213 provides a sample of each register report.

The SAM4s ER-900 allows many different user applications. This manual was written with this in mind. Although we have tried to touch on all available options, your specific application may differ.

If you have questions concerning the configuration of your ER-900, contact your authorized SAM4s dealer.

## Using Flowcharts

Flowcharts are used to supplement step-by-step instructions throughout this manual. For example, the following flowchart describes how to register \$1.00 into the PLU1 key:

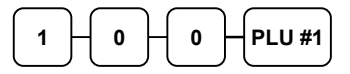

This flowchart means:

- 1. Press numeric key 1.
- 2. Press numeric key 0.
- 3. Press numeric key 0.
- 4. Press PLU #1.

Follow the flowchart from left to right, pressing the keys in the order they are shown. Numeric keypad entries are shown as square keys. PLU and function keys are shown as rectangular keys.

## Basic Features and Functions

SAM4s ER-900 series electronic cash registers are designed to fit into many different retail and restaurant environments. Standard features include:

- Easy drop-and-print paper loading.
- Cash drawer with 5 bill and 5 coin compartments and media storage.
- A two-line 16-character backlit LCD display and a 9-character rotating rear display.
- 7-position control lock.
- 24-hour real-time clock with automatic day and date change.
- Four tax rates with value added tax (VAT) capability. Each tax rate is programmable for tax table look-ups and/or straight percentage tax programming. Tax rate 4 may be programmed to accommodate Canadian goods and services tax (GST).
- Memory allocation system supports the following system features. (Note: maximums are theoretical and may be available when other memory options are minimized. The ER-900 now provides 16mb memory, early versions provided 4mb.)
	- o Over 20,000 PLUs (requires 16mb) that can be accessed directly through individual keyboard PLU keys or indirectly through the PLU look-up key.
	- o Operation for up to 99 clerks or cashiers with separate report totals.
	- o Up to a maximum of 99 group totals are available to accumulate totals of individual PLUs that are assigned to each group. Each PLU can be assigned to up to three different groups.
	- o Hard or soft check tracking for up to 200 guest checks, with soft checks containing up to 100 lines of items.
	- o 20, up to a maximum of 100 Mix and Match PLU discount tables.
	- o Up to 5 PLU modifier keys (i.e. small, medium, and large).
- A programmable keyboard allowing customized placement of functions, as they are needed. (See "Function Key Descriptions" on page 35 for a list of available functions).
- Function keys for posting charges and payments to accounts or guest checks. You can choose manual previous balance posting or automatic balance tracking.
- Food stamp sorting and tendering for stores that accept food stamp payments.
- Check, Cash, and up to eight Charge keys.
- Management X and Z reports.
- Two standard RS-232C (DB9) communication ports for connection to optional POS peripherals. Two additional RS232C ports (RJ-45) are optional.

The ER-900 series can connect to a scale, kitchen printer, remote printer, scanner, coin dispenser, pole display, liquor interface, video surveillance system, modem, Datatran integrated payment appliance, or a PC for polling and/or programming.

## **Display**

The ER-900 comes with a two-line 16-character backlit LCD display.

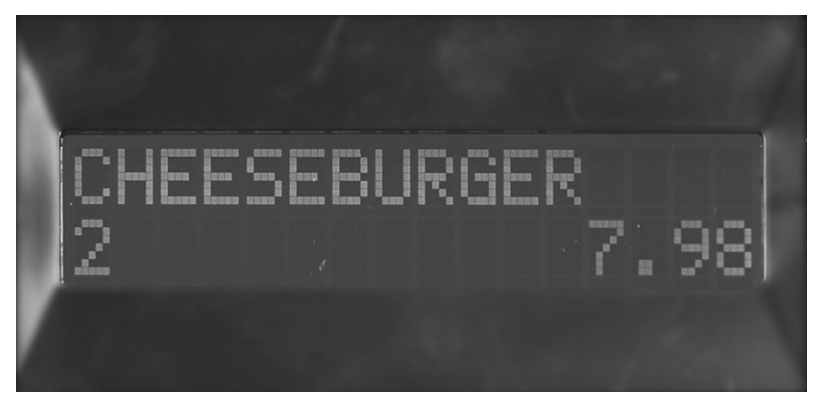

As items are registers, the item description will display on the first line; price and quantity information will display on the second line. Additional information and error messages will display as appropriate, and may be accompanied by an error tone.

#### Messages and Error Conditions

SEQUENCE ERROR PLU NO DATA ERR CLERK ERROR AMOUNT CNT ERR LANTRAN ERR COMM ERROR TIME ERROR OVER LIMIT ERR INACTIVE ERROR X MODE ONLY NON ADD ERROR ADD CHECK ERR CONDIMENT ERROR REQ. EATIN FUNC STOCK ERROR DRAWER ERROR REQ. GUEST # SCALE ERROR CLERK NO MATCH COMPULSORY TARE REQ. DECLARATION OFF LINE ERROR REQ. ENDORSEMENT CONSOL OVER

REQ. SUBTOTAL PROMO ERROR CHECK OPEN ERR REQ. PASSWORD NO VOID PLU REQ. PORT SETUP REQ PRESET VALUE REQ. OPEN VALUE REQ. AMOUNT REQ. PAYMENT INVALID FUNC. REQ. TABLE # REQ. PBAL REQ. CHECK # ONLY ONE TABLE REQ. VALID RECPT PAPER END RECPT NEAR END COVER OPEN ERR CUTTER JAM ERR J PAPER END J NEAR END POWER FAIL ERR CHARGE POST ERR

## Printer/Printers

ER-920 & ER-925 Models feature a single receipt printer.

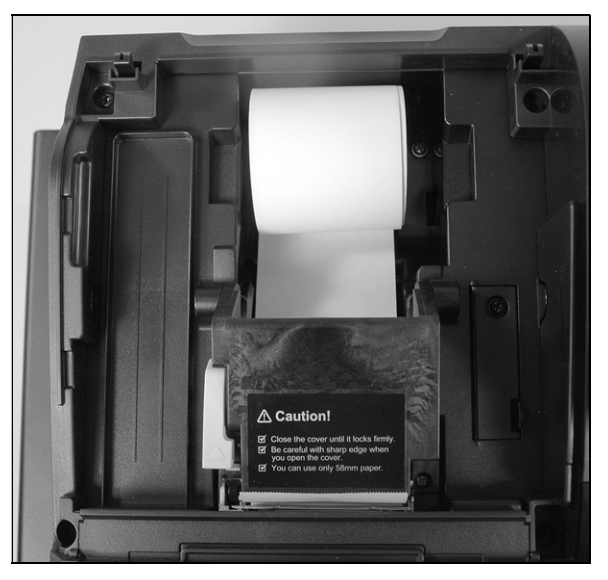

ER-940 & ER-945 Models feature separate receipt and journal printers.

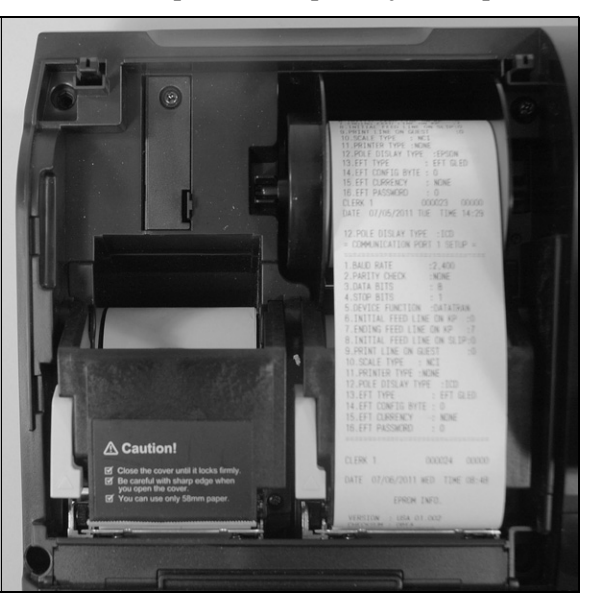

## Printer Specifications

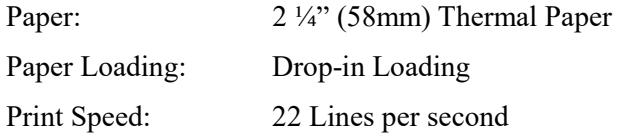

## Power Switch

To prevent tampering or interference with the power switch, a protective cover is installed. Use a pointed device such as a pen to activate the switch when the cover is installed, or simply pop off the cover to access the switch normally. For maximum protection, you can install the solid cover provided in the accessory package.

#### Power Switch Cover Options:

- Use pointed object to toggle on/off
- Pop-out to remove
- Insert shows optional full switch cover provided with accessories

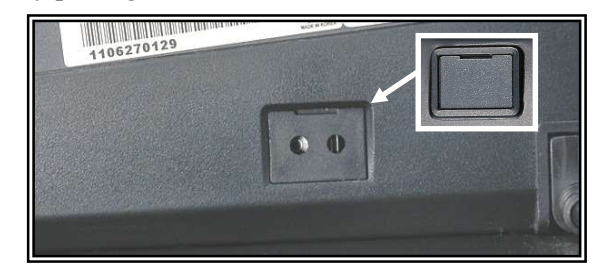

## Control Lock

The control lock has 7 positions, accessed with 5 keys. Each ECR is shipped with two full sets of keys.

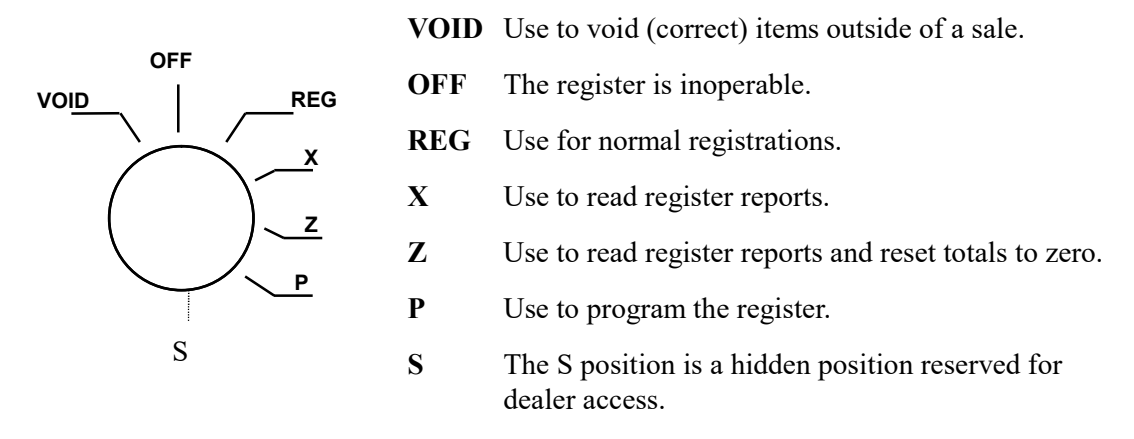

Before performing any operations in Register Mode a clerk must be signed on. See "Direct Sign-On" or "Coded Sign-On" on page 41 for a description of clerk operations.

#### Control Keys

The ER-900 includes two sets of keys that may be used to access the following control lock positions.

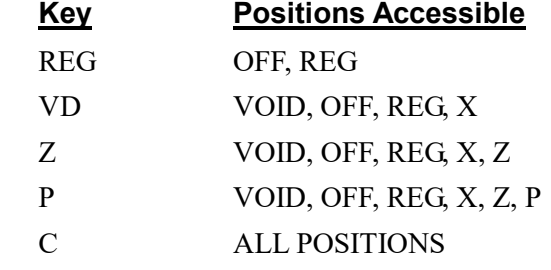

Note: Keys may be removed from the control lock in the OFF or REG positions.

## Keyboards

#### ER-920/ER-940 Flat Keyboard Versions

The ER-920/ER-940 keyboards include 150 key positions with the default legends and key assignments as shown below. The keyboard legend sheet can be replaced by lifting the protective rubber cover.

Shaded key locations are fixed and cannot be changed with the exception of the Journal Feed key which can be reprogrammed on the ER-900 & ER-925.

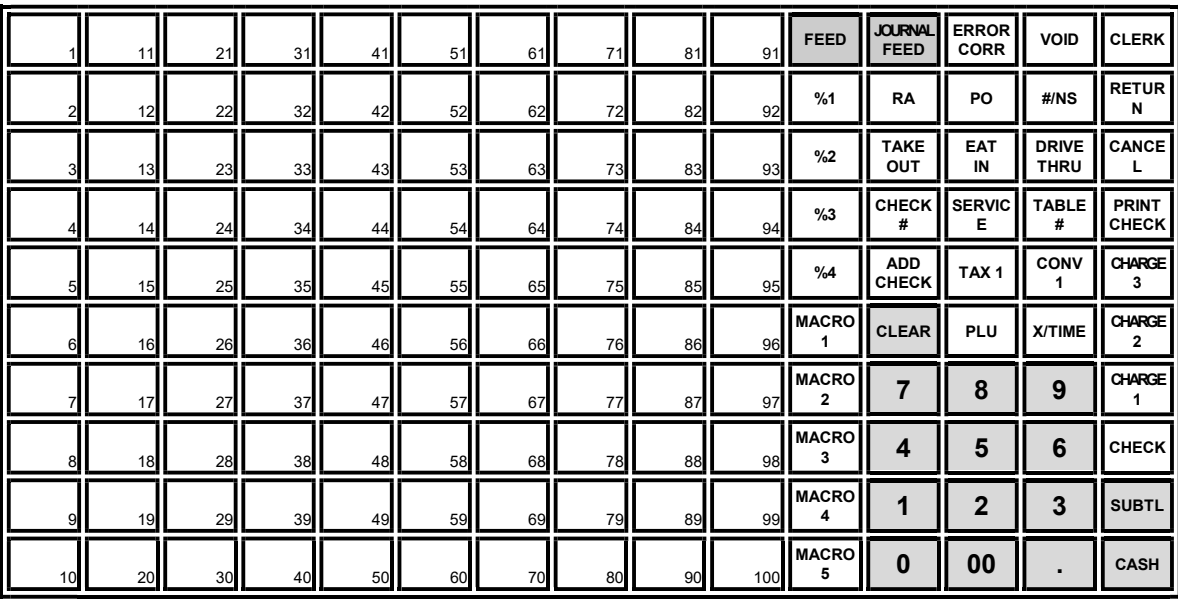

#### ER-925/ER-945 Raised Keyboard Versions

The ER-925/ER-945 keyboards include keyboard PLU locations and functions with the default legends and key assignments as shown below. The keyboard can be expanded to 63 PLU key locations.

Shaded key locations are fixed and cannot be changed.

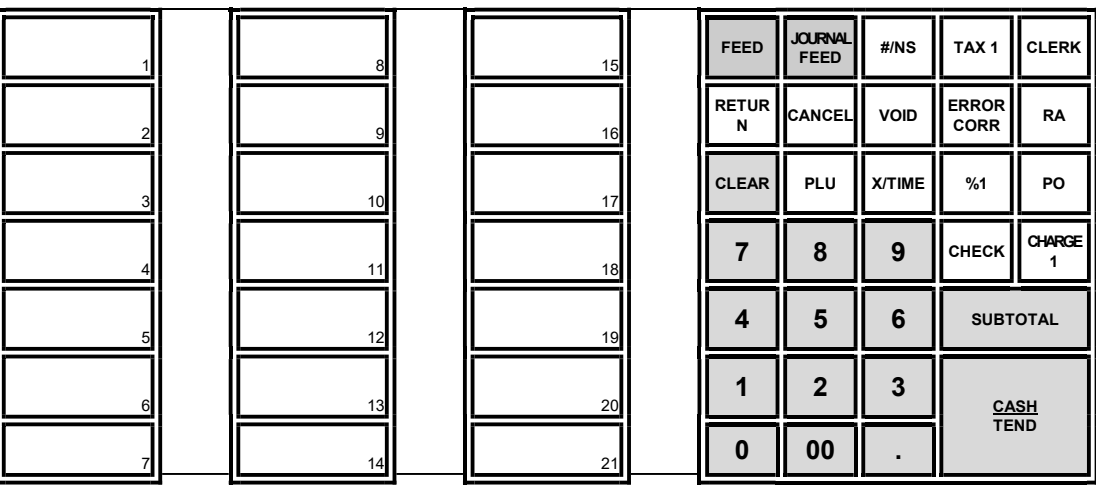

#### ER-925/ER-945 Raised Keyboard Version-Expanded

Your authorized dealer can expand the keyboard to 63 PLU key locations as shown below. Shaded key locations are fixed and cannot be changed.

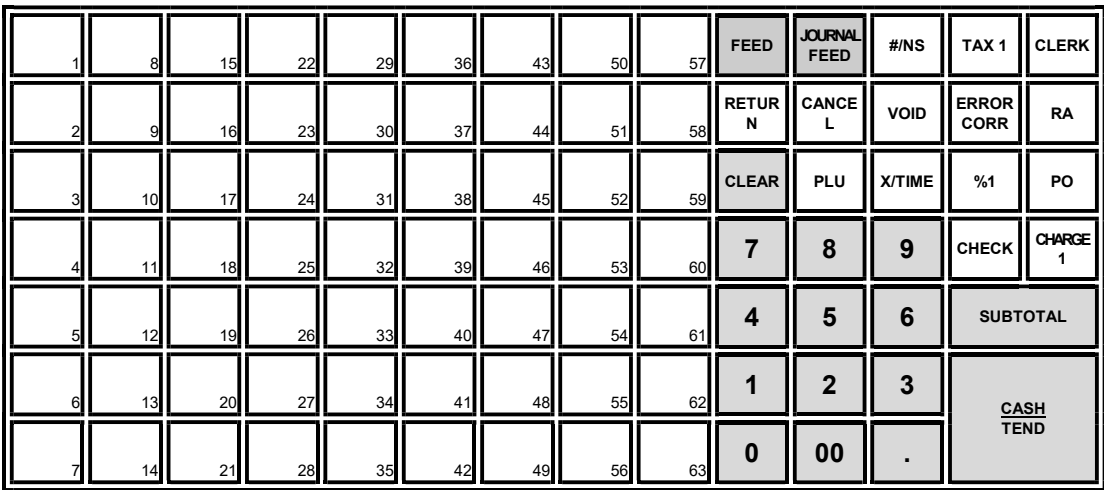

### Initial Clear

#### CAUTION: Do not share this information with unauthorized users. Distribute the PGM Mode key only to those you may want to perform this function.

The initial clear function allows you to exit any register activity and return to a beginning or cleared state. Any transaction that is in progress will be exited and totals for that transaction will not be updated.

Here are some reasons you may want to perform an initial clear:

- The register is in an unknown state, and you wish to exit the current program or transaction without following normal procedures.
- You have performed a function that includes a compulsory activity and you wish to bypass the compulsion.
- An initial clear may be necessary as part of servicing, or troubleshooting.

Perform this procedure only as necessary. Contact your SAM4s dealer first if you have questions about operating or programming your SAM4s ER-900.

#### To Perform an Initial Clear:

- 1. Turn the power switch located on the right side of the register to the OFF position.
- 2. Turn the control lock to the PGM position.
- 3. For All Models (ER-920/ER-940/ER-925/ER-945):

Press and hold the key position where the SUBTL key is located on the default keyboard layout.

- 4. While continuing to hold the appropriate key, turn the power switch to the ON position.
- 5. The message "INITIAL CLEAR OK!" prints when the initial clear is complete.

# Getting Started

## Quick Start Steps

Using Quick Start Instructions provided here you can configure your register for use in your retail store. Basic setup instructions include: programming prices, descriptors, and loading a tax percentage. Your ER-900 series ECR is now fully functional for many basic-use applications.

Detailed programming steps are found in the full Program section of this manual. A qualified dealer will survey your needs and deliver a more sophisticated program. Complex taxes can be programmed, security options set as needed. Coupons, receipt messages/logos and other commonly used features can be deployed. Dealers will normally charge a program/installation fee for this service.

#### Steps in this chapter:

- 1. Unpacking
- 2. Installing the Paper
- 3. Clearing All Memory
- 4. Setting a Straight Percentage Tax for Tax Rate 1
- 5. Programming Tax Status for Keyboard PLUs
- 6. Programming a Descriptor for Keyboard PLUs

# Unpacking

- 1. Unpack and unwrap the cash register.
- 2. Locate in the packing the following items:
	- 1 roll of paper
	- 1 rewind spindle (ER-940/ER-945 only)
	- 2 sets of control keys
- 3. Remove the cardboard protectors from the cash drawer.
- 4. Plug the register into a grounded outlet (three-prong), turn the power switch on, insert a control key and turn the key to the REG control lock position.

### Installing the Paper

1. Remove the printer cover.

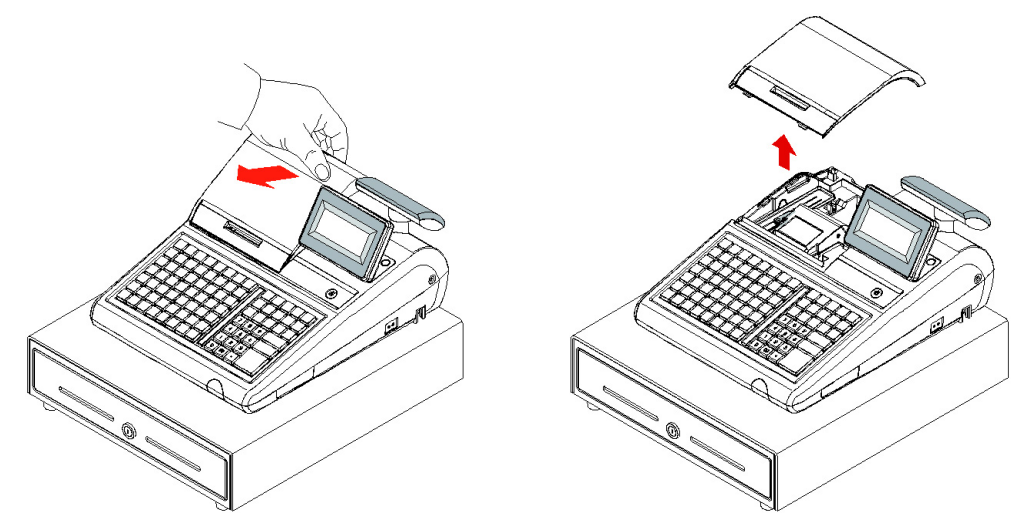

2. Push the blue cap lever and then lift up to open the paper cover.

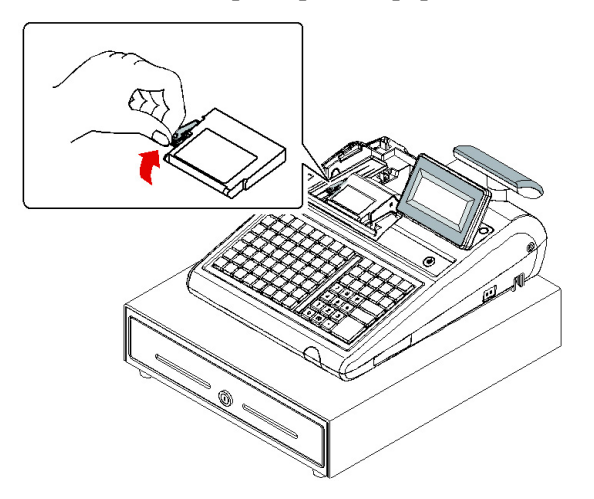

3. Ensure that the paper is being fed from the bottom of the roll and then close the paper cover slowly until it locks firmly.

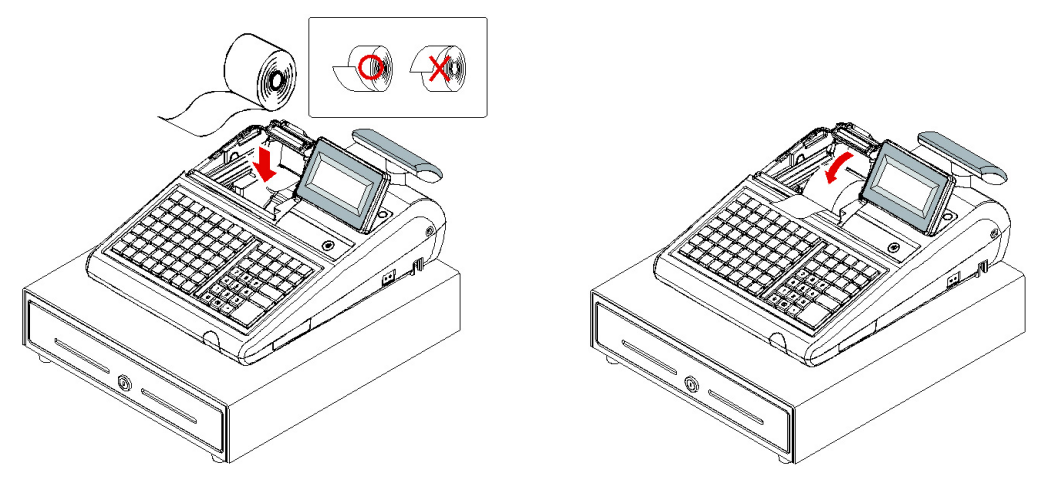

4. Pass the leading edge of the paper through the tear-bar slot. Tear off the excess paper. Replace the printer cover.

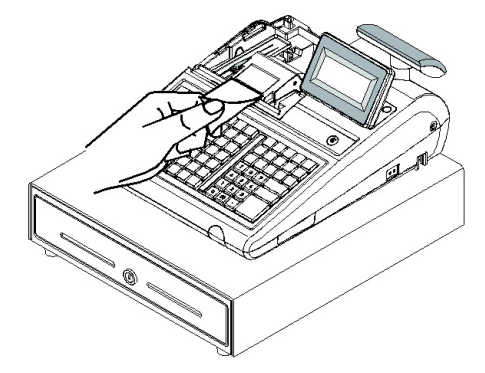

## Models with Two Printer Stations

The ER-940 and ER-945 models are equipped with separate printers for receipt and journal. Paper loading for these models is shown below:

1. Remove the printer cover.

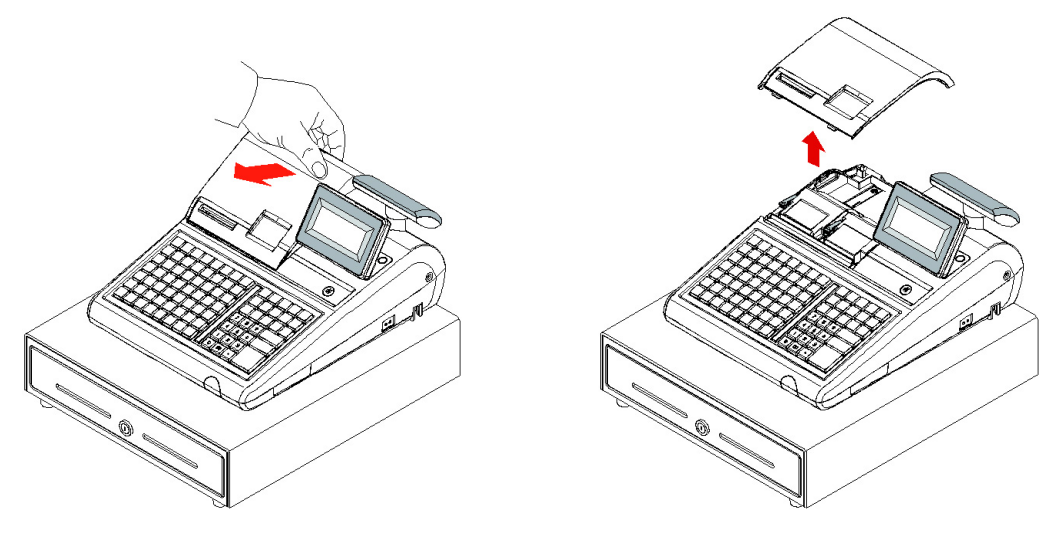

2. Push the blue cap lever and then lift up to open the paper cover.

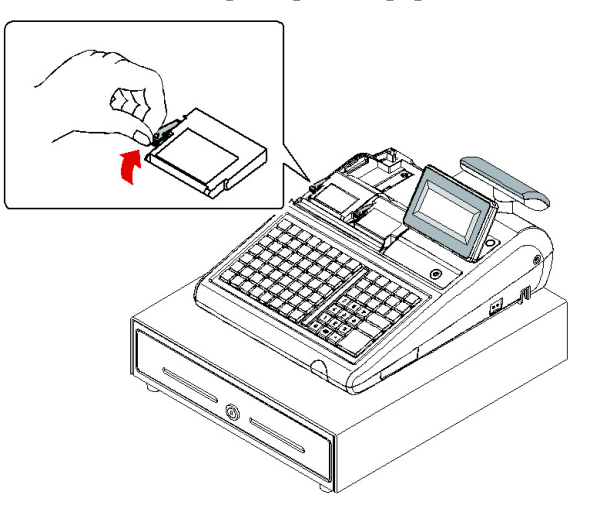

3. Ensure that the paper is being fed from the bottom of the roll and then close the paper cover slowly until it locks firmly

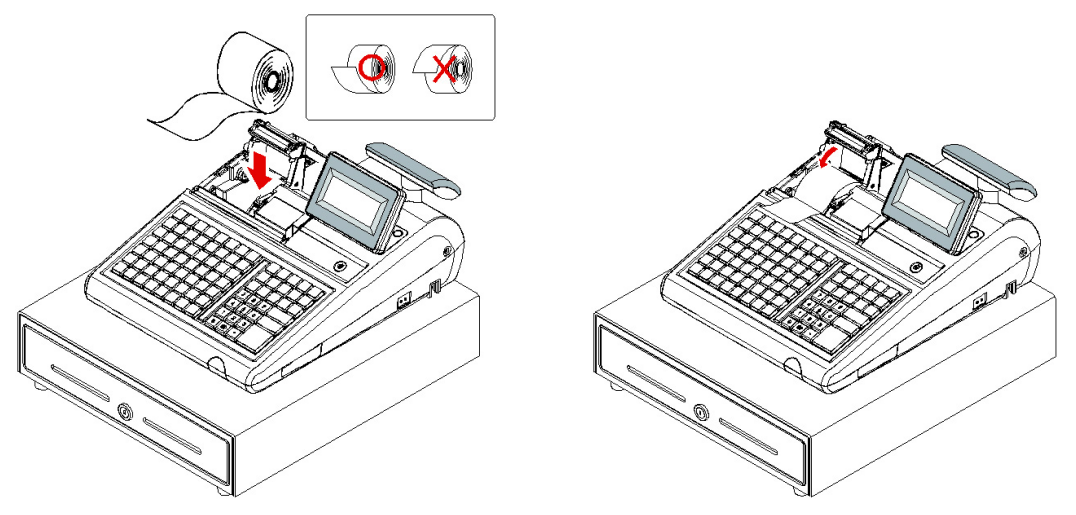

4. Pass the leading edge of the paper through the tear-bar slot. Tear off the excess paper.

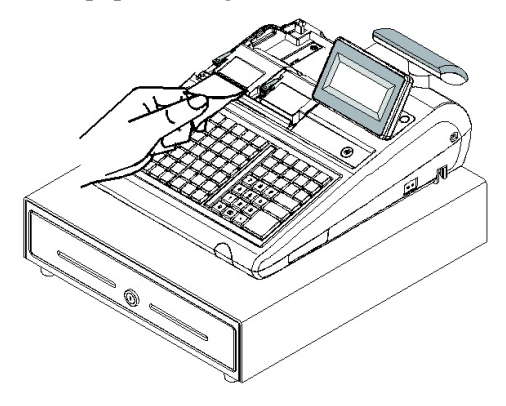

- 5. Push the blue cap lever and then lift up to open the journal paper cover.
- 6. Ensure that the paper is being fed from the bottom of the roll and then close the paper cover slowly until it locks firmly.

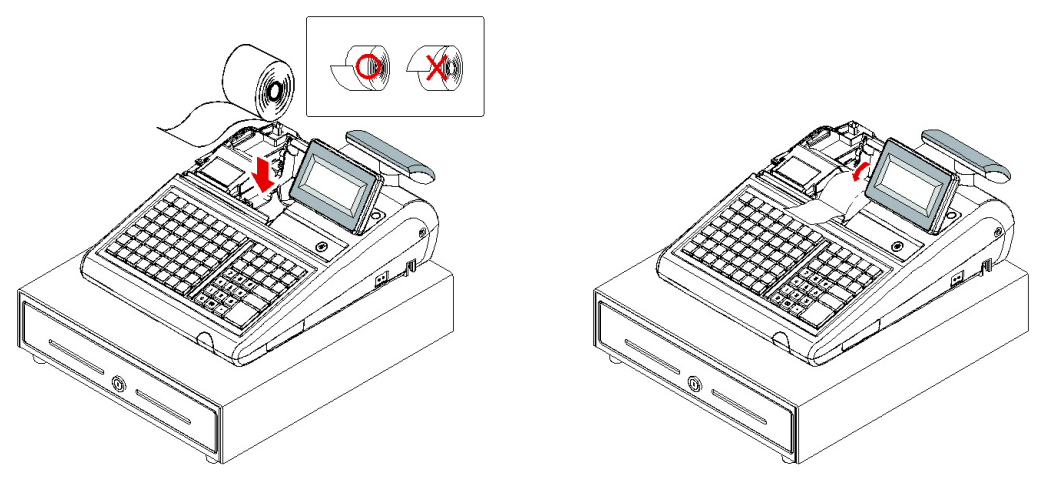

7. If you wish to use the printer to print a sales journal, insert the paper into the paper takeup spool. Wind the paper two or three turns around the spool shaft and install the spool in the mount and insure that the paper is being fed from the bottom of the roll.

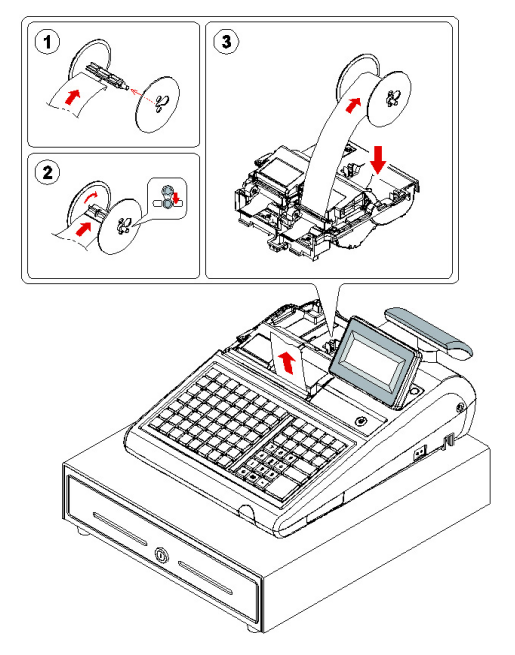

## Clearing Memory

Before you use your ER-900 for the first time, you must perform a memory all clear to insure that all totals and counters are cleared and that the default program is installed.

CAUTION: The procedures described in this area are security sensitive. Clearing the ER-900 memory after the register is put into service will erase all programming as well as totals and counters. Do not share this information with unauthorized users and distribute the special SERVICE-Mode key only to those you may want to perform these functions.

PRINTER SELECTION PROCEDURE NOTE: During the Memory All Clear sequence you will be asked to indicate the printer configuration of the model you are using, i.e. Single Station printer or 2-Station printer. Printer selection can also be done as a separate procedure: Power up in S-Mode while holding the 00 key. This procedure will not clear all memory, but will reset the keyboard to its default key assignments.

#### ER-920/ER-940 Memory All Clear

- 1. Turn the power switch located on the right side of the register to the OFF position.
- 2. Turn the control lock to the S position.
- 3. Press and hold the key position where the CHECK key is located on the default keyboard layout:

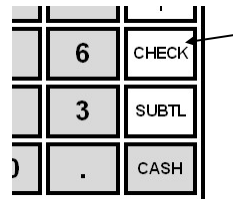

ER-920 and ER-940 Press and hold the CHECK key position during power-up in S mode.

- 4. Continue to hold the CHECK key while turning the power switch to the ON position. The message "RAM ALL CLEAR" displays.
- 5. Press the upper left key of the keyboard, then the lower left key, then the upper right key, and finally press the lower right key.

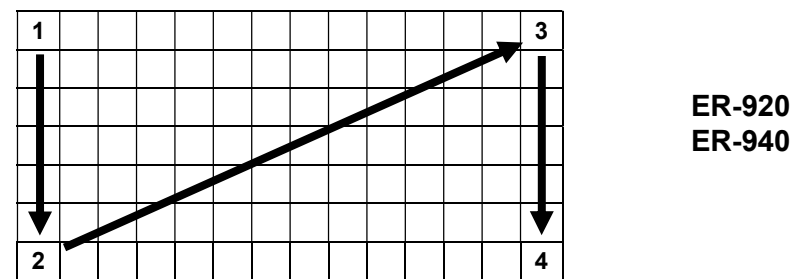

6. After a short delay, the printer will display the message: "Please Wait…". Memory is cleared, the default program is installed and the RAM CLEAR receipt is printed. The display now reads: "PRINTER 2STATION; Y=CASH N=CLEAR".

7. If you have an ER-920 (one printer station), press CLEAR. If you have an ER-940 (two printer stations), press CASH.

8. The display now reads: "AUTO CUT ?; Y=CASH N=CLEAR".

Press CLEAR.

9. The display now reads: "SERVICE MODE; CLOSED". The RAM Clear procedure is complete.

### ER-925/ER-945 Memory All Clear

- 1. Turn the power switch located on the right side of the register to the OFF position.
- 2. Turn the control lock to the S position.
- 3. Press and hold the key position where the CHECK key is located on the default keyboard layout:

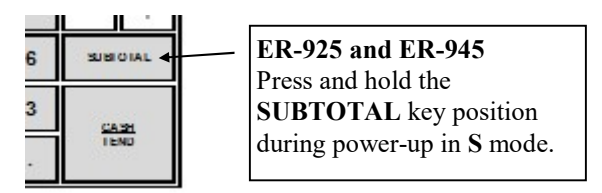

- 4. Continue to hold the SUBTOTAL key while turning the power switch to the ON position. The message "RAM ALL CLEAR" displays.
- 5. Press the upper left key of the keyboard, then the lower left key, then the upper right key, and finally press the lower right key.

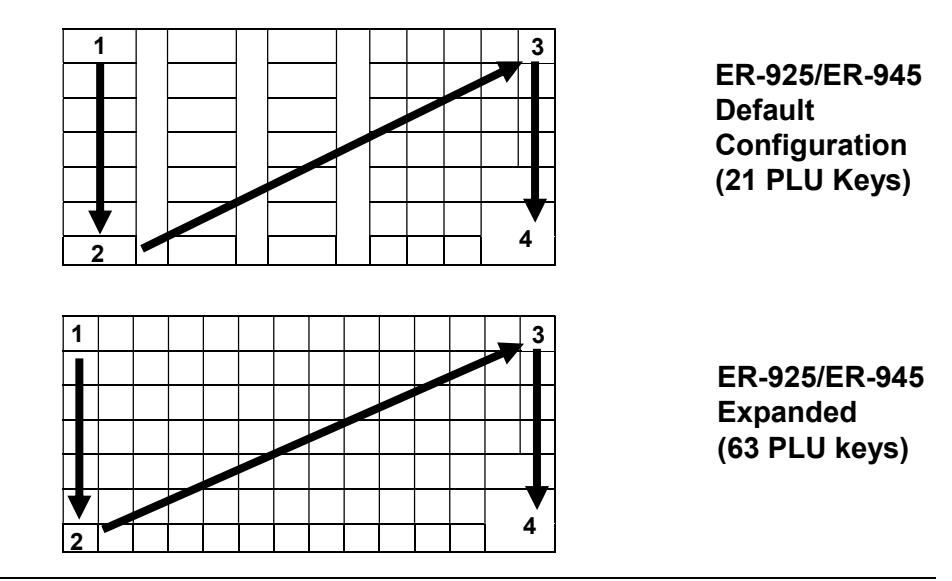

Note: In the default configuration, there are 21 double-width PLU keys. Under each key, the left-most key is inactive and the right-most key is active. The four-key sequence shown with the default configuration will set the keyboard in the default 21- PLU key configuration. When the keyboard is expanded, the four-key sequence shown will set the keyboard in the expanded configuration.

If you wish to build a custom configuration, you will want to perform a memory clear for the expanded configuration, and then assign each key position individually.

- 6. After a short delay, the printer will display the message: "Please Wait…". Memory is cleared, the default program is installed and the RAM CLEAR receipt is printed. The display now reads: "PRINTER 2STATION; Y=CASH N=CLEAR".
- 7. If you have an ER-925 (one printer station), press CLEAR. If you have an ER-945 (two printer stations), press CASH.
- 8. The display now reads: "AUTO CUT ?; Y=CASH N=CLEAR".

Press CLEAR.

9. The display now reads: "SERVICE MODE; CLOSED". The RAM Clear procedure is complete.

#### RAM Clear Receipt Example

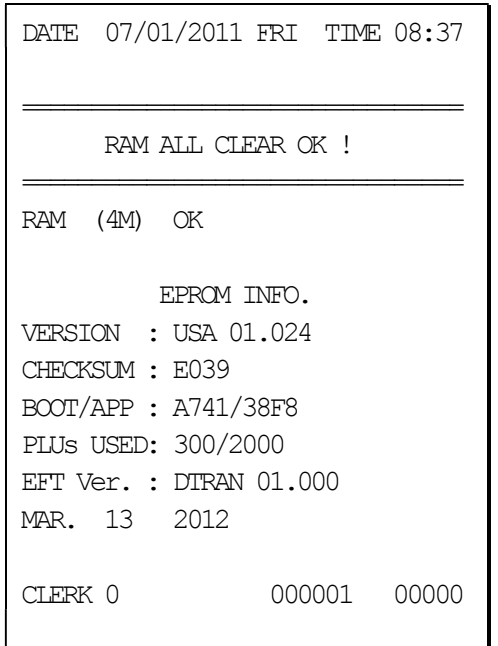

(Note: EFT Version # prints at version 1.019 or later)

## Straight Percentage Tax Rate Programming

When tax requirements may be met using a straight percentage rate, use the following method to program a tax as a straight percentage.

Important Note: Tax program procedures were updated at software version 1.019. At this version it is no longer necessary to have multiple tax shift keys on the keyboard when multiple taxes are used: all tax programming is done through the TAX 1 key. Please use the appropriate instructions for the version you are programming.

#### Programming Straight Percentage Tax Rates and Status (Up to v1.017)

- 1. Turn the control lock to the PGM position.
- 2. If the tax is a percentage rate, enter the tax rate with a decimal. (0.000-99.999). It is not necessary to enter preceding zeros, but you must enter the decimal. For example, for 6%, enter 06.000 or 6.000.
- 3. Enter 00. (Entries here set tax options for value added tax and or Canadian GST. See "Straight Percentage Tax Rate Programming" on page 121 for details.)
- 4. Press the appropriate Tax key for the tax you are programming.
- 5. Press the CASH key to end programming.

#### Tax Rate Programming Flowchart

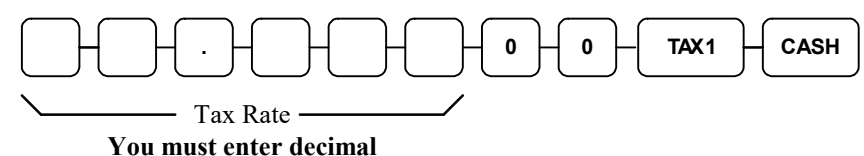

#### Programming Straight Percentage Tax Rates and Status (v1.019 or later)

- 1. Turn the control lock to the PGM position.
- 2. If the tax is a percentage rate, with a decimal. (0.000-99.999). It is not necessary to enter preceding zeros. For example, for 6%, enter 06.000 or 6.000.
- 3. Enter 00. (Entries here set tax options for value added tax and or Canadian GST. See "Straight Percentage Tax Rate Programming" on page 121 for details.)
- 5. Enter the number (1-4) of the tax you are programming.
- 6. Press the TAX 1 key.
- 7. Press the CASH key to end programming.

#### Tax Rate Programming Flowchart

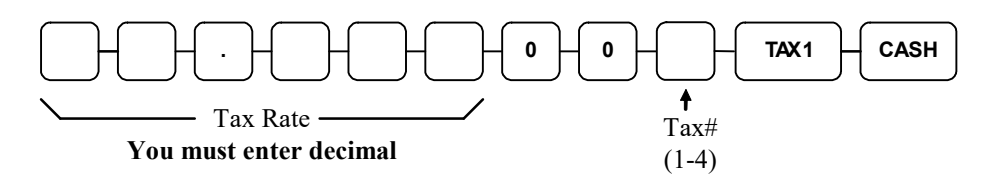

## Programming Tax & Preset Status for Keyboard PLUs

Tax status and preset status for PLUs is set as part of the PLU Status Program, where many other PLU options are set as well. For many basic users, tax and preset status are the only necessary settings, so a short cut program sequence is shown here. If you need to review other PLU status options, go to "Program 100 - PLU Status Programming" on page 127 for detailed instructions.

- 1. Turn the control lock to the P position.
- 2. To begin the program, enter 1 0 0, press the SUBTL key.
- 3. Press a PLU key on the keyboard.
- 4. For an open-entry PLU taxable by tax rate 1, enter the nine digits as shown and press the X/TIME key:

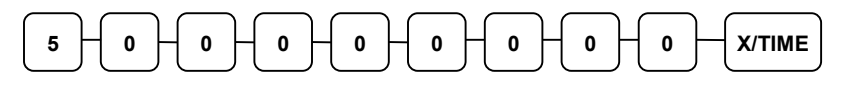

For a preset PLU taxable by tax rate 1, enter:

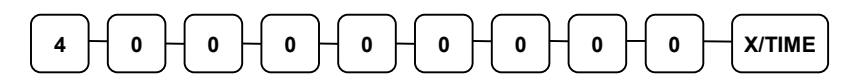

For an open-entry, non-taxable PLU, enter:

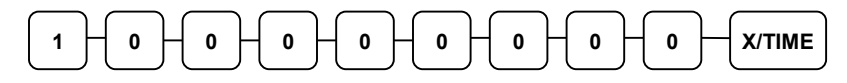

To return the PLU to the default, non-taxable, preset, status, enter:

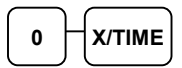

5. To program additional PLUs, repeat from step 3, or press the CASH key to finalize the program.

CASH

## Programming a Price for a Preset Keyboard PLU

If a PLU is open, set the HALO (high amount lock out) here. If a PLU is preset set the preset price here.

- 1. Turn the control lock to the PGM position.
- 2. To begin the program, enter 2 0 0, press the SUBTL key.

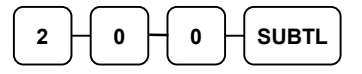

- 3. Press a PLU key on the keyboard.
- 4. If the PLU is open, enter a HALO of up to 7 digits. If the PLU is preset, enter a preset price. (Note: Do not enter the decimal. The maximum preset price you can enter is \$50,000.00.) Press the X/TIME key.

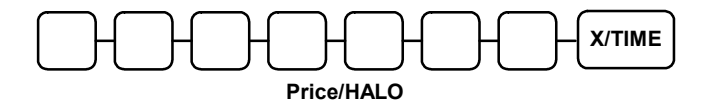

5. To program additional PLUs, repeat from step 3, or press the CASH key to finalize the program.

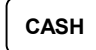

## Programming a Descriptor for Keyboard PLUs

The default method of programming a descriptor will differ depending upon the specific ER-900 Series model you are programming.

ER-920 & ER-940 models feature a flat keyboard. The default descriptor program method is by the Alpha Keyboard Overlay.

ER-925 & ER-945 models feature a raised-key keyboard. The default descriptor program method is by descriptor codes. Note that if you have purchased the expanded keyboard version of one of these models, descriptor entry by overlay method is optional. Consult with your dealer to determine the correct method of descriptor entry for your model.

#### Descriptor Programming by Overlay Method for Flat Keyboard Models

Locate the Alpha Keyboard overlay included in your register's accessory package. Install the overlay under the protective rubber overlay. The overlay will look like the example below:

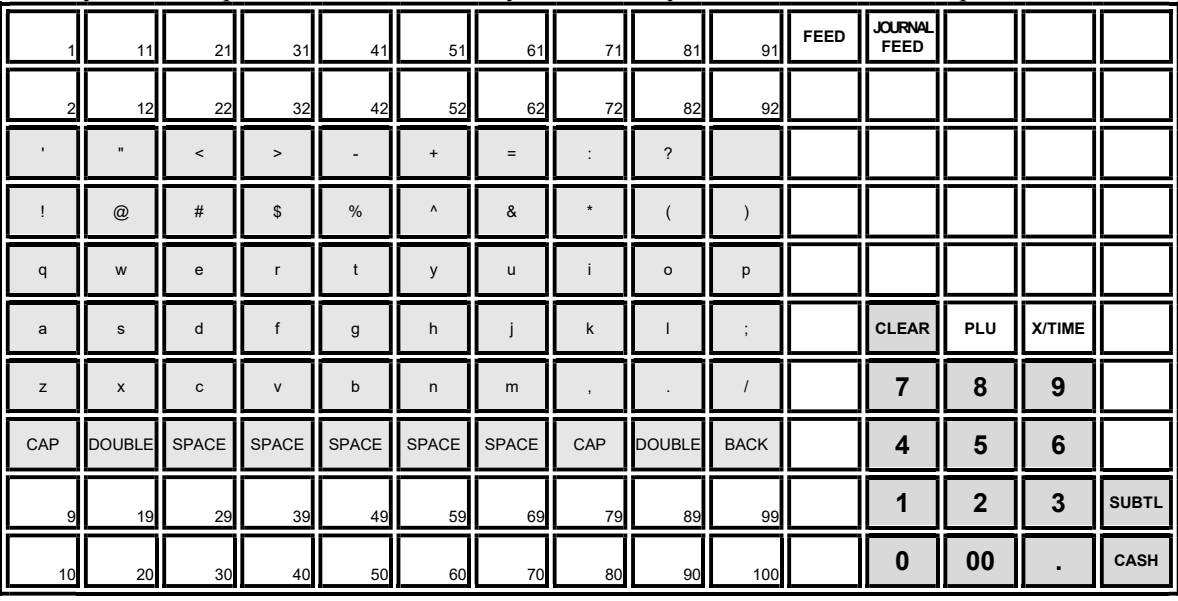

Note: You can program descriptors up to 18 characters, however only the first 16 will appear on the display.

- 1. Turn the control lock to the PGM position
- 2. To begin the program, enter 3 0 0, press the SUBTL key.

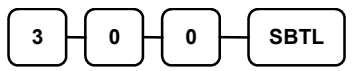

- 3. Press a PLU key on the keyboard you wish to program.
- 4. Type up to 18 descriptors on the overlay and press the X/TIME key.
- 5. To program additional PLUs, repeat from step 3, or press the CASH key to finalize the program.

CASH

#### Descriptor Programming by Overlay Method for Raised Key Models

Descriptor programming by overlay is available on raised-key models if you have installed the keyboard expansion kit.

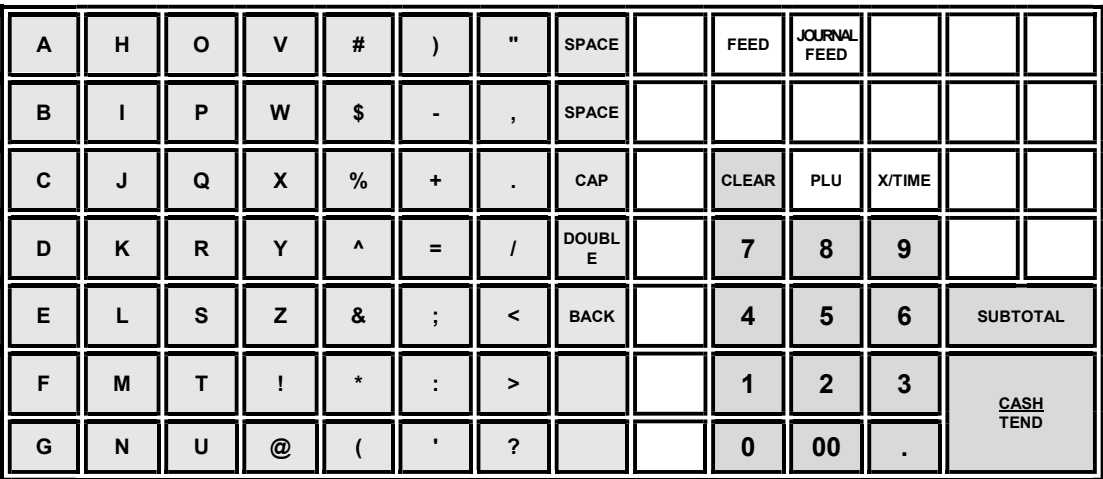

- 1. Turn the control lock to the PGM position
- 2. To begin the program, enter 3 0 0, press the SUBTL key.

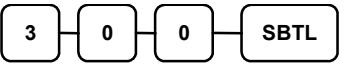

- 3. Press a PLU key on the keyboard you wish to program
- 4. Type up to 18 descriptors on the overlay and press the X/TIME key.
- 5. To program additional PLUs, repeat from step 3, or press the CASH key to finalize the program.

## CASH

#### Descriptor Programming by Code Method for Raised Key Models

- 1. Turn the control lock to the PGM position
- 2. To begin the program, enter 3 0 0, press the SUBTL key.

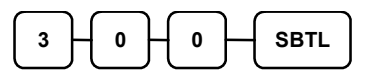

- 3. Press a PLU key on the keyboard you wish to program
- 4. Enter codes from the Descriptor Code Chart below. Enter up to 18 descriptors on the overlay and press the X/TIME key.
- 5. To program additional PLUs, repeat from step 3, or press the CASH key to finalize the program.

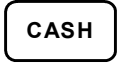

#### Descriptor Code Chart

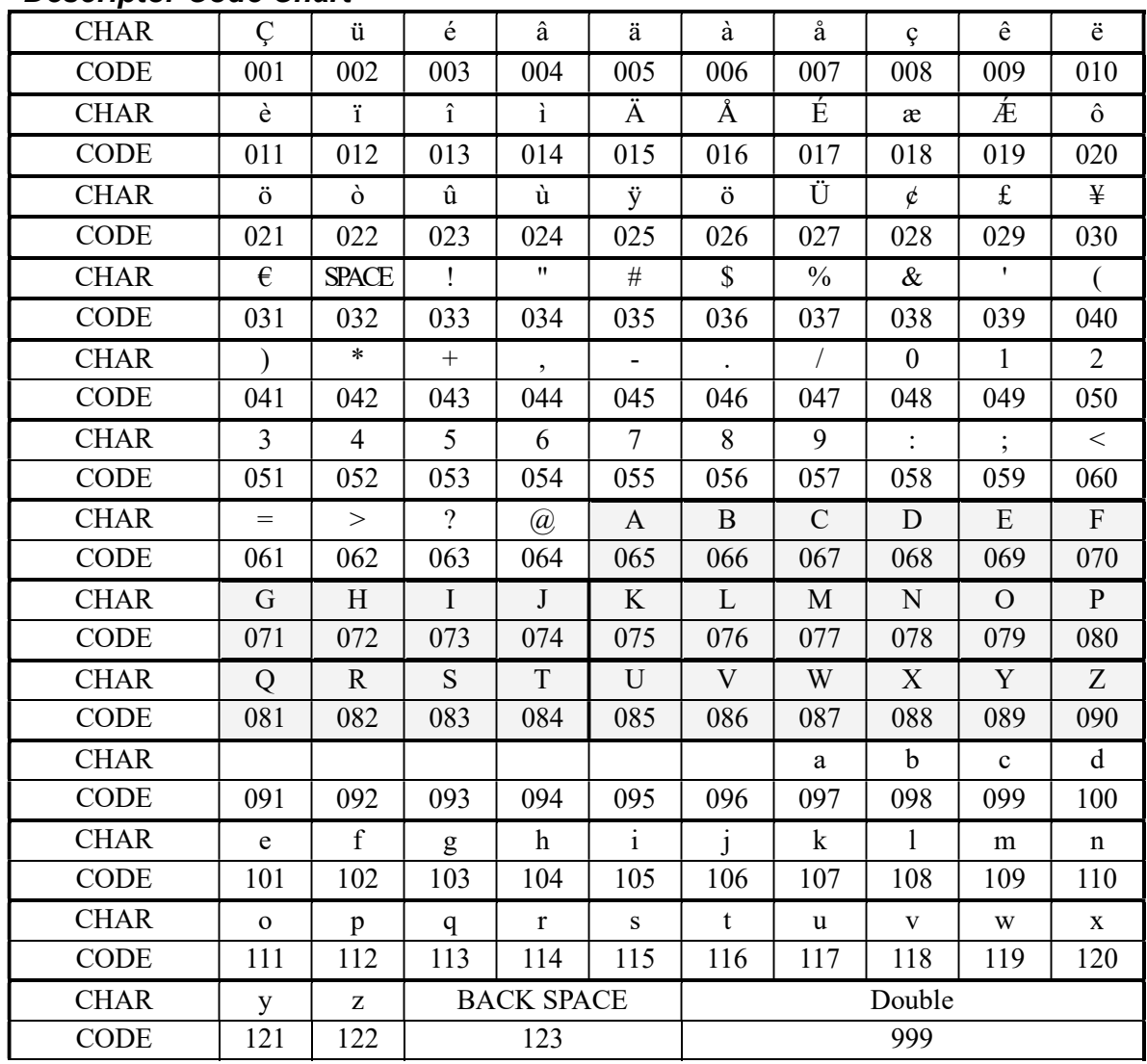

# **Operations**

# Function Key Descriptions

Keys are listed in alphabetical order. Many of the keys described below are not included on the default keyboard. See "Function Key Assignment Programming" on page 101 to add or change programmable keys.

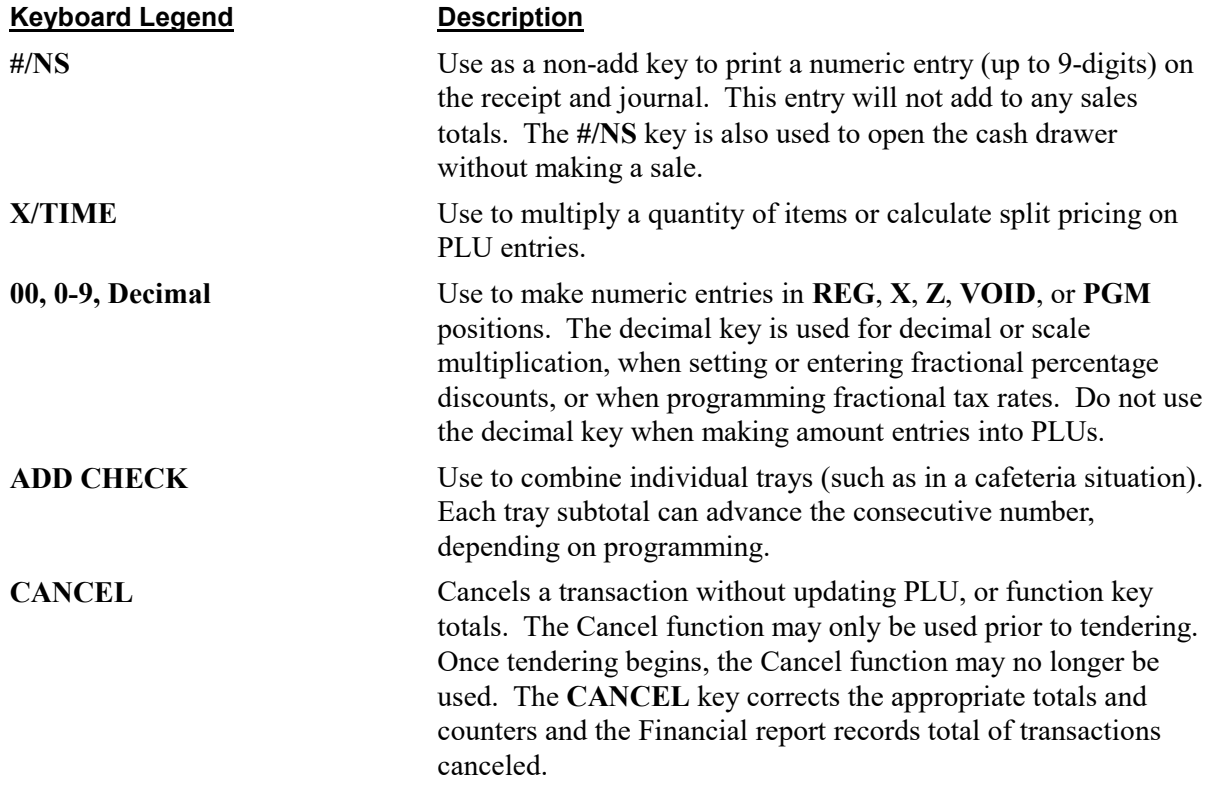

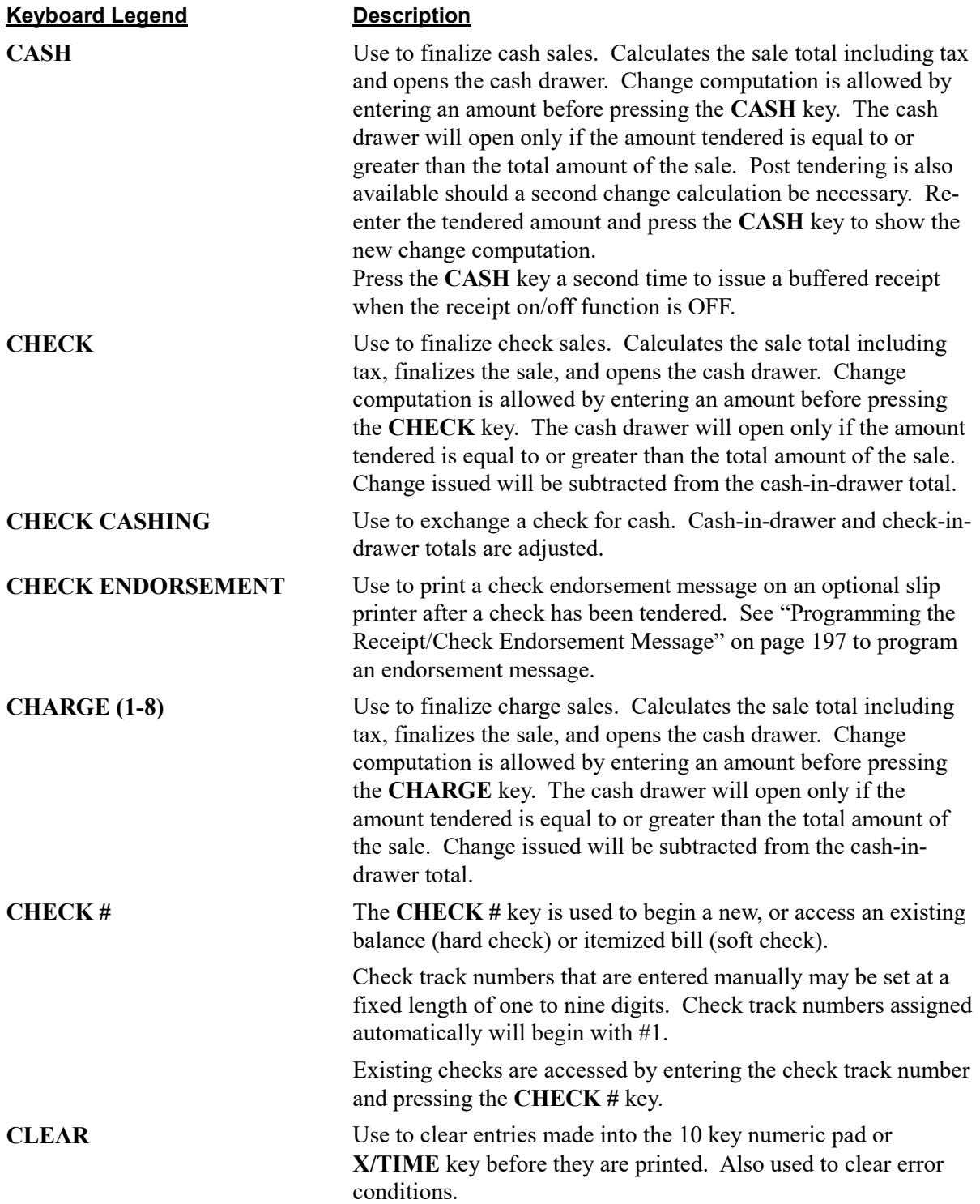
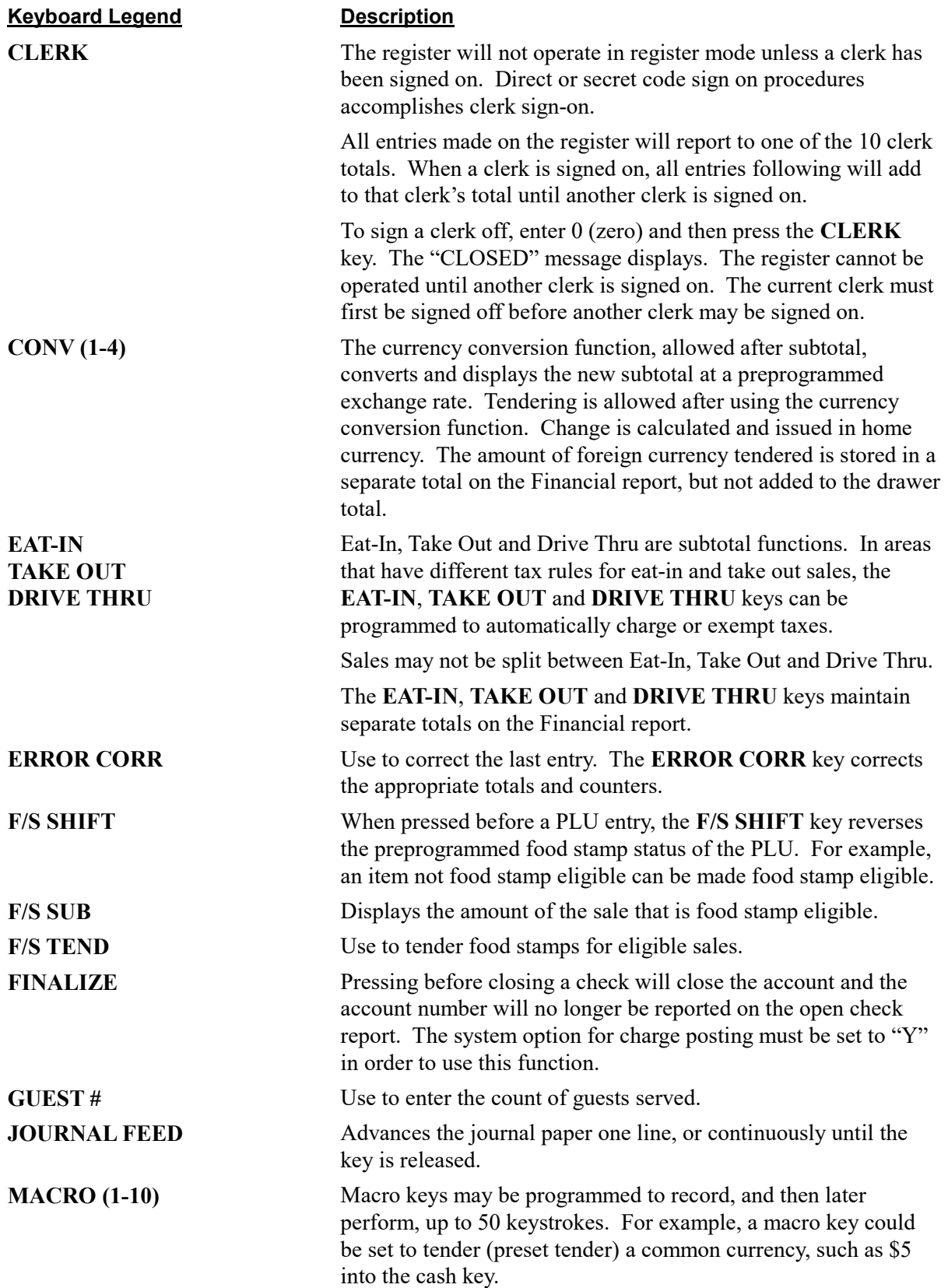

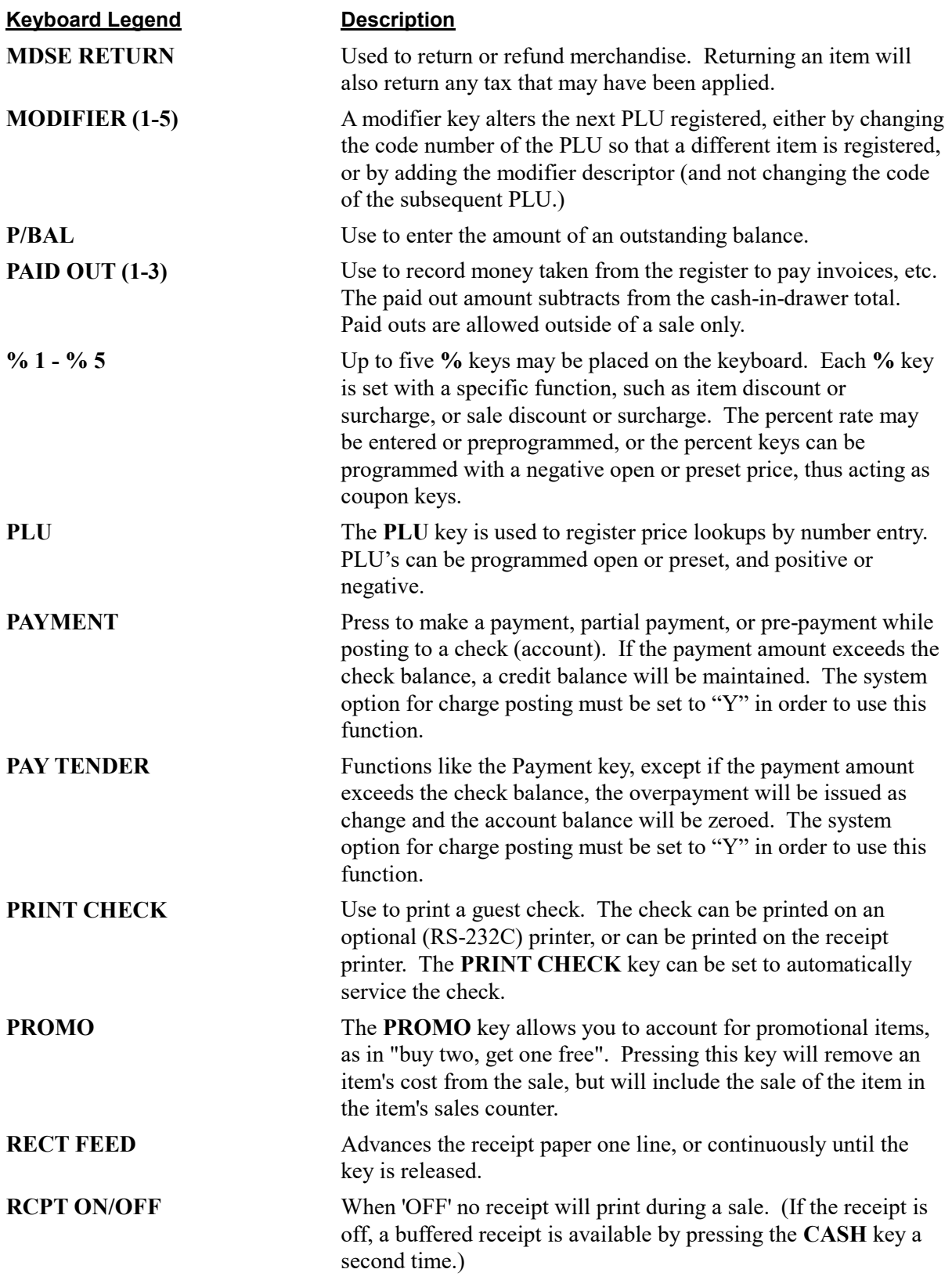

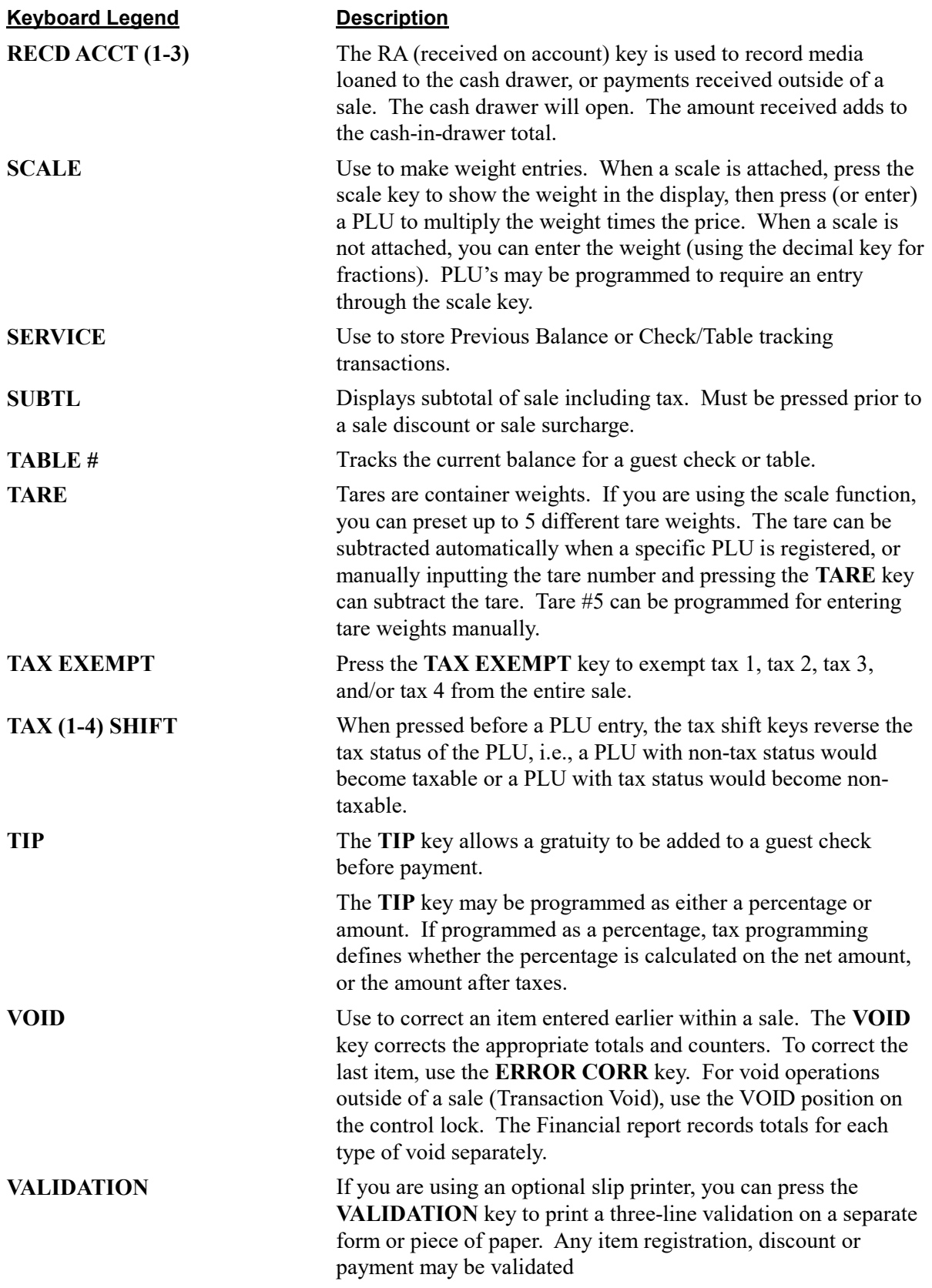

Keyboard Legend Description

WASTE Allows control of inventory by accounting for items that must be removed from stock due to spoilage, breakage or mistakes. Press the WASTE key before entering wasted items, and then press the WASTE key again to finalize. The WASTE key may be under manager control, requiring the control lock to be in the X position. The WASTE key is not allowed within a sale.

# Clerk Sign-On/Sign-Off

See "System Option Programming" to review your clerk options: (System option #2 allows you to select direct or code entry sign on, option #3 allows you to select stay-down or pop-up operation, and option #26 allows you select clerk interrupt operations.)

Depending on how your register has been programmed, sign-on will take place only at the beginning of a shift (stay-down), or may have to be repeated for each transaction (pop-up). Normally, if your register has been programmed for stay-down clerks, the clerk currently signed on must be signed off before another clerk may be signed on. If you have selected the clerk interrupt option, a new clerk can be signed on in the middle of a transaction. In this circumstance, the initial transaction is suspended. When the interrupt transaction is completed, the suspended transaction can be continued.

Check with your store manager to see which options have been selected for your register.

Before any transaction may take place, a clerk must be signed on. Clerk sign-on is accomplished in one of two ways:

### Direct Sign-On

If the direct sign-on method is selected, enter the clerk number and press the clerk key.

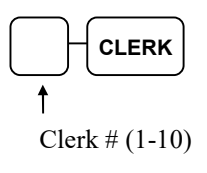

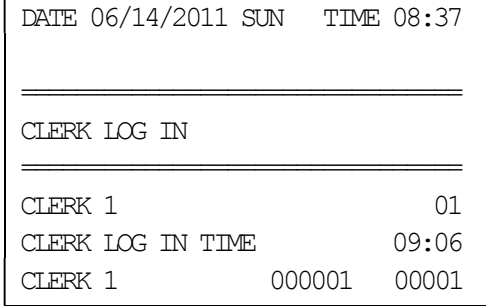

To sign the clerk off, enter 0 (Zero) and press the clerk key.

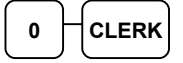

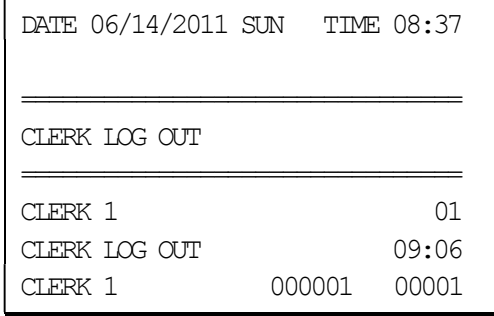

# Coded Sign-On

If the code entry sign-on method is selected, press the clerk key, enter the clerk code, and then press the clerk key again.

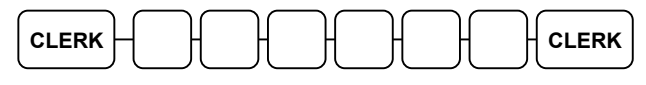

Clerk Code (up to 6 digits)

To sign the clerk off, enter 0 (Zero) and press the clerk key.

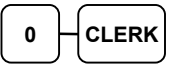

# Receipt On and Off

The RECEIPT ON/OFF function key may or may not be located on your keyboard. (The RECEIPT ON/OFF key is not located on the default keyboard.)

#### If the RECEIPT ON/OFF Key is Not Located on the Keyboard

- 1. Turn the control lock to the X position.
- 2. To turn the receipt off, enter 9 9, press the SUBTL key. Enter 1, press CASH.

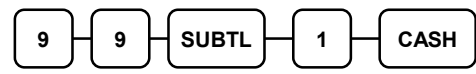

3. To turn the receipt on, enter 9 9, press the SUBTL key. Enter 0, press CASH.

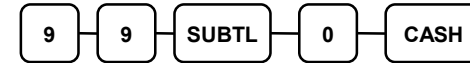

#### If the RECEIPT ON/OFF Key is Located on the Keyboard

- 1. Press the RECEIPT ON/OFF key once to turn the receipt off.
- 2. Press the RECEIPT ON/OFF key again to turn the receipt on.

# PLU Registrations

All sales registrations on  $ER-900$  are made into open or preset PLUs.

- In place of traditional department keys, keyboard PLU keys are located directly on the keyboard. Keyboard PLU keys can be programmed to access a specific PLU. In the default configuration Keyboard PLU key #1 will access PLU #1. See "Program 1000 - NLU Code Number Programming" on page 205 if you wish to change the PLU assigned to a Keyboard PLU key. For example, you could have keyboard PLU key #1 access PLU #2345.
- When more items or categories are needed than the number of PLUs available on the keyboard, registrations can be into PLUs by entering the PLU code number and pressing the PLU key on the keyboard, or if an optional scanner is used, items can be registered by scanning the item.

This system simplifies reporting by listing all items (regardless of how they are entered) on the PLU report, while reporting for groups of items or categories is available from the Group report.

# Keyboard PLU Entries

As you make PLU registrations, you can follow your entries by viewing the display.

In the following examples:

- PLU1 is programmed for open entries, and is taxable by Tax 1.
- PLU2 is programmed for open entries, and is taxable by Tax 2.
- PLU3 is programmed with a preset price of \$3.00, and is taxable by both Tax 1 and Tax 2.
- Tax 1 is programmed at 5%; Tax 2 is programmed at 10%.

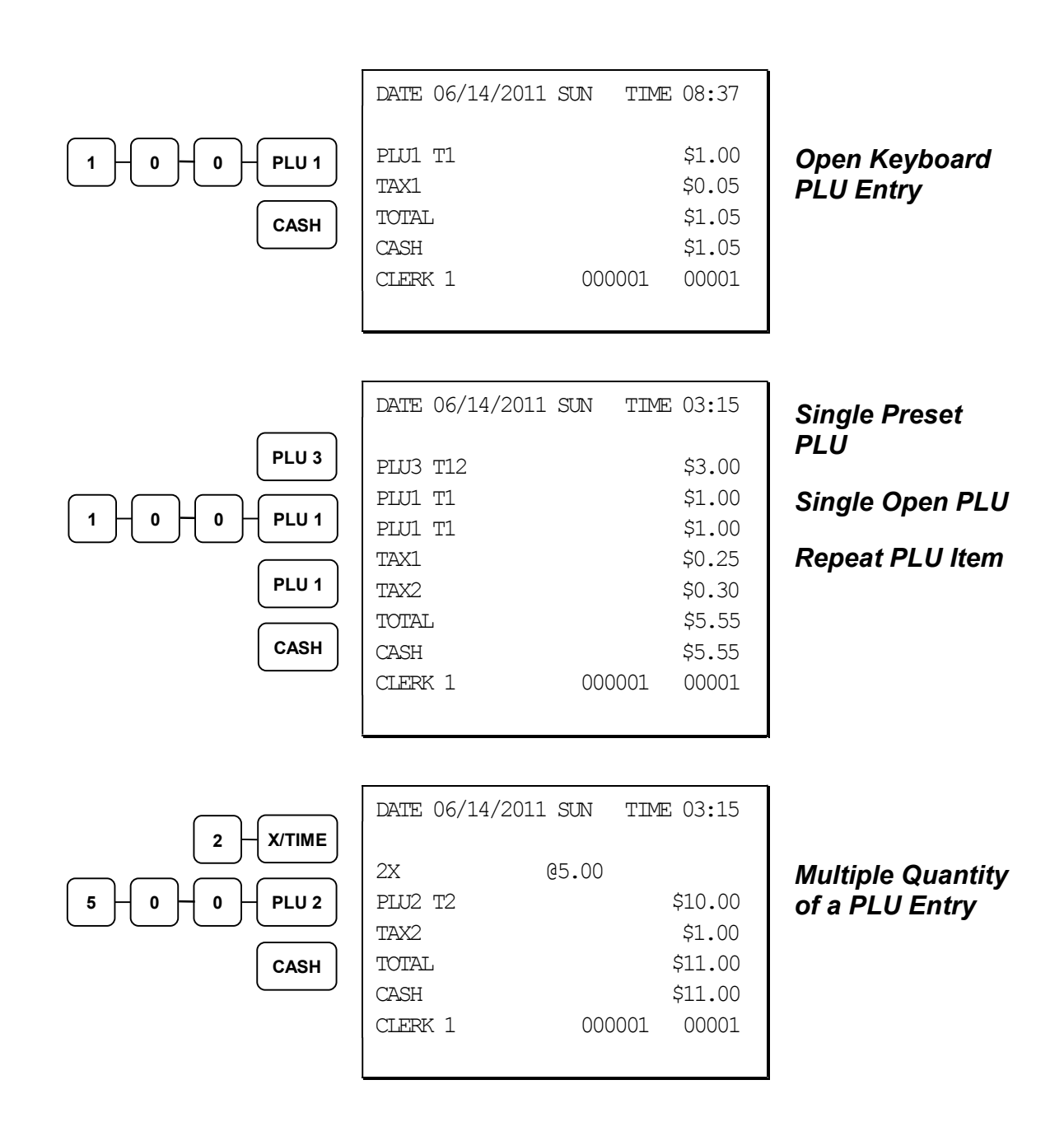

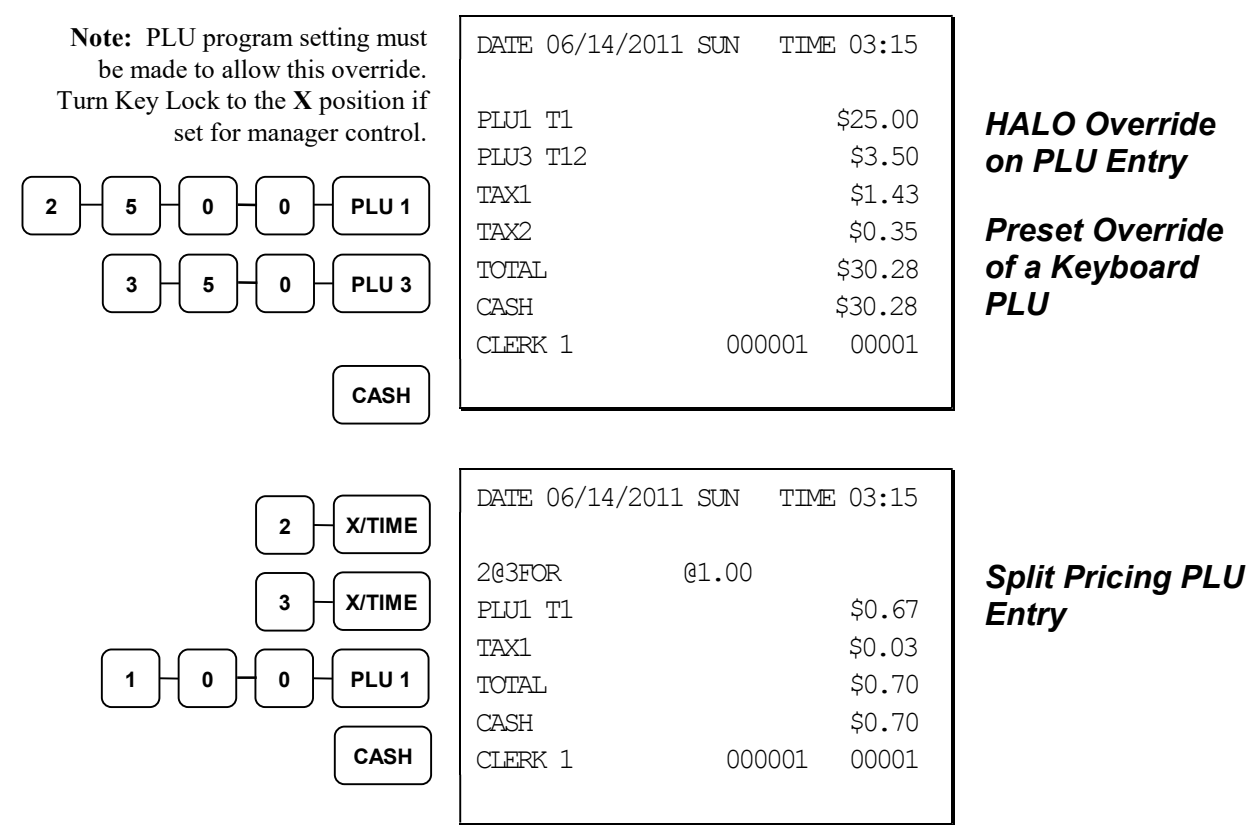

### Numeric PLU Entries

In the following examples:

- PLU510 is programmed open, and is taxable by Tax 1.
- PLU520 is programmed open, and is taxable by Tax 2.
- PLU530 is programmed with a preset price of \$1.50, and is taxable by Tax 1 and Tax 2.
- PLU540 is programmed with a preset price of \$2.50, and is non-taxable.

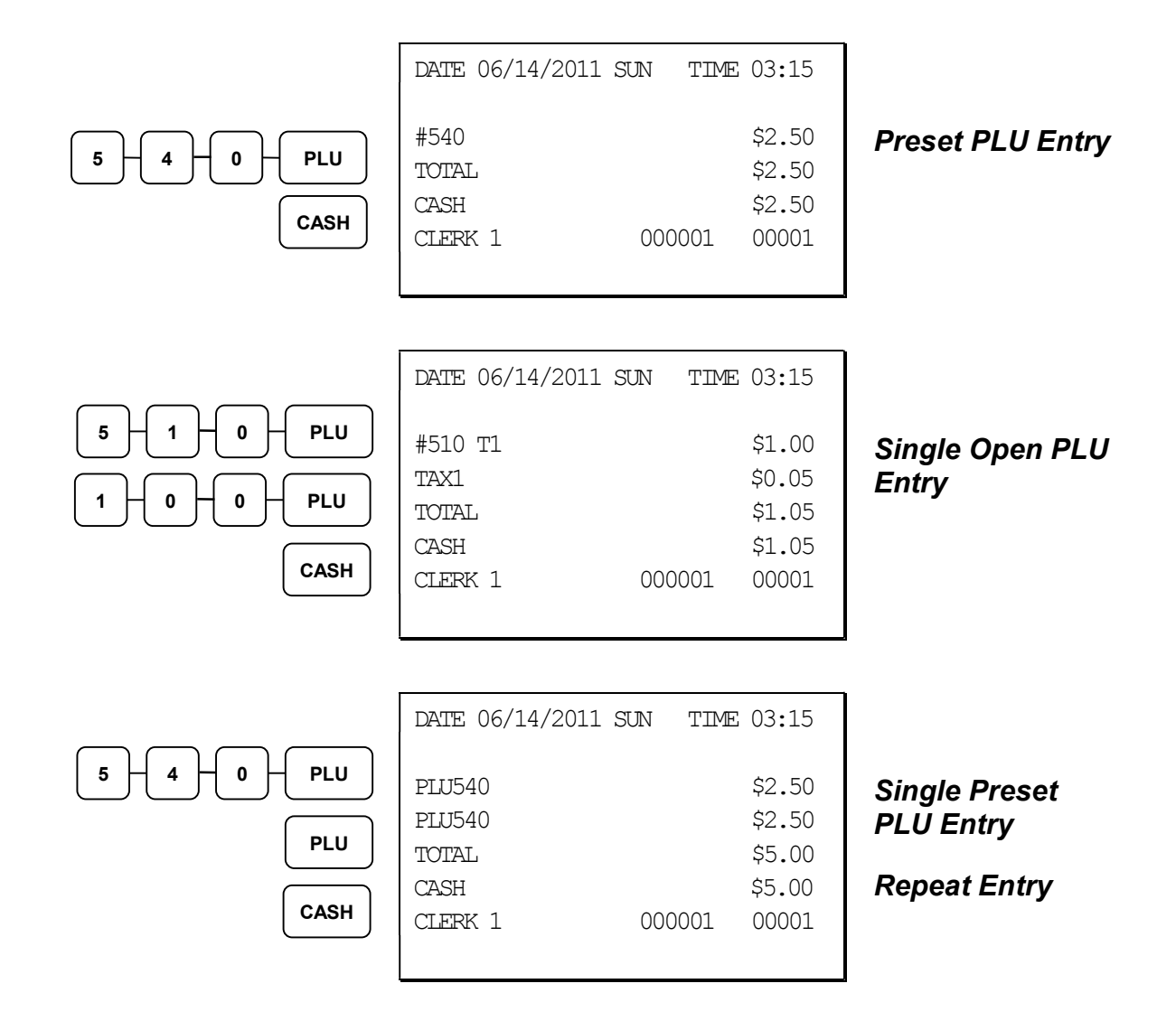

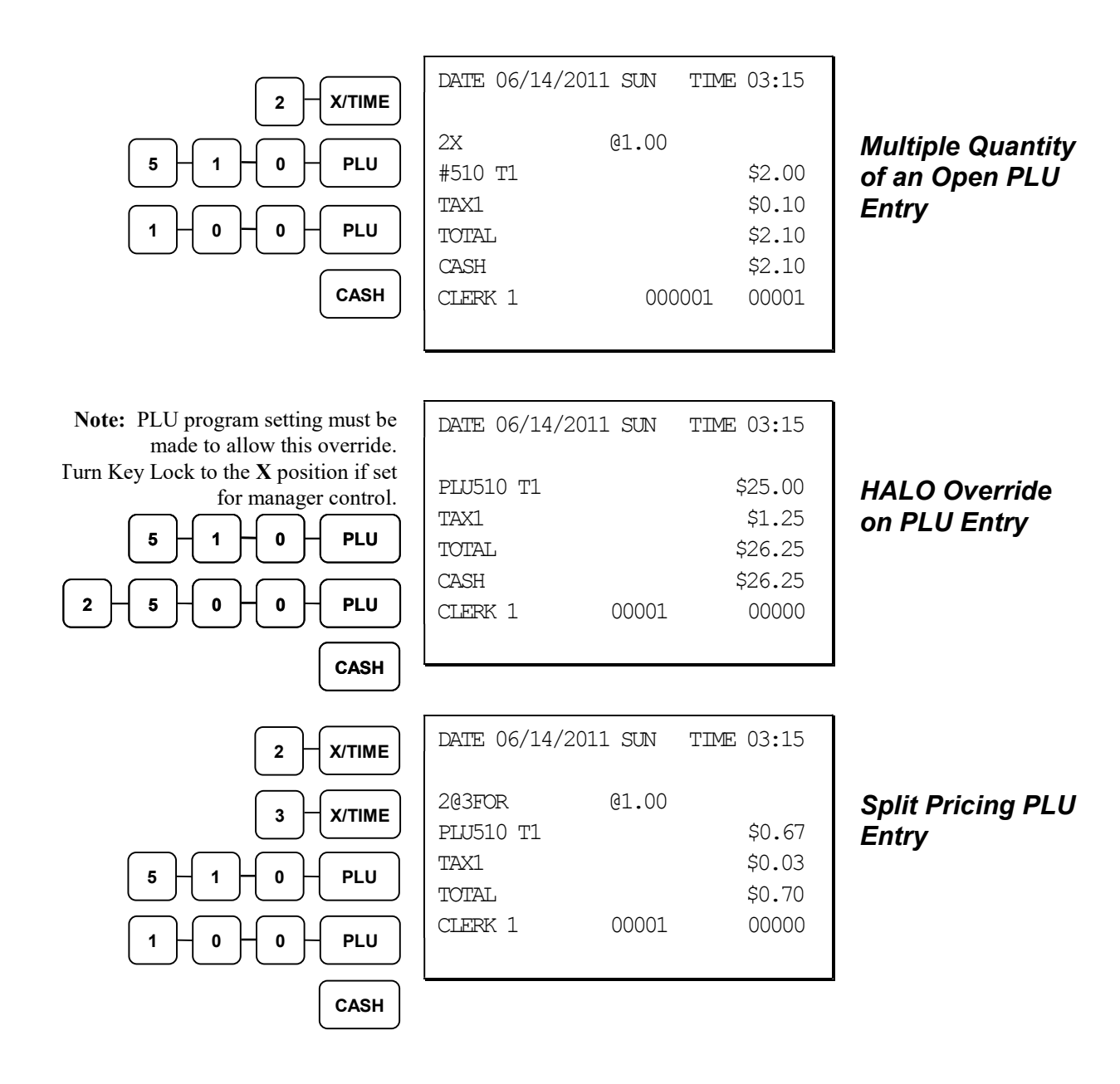

### Modifier Entries

Pressing a modifier key alters the next PLU registered, either by changing the code number of the PLU so that a different item is registered, or by just adding the modifier descriptor and registering the same PLU. See "Modifier 1-5" in the "Program Mode Programming" chapter in order to determine how the modifier key will affect the PLU entry.

Modifiers can be:

- *stay down* so that registrations will be modified by the same modifier until another modifier is selected,
- *pop-up after each item* to register, for example large, medium or small soft drink,
- pop-up after each transaction to register, for example, toppings of various pizza sizes.

See "System Options" in the "Program Mode Programming" chapter to select stay down/popup status.

#### Pop-Up Modifier Key Affecting PLU Code

1. Press a preset PLU key. For example, press PLU 1 with a price of \$1.00.

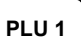

2. Press the MOD 1 key.

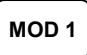

3. Press the same PLU key. In this example the modifier 1 will add the digit 1 to the third PLU # position, resulting in the registration of PLU #101.

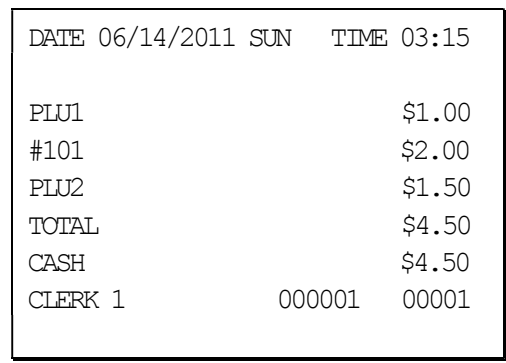

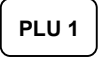

4. Press another PLU key. In this example press PLU 2 with a price of \$1.50.

# Percentage Key (%) Registrations

There is one percentage key on the default ER-925/945 keyboard; there are four percentage keys on the default ER-920/940 keyboard. Through "Function Key Assignment Programming" (see page 101) up to five percentage keys may be placed on the keyboard. Each key is individually programmable to add or subtract, from an individual item or from a sale total, amounts (coupons) or percentages. You can also program the percentage key taxable or non-taxable, so that sales taxes are calculated on the net, or gross amount of the item or sale.

The operation examples in this section show the percentage key in a variety of configurations. See "%1-%5 Function Key Options" on page 187 to assign a specific function to each percentage key.

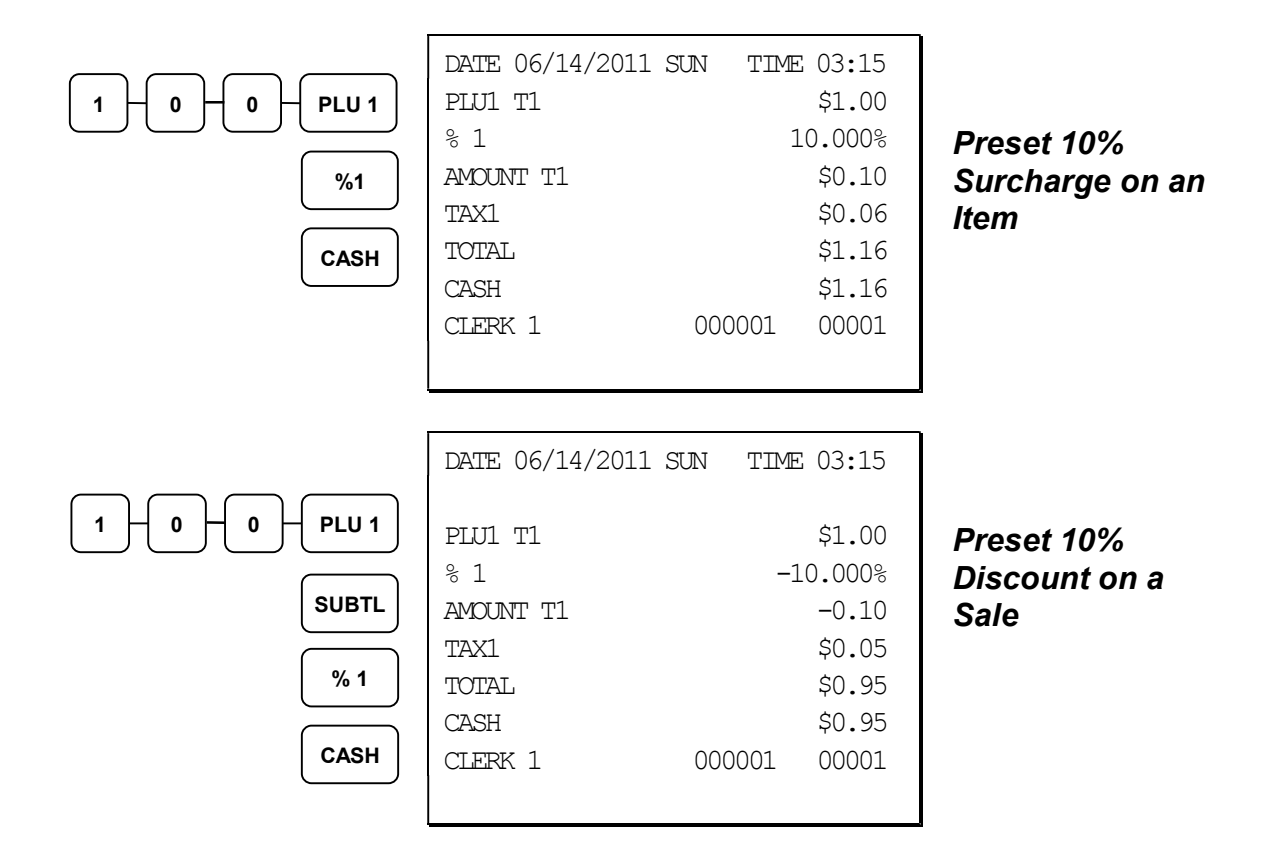

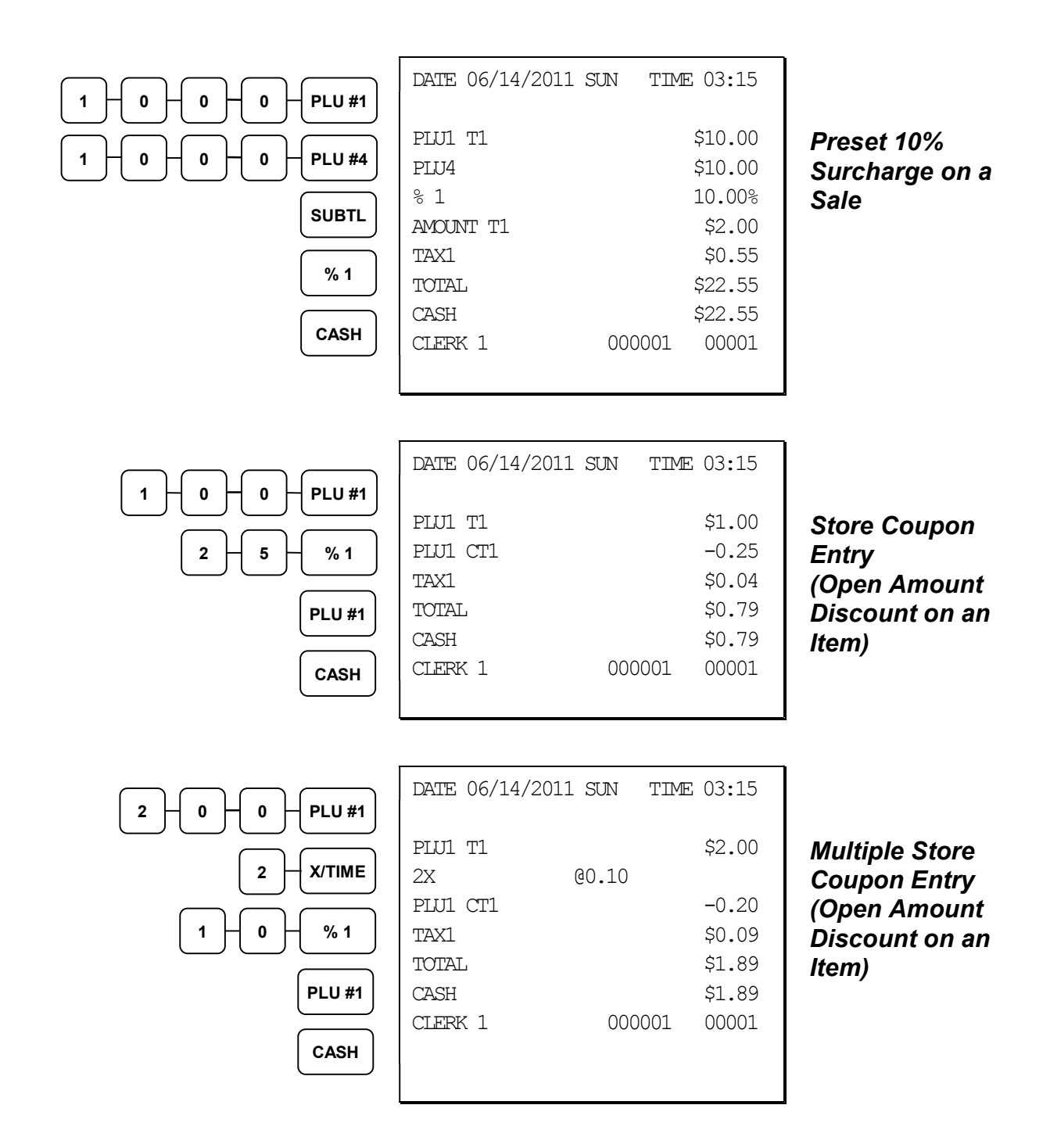

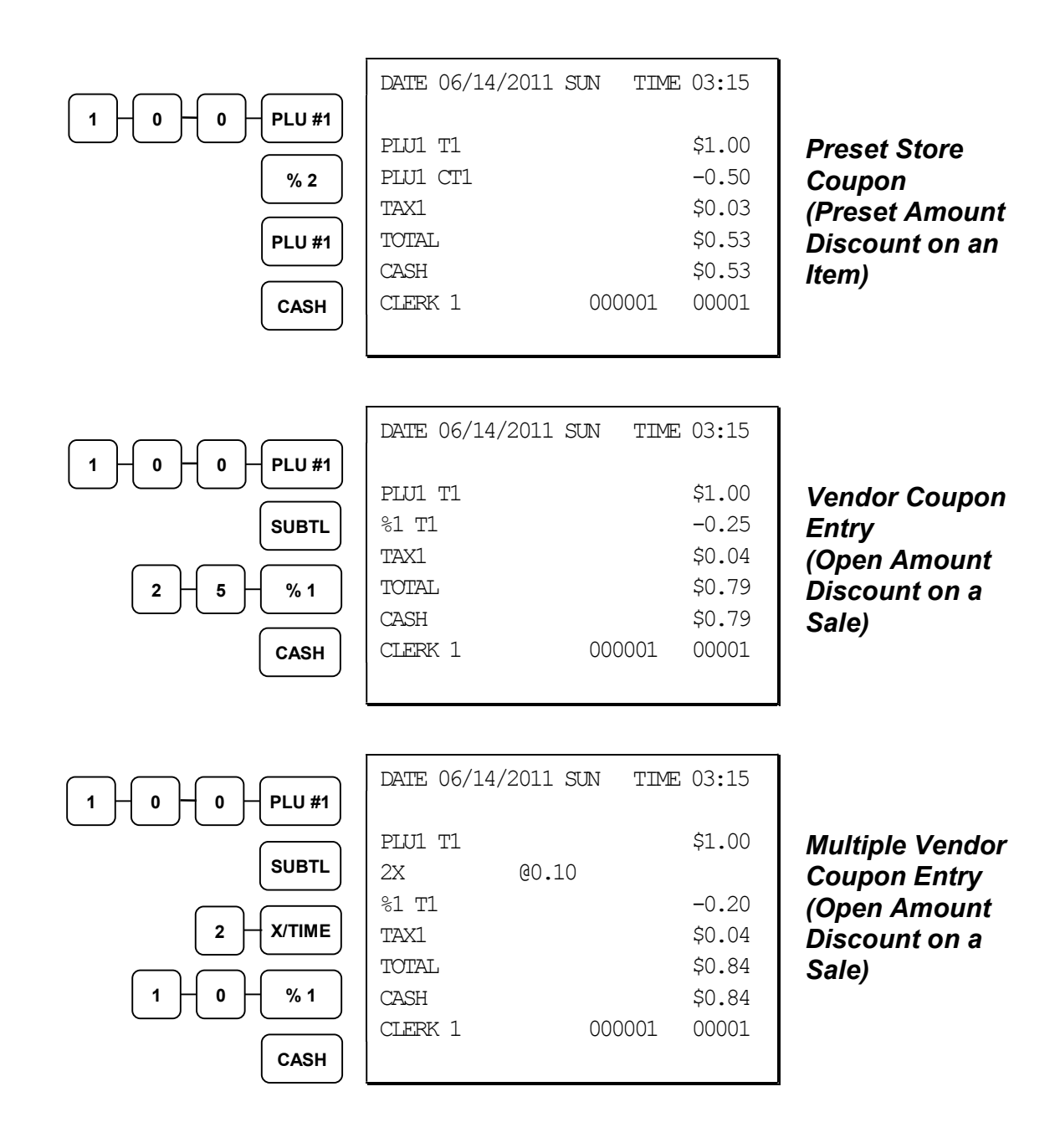

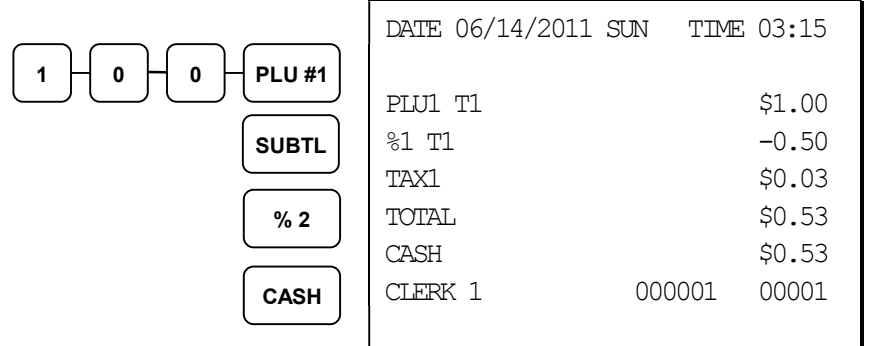

Preset Vendor Coupon Entry (Preset Amount Discount on a Sale)

# Void and Correction Operations

# Error Correct

The error correct function voids the last item entered, provided no other key has been pressed.

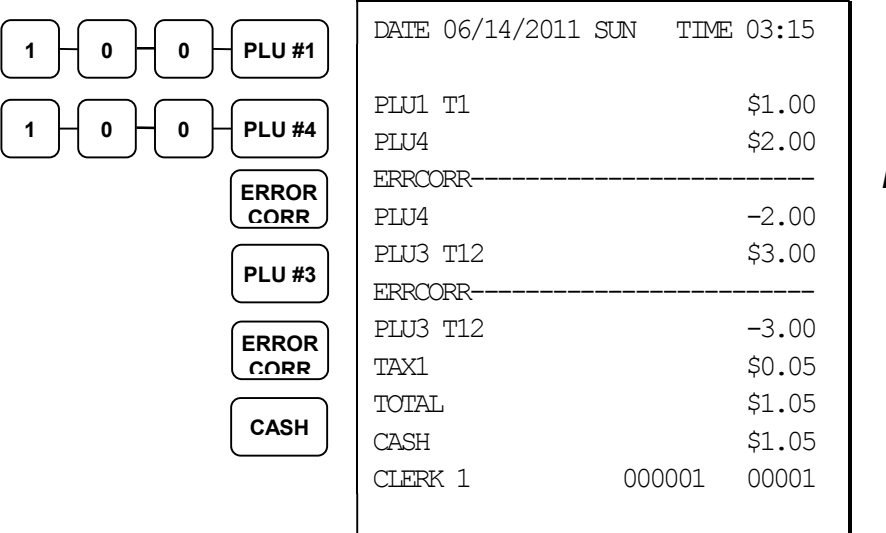

Error Correction

# Previous Item Void

The void function allows the correction of any item previously entered in the current transaction.

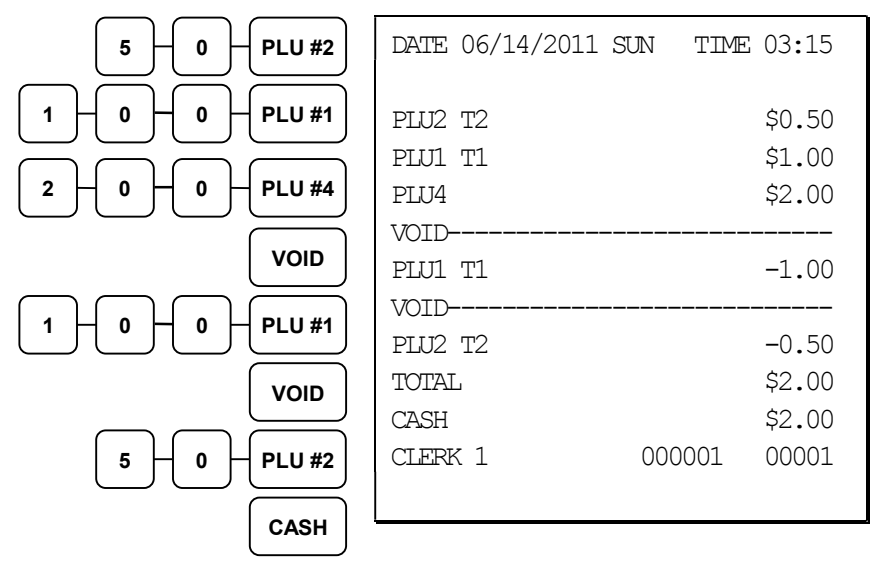

Previous Item Void

### Merchandise Return

Merchandise returns may be registered as part of a separate transaction, or as part of a transaction where other merchandise is sold. Press the RETURN key before entering the related PLU. Tax is credited if the item being returned is taxable.

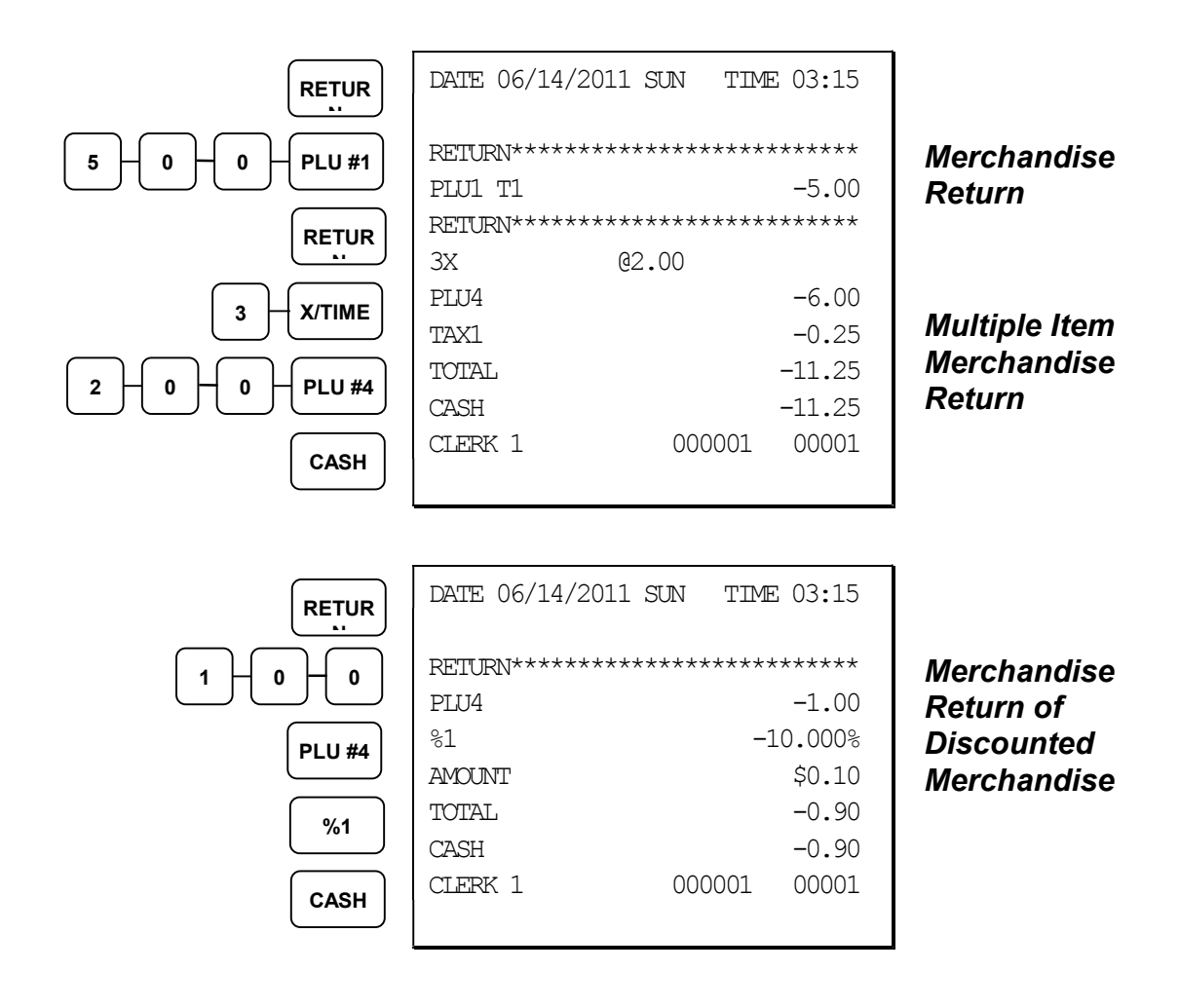

# VOID Control Lock Position (Transaction Void)

Most operations that can be performed with the control lock in the REG position, can also be done with the control lock in the VOID position. VOID position operations will adjust all sale totals, and the VOID (Transaction Void) position carries its own total on the Financial report.

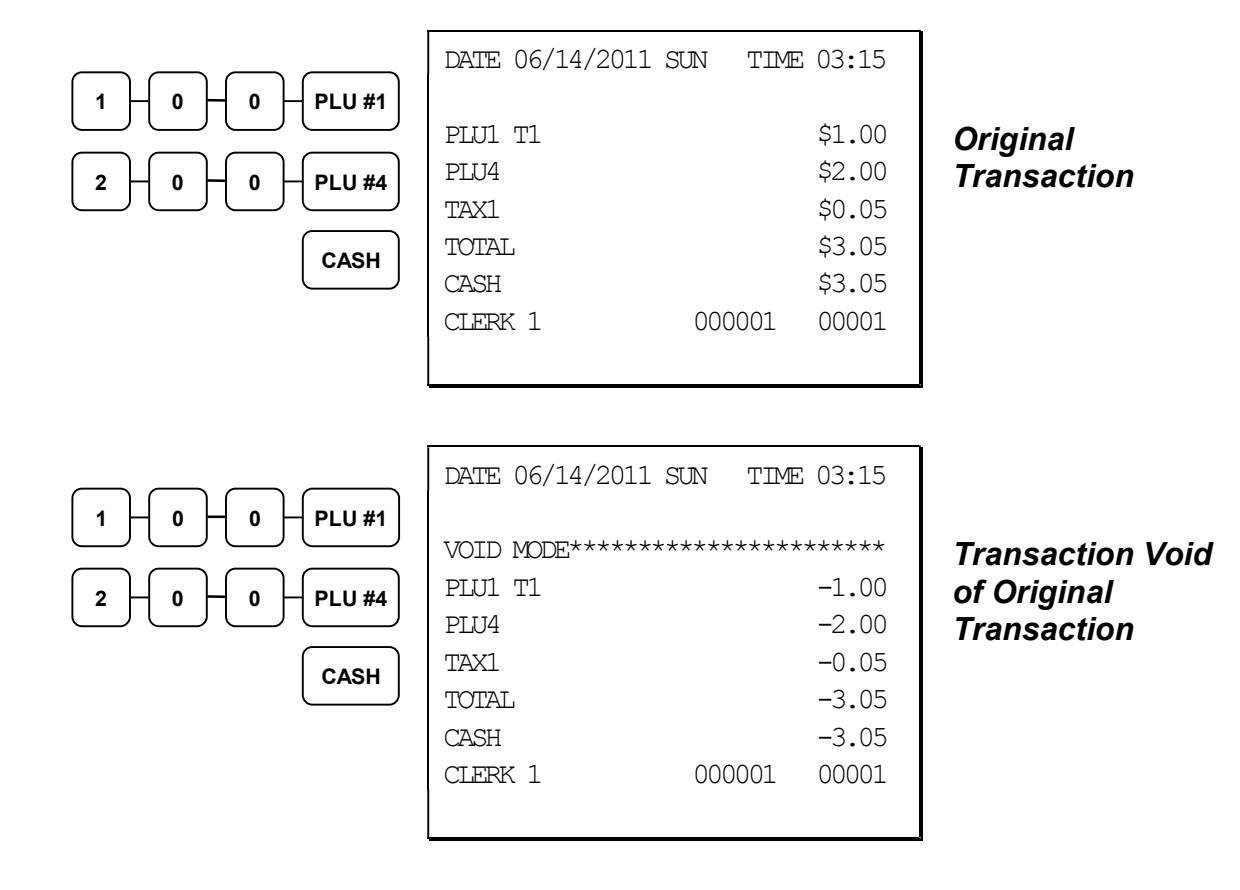

### Cancel

Press the CANCEL key anytime during a transaction to cancel that transaction. (This is not a tender key.) Transactions of up to a maximum of 49 items may be canceled.

The only total affected is the Cancel total, to which the total of all positive entries is added.

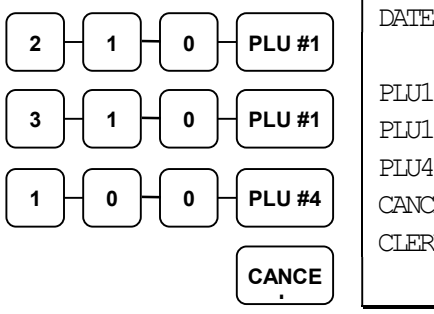

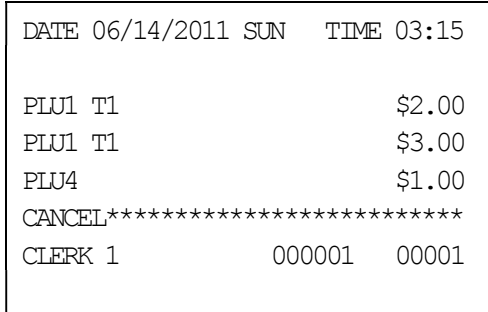

**Canceled** Transaction

# Subtotal Operations

### Subtotal

Press the SUBTL key at any time during a transaction to view the total due, including tax and after adjustments. The display will indicate Sub for subtotal.

# Add Check (Tray Subtotal)

In a cafeteria, use the ADD CHECK key to add multiple trays that are paid by a single individual (i.e. Dad pays all the trays for the family.)

Press the ADD CHECK key after each order, and SUBTL for the total of all orders. Finalize with any tender key as you would a normal sale.

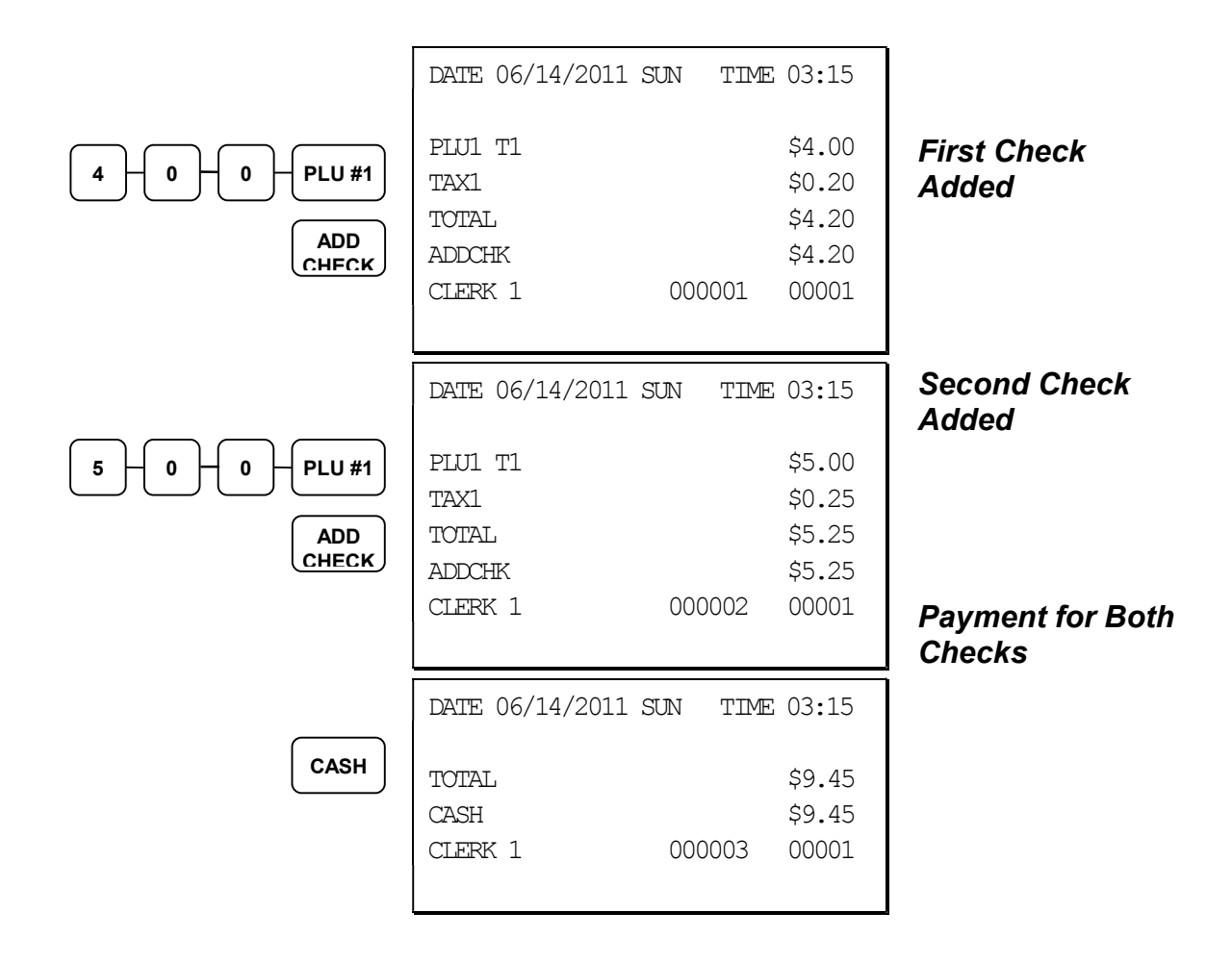

### Eat-In/Take-Out/Drive Thru Operations

In a restaurant, EAT-IN, TAKE-OUT and DRIVE THRU keys can be set up to provide totals for each type of sale. The EAT-IN, TAKE-OUT and DRIVE THRU keys may also be set up to remove taxes. For example, if your state charges sales tax for food consumed on the premises, while not charging sales tax for food taken home, sales tax can be exempted with the TAKE-OUT key. See "DATATRAN TIP - Function Key Options

Firmware versions supporting EMV provide a new DataTran TIP function key, key code #451, for Datatran tip entry in register mode. If your application is set for "Fine Dining" you must place this function on the keyboard. The key is programmable for manager control.

Options - Program 70 (P-Mode)

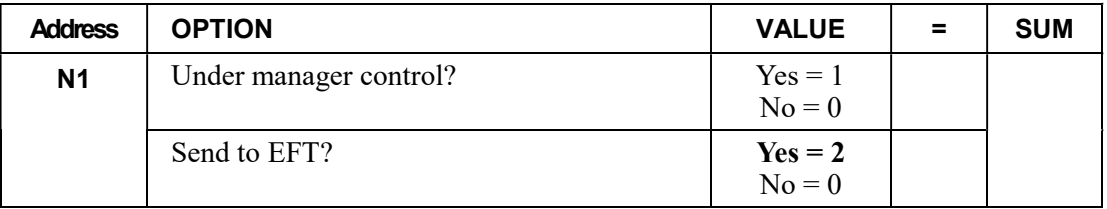

DRIVE THRU / EAT IN / TAKE OUT - Function Key Options" on page 168 to set up tax status for these keys.

After registering all items, press EAT-IN, TAKE-OUT or DRIVE THRU (as you would use the Subtotal key), and then finalize the sale as you normally would.

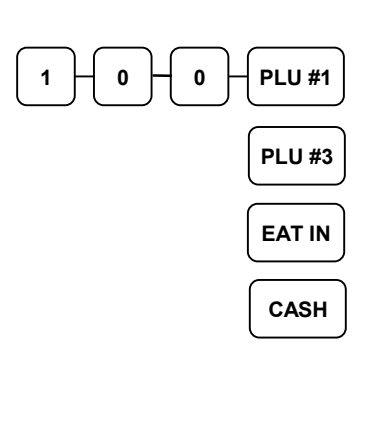

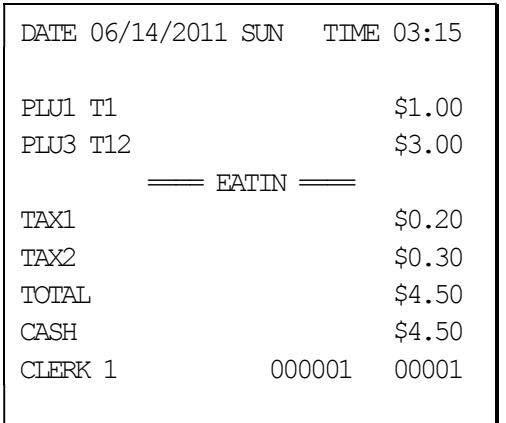

EAT IN Transaction (Tax is Charged)

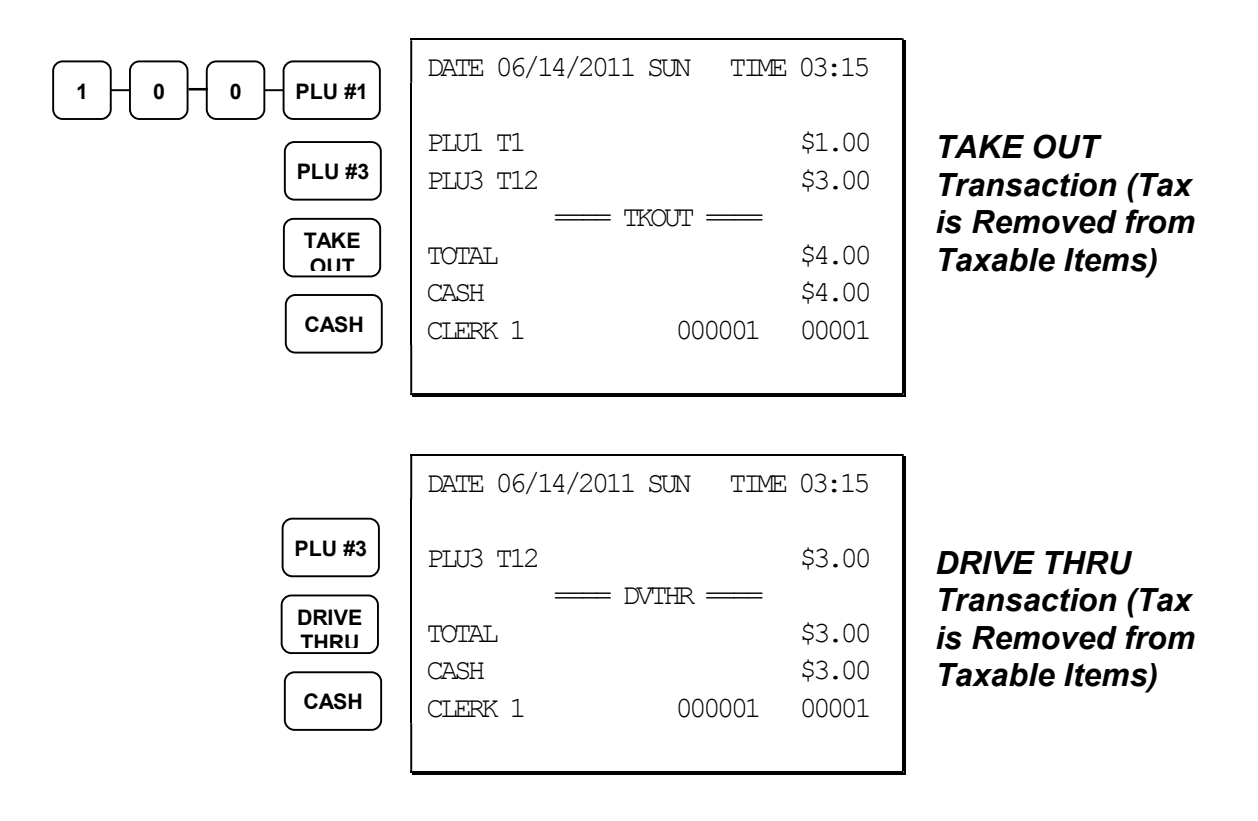

# Tax Shift Operations

When tax shift operations are performed, the appropriate tax will display before the entry.

- To charge a tax or taxes on a non-taxable item press the appropriate tax shift key or keys prior to making the non-taxable PLU entry.
- To except a tax or taxes on a taxable item press the appropriate tax shift key or keys prior to making the taxable PLU entry.
- To except a tax or taxes from an entire sale, press the appropriate tax shift key or keys prior to finalizing the transaction.

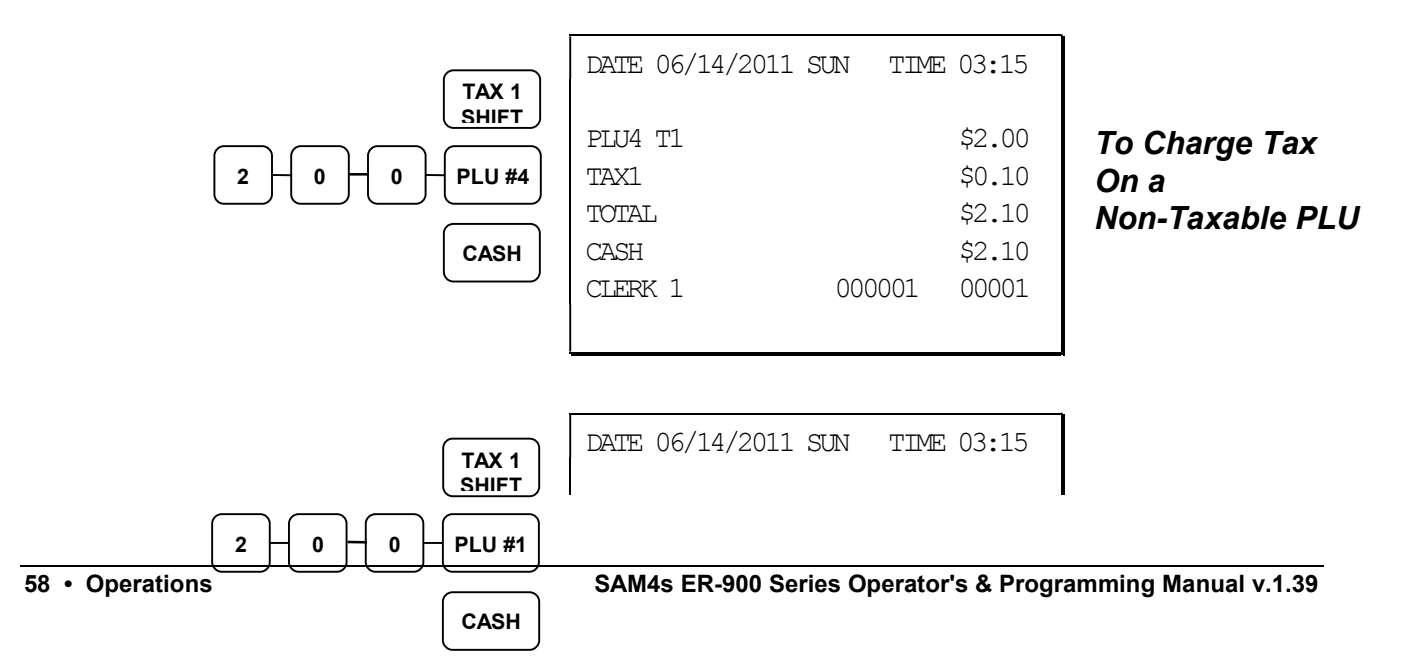

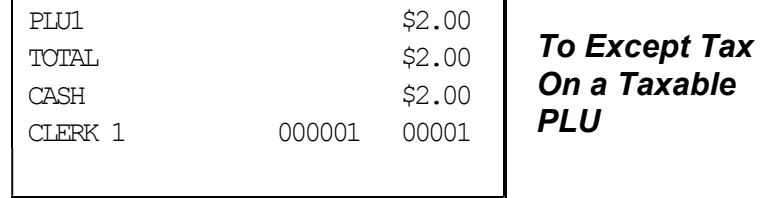

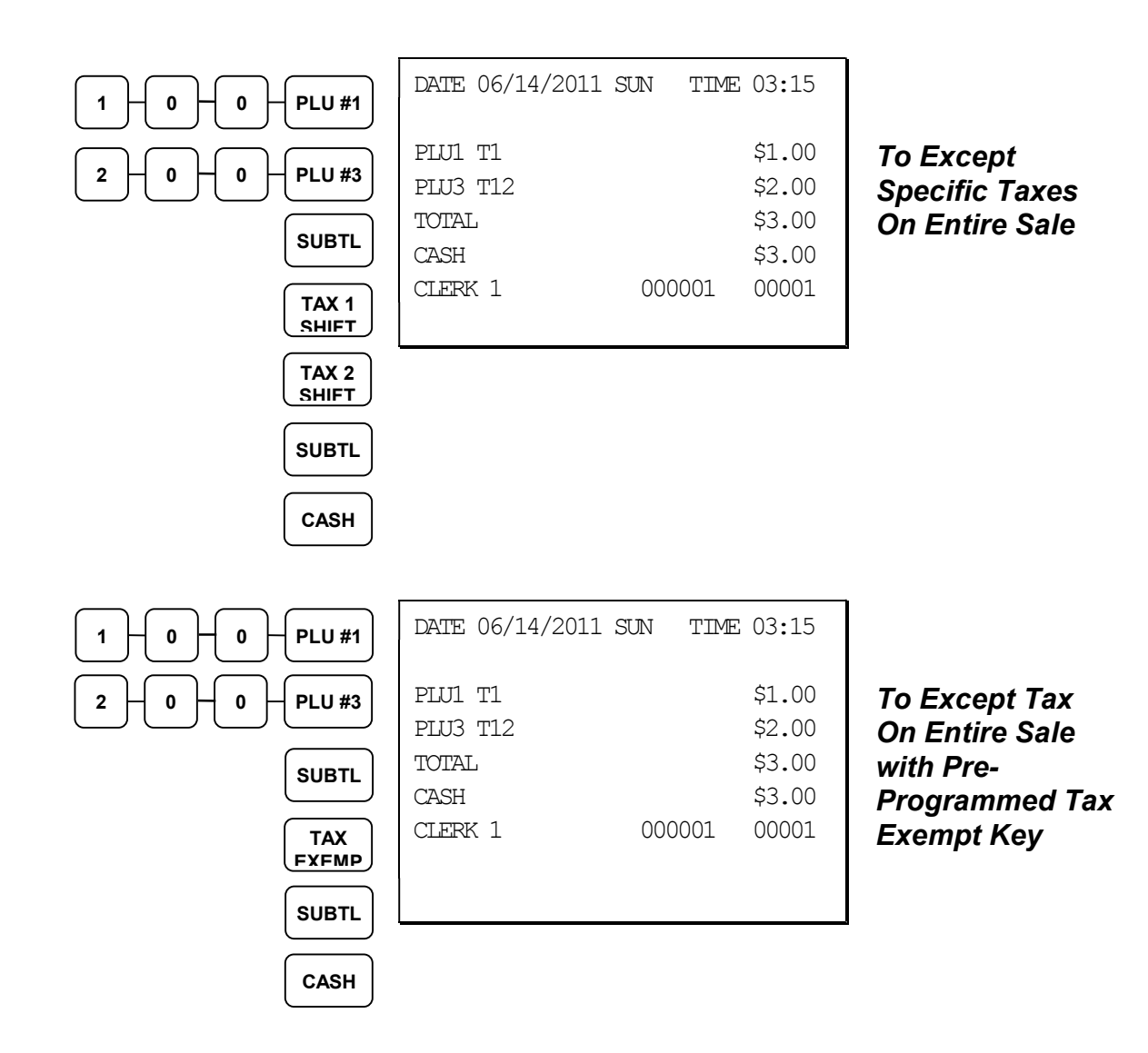

# Tendering Operations

### Cash

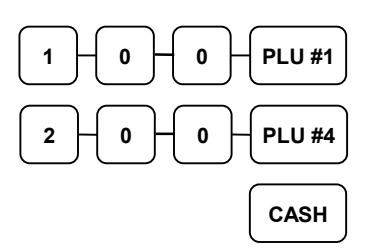

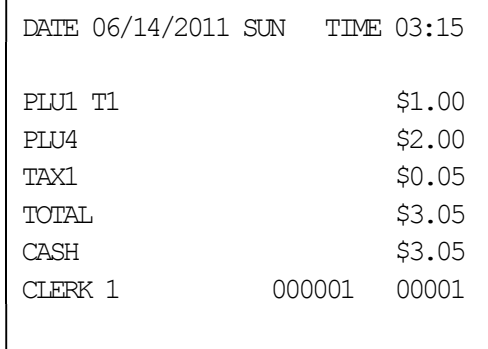

#### Cash Tender (exact amount of purchase)

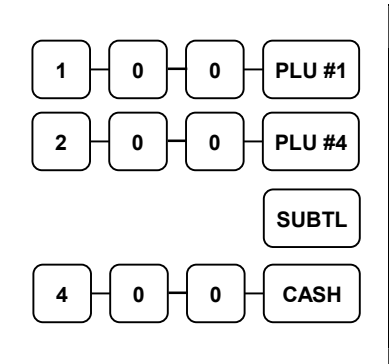

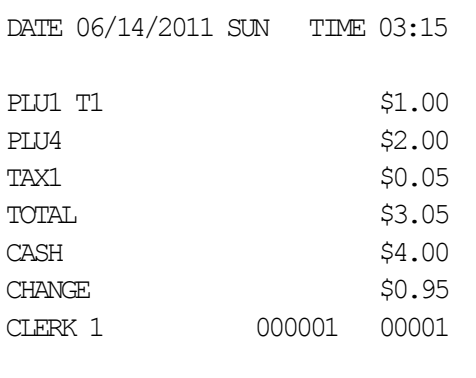

#### Cash Tender with **Change**

### **Check**

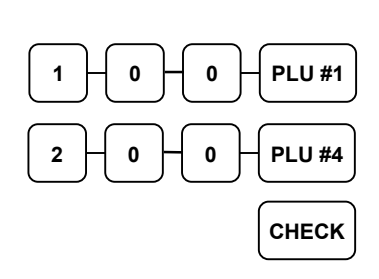

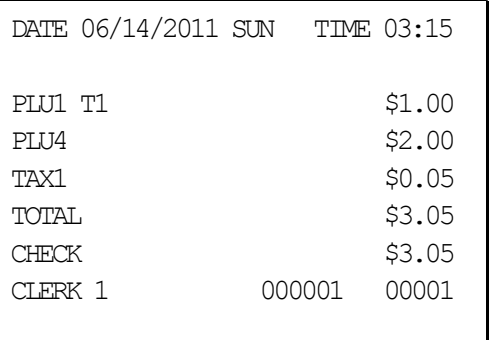

#### Check Tender (exact amount of purchase)

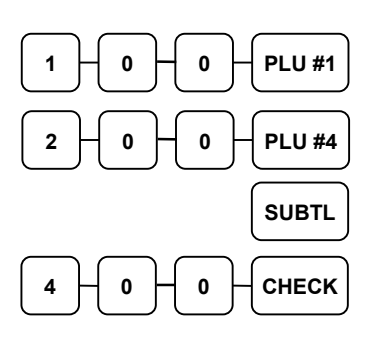

 $\circ$   $\vdash$   $\circ$   $\vdash$   $\circ$   $\vdash$  CHECK

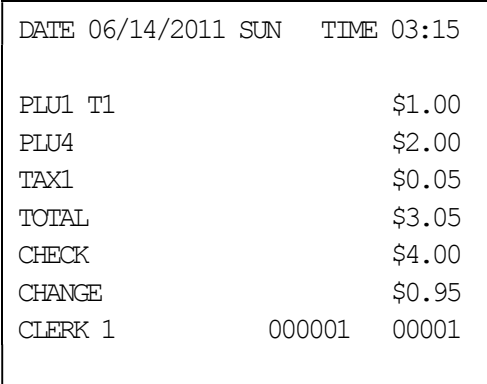

# DATE 06/14/2011 SUN TIME 03:15  $\star\star\star$  CHKCASH  $\star\star\star$ CHECK \$10.00  $CASH$   $-10.00$ CLERK 1 000001 00001

#### Check Cashing

Check Tender with Change

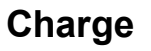

1

Tendering and over tendering into charge keys is allowed.

 $\mathbf{r}$ 

**CASH** 

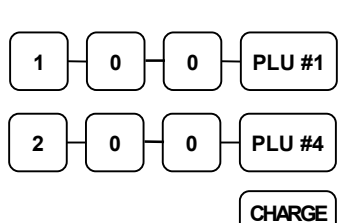

1

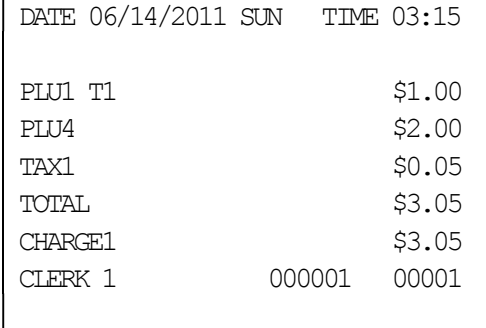

Charge Total

## Split Tender

The drawer will not open until the final balance has been paid.

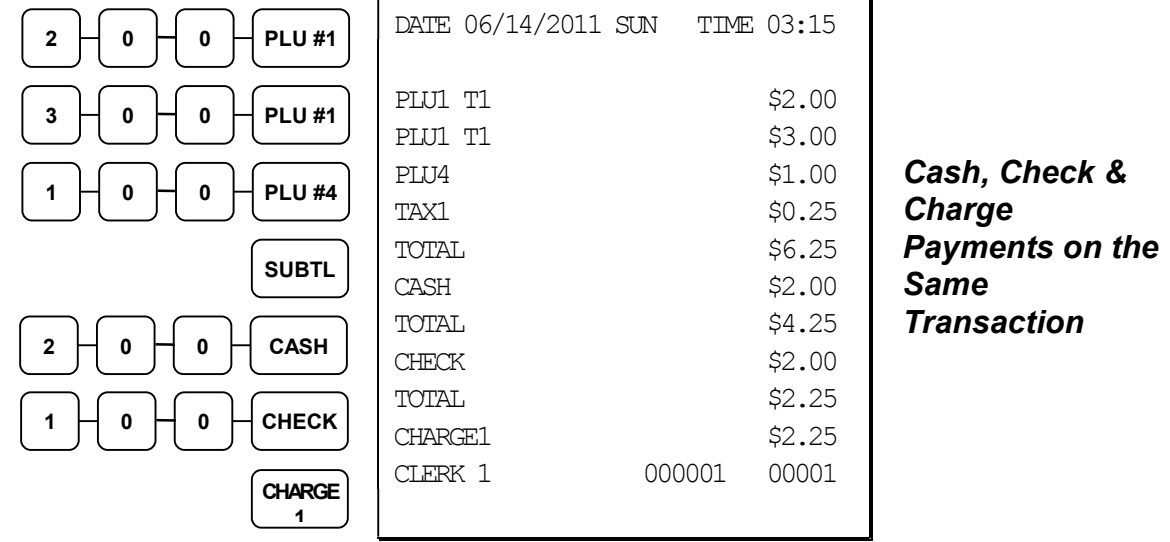

### Post Tendering

Post tendering is available for computing change after a sale has been finalized. (See option #6 in "System Option Programming" on page 141 to enable post tendering.) The second cash entry is compared to the sale total and the difference is displayed. (The CLEAR key must first be pressed for registers programmed with pop-up clerks.)

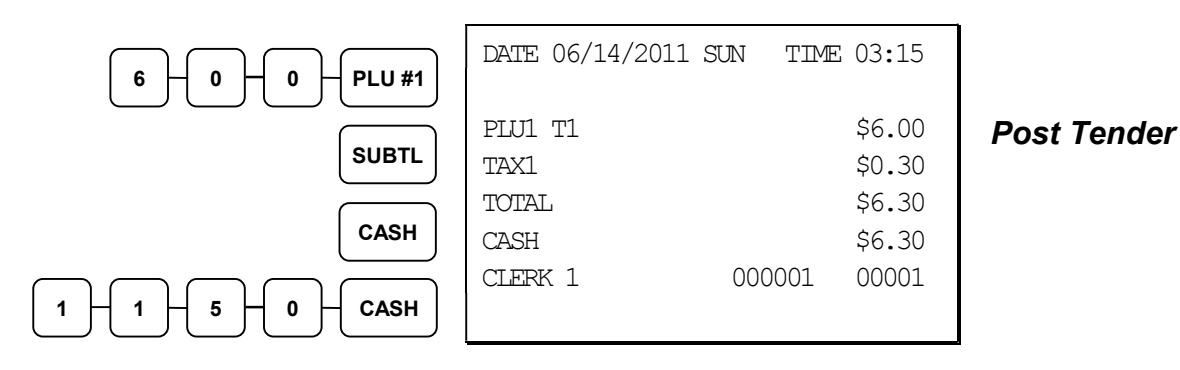

# Receipt on Request

If a customer requests a receipt after a sale has been finalized, a second depression of the CASH key will issue a complete buffered receipt. (See option #6 in "System Option Programming" on page 141 and option #24 in "Print Option Programming" on page 151.)

Note: A maximum of approximately 224 items may be registered in one sale.

# Training Mode

A training mode is available so that you can operate the cash register without updating totals and counters. Note the following conditions:

- The receipt and journal print the message "TRAINING MODE BEGIN" when training mode is activated. (See option #13 in "Print Option Programming" on page 151.)
- The receipt and journal print the message "TRAINING MODE END" when training mode is exited.
- The message "TRAINING MODE" prints on each receipt printed while training mode is active.
- The total and counter on the financial report labeled "TRAIN TTL" is updated with the net amount of each training transaction.

#### To Enter Training Mode

Set system option #23 to a value of 1. See "System Option Programming".

#### To Exit Training Mode

Set system option #23 to a value of 0. See "System Option Programming".

# Clerk Interrupt

Clerk interrupt allows you to temporarily suspend a transaction in progress by allowing a new clerk to sign on and register a new transaction. After the new transaction is complete, the original clerk can sign on, the suspended transaction is recalled and may be completed.

You must select either check (table) tracking or clerk interrupt. You cannot use clerk interrupt with a check tracking system.

#### To Enable Clerk Interrupt

- 1. Program Clerk Secret Code
- 2. Set system option #2 to a value of 1. See "System Option Programming".
- 3. Set system option #26 to a value of 1. See "System Option Programming".

# Non-Add Number

With the  $\#/NS$  key, you can enter a memo number at any time and print the number on the receipt, journal, or validation. The non-adding number is not added to the sale, nor is it added to any register total, except the # key total itself. You can enter a number up of up to 9 digits. For example:

- Enter a number prior to a PLU entry to print a record of the item's SKU number.
- Enter a number prior to a Check tender to print a record of the check number.
- Enter a number prior to a Charge to print a record of the charge account number.

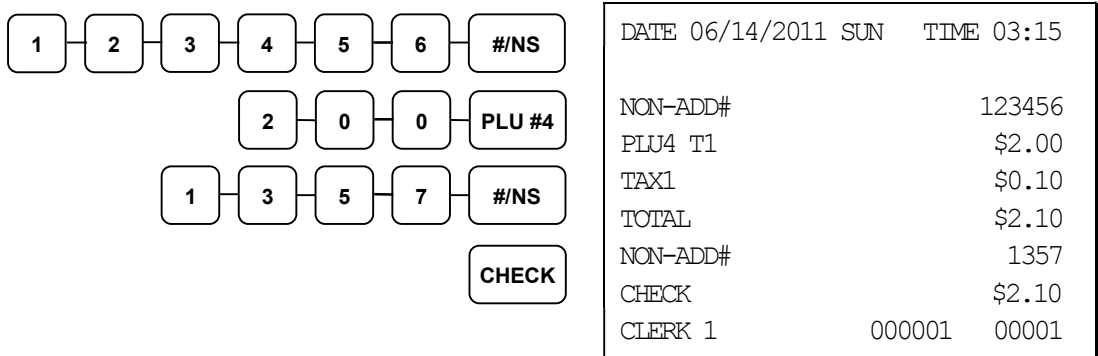

# No Sale

Outside of a transaction you can press the #/NS key to open the cash drawer. The number of no sales are counted and reported on the financial report. The no sale function can also be placed under management control, requiring the control key to be in the X position.

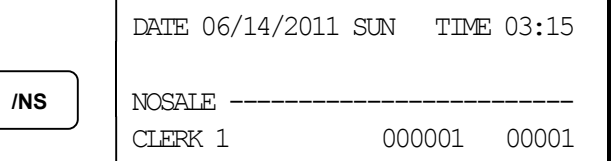

# Received on Account

Use the RECD ACCT key to record payments or loans to the cash drawer. You can enter more than one type of payment to the drawer. The Received on Account function can only be used outside of a transaction.

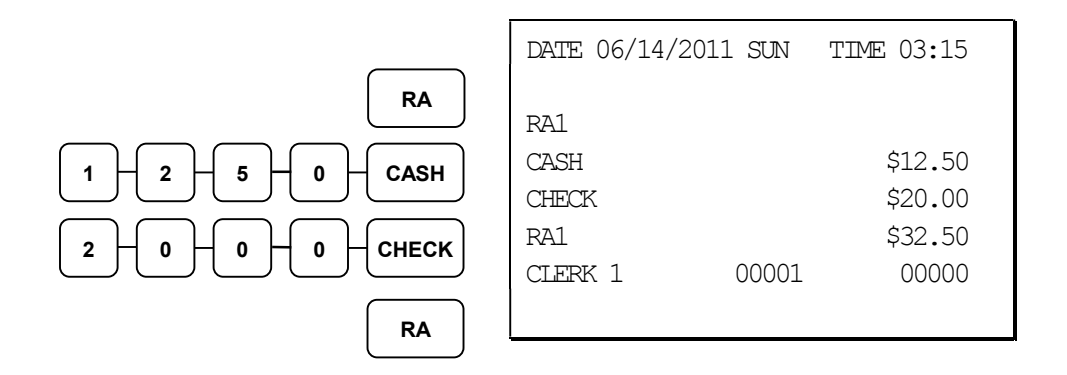

# Paid Out

Use the PAID OUT key to record payments or loans from the cash drawer. You can enter more than one type of payment to the drawer. The Paid Out function can only be used outside of a transaction.

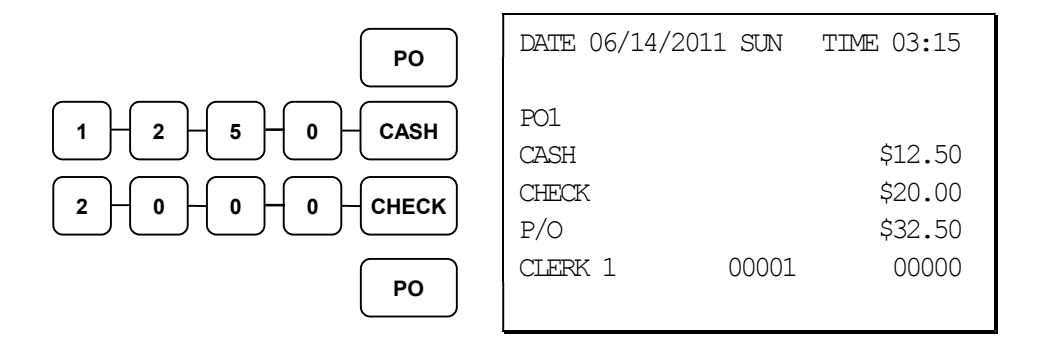

# Table Service Restaurant Operations

### **Overview**

The SAM4s ER-900 can be used to add items or receive payments on guest checks using a manual previous balance, hard check, or soft check system. (Note that you must select hard or soft check posting in memory allocation programming. The default selection is soft.)

- If manual previous balance is selected, the check balance is not saved in memory and is input manually by the operator (use the PBAL key).
- If a hard check system is selected, only the previous balance is maintained in memory.
- If a soft check system is selected, the check detail is kept in memory until the check is paid. (The maximum size of the soft check is set in memory allocation programming.) When a soft check system is used, the receipt can be used to print the final check that is presented to the customer for payment.

Consolidation of like items can be selected for guest check printing. For example, if three rounds of drinks are served, the check will print: "3 TAP BEER" rather than

"1 TAP BEER" three times. (See "Print Option Programming" on page 151.)

Note: If you wish to print guest check transactions on a slip or a pre-printed guest check, an optional printer must be installed. See your SAM4s dealer for more information.

#### Function Keys and Options

Functions necessary for restaurant operations may not appear on the default keyboard. Any or all of the following functions can be located on the keyboard. See "Function Key Assignment Programming" on page 101 if it is necessary to locate these keys on your keyboard.

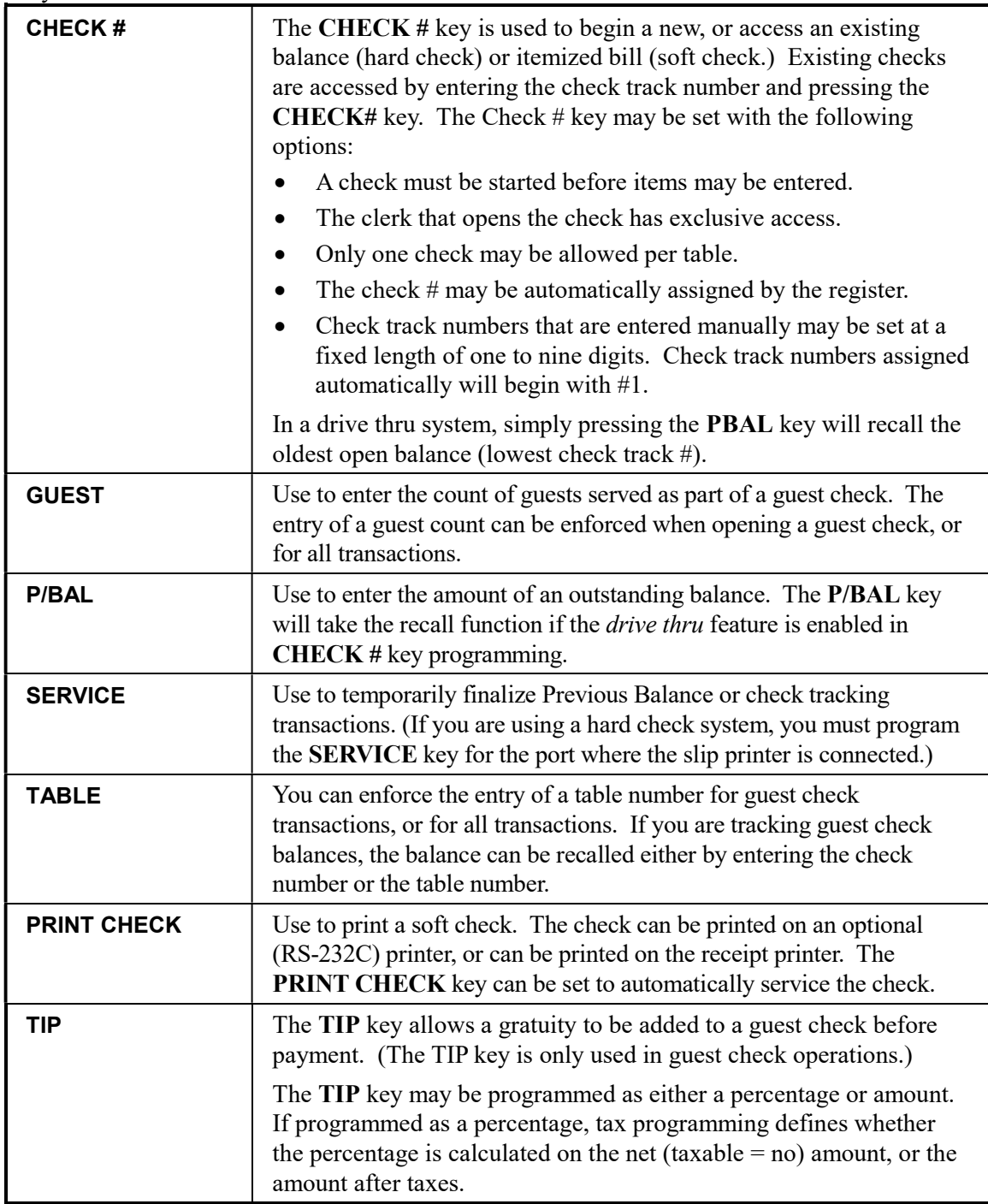

### Posting Guest Checks Manually with the Previous Balance Key

The previous balance key is used to enter the amount of the previous balance before adding new items or making payments.

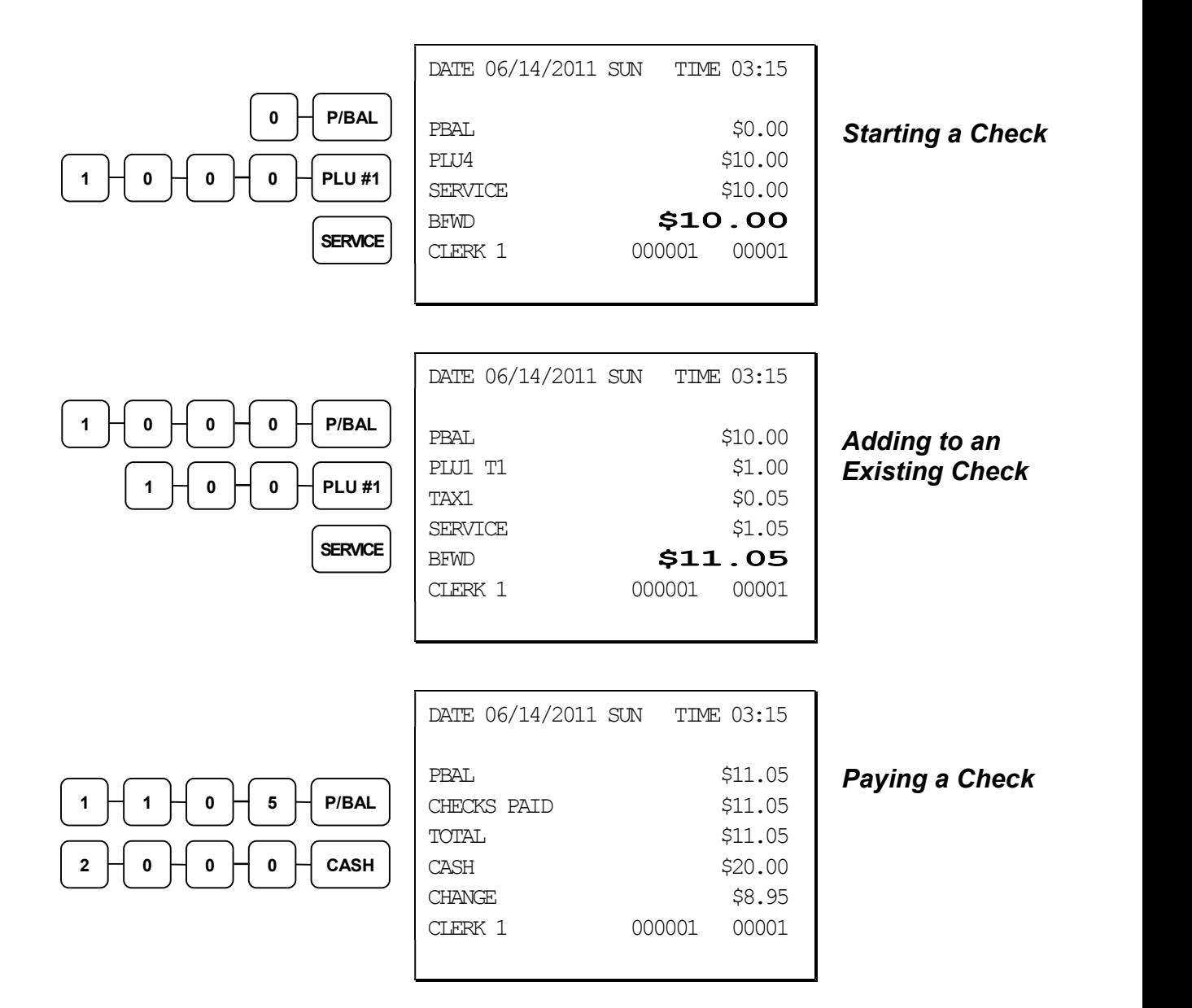

### Soft Check

### Opening a Soft Check

1. Enter the number of the guest check, press the CHECK # key:

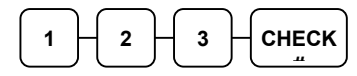

or, press the CHECK # key to automatically assign a check #:

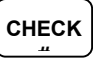

2. If required, enter the table number and press the TABLE key:

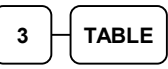

3. If required, enter the number of guests and press the GUEST key:

$$
\fbox{\\ \fbox{\\ \qquad \qquad } \fbox{\\ \qquad \qquad } \fbox{\\ \qquad \qquad
$$

- 4. Register the items you wish to sell.
- 5. To total the posting, press SERVICE:

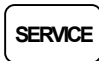

Note: If a table number entry is required for all guest checks, and checks are assigned by register, the check will be assigned by the register when the table # is entered.

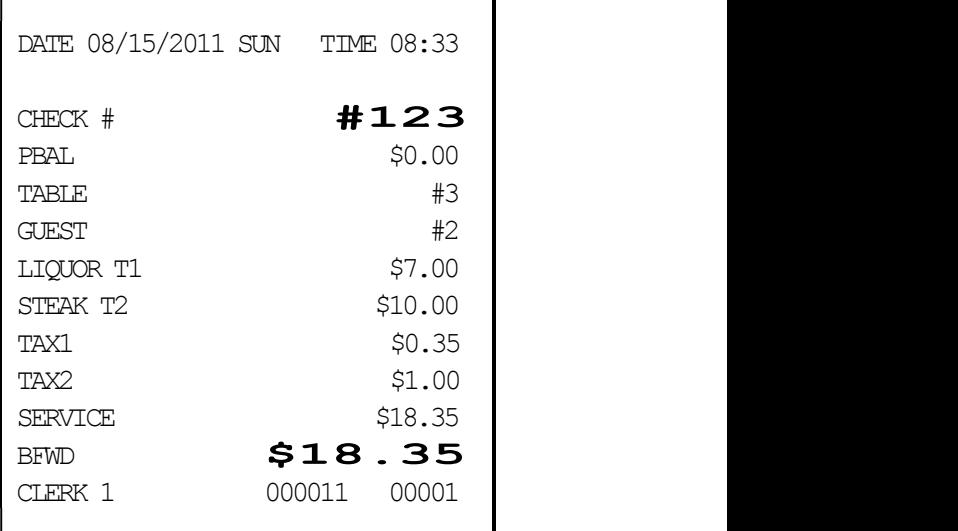

Receipt Example:

Г

#### Adding to a Soft Check

1. Enter the number of the guest check, press the CHECK # key:

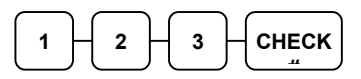

or, if you entered a table number, enter the table number and press the TABLE key:

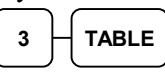

- 2. Register the next items you wish to sell.
- 3. To total the posting, press SERVICE:

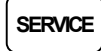

CHECK #  $\bf{4123}$ PBAL \$18.19 TABLE  $#3$ GARLIC BREAD  $T2$  \$2.00 TAX1 \$0.35 TAX2 \$1.20 SERVICE \$2.20 BFWD \$20.55<br>CLERK 1 000012 00001 000012 00001

DATE 08/15/2011 SUN TIME 08:33

Receipt Example:

NOTE: Tax are recalculated and printed to reflect total taxes for all items posted on the check.

#### Printing a Soft Check

1. Enter the number of the guest check, press the CHECK # key:

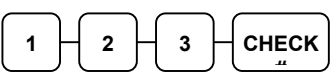

or, if you entered a table number, enter the table number and press the TABLE

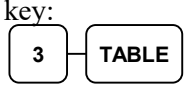

2. Press PRINT CHECK to print the complete check. If programmed to do so, the PRINT CHECK key will automatically service the check:

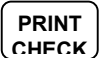

The number of times each check has been printed is counted and printed on the check

Sample of soft check printed on the receipt:

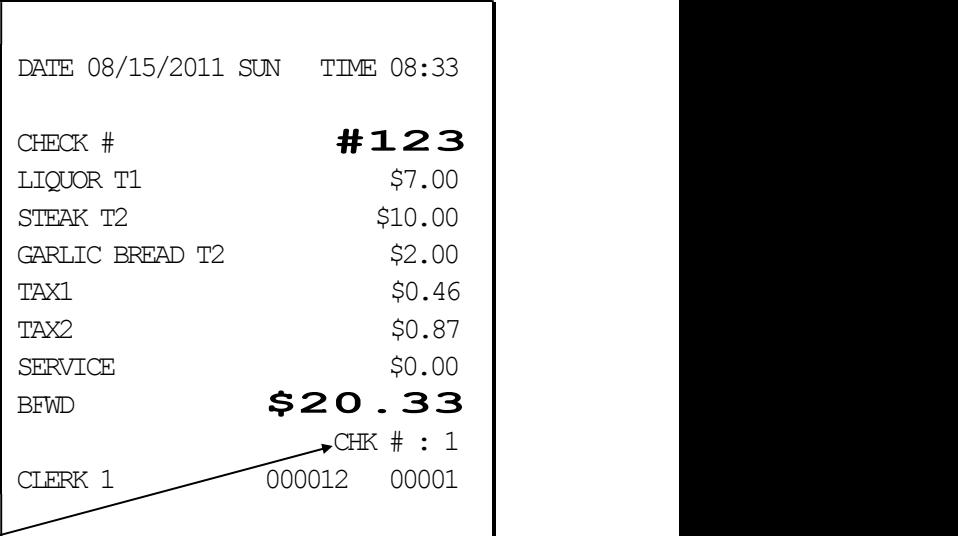

#### Paying a Soft Check

1. Enter the number of the guest check, press the CHECK # key:

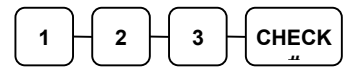

or, if you entered a table number, enter the table number and press the TABLE key:

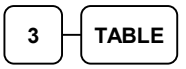

2. If necessary, add additional items. If you wish to add a tip, press SUBTL, then enter the tip amount and press the TIP key:

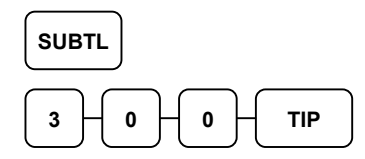

3. Pay the balance, as you would normally tender a transaction, with CASH, CHECK, or one of the CHARGE functions. If the tender is greater than the balance due, change is displayed.

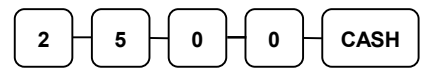

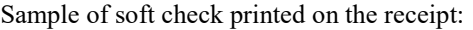

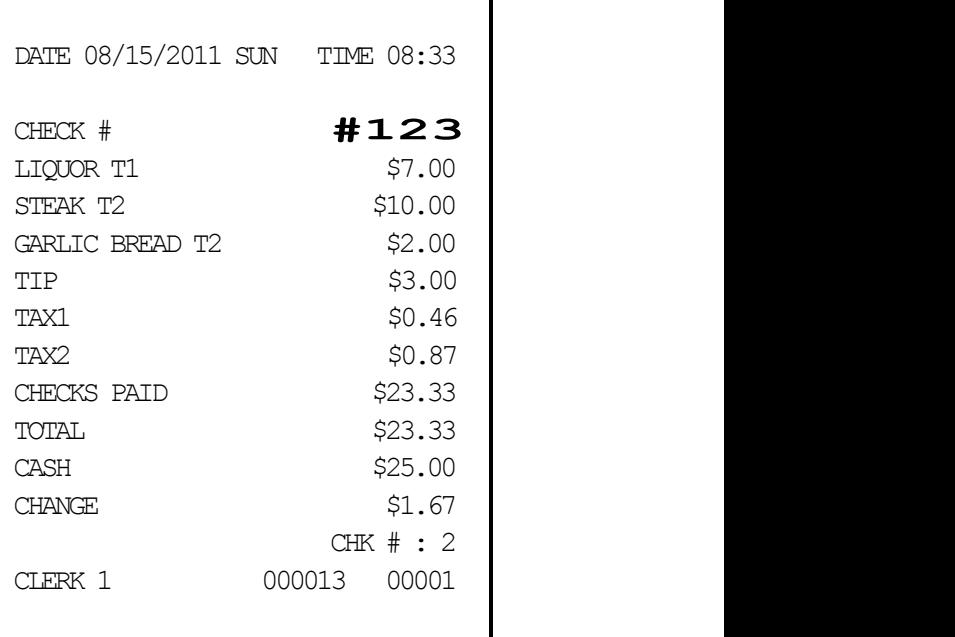
# Hard Check

### Opening a Hard Check

1. Enter the number of the guest check, press the CHECK # key:

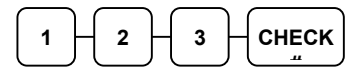

or, press the CHECK # key to automatically assign a check:

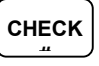

2. If required, enter the table number and press the TABLE key:

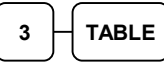

3. If required, enter the number of guests and press the GUEST key:

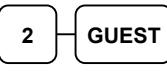

- 4. Register the items you wish to sell.
- 5. Place a slip in an optional slip printer, the check will print automatically when you press SERVICE:

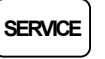

Receipt Example:

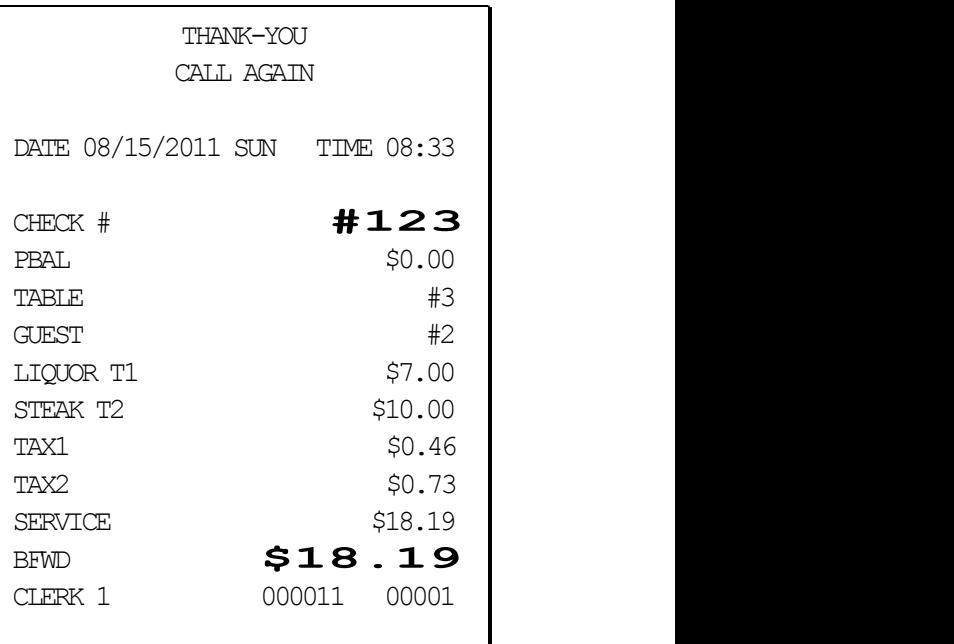

### Adding to a Hard Check

1. Enter the number of the guest check, press the CHECK # key:

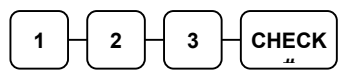

or, if you entered a table number, enter the table number and press the TABLE key:

$$
\begin{array}{|c|} \hline 3 & \text{TABLE} \end{array}
$$

- 2. Register the next items you wish to sell.
- 3. Place a slip in an optional slip printer, the check will print automatically when you press SERVICE:

### SERVICE

#### Receipt Example:

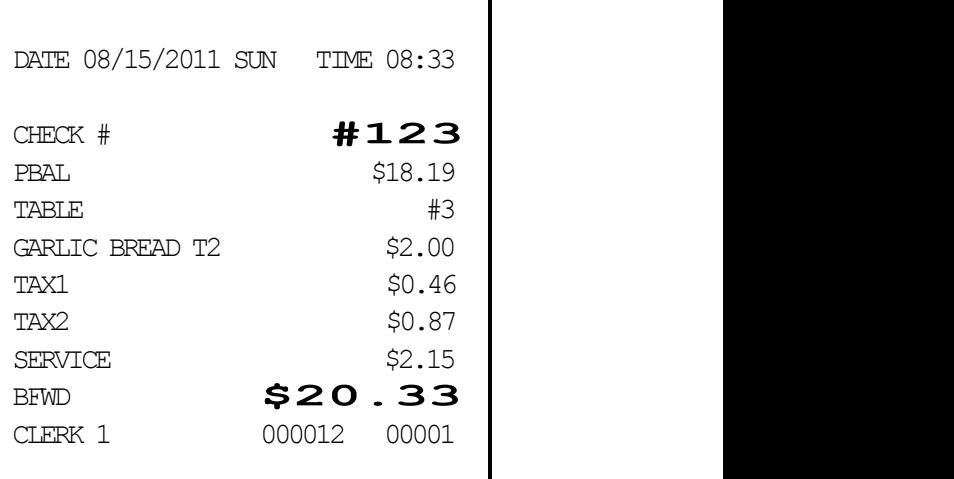

### Paying a Hard Check

1. Enter the number of the guest check, press the CHECK # key:

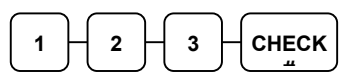

or, if you entered a table number, enter the table number and press the TABLE key:

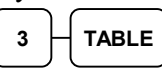

2. If necessary, add additional items. If you wish to add a tip, press SUBTL, then enter the tip amount and press the TIP key:

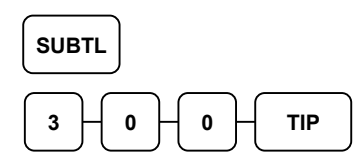

3. Pay the balance, as you would normally tender a transaction, with CASH, CHECK, or one of the CHARGE functions. If the tender is greater than the balance due, change is displayed.

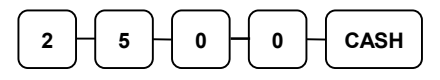

Sample of Hard Check postings printed on an optional printer:

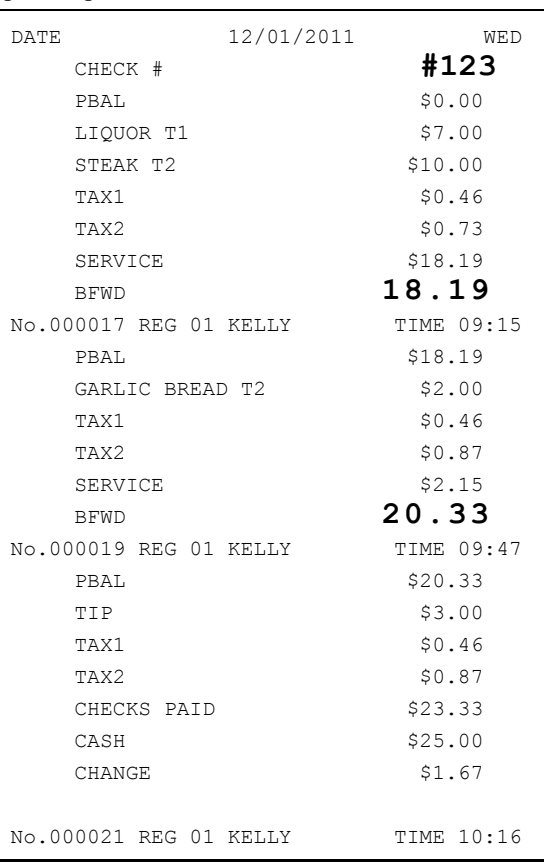

# Fast Food Drive Thru

For fast food drive thru windows, the ER-900 has the capability of storing orders when they are taken, and then recalling the next order automatically at the payment window.

- The **PBAL** function becomes a recall function when the drive thru feature is enabled in the CHECK # function key program. Press the PBAL key to recall the lowest tracking number balance.
- Orders are stored by first pressing the CHECK # key to automatically assign the next tracking number, then pressing SERVICE. (A macro sequence key could be created to execute both functions sequentially.)

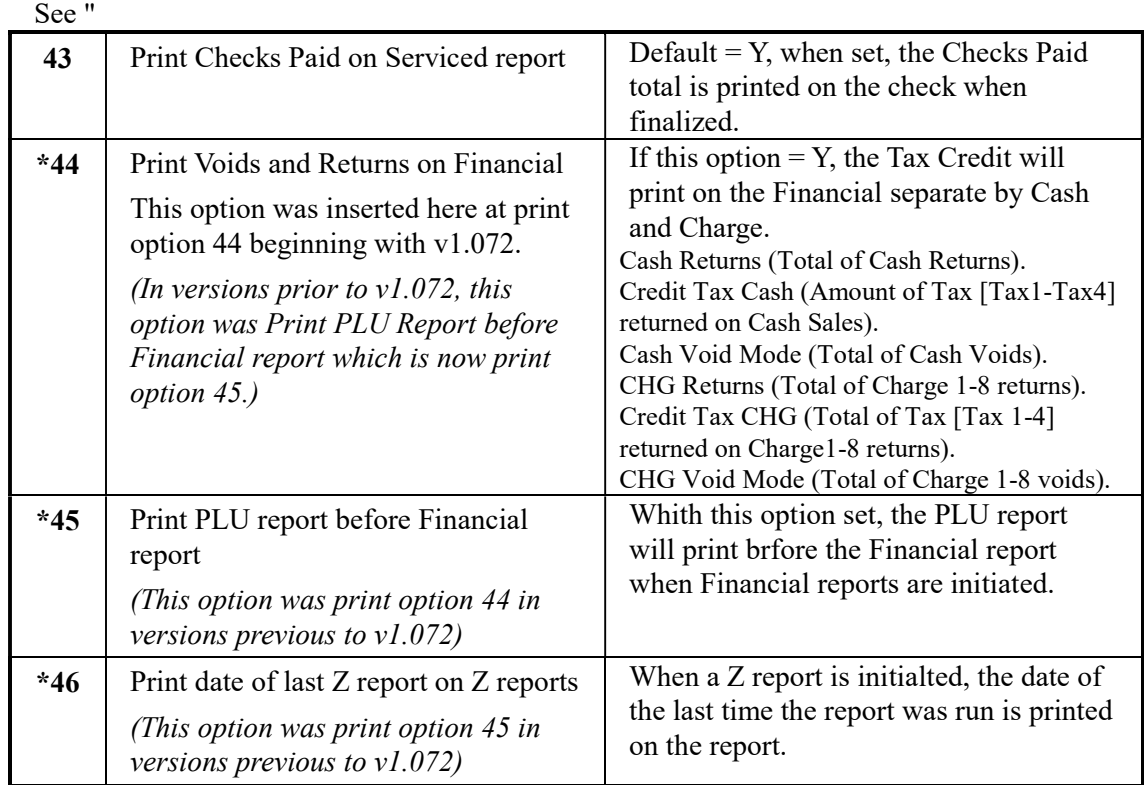

Function Key Programming" on page 158.

### Taking a Drive Thru Order

- 1. Register the items you wish to sell.
- 2. Press the CHECK  $#$  key to begin an automatically assigned check:

CHECK #

3. To store the posting, press SERVICE:

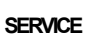

Receipt Example:

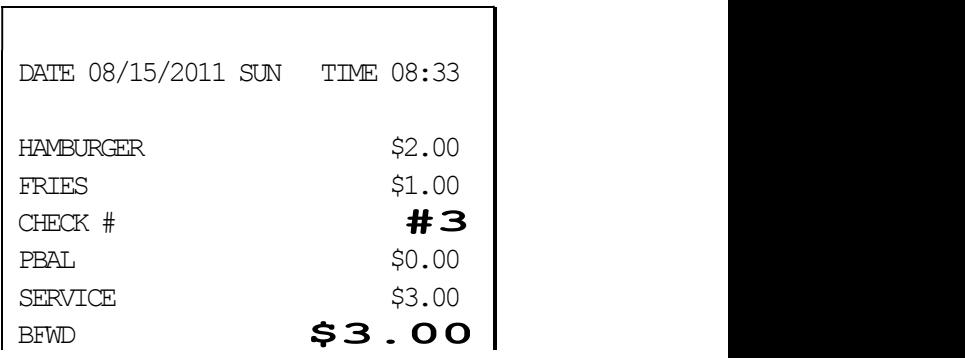

#### CLERK 1 000011 00001

### Paying a Drive Thru Order

1. Press the PBAL key:

PBAL

- 2. If necessary, add additional items, register discounts or coupons.
- 3. Pay the balance, as you would normally tender a transaction, with CASH, CHECK, or one of the CHARGE functions. If the tender is greater than the balance due, change is displayed.

 $5 \mid 0 \mid 0 \mid \text{CASH}$ 

Receipt Example:

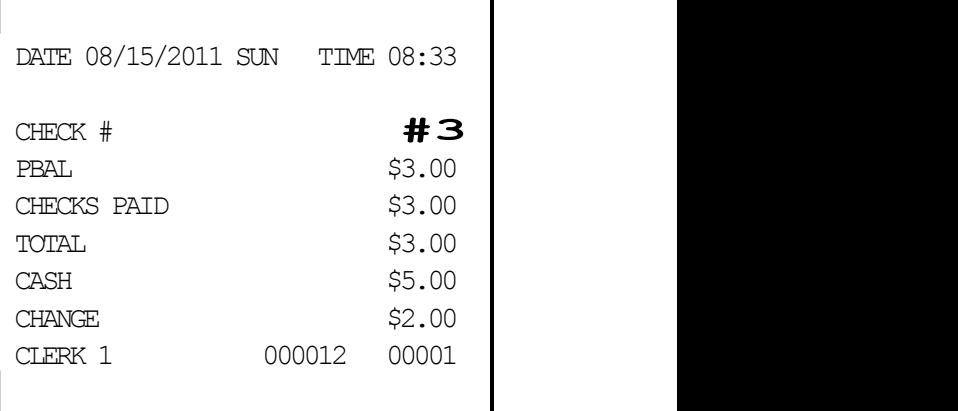

# Promo Function

The PROMO key allows the operator to account for promotional items (i.e. buy two, get one free). By design, this key will remove the items cost from the sale, but not the count. In the example of buy two, get one free, the reported count remains three items, but the customer is only charged for two.

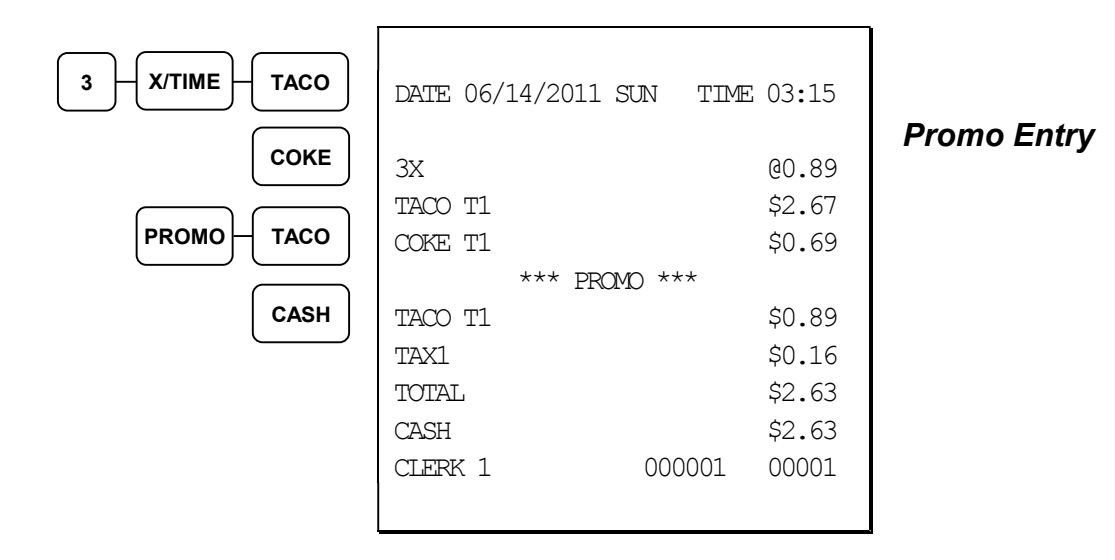

### Waste Function

The WASTE key allows control of inventory by accounting for items that must be removed from stock due to spoilage, breakage, or mistakes. With manager control, the WASTE key requires the control lock to be in the  $X$  position. The WASTE key is not allowed within a sale.

Waste operations begin and end with by pressing the WASTE key.

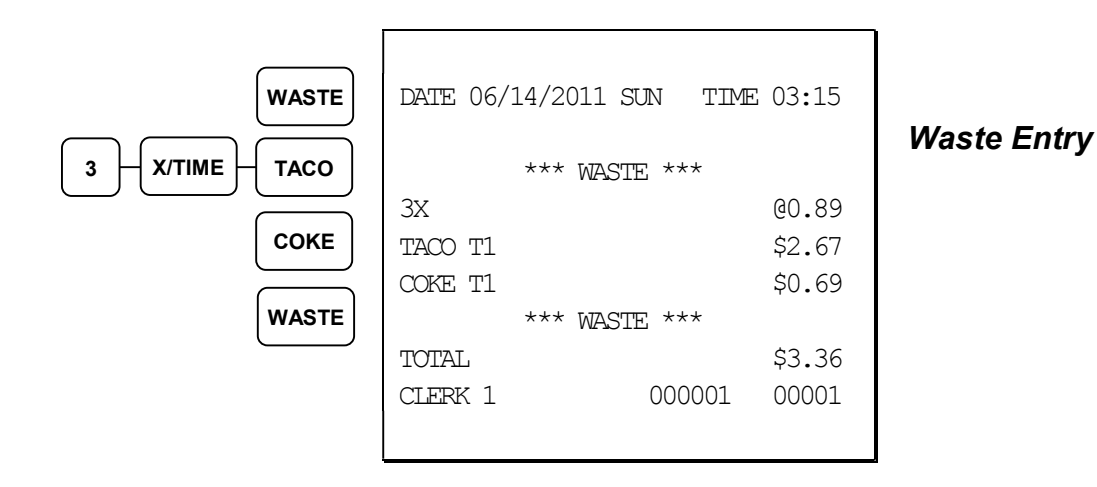

# Charge Posting Operations

The ER-900 check tracking system can be used to post charges and payments to house accounts. This posting system is ideal for small resorts, campgrounds, motels/hotels or retail stores that accept house charges.

Charge posting features include:

- Manual balance posting, soft check posting, or hard check posting. For house account posting, the hard check posting method with an optional slip printer is recommended. (Because house accounts are usually maintained over a period of time, the soft check system may not have the memory capacity to track the ongoing account activity.)
- Payments can be posted before charges are posted and credit balances can be carried forward.
- Overpayments can be issued as change or carried forward.
- Managers can control access to new account numbers or closing accounts.
- Zero balance accounts can remain active.
- The total of outstanding accounts prints at the end of the open check report and also on the Financial report. (The total is not reset when the financial report is cleared.)
- The total of house account charges (Service Total) and payments are reported to facilitate accounts receivable balancing.

In order to implement this system, you must enable the charge posting features (see "System Option Programming" on page 141".) You must also assign the necessary function keys for your application.

# Charge Posting Function Keys

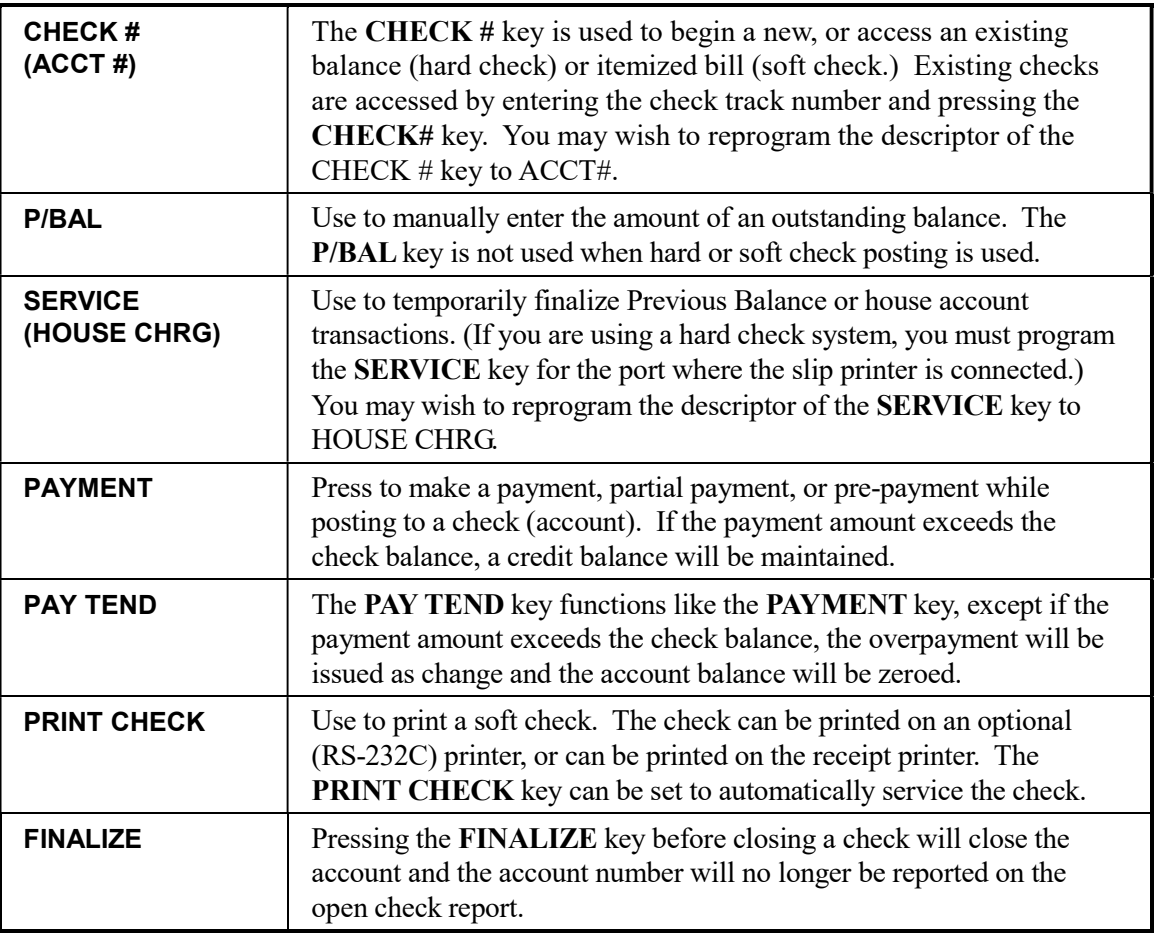

#### Opening an Account

1. Enter the number of the account and press the CHECK  $#$  key. You may be required to turn the key lock to the MGR position.

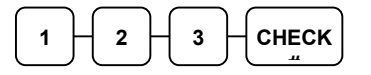

#### Accepting an Advance Payment

2. Press the PAYMENT key.

PAYMENT

3. Enter the amount of the payment and press the appropriate tender key; cash, check or charge.

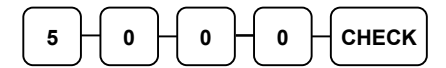

4. Press the SERVICE key to finalize and store the balance.

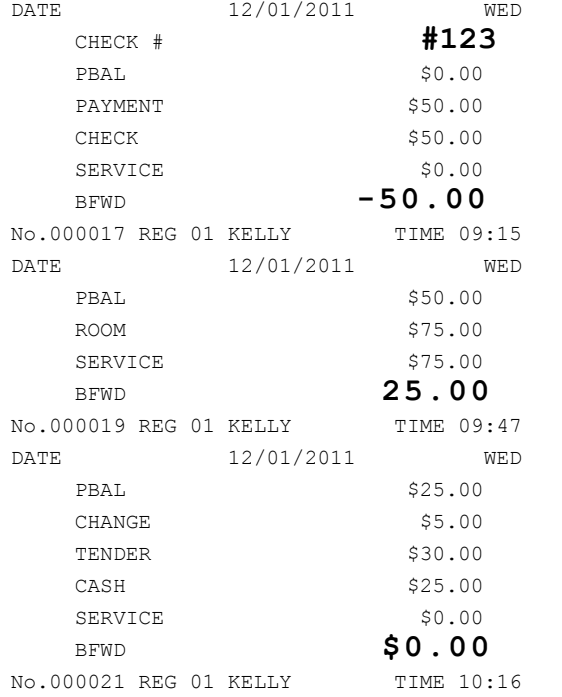

Sample of Hard Check postings printed on an optional printer:

#### **SERVICE**

#### Posting New Charges

- 5. Enter the number of the account and press the CHECK # key.
- 6. Enter items purchased.
- 7. Press the SERVICE key to finalize and store the balance.

### Accepting an Overpayment and Issuing Change

- 8. Enter the number of the account and press the CHECK # key.
- 9. Press the PAY TEND key.

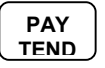

10. Enter the amount of the payment and press the appropriate tender key; cash, check or charge.

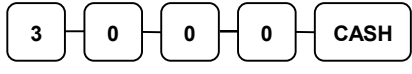

11. Press the SERVICE key to finalize and store the balance.

# Currency Conversion

If you normally accept currency from a neighboring nation, you can program the SAM4s ER-900 to convert the subtotal of a sale to the equivalent cost in the foreign currency. Four foreign currency conversion keys are available. See "Function Key Assignment Programming" on page 101 to place currency conversion keys on the keyboard. You also need to program the conversion factor. For example, if the US dollar (home currency) is worth 1.3720 Canadian dollars (foreign currency), the conversion factor is 1.3720. See "Instructions for Currency Conversion Rate - Program 90" on page 162 to set a conversion rate.

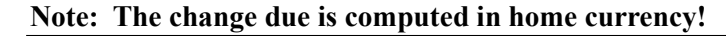

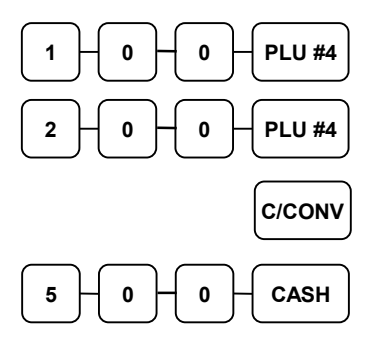

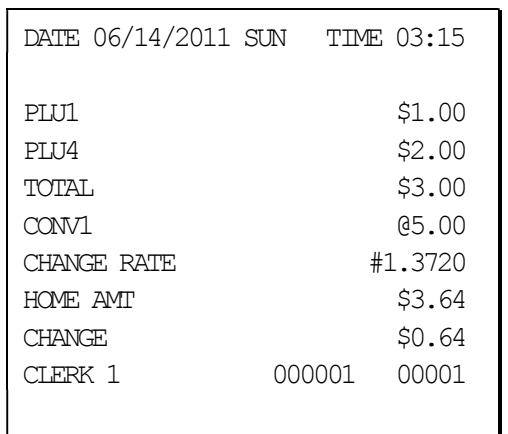

### **Currency** Conversion **Transaction**

# Food Stamp Operations

Note: All food stamp payments are now made through EBT payments. Beginning at software version 1.030, the ER-900 Series is capable of accepting EBT electronic payments.

The SAM4s ER-900 can be set up to sort food stamp eligible merchandise and accept food stamp payments. See "Function Key Assignment Programming" on page 101 to place the necessary function keys (F/S SHIFT, F/S SUB, F/S TEND) on the keyboard. You will also need to set food stamp eligibility status for each open or preset PLU (see "Program 100 - PLU Status Programming" on page 127.)

- If necessary, you can use the F/S SHIFT key to shift the pre-programmed eligibility status for any item as it is entered. For example, while produce is normally food stamp eligible, certain produce department items, such as birdseed, cannot be paid for with food stamps. In this case, program the produce PLU as food stamp eligible, then press F/S SHIFT before registering a noneligible produce item.
- If a customer chooses to pay with food stamps (EBT), press the F/S SUB key to display a total of food stamp eligible merchandise.
- Tender food stamp payments into the F/S TEND key. Since all food stamp payments are now made by EBT, always tender the exact amount.

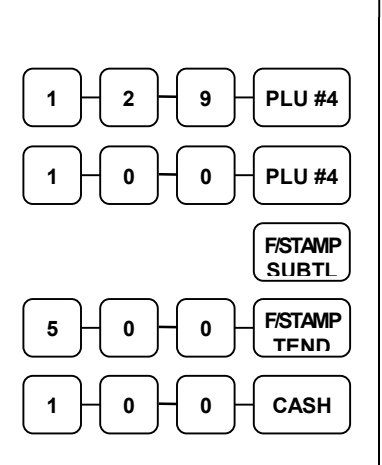

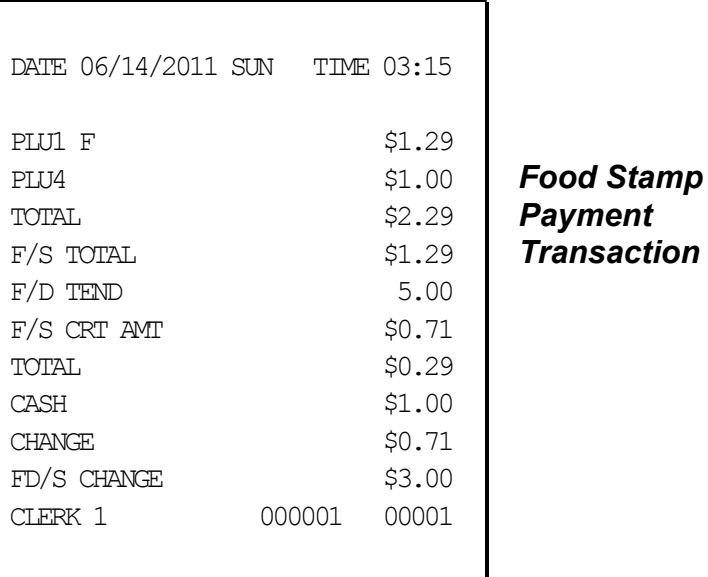

SAM4s ER-900 Series Operator's & Programming Manual v.1.39 Channel States of the Control of the States of the S

# Scale Operations

The SAM4s ER-900 can be interfaced to an optional load-cell scale, allowing direct entry of an item's weight by using the SCALE key. If you attempt an entry into a PLU that has been programmed to require scale entry (see "Program 100 - PLU Status Programming" on page 127.) an error tone will sound and you will be prompted to make a scale entry.

# Direct Scale Entry

Place a product on the scale and press the **SCALE** key to display the weight on the cash register. Then make the appropriate PLU entry.

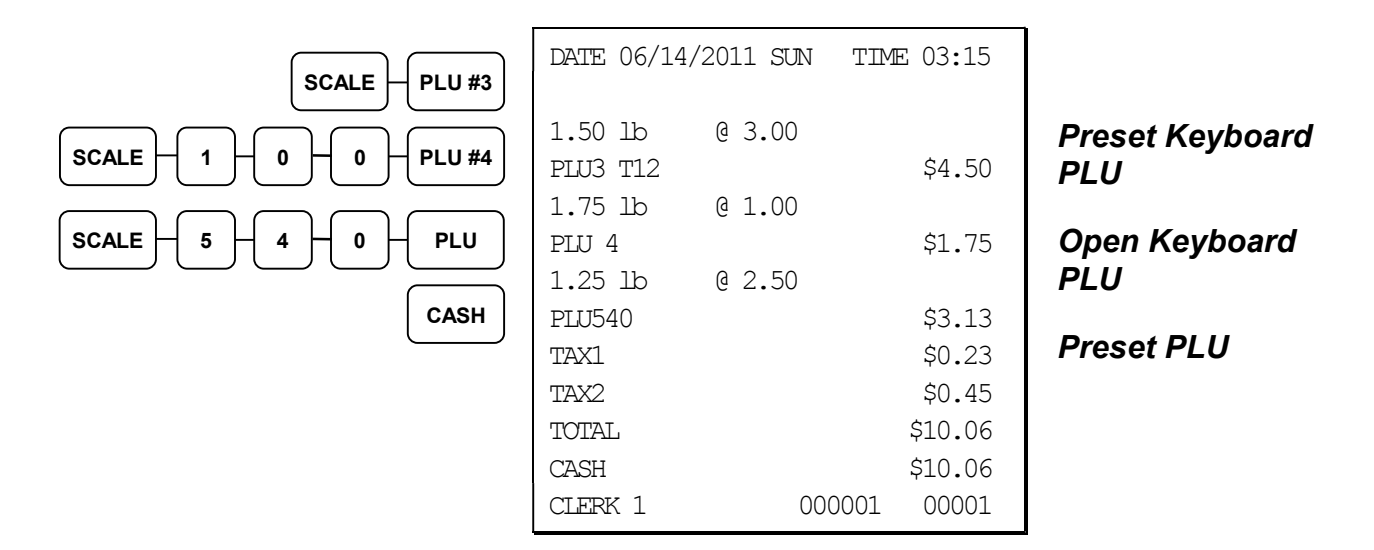

### Manual Weight Entry

NOTE: Manual weight entry can be used only when a scale is not interfaced.

Operators can make manual weight entries if the item has been programmed to accept them (see "Program 100 - PLU Status Programming" on page 127). You must use the decimal key to enter fractional manual weights.

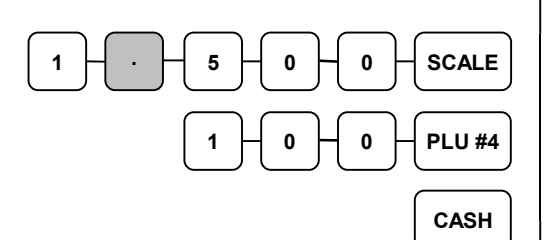

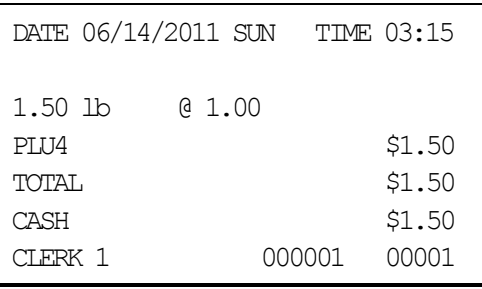

Manual Scale **Entry** 

# Scale with Automatic Tare Entry

Place a product on the scale, enter the preprogrammed tare number and press the TARE key and then the SCALE key. The weight, less the tare, will appear on the cash register display. Then make the appropriate PLU entry.

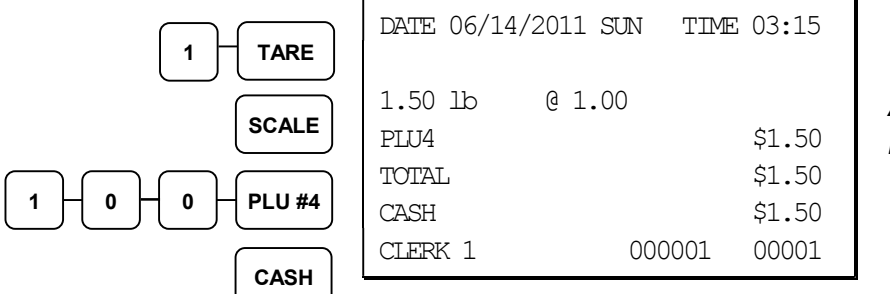

Automatic Tare **Entry** 

# Scale with Manual Tare Entry

Tare #5 can be used to manually enter tare weights. Place a product on the scale, enter 5 and press the TARE key. Enter the tare weight (using the decimal key- you can enter weights up to 2-digits before and 3-digits after the decimal i.e. xx.xxx), press the TARE key and then the SCALE key. The tare weight will display. Press the SCALE key again, and the weight, less the tare will display. Then make the appropriate PLU entry.

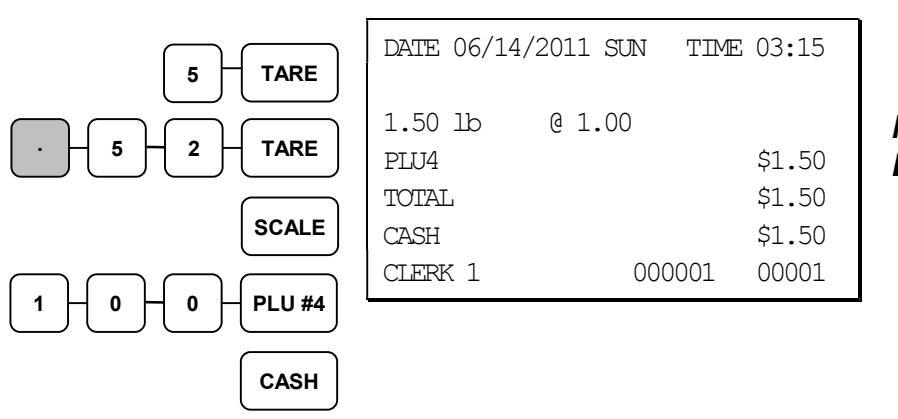

Manual Tare Entry

# Validation

Validation is possible if an optional slip printer is connected to one of the available RS-232C ports. Use VALIDATION key (key code #441) to print a three-line validation on a separate form or piece of paper. Any item registration, discount or payment may be validated. Validation can be done after virtually any operation, and validation can be set to be compulsory after selected functions, including:

- Add Check
- Cash
- Charge
- Check
- Check cash
- Drive-Thru/Eat-In/Take-Out
- Error Correct
- Food Stamp Tender
- Merchandise Return
- Paid Out
- Received on Account
- Service
- Tax Exempt
- Waste
- % Key Functions

#### Validation Notes:

- 1. See Function Key Programming to set compulsory validation.
- 2. When validating a payment, system option #20 determines whether the sale amount or tender amount is validated.
- 3. When validating a void or correction, the validation prints an abbreviation to identify the type of void. The key below defines the type of correction:
	- a. VD = Error Correct
	- b.  $VD2 = Void Key$
	- c. VD3 = Void Mode
	- d.  $VD4 = C$

# Integrated Payment Operations

See Integrated Payment Appendix on page 225 for credit card payment operation information.

# Not Found PLU

The "Not Found PLU" feature is available for use when an optional scanner is used to input PLUs. If an item is scanned that is not programmed in the PLU file, the operator has the option to input the price of the item and assign it the same descriptor and properties of another PLU, or enter the descriptor and tax status independently. This provides a simple mechanism for building an item file for a low-cost scanning installation. (Note: Beginning at version 1.036, the error sound continually when a not found PLU is attempted.)

#### Not Found PLU: Quick Entry

- 
- 
- 
- 4. Enter the item price; press X/TIME
- 5. Touch a PLU on Keyboard (or enter PLU # and press the PLU key)

Action Display Display Notes 1. Scan or input PLU **NOT FOUND PLU** Error sounds continually 2. Press CLEAR NOT FOUND PLU STOP:0 SAVE:1 3. Press 1 INPUT PRICE PRESS X/TIME key SELECT COPY PLU

> The item is registered and displayed

The item is added to the PLU file with the price as entered and the descriptor and options of the PLU that was entered as the COPY PLU.

### Not Found PLU: Detail Entry

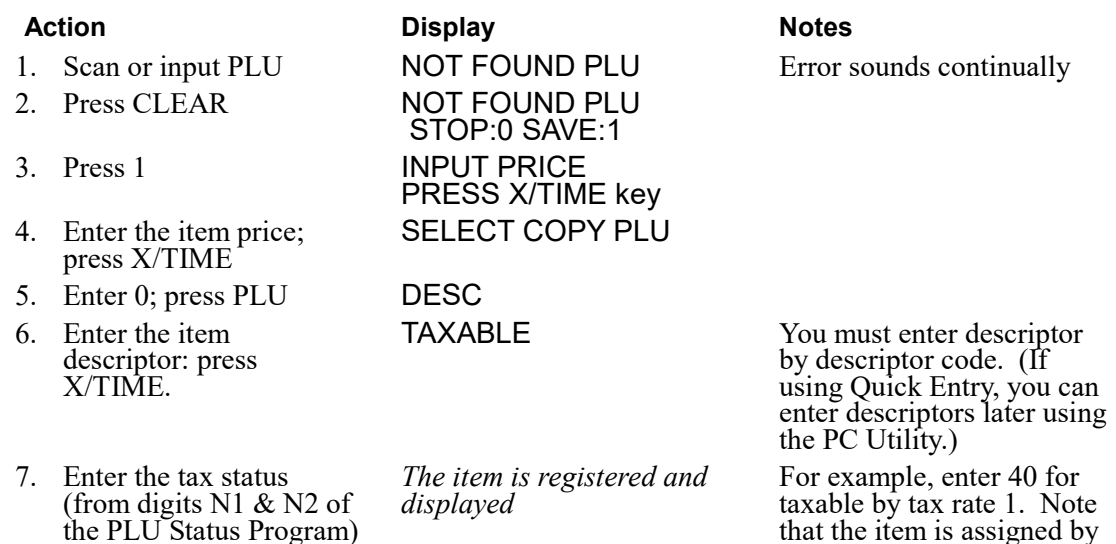

### Not Found PLU Report

press X/TIME.

Turn the key lock to X or Z: enter 15 and press SUBTOTAL. Note: Up to 50 not found PLU items can be retained. When capacity is reached, you must clear (Z) the Not Found PLU report.

default to PLU Group 1.

# Price Change Function Key

#### Note: The Price Change function key was added at software version 1.053 or later.

The operator can use this function to permanently change the price of an item during a sale. Alternatively, the key can be programmed to allow a temporary price over-ride, but not change the price permanently. An option to display a prompt to change the price is also available and the key can be set to operate only in the  $X$  control lock position (manager control.)

- 1. Press PRICE CHANGE:
- 2. Enter the PLU of the item you wish to change or press the appropriate PLU key. PRICE CHANG

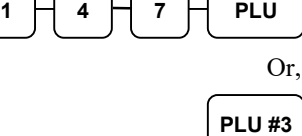

DATE 06/14/2011 SUN TIME 08:37 PLU1 T1 \$2.99 TAX1 \$0.15 TOTAL \$3.14 CASH \$3.14 CLERK 1 000001 00001

PRICE CHANGE Entry

3. Enter the new price and press the PRICE CHANGE key again.

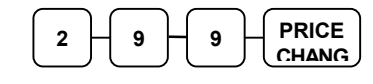

The item is registered with the new price.

# Management Functions

# Introduction

All Management Functions take place with the control lock in the  $X$  position. In this way only those with the correct key will have access to these functions. Some register operations may be programmed to require the control lock in the X position in order to operate. All reports require a key that will access the X or Z position.

# Cash Declaration

If compulsory cash declaration is required, you must declare the count of the cash drawer prior to taking  $X$  or  $Z$  financial and clerk reports.

You can enter the cash drawer total in one step, or to facilitate the counting of the cash drawer, you can enter each type of bill/coin and checks separately and let the register act as an adding machine. You can also use the X/TIME key to multiply the denomination of currency times your count.

Either way you choose to enter cash, the register will compare your declaration with the expected cash and check in drawer totals and print the over or short amounts on the report.

For example:

- 1. Turn the control lock to the X or Z position (depending upon the type of report you are taking.)
- 2. Enter 90 and press the SUBTL key.

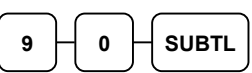

3. Enter the total of cash.

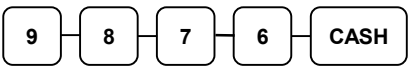

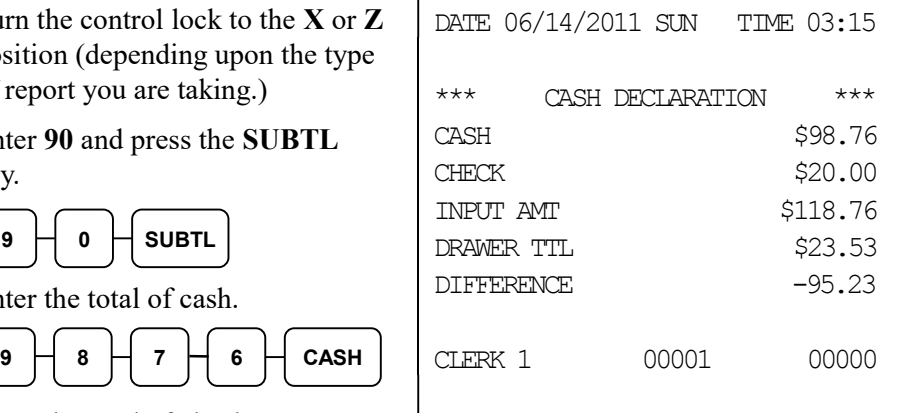

4. Enter the total of checks.

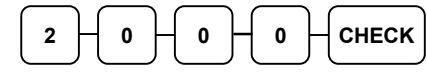

5. Press the CASH key to total the declaration.

CASH

Or, enter each denomination separately:

- 1. Turn the control lock to the X or Z position (depending upon the type of report you are taking.)
- 2. Enter 90 and press the SUBTL key.

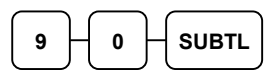

3. Enter the total of pennies:

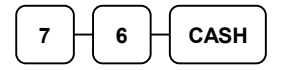

4. If you wish you can multiply the count times the denomination. Enter, for example:

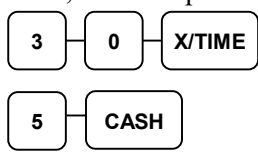

- 5. Enter the remaining cash separately by denomination.
- 6. Enter each check:

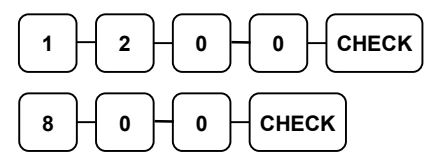

7. Press the CASH key to total the declaration.

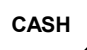

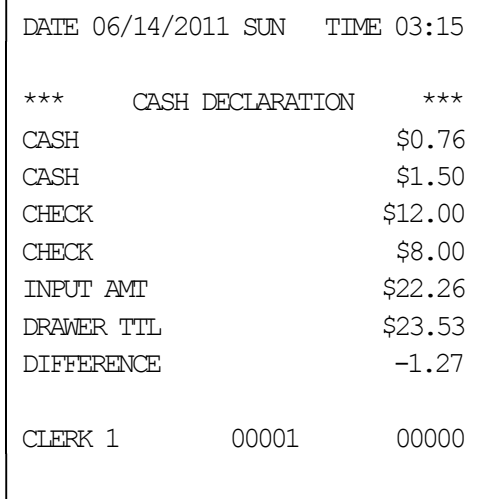

# System Reports

System reports are divided into two basic categories:

- X reports, which read totals without resetting
- **Z** reports, which read totals and reset them to zero

Most reports are available in both categories. Some reports, such as the Cash-in-Drawer report and the From-To PLU report are available only as  $X$  reports.

Some reports also provide identical but separate *period to date* reports. These reports maintain a separate set of totals which may be allowed to accumulate over a period of days, weeks, months, or even years. X2 reports read period to date totals without resetting, and Z2 reports read period to date totals and reset them to zero. Period to date totals are updated each time a Z1 report is completed.

A complete list of available reports is presented in a chart on the following page.

See "Sample Reports" on page 213 for an example of each report.

Registers programmed with pop-up clerks must be signed on in the REG control lock position prior to taking reports.

# Running a Report – General Instructions

- 1. Refer to the "Report Table" on the following page.
- 2. Select a report type and the report mode.
- 3. Turn the control lock to the position indicated.
- 4. Enter the key sequence for the report you have selected.

# Report Table

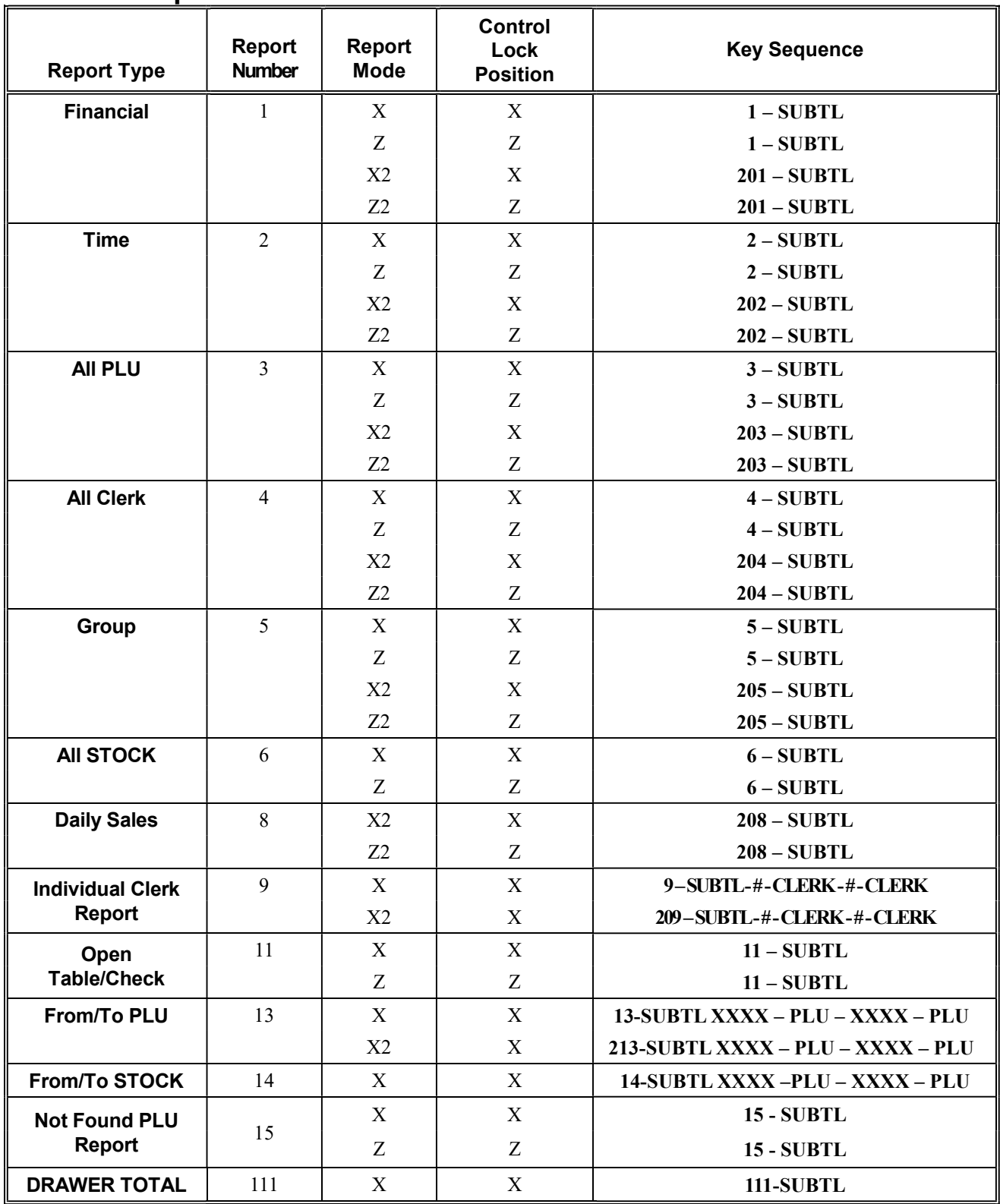

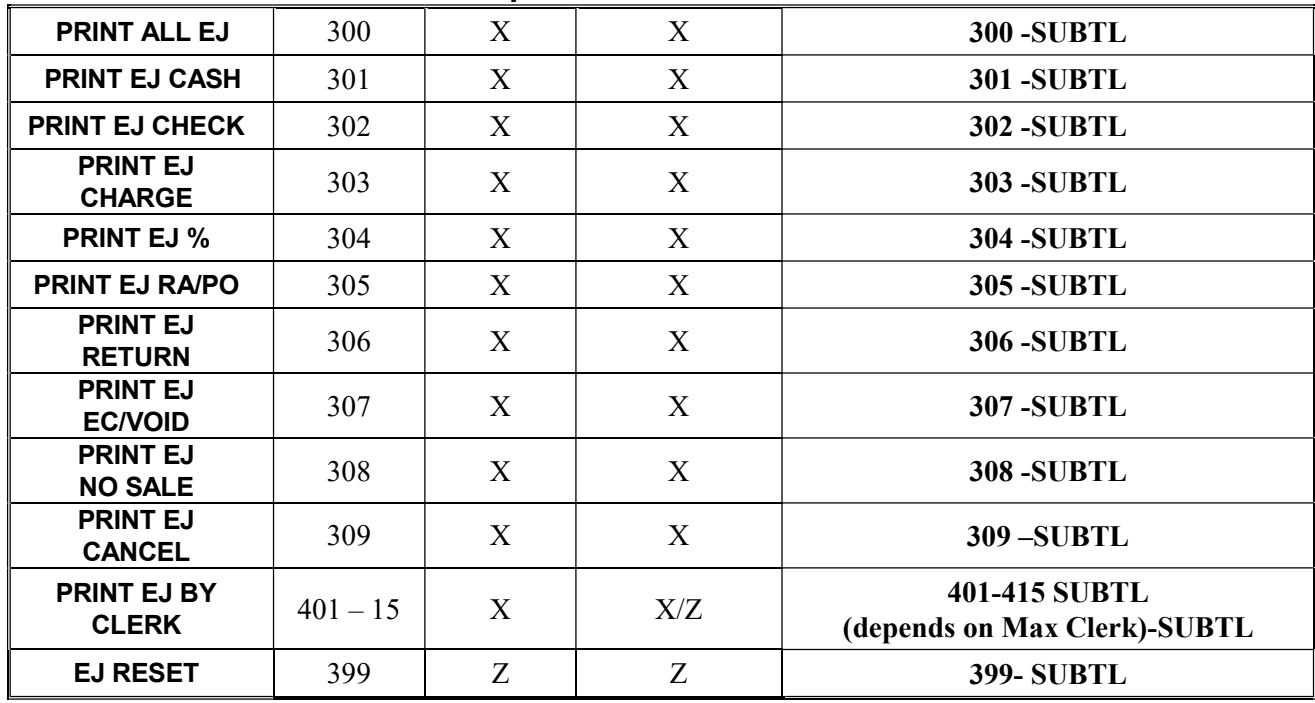

### Electronic Journal Reports

Note: Quick Journal Review is available if set in Print Option Programming (see option #37). In the REG key lock position (outside of a transaction) enter 1 0 and press the SUBTL key. Recent journal entries are printed (option #37 sets the number of lines to printed). This allows the operator, or manager to quickly check the details of the previous transaction or transactions without running a report.

# S-Mode Programming

# **Overview**

A separate key, marked "C" will access the hidden S key lock position one position clockwise from the PGM key lock position.

#### Caution: For information security, distribute the "C" key only to owners or managers who will need to use these procedures.

The following secure procedures are performed in the S-Mode.

- Self-Tests
- Clearing Memory
- EPROM Information
- Memory Allocation
- Function Key Assignment Programming
- Updating Firmware Program
- SD Card Utilities
- Load/Save Receipt Images

# Clearing Memory

# Memory All Clear

Before you use your ER-900 for the first time, you must perform a memory all clear to insure that all totals and counters are cleared and that the default program is installed. Go to "Clearing Memory" on page 26 to complete the procedure.

# Clear All Totals and Counters

- 1. Turn the control lock to the S position.
- 2. Enter 20 and press the SUBTL key.

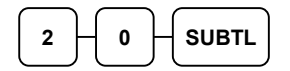

### Clear Grand Total

- 1. Turn the control lock to the S position.
- 2. Enter 30 and press the SUBTL key.

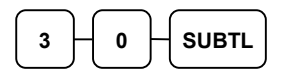

### Clear PLU File

- 1. Turn the control lock to the S position.
- 2. Enter 40 and press the SUBTL key. A confirmation dialog will ask "ARE YOU SURE". Press CASH to continue or CLEAR to abort the process.

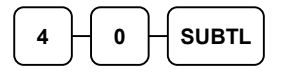

# Self-Tests

Self-tests can be performed to check the functions of the register.

- 1. Turn the control lock to the S position.
- 2. Enter the test number from the chart below and press the SUBTL key.

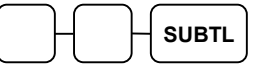

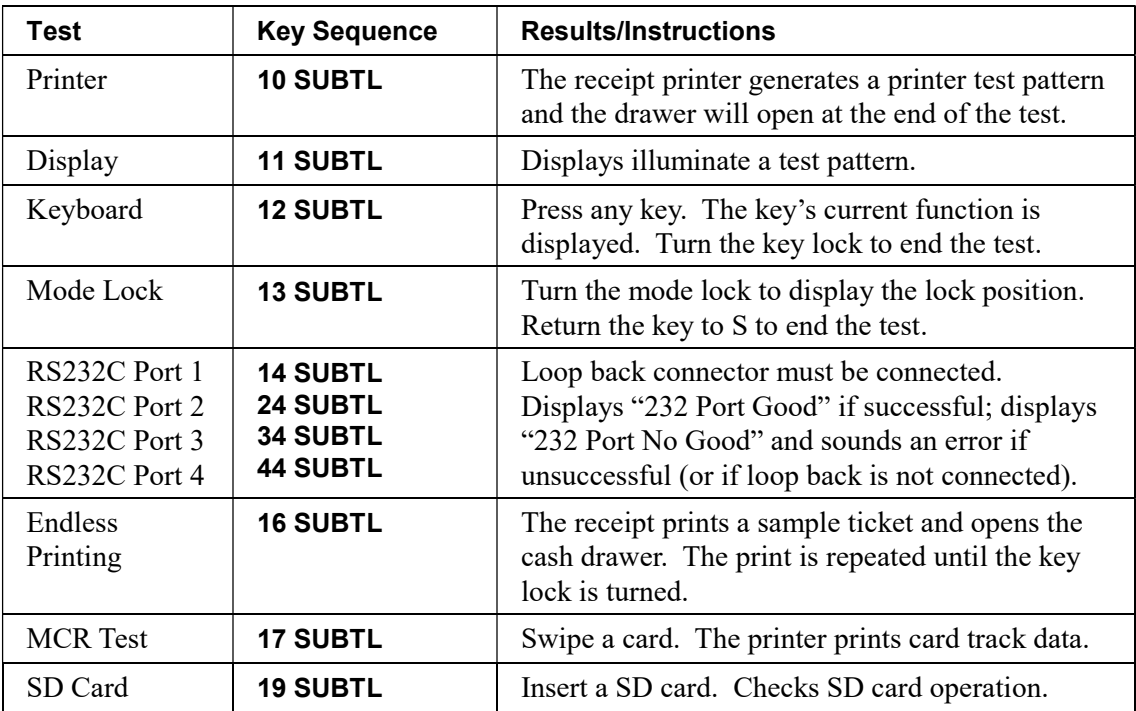

# Memory Allocation

### Memory Capacity

4 mb for models produced before March 2013 (serial number 1302XXXXXX or earlier.) Memory on these models is fixed and cannot be expanded.

16 mb for models produced after March 2013 (serial number 1303XXXXXX or later.) No further memory expansion is available.

### Minimum and Maximum Feature Capacities

The memory allocation program determines how memory is divided to support each feature. (Maximum limits for 4mb memory models are noted in *parenthesis*.)

- 1. PLUs you must allocate a minimum of 300 PLUs, a maximum of approximately 23,950 (4000) is determined by available memory.
- 2. Clerks you must allocate at least 1 clerk, with a maximum of 99. (Note you also must allocate at least one guest check for each clerk.)
- 3. Groups you must allocate at least 1 group, with a maximum of 99.
- 4. Guest Checks you can allocate a maximum of approximately 500 (200) hard or soft checks
- 5. Soft Check Lines you can allocate a maximum of 230  $(100)$  lines per check
- 6. Check Type select hard or soft checks
- 7. Levels allocate one or two price levels.
- 8. Mix & Match Discount Tables default is 10 you can allocate a maximum of 100.
- 9. Electronic Journal Default is 1000 lines; maximum is 50,000 (1000) lines.

#### Important Memory Allocation Notes

- 1. Memory variable maximums are theoretical. For example, if all other variables are at or near zero, then 23,950 (4000) PLUs are possible. Note check memory, especially soft check memory, and clerk memory consume considerable memory.
- 2. Using the clerk interrupt feature requires allocation of at least one guest check for each clerk and sufficient soft check lines to support the interrupted transaction (i.e. if 20 soft check lines are allocated, a transaction with up to 20 lines can be interrupted.) See system option flag # 26 to select clerk interrupt operations instead of table management (check tracking) operations.
- 3. All models default to 1000 lines of electronic journal. For models with journal printers, you may wish to set electronic journal to "0" so that memory may be used for other options.

### Memory Allocation Program

Once you have determined the memory variables you wish to set, you can set them in the memory allocation program. If you attempt to allocate more options than memory, the message "MEMORY ALLOCATION SIZE OVER" will print on the receipt and journal. Setting memory allocation will require some trial and error; the register will not allow overallocation.

- 1. Turn the control lock to the S position.
- 2. To Allocate Memory, enter 6 0 and press the SUBTL key.

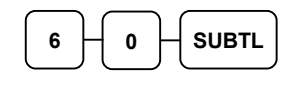

3. Refer to the chart below and enter a digit to represent allocated area and press the X/TIME key.  $\Gamma$ 

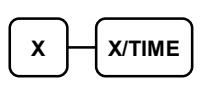

4. Enter the desired allocation.

> Note for the CHECK TYPE entry: enter 0 for soft check or enter 1 for hard check.

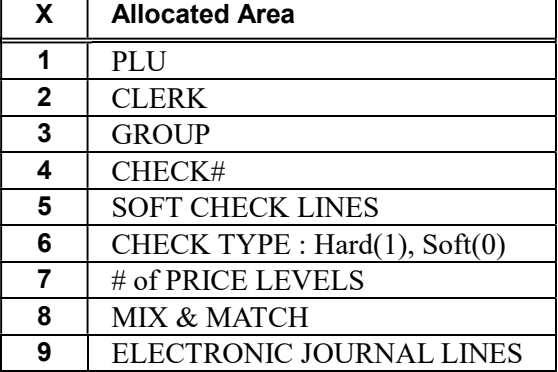

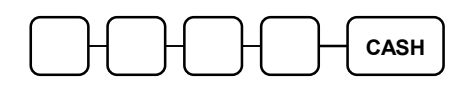

5. Repeat from step 3 to allocate another area, or press the CASH key to finalize the program. If the allocation is accepted, the printer will print the new allocation. If the allocation is not accepted, the message "ALLOCATION OVER" will display.

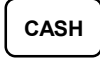

# Memory Allocation Program Scan

You can read the current memory allocation with the following sequence:

- 1. Turn the control lock to the S position.
- 2. Enter 6 0, press the SUBTL key and then press the CASH key.

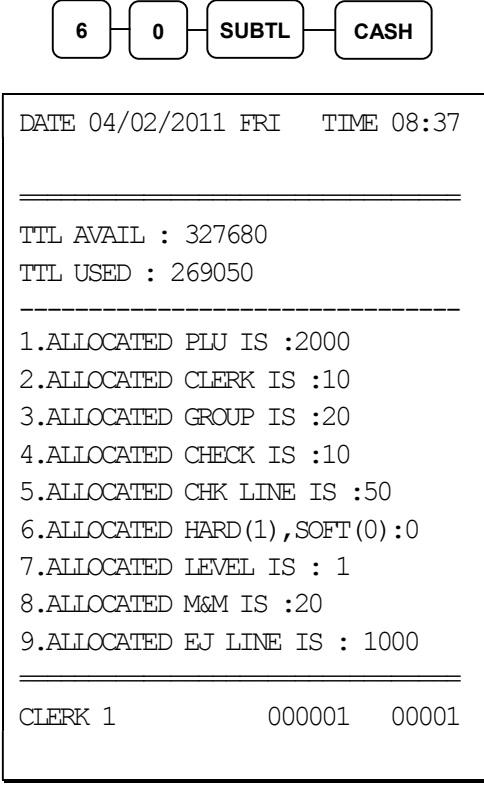

# Function Key Assignment Programming

Function keys may be relocated, inactivated or changed with this program. For example, you may wish to add functions, such as PREVIOUS BALANCE and SERVICE, which may not be placed on the default keyboard. Or perhaps, you may wish to remove a function, such as CANCEL, for security reasons.

Please note the following limitations:

- If you assign a duplicate of a function code, the duplicate will function exactly as the original - you will not get separate totals and counters on reports for the duplicated key.
- You can reassign keys only in locations that are programmable. See "Keyboards" on page 17 to determine the key locations that are fixed and cannot be changed.

#### To Assign a Function Key to a Location

- 1. Turn the control lock to the S position.
- 2. Enter 7 0 and press the SUBTL key.

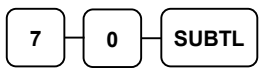

3. Refer to "Function Key Codes" on page 102 to find the code for the key you wish to assign. Enter the code and press the location you wish to program. Repeat this step to assign another key.

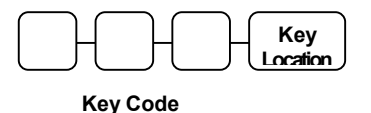

4. Press the CASH key to finalize key assignment programming.

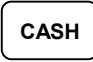

# Function Key Codes

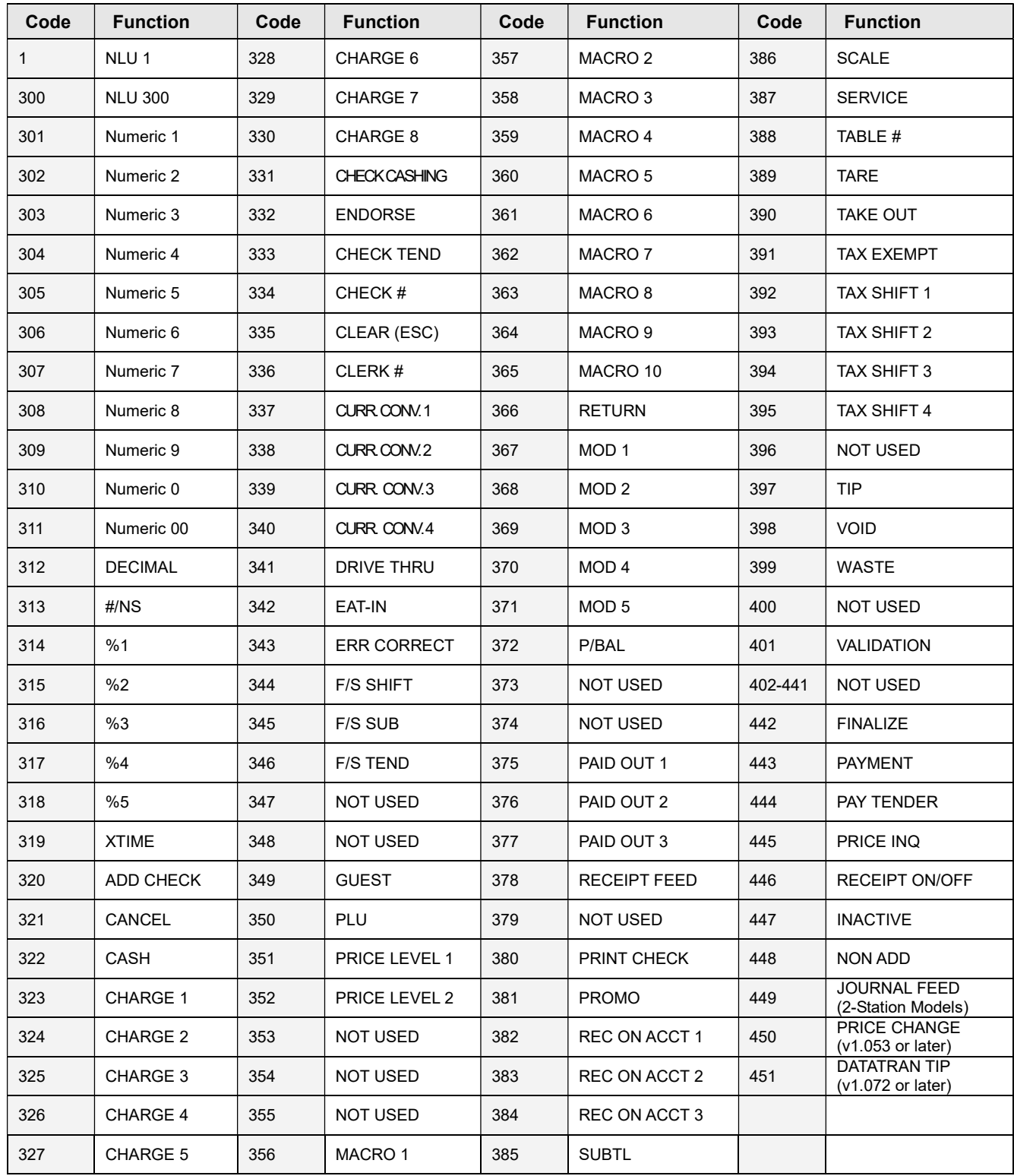

# RS-232 Communication Option Programs

You must define the device(s) attached to the RS-232C communications ports, and the options for the device(s).

- 1. Turn the control lock to the S position.
- 2. Enter 8 0 (enter 8 1 to program the second port; 8 2 for the optional third port; and 8 3 for the optional fourth port) and press the SUBTL key.
- 3. Refer to the chart RS-232C option chart that follows and enter the address number of the option you wish to program and press the X/TIME key. (For example enter 5 to select the device that will be connected.)
- 4. Enter the value that represents your selection and press the CASH key. (for example, if you are programming the device (address 5) enter 6 if the device is a scanner.)
- 5. Repeat from step 2 for additional options you wish to program.
- 6. Press CASH to exit the program.

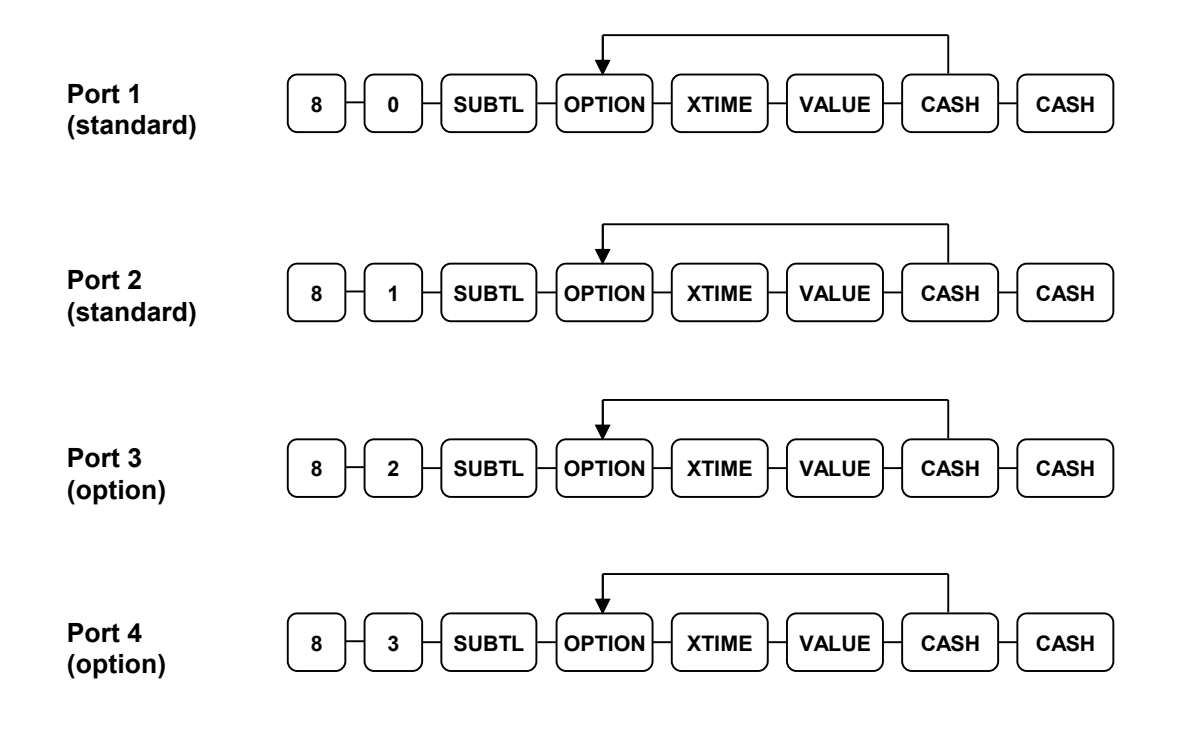

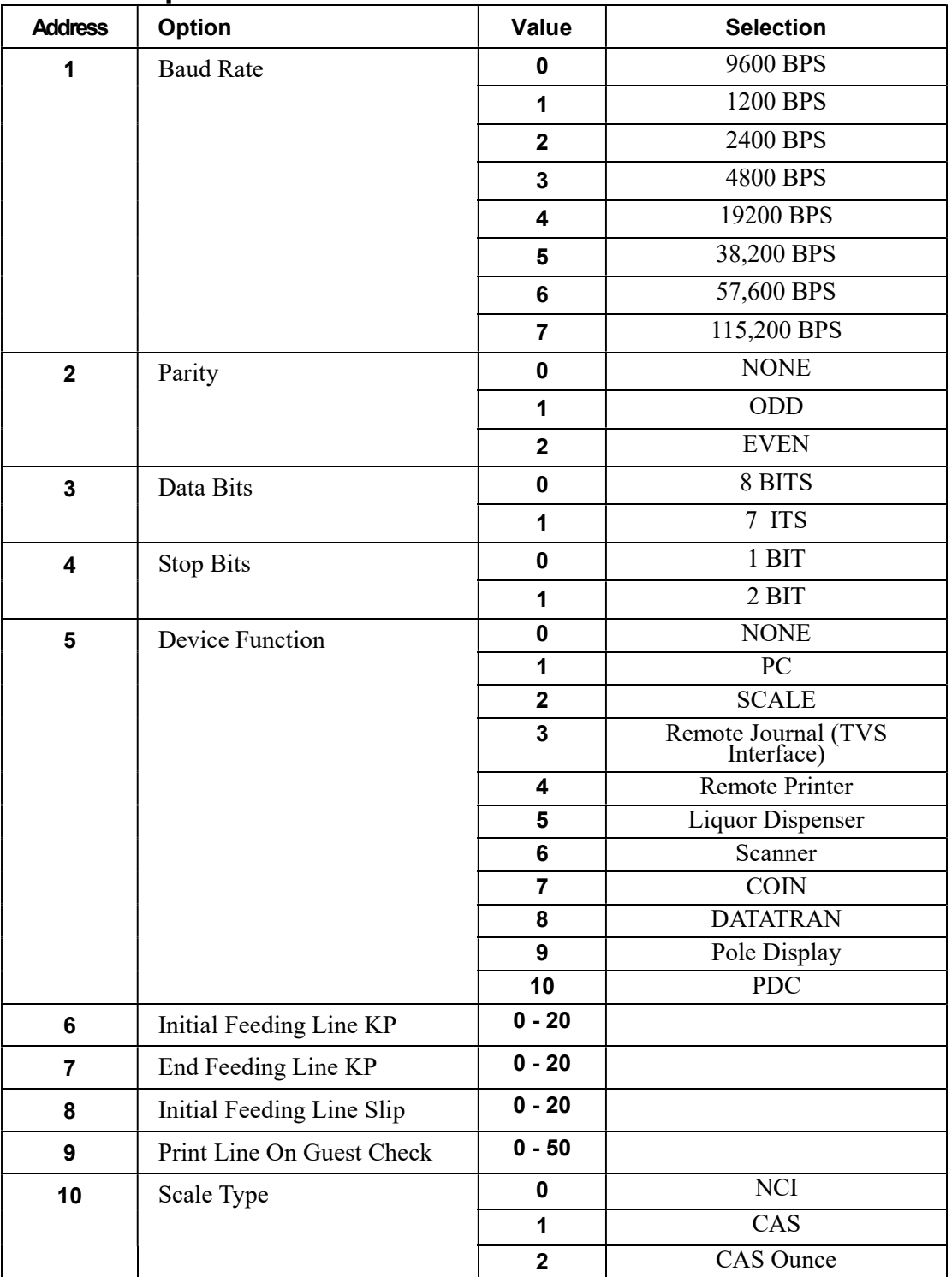

# RS-232 Option Chart

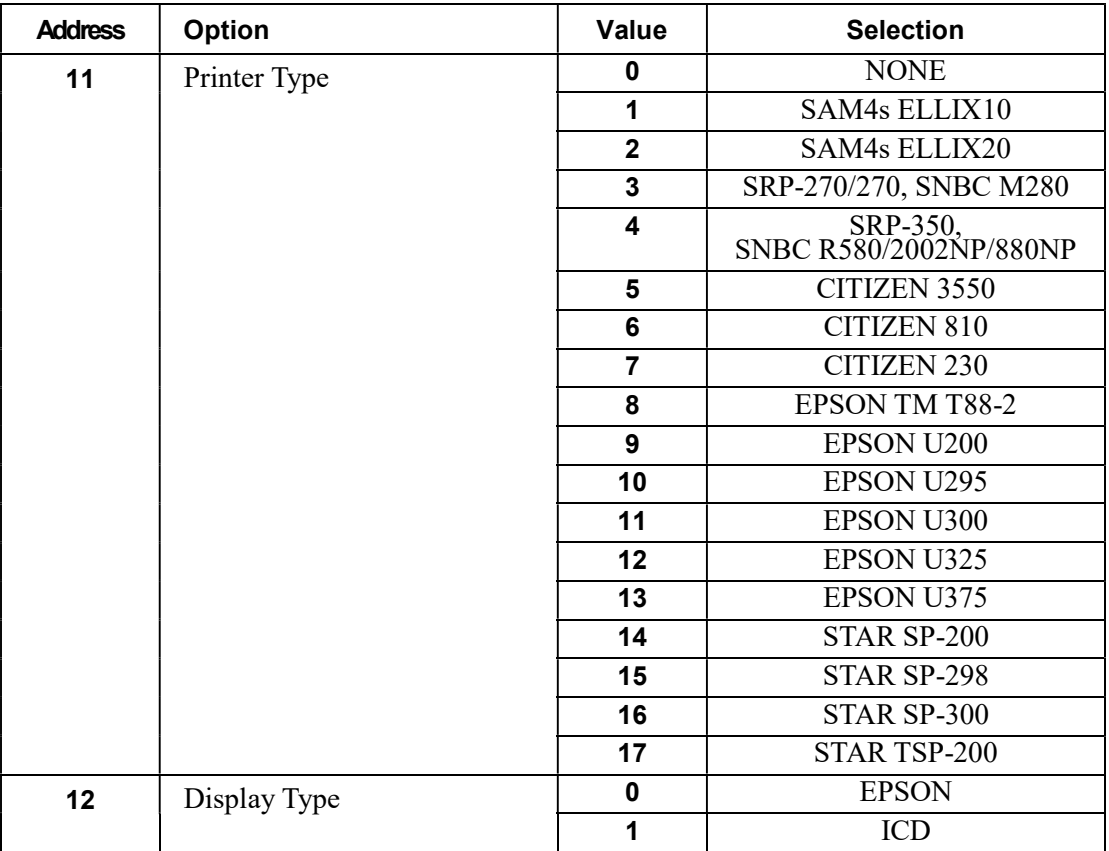

# SD Card Utilities

### Program Backup and Restore

You can use an SD flash memory card to backup and restore the full program. The program data is saved in a separate folder named with the store name be programmed in system option #30.

The SD card can also be used to save reports, which can then be viewed on a PC using the ER-900 PC Utility. The report data is saved in a separate folder named with current date and time.

#### NOTE: SD cards must be formatted as FAT 32.

### Read Carefully: Store Name Notes

The store name you set on System Option Programming, option #30 on page 142 is used to identify the program and report data on the SD card. Note that the default store name is "STORE\_A". You will need to reprogram this option to an 8-character store name of your choosing.

If you are using the SD Card to move information to a PC or use the program or report data with the PC Utility, you must pay close attention to the store name. Do not use characters such as hyphens " $-$ " or slash marks "/" that cannot be used in naming a folder on your PC. If you use such a character in your store name, you will not be able to read the backeup files on your PC.

The Store Name field is 8-characters in length. If the store name is set to less than 8 characters, the register will fill in 0's be combined with the store name to create a unique 8 character identifier.

For example, if the store name is "QA" the register will fill in 000000's for the store name; the folder for the store data (both the PGMBACK and the REPBACK) will be named "QA000000". If you type in the store name "DDD", the folder name will be "DDD00000". For this reason, it is best to use an 8-character store name in system option 30.

### Note: If you are Using an SD Card for the First Time . . .

Caution: Formatting the SD card will clear all data on the SD card and prepare it for use.

- 1. Start Windows Explorer.
- 2. Select the SD card drive, right click and select Format. (Win XP screen shown; slightly different procedures are used with different operating systems.)

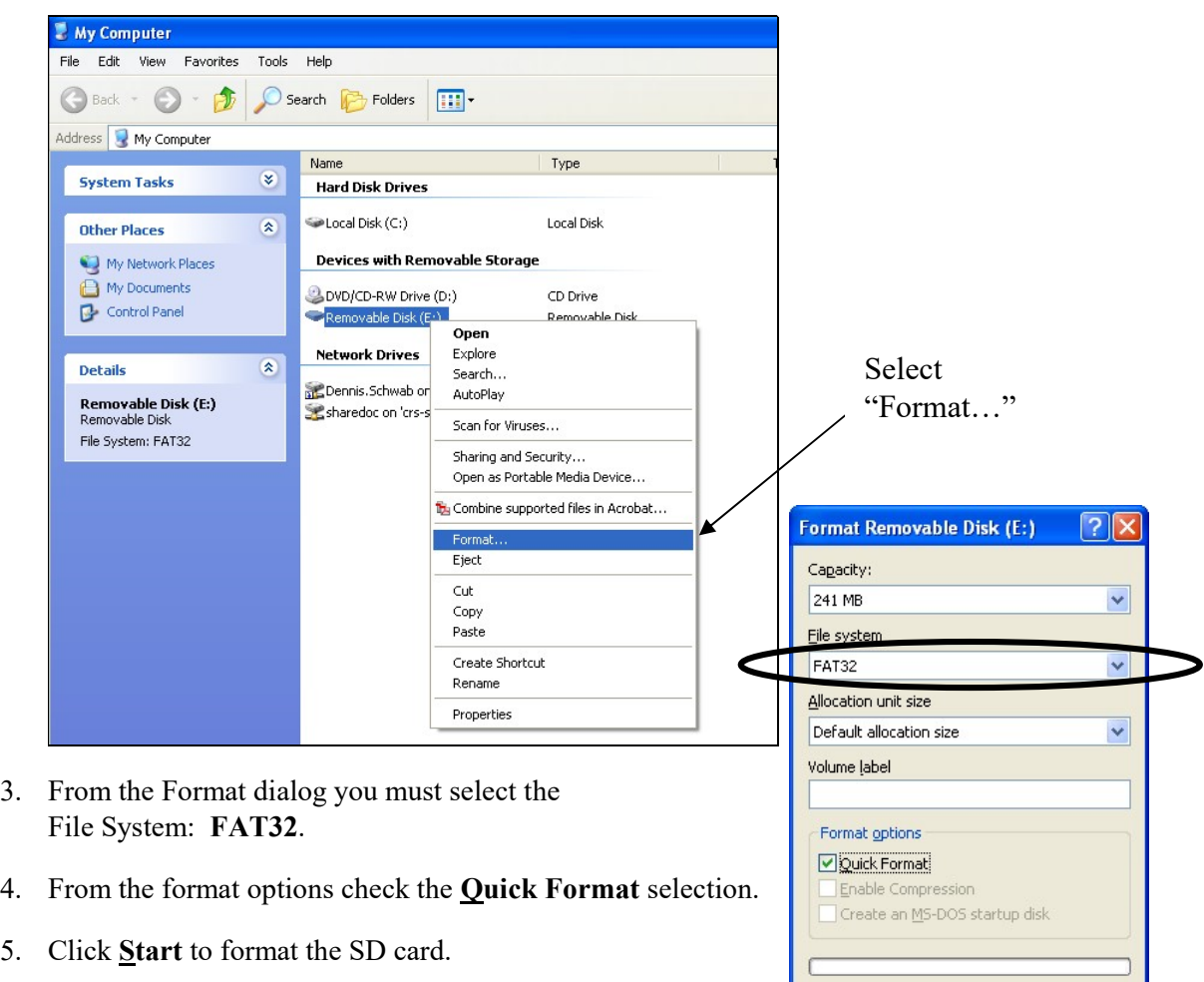

Start

 $\subseteq$ lose

#### Backing Up the Program to an SD Card

#### CAUTION: When backing up and restoring data, the store name must be programmed in system option #30.

- 1. Turn the control lock to the S position.
- 2. To backup the program to SD, enter 1 0 0, press the SUBTOTAL key.

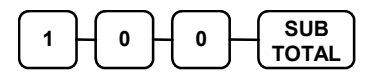

#### Restore Program from the SD Card

CAUTION: Memory allocation must be set the same as the saved program. Be sure to print out the memory allocation so that it can be re-entered before restoring the program.

- 1. Turn the control lock to the S position.
- 2. To load the entire program to the register from the SD card, enter 1 1 0, press the SUBTOTAL key.

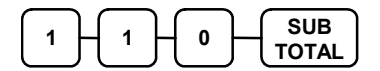

3. Beginning at software version 1.019, you can restore program areas separately. Enter the 3-digit code from the table below and press the SUBTOTAL key.

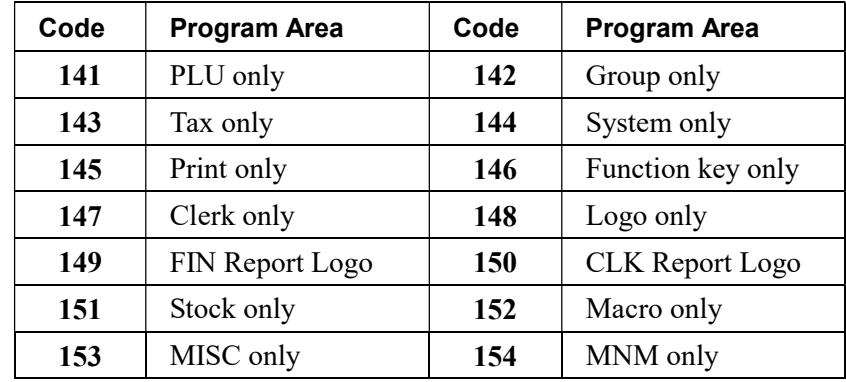

### Saving Reports to an SD Card

Reports saved are the current X1 readings. Reports can be saved in .rep file format for use by the 900 PC Utility or .csv file that can be opened in Microsoft Excel™. (This feature is available beginning at version 1.018.)

- 1. To save in .rep format, turn the control lock to the S position. To save in .csv format, turn the control lock to the  $X$  position
- 2. To backup Reports to SD, enter 1 0 1, press the SUBTOTAL key.

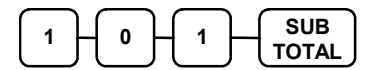
# Load/Save Receipt Images

You can load a preamble and postamble image for your ER-900 receipt. Before loading, the images must be converted by the PC Utility to .img format. After conversion, they can be loaded directly by connecting a PC to the ER-900 or by copying the images to a SD card and loading (or saving the image) using the SD utility program described here.

Note that after loading the images, you must set Print Options #21 and #22 to activate the image printing.

# 1. Preparing a Graphic Logo Bitmap for an ER-900 Series

The image must be black/white, 384 x 192 pixels, and 10 Kbytes or less in size.

If your image does not meet this specification, you will need to use a graphic program to resize it, convert it to a black/white image and save it as a bitmap (.bmp). The MS Paint graphic program provided in a Windows™ environment can be used. The instructions here use Paint in a Windows™ XP system. Depending upon your system, Paint may operate differently. Also be aware that color or gray-scale images may not convert effectively to black/white. Simple images work best. If you have difficulty, consult with a graphic program specialist.

Black and white will be inverted when printed on an ER-900 series printer. If you are using Paint to prepare you image, you may wish to choose Invert Colors from the Image menu if you wish your image to appear as black on a white background rather than white on a black background.

- 1. Open MS Paint (Window™ XP).
- 2. Open the image file you wish to use.
- 3. Choose Attributes from the Image menu. The Attributes dialog box displays.

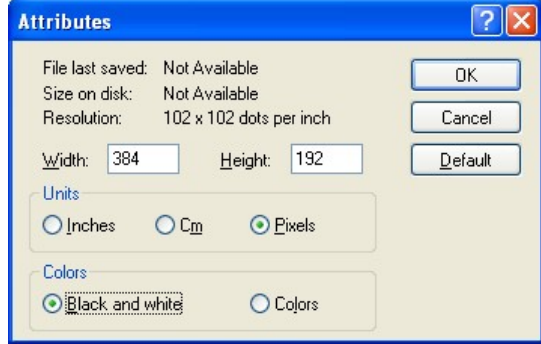

- 4. The image dimensions must be no larger than 384 pixels wide by 192 pixels high. If the image size in pixels is greater than the maximum, you must resize your image.
	- a. Click OK to exit the Attributes dialog.
	- b. Select your image. (Choose Select All from the Edit menu.)
- c. Using the handles of the selected image, resize the image. Keep the image in the upper left corner of the screen.
- d. Choose Attributes from the Image menu. The Attributes dialog box displays again. Enter 384 in the Width field; enter 192 in the Height field; select Pixels as the unit. Click OK to exit the dialog box.
- e. Your image will be cropped to the 384 x 192 pixel size. If you cropped part of the image you wish to keep, you can undo  $(Ctr1 + Z)$  and try again. You may have to experiment a bit to resize the image inside the 384 x 192 pixel limit.
- 5. After the image is sized, select Black and white in the Attributes dialog.
- 6. Save your image as type "Monochrome Bitmap (\*.bmp,\*.dib)" and confirm that the size is 10k or less. If you resized your original image, you may wish to rename when you save, so that you preserve a copy of the original image.

# 2. Use the PC Utility to Convert the Image

- 1. Install the ER-900 PC Utility on your PC.
- 2. At your PC, start the ER-900 PC Utility. (Select Start, Programs, SHC PC UTILITY, ER-900 PC UTILITY.) The Store Setting dialog box displays.
- 3. If you are starting the ER-900 PC Utility for the first time, you must define a store name, or if a store is already defined, you can select the store from the drop down list. After the store is defined or selected, click Close. The PC Utility program starts.
- 4. Move the .bmp logos you wish to use into the store directory (i.e. C:\ER-900PC\storename.)
- 5. At the PC Utility, choose Convert Logo Image from the Utility menu. The Bmp dialog box displays.
- 6. Click FILE OPEN. Select the bitmap image you wish to use from the Open dialog and click the Open command button.
- 7. Click the SAVE AS PRE IMG or SAVE AS POST IMG button.

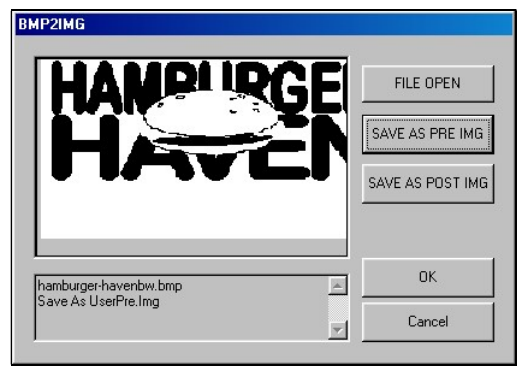

8. When the image is selected, click OK. Verify that the message "Save As UserPre.Img" or "Save As UserPost.Img" displays. If the file is too large, and cannot be loaded, the message "File Size Error" displays.

### 3. Copy the Images to an SD Card

The PC Utility will create two image files:

- USERPRE.IMG
- USERPOST.IMG

They will be located in your PC at:

C:\ER-900PC\Store Name

Copy the mages to the following path on your SD card:

SD\\ER900\PgmBack\Store Name

Important: In the path: C:\ER-900PC\Store Name, the store name is the name you have defined as the store in the PC Utility. Note: You must use the same store name in the ER-900 Series ECR at System Option #30.

### 4. Load the Images by SD Card

- 1. Insert the SD card in the register's SD slot. Note: The SD slot is located in the printer compartment of the ER-900. Remove the security screw to access the slot.
- 2. Turn the control lock to the S position.
- 3. To load the Preamble Image to the register from the SD card, enter 1 2 0, press the SUBTOTAL key.

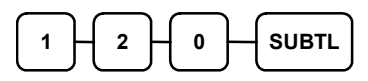

4. To load the **Postamble Image** to the register from the SD card, enter  $130$ , press the SUBTOTAL key.

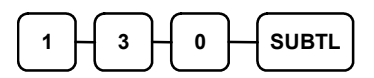

# 5. Save Images from an ER-900 to an SD Card

- 1. Insert the SD card in the register's SD slot. Note: The SD slot is located in the printer compartment of the ER-900. Remove the security screw to access the slot.
- 2. Turn the control lock to the S position.
- 3. To save the Preamble Image from the register to the SD card, enter 1 2 1, press the SUBTOTAL key.

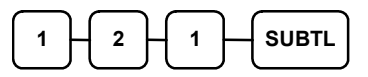

4. To save the Postamble Image from the register to the SD card, enter 1 3 1, press the SUBTOTAL key.

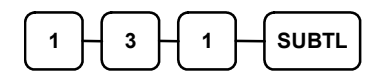

# Flash ROM Updates

The ER-900 register software is loaded in Flash ROM. This program may occasionally be updated by the manufacturer. Your SAM4s dealer can update the software if necessary.

The Flash ROM can be loaded through by SD card or by using a PC Update Program (NEWNET\_DOWN.exe.)

NOTE: The flash ROM program file name was changed to from NEWNET.bin to ER900.bin beginning at version 1.030.

CAUTION: Flash ROM update by either method must be done by a qualified, trained technician. DO NOT POWER OFF OR ABORT any program loading once it has started. Failure to follow the procedures exactly may cause the register to fail completely.

# Flash ROM Update by SD

The ER-900 Flash ROM program is contained in a file named ER900.bin. This file will be provided to the authorized dealer by CRS, Inc. and contains both the Boot program area and the Application program area.

- 1. At your PC, format the SD Card for FAT32. (See the "
- 2. Read Carefully: Store Name Notes
- 3. The store name you set on System Option **Programming**, option #30 on page 142 is used to identify the program and report data on the SD card. Note that the default store name is "STORE\_A". You will need to reprogram this option to an 8-character store name of your choosing.

If you are using the SD Card to move information to a PC or use the program or report data with the PC Utility, you must pay close attention to the store name. Do not use characters such as hyphens " $-$ " or slash marks "/" that cannot be used in naming a folder on your PC. If you use such a character in your store name, you will not be able to read the backeup files on your PC.

The Store Name field is 8-characters in length. If the store name is set to less than 8 characters, the register will fill in 0's be combined with the store name to create a unique 8 character identifier.

For example, if the store name is "QA" the register will fill in 000000's for the store name; the folder for the store data (both the PGMBACK and the REPBACK) will be named "QA000000". If you type in the store name "DDD", the folder name will be "DDD00000". For this reason, it is best to use an 8-character store name in system option 30.

- 4. Note: If you are Using an SD Card for the First Time . . . " on page 106.)
- 5. Create a folder named update in the root of the SD card.
- 6. Copy ER900.bin to: SD:/update/.
- 7. Insert the SD card into the register. (The SD slot is located inside the printer compartment. Remove the security screw and open the flap securing the SD slot. Insert the SD card until you hear a click and the SD card is locked in.)

#### Boot Area Update

- 1. Insert the key marked "C" and turn the control lock to the S position (the unmarked position clockwise from "P".)
- 2. Power off the ER-900.
- 3. Press and hold the Numeral 1 key on the keyboard. While continuing to hold the Numeral 1 key, turn on the power switch. Immediately, a beep-beep-beep is heard.
- 4. Release the Numeral 1 Key.
- 5. The display will flash, slowly at first. After a few seconds a rapid beep-beepbeep will be heard again, and the display will flash rapidly (after version 1.022 the display will stop flashing to indicate the update is complete.) The boot update is now complete.
- 6. Turn the ECR power switch OFF and proceed directly to the next step: Application Update.

#### Application Area Update

- 7. Continue with the control lock in the S position.
- 8. Press and hold the Numeral 2 key on the keyboard. While continuing to hold the Numeral 2 key, turn on the power switch. Immediately, a beep-beep-beep is heard.
- 9. Release the Numeral 2 Key.
- 10. The display will flash (Current program is being erased), after a few seconds, the display will continue to flash, but at a slower rate. This continues for about 1 minute while the new program is being loaded. When the load is complete, a rapid beep-beep-beep will be heard, and the display will flash rapidly. (After version 1.022 the display will stop flashing to indicate the update is complete.)
- 11. Power the register OFF. The Flash ROM update is complete.
- 12. Perform a memory all clear on the ECR. The ECR is now ready to program or to load a previously saved end-user program.
- 13. Remove the SD card from the register.

# Flash ROM Update by PC

### Update Files

To complete the firmware update, you will be supplied with the following files:

- NEWNET DOWN.exe (The update utility program)
- ER900.bin

### PC Connection Cable

YOU MUST USE Port #1. Use the following cable:

• CRS Part # 522120 (Register DB-9MF COM 1 to PC DB-9F)

#### Update Boot Area

- 1. Connect the Serial Cable from the ECR to port #1 on your PC.
- 2. At the register, turn the control lock to the S position.
- 3. Turn the power switch to the OFF position.
- 4. Press and hold the CASH and CLERK keys. (Use the keys in their default locations, the upper-right and lower-right keys on the keyboard.)
- 5. While continuing to hold the CASH and CLERK keys, turn the power switch to the ON position. (The display will illuminate and the error tone will sound beep-beep-beep in quick succession.) Release the keys.

6. At the PC, execute the program "NEWNET\_DOWN.exe". The Download dialog box displays.

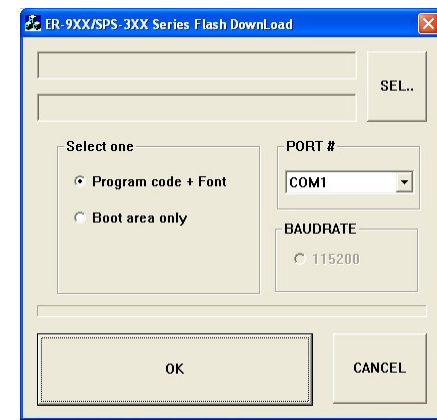

- 7. Select the appropriate com port connection at your PC at the PORT# option buttons.
- 8. Click SEL. find the folder where the update files are located and select ER900.bin.
- 9. Select Boot Area Only in the Select One option buttons.
- 10. Press OK Button. The download takes about 30 seconds; the scroll bar will track the progress of the download. At the ECR, the display will flash slowly while the update is taking place.

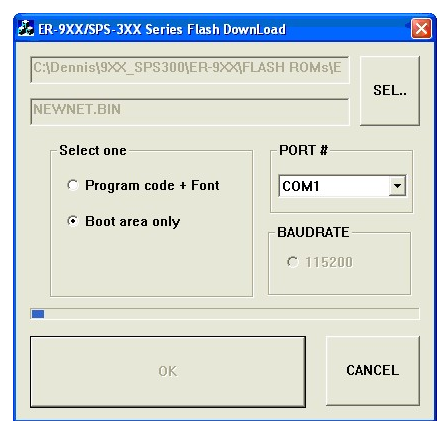

- 11. At the PC, the message Completed displays. Click OK and the Download program will close. At the ECR, the display will flash rapidly.
- 12. At the ECR, the display will flash rapidly, indicating the update is complete, Turn the power switch to the OFF.

#### Update Program Area

- 1. Connect the Serial Cable from the ECR to port #1 on your PC.
- 2. At the register, turn the control lock to the S position.
- 3. Turn the power switch to the OFF position.
- 4. Press and hold the CASH and CLERK keys. (Use the keys in their default

locations, the upper-right and lower-right keys on the keyboard.)

- 5. While continuing to hold the CASH and CLERK keys, turn the power switch to the ON position. (The display will illuminate and the error tone will sound beep-beep-beep in quick succession.) Release the keys.
- 6. At the PC, execute the program "Download.exe". The Download dialog box displays.
- 7. Select the appropriate com port connection at your PC at the PORT# option buttons.
- 8. Click SEL. find the folder where the update files are located and select ER900.bin.
- 9. Select Program code + font in the Select One option buttons.
- 10. Press OK Button. The download takes about 3 minutes; the scroll bar will track the progress of the download.

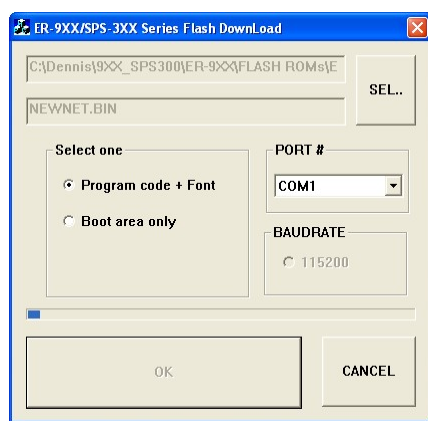

- 11. The message Completed displays. Click OK and the Download program will close.
- 12. The display will flash (Current program is being erased), after a few seconds, the display will continue to flash, but at a slower rate. This continues for about 3 minutes while the new program is being loaded. When the load is complete, a rapid beep-beep-beep will be heard, and the display will flash rapidly. Turn the power switch to OFF, the program update is complete.
- 13. Disconnect the PC cable.
- 14. Perform a memory all clear on the ECR. The ECR is now ready to program or to load a previously saved end-user program.

# Flash ROM Information

The ER-900 register software is loaded in a Flash ROM. This procedure will provide a receipt with the current version, date and checksum for the Flash ROM.

- 1. Turn the control lock to the S position.
- 2. Enter 50 and press the SUBTL key.

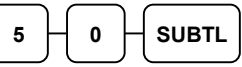

3. After a short delay, the register will print a receipt as in the example below:

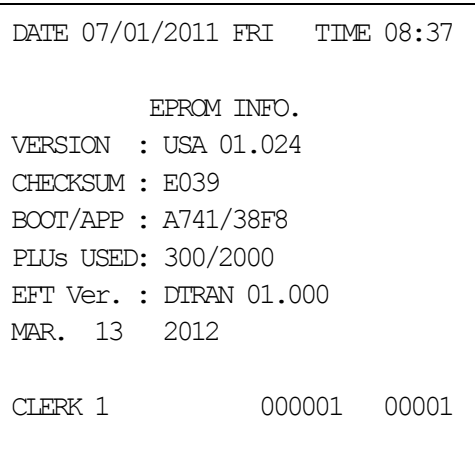

# P-Mode Programming

# Default Program

The ER-900 arrives with a default or generic program already installed. Program options are set to 0 (Zero), unless otherwise noted, which means the machine can be operated immediately after a RAM clear procedure is performed.

For example:

- All keyboard PLUs are nontaxable and open, without entry limits by default status programming of "000000000".
- All system options are set to 0 in default programming, unless otherwise noted. Change only the options that will deviate from default programming. There is no need to re-enter an option status of 0, since 0 is its original setting.

All programming (unless otherwise noted) is done with the control lock in the PGM position. Each section details a specific area of register programming.

# Tax Programming

The ER-900 has the capability to support four separate taxes.

Taxes can be calculated as either a straight percentage rate of between .001% and 99.999%, or a 60 break point tax table. Each tax may be either an add-on tax (added to the cost of a taxable item), or a value added tax (VAT) that is included in the price of the item.

Tax rate 4 may be set to function as the Canadian Goods & Services Tax (GST). If Tax 4 is designated as GST, table programming for the rate is not allowed.

Definitions for tax rates 1, 2, 3  $\&$  4 are made as part of tax programming.

- If you are entering a tax rate (add-on or VAT), see "Straight Percentage Tax Rate Programming" to enter the percentage rate.
- If you are entering a tax table, see "Tax Table Programming" to enter the tax break points.
- If you are entering a Canadian Goods and Services Tax (GST), use tax rate 4 for the GST tax, and use tax rates 1, 2 and/or 3 for any other provincial tax or taxes. See "Straight Percentage Tax Rate Programming" to enter the GST status and percentage rate.

Important Note: After you have entered your tax program(s), test for accuracy by entering several transactions of different dollar amounts. Carefully check to make sure the tax charged by the cash register matches the tax on the printed tax chart for your area. As a merchant, you are responsible for accurate tax collection. If the cash register is not calculating tax accurately, contact your dealer for assistance.

# Straight Percentage Tax Rate Programming

Often, tax requirements may be met using a straight percentage rate. Use the following method to program a tax as a straight percentage.

Important Note: Tax program procedures were updated at software version 1.019. At this version it is no longer necessary to have multiple tax shift keys on the keyboard when multiple taxes are used: all tax programming is done through the TAX 1 key. Please use the appropriate instructions for the version you are programming.

#### Programming Straight Percentage Tax Rates and Status (Up to v1.017)

- 1. Turn the control lock to the PGM position.
- 2. If the tax is a percentage rate, with a decimal. (0.000-99.999). It is not necessary to enter preceding zeros. For example, for 6%, enter 06.000 or 6.000.
- 3. For the type of tax:

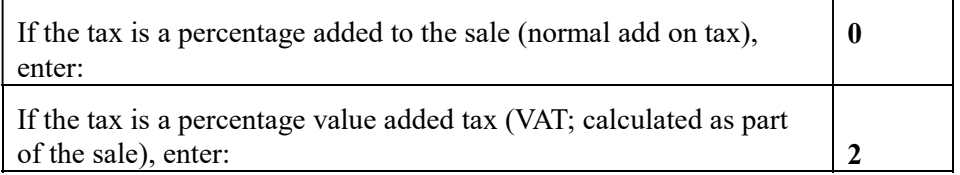

4. Enter 0 here for all taxes, unless if you are programming tax 4 as a Canadian GST. If tax 4 is a Canadian GST, enter the sum of the options below:

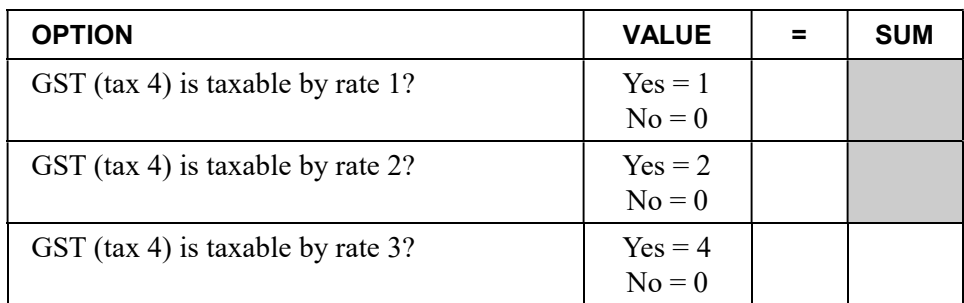

- 5. Press the Tax key for the tax you are programming.
- 6. Press the CASH key to end programming.

#### Tax Rate Programming Flowchart

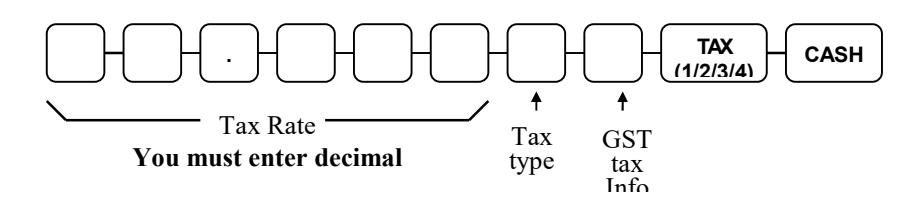

#### Programming Straight Percentage Tax Rates and Status (v1.019 or later)

- 4. Turn the control lock to the PGM position.
- 5. If the tax is a percentage rate, with a decimal. (0.000-99.999). It is not necessary to enter preceding zeros. For example, for 6%, enter 06.000 or 6.000.
- 6. For the type of tax:

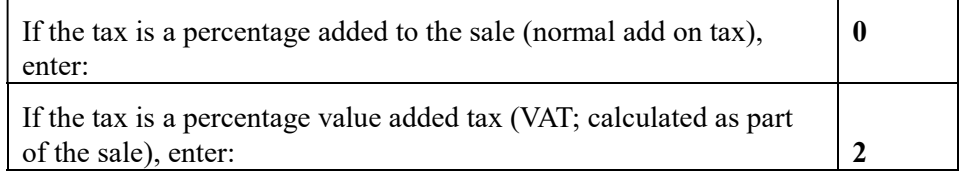

4. Enter 0 here for all taxes, unless if you are programming tax 4 as a Canadian GST. If tax 4 is a Canadian GST, enter the sum of the options below:

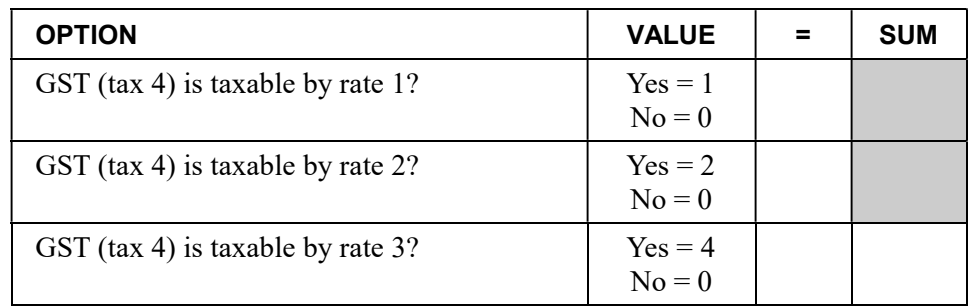

- 8. Enter the number (1-4) of the tax you are programming.
- 9. Press the TAX 1 key.
- 10. Press the CASH key to end programming.

#### Tax Rate Programming Flowchart

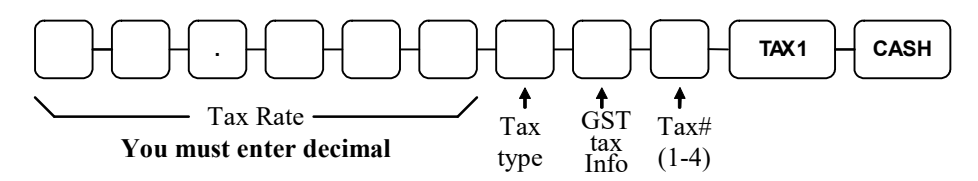

# Tax Table Programming

In some cases, a tax that is entered as a percentage does not follow exactly the tax charts that apply in your area (even if the tax chart is based on a percentage). In these cases, we recommend that you enter your tax using tax table programming. This method will match tax collection exactly to the break points of your tax table.

Before programming, obtain a copy of the tax table you wish to program. You will need the printed tax table if you wish to determine the break point entries yourself.

#### Note: You can enter up to 60 break points.

#### Determining Break Point Entries

- 1. Examine the printed tax table for the tax you are programming.
- 2. Refer to the "Tax Table Programming Example Illinois 6% Tax Table" on page 125 to help with this exercise.
- 3. Calculate the break point differences by subtracting the high side of the previous range from the high side of the dollar range.
- 4. Examine the pattern of break point differences to determine when the break points begin to repeat. Mark the beginning break points that do not fit a pattern as "non-repeat breaks." Mark the break points that are repeating in a pattern as "repeat breaks."

#### Programming a Tax Table (Versions up to v1.017)

- 1. Turn the control lock to the PGM position.
- 2. Enter 10; press the TAX key for the tax you are programming, i.e. TAX 1, TAX 2, TAX 3 or TAX 4.
- 3. Enter the maximum amount that is not taxed and press the appropriate TAX key.
- 4. Enter the first tax amount charged and press the appropriate TAX key.
- 5. For each non-repeat break point, up to the last non-repeat break point, enter the high side from the sale dollar range and press the appropriate TAX key.
- 6. For the last non-repeat break point, enter the high side from the sale dollar range and press the X/TIME key.
- 7. For each repeat break point, enter the high side from the sale dollar range and press the appropriate TAX key.
- 8. Press the CASH key to end the tax table program.

#### Programming a Tax Table (Versions v1.019 or later)

- 1. Turn the control lock to the PGM position.
- 2. Enter 101 for TAX 1 Enter 102 for TAX 2 Enter 103 for TAX 3 Enter 104 for TAX 4
- 3. Press the TAX 1 key.
- 4. Enter the maximum amount that is not taxed and press the TAX 1 key.
- 5. Enter the first tax amount charged and press the TAX 1 key.
- 6. For each non-repeat break point, up to the last non-repeat break point, enter the high side from the sale dollar range and press the TAX 1 key.
- 7. For the last non-repeat break point, enter the high side from the sale dollar range and press the X/TIME key.
- 8. For each repeat break point, enter the high side from the sale dollar range and press the TAX 1 key.
- 9. Press the CASH key to end the tax table program.

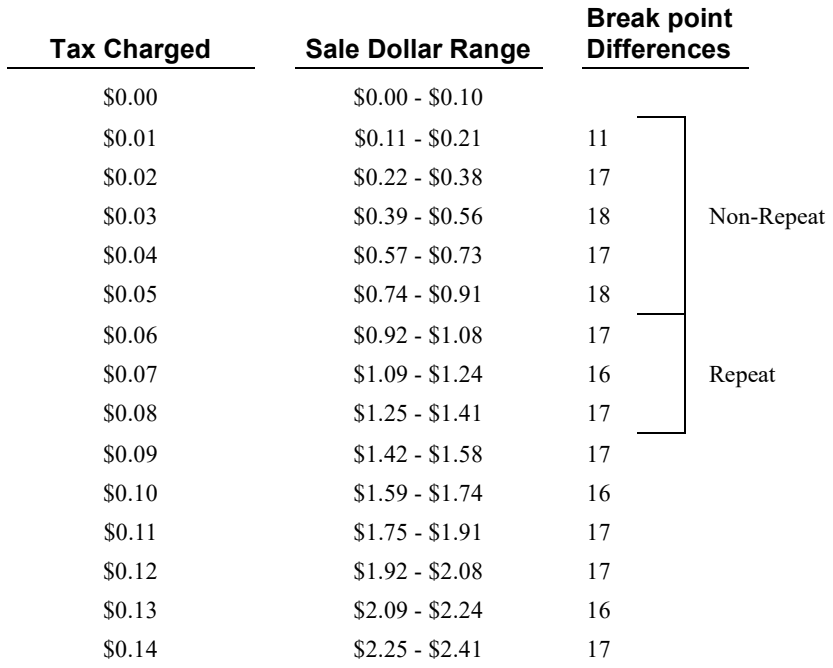

#### Tax Table Programming Example - Illinois 6% Tax Table

To enter the sample program for the Illinois 6% tax table in tax 1:

- 1. For software versions up to v1.017 enter 1 0 press the TAX 1 key. For v1.019 and later enter 1 0 1 and press the TAX 1 key.
- 2. Enter 1 0 (the maximum amount that is not taxed), press the TAX 1 key.
- 3. Enter 1 (the first tax amount charged), press the TAX 1 key.
- 4. Enter 2 1 (non-repeat break point), press the TAX 1 key.
- 5. Enter 3 8 (non-repeat break point), press the TAX 1 key
- 6. Enter 5 6 (non-repeat break point), press the TAX 1 key.
- 7. Enter 7 3 (non-repeat break point), press the TAX 1 key.
- 8. Enter 9 1 (non-repeat break point), press the X/TIME key.
- 9. Enter 1 0 8 (repeat break point), press the TAX 1 key.
- 10. Enter 1 2 4 (repeat break point), press the TAX 1 key.
- 11. Enter 1 4 1 (repeat break point), press the TAX 1 key.
- 12. Press the CASH key to complete the tax program.

# PLU Programming

All PLUs, whether they are registered by pressing a PLU key on the keyboard, or by entering the PLU number and pressing the PLU key, have the same programming options. These options are set through separate programs:

- "Program 100 PLU Status Programming" determines whether the PLU is open, preset or inactive. Also selected here are tax, food stamp, scale, negative, single item, hash, gallonage, compulsory number entry, compulsory condiment and print options.
- "Program 110 PLU Auto Tare Programming" allows you to automatically subtract a pre-programmed tare weight when registering a scale PLU.
- "Program 150 PLU Group Assignment" allows you to select up to three groups where each PLUs sales will accumulate.
- "Program 200 PLU Price/HALO Programming" determines the PLU price if the PLU is preset, or the high amount lock out (HALO) if the PLU is open.
- "Program 250 PLU Stock Amount Programming" allows you to add stock to the PLU sales counters for PLUs you have designated as stock keeping PLUs.
- "Program 300 PLU Descriptor Programming" allows you to set a unique descriptor, up to 18 characters, for each PLU.
- "Program 350 PLU Link Programming" allows you to link a PLU to another PLU, so that registration of the first PLU will automatically trigger registration of the linked PLU.
- "Program 400 PLU Delete Programming" allows you to delete a PLU.
- "Program 450 PLU Mix and Match Programming" allows you to designate items eligible for mix and match discounts.

# Program 100 - PLU Status Programming

- 1. Turn the control lock to the PGM position.
- 2. To begin the program, enter 1 0 0, press the SUBTL key.

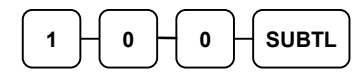

- 3. Select the PLU or PLUs you wish to program in one of the following ways:
	- Press a PLU key on the keyboard or scan the item.

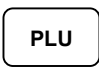

 If sequential PLUs are to receive the same status, press the first PLU key and then press the last PLU key.

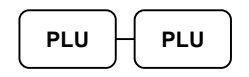

Enter the number of the PLU (up to 15 digits) and press the PLU key.

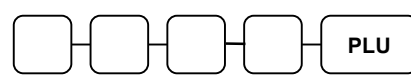

 Enter the number of the first PLU in a range of PLUs that are to receive the same setting; press the PLU key. Enter the last number in the range; press the PLU key.

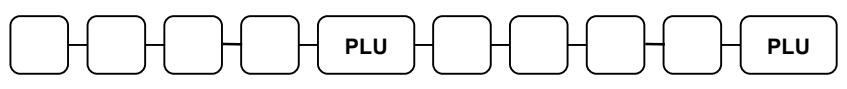

4. Refer to the "PLU Status Chart" to determine the values for N1 through N9. (If an address offers more than one option, add the values for each option and enter the sum. For example, if you wish the PLU to be taxable by rates 2 and 4, add the values for your choices,  $1 + 4$ , and enter the sum "5" for address N2.) Enter the values you have selected, press the X/TIME key. (You do not need to enter preceding zeros. For example, if you are only selecting a value for N9, just enter that value.)

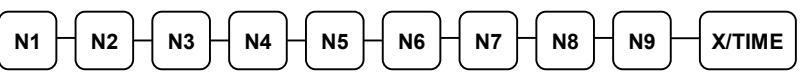

5. To program additional PLUs, repeat from step 3, or press the CASH key to finalize the program.

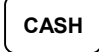

#### **PLU Status Chart**

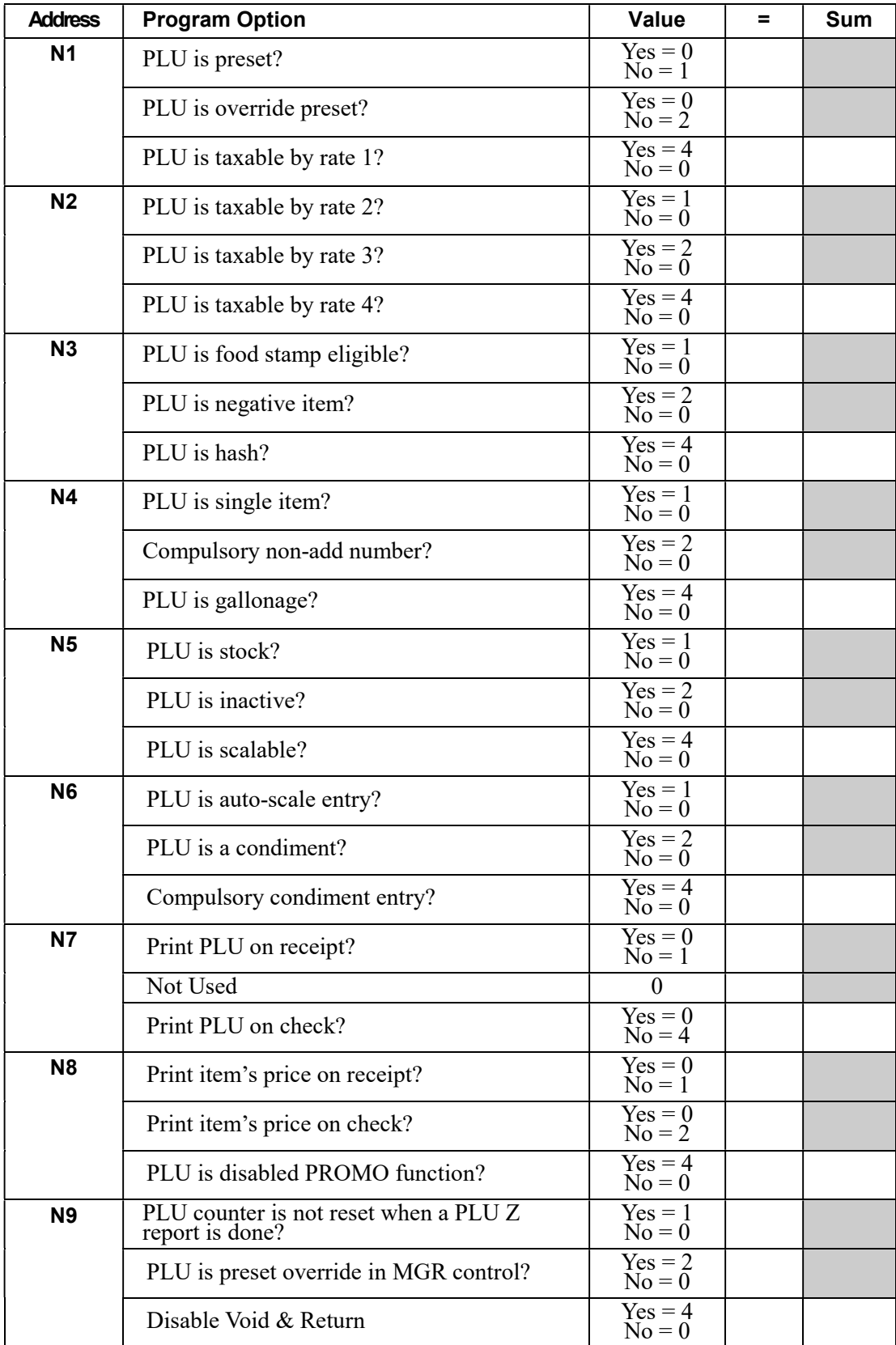

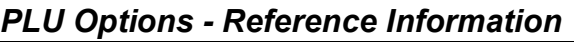

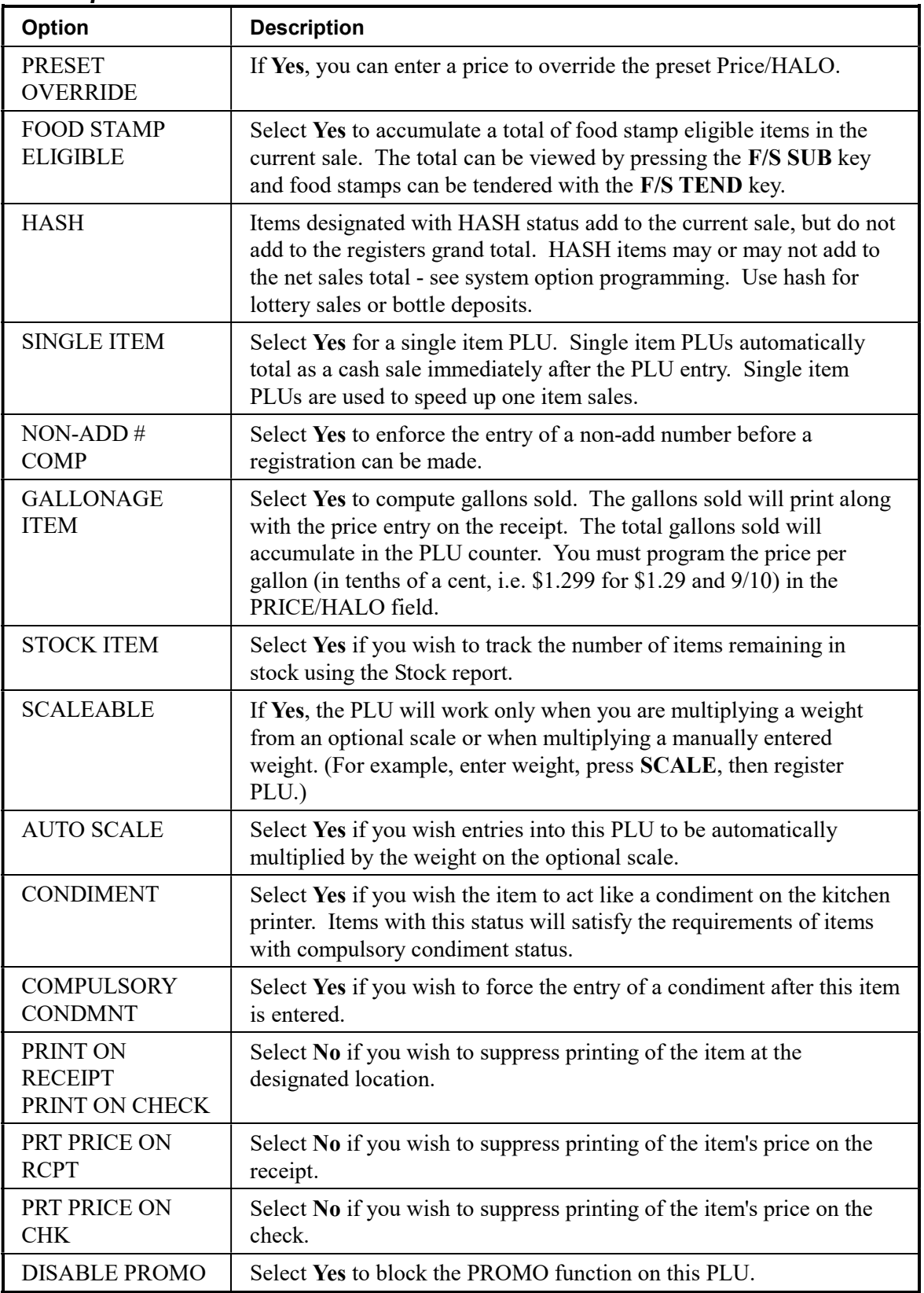

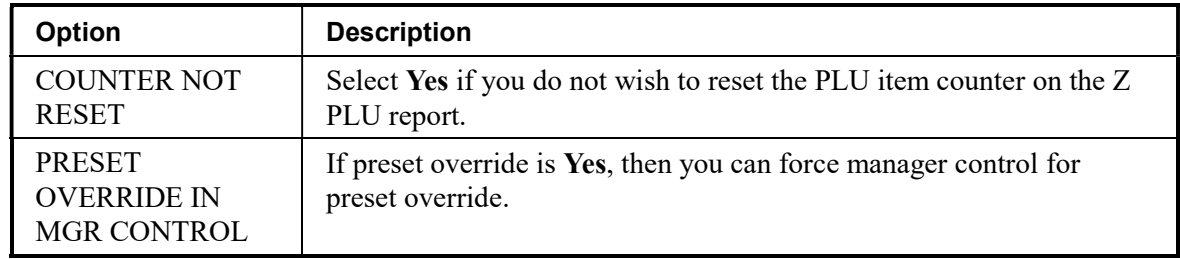

### Program 110 - PLU Auto Tare Programming

#### Note: Tare #5 can be used for open tare entries.

- 1. Turn the control lock to the PGM position.
- 2. To begin the program, enter 1 1 0, press the SUBTL key.

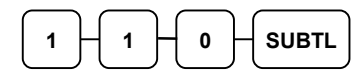

- 3. Select the PLU or PLUs you wish to program in one of the following ways:
	- Press a PLU key on the keyboard or scan the item.

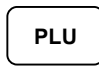

 If sequential PLUs are to receive the same status, press the first PLU key and then press the last PLU key.

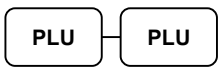

Enter the number of the PLU (up to 15 digits) and press the PLU key.

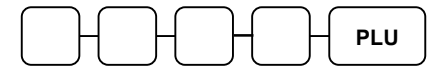

 Enter the number of the first PLU in a range of PLUs that are to receive the same setting; press the PLU key. Enter the last number in the range; press the PLU key.

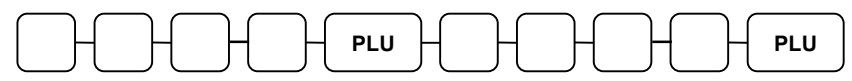

4. Enter a value (1-5) to indicate the number of the preprogrammed tare weight you want to automatically subtract when the PLU is used for scale entry (using an optional scale), and then press the X/TIME key. Enter 0 to disable automatic tare subtraction.

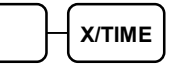

5. To program additional PLUs, repeat from step 3, or press the CASH key to finalize the program.

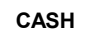

# Program 150 - PLU Group Assignment

Each PLU may report to any three of 99 groups. Group totals appear on reports, so that you can track sales of different types of items. A group can also be used to designate items that are to print on an optional kitchen printer. The first of the three groups to which a PLU can be assigned determines kitchen printer routing.

#### Note: The PLU will report to group "1", if not programmed to report to another group.

- 1. Turn the control lock to the PGM position.
- 2. To begin the program, enter 1 5 0, press the SUBTL key.

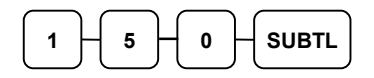

- 3. Select the PLU or PLUs you wish to program in one of the following ways:
	- Press a PLU key on the keyboard or scan the item. PLU
	- If sequential PLUs are to receive the same status, press the first PLU key and then press the last PLU key.

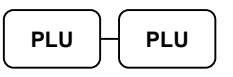

Enter the number of the PLU (up to 15 digits) and press the PLU key.

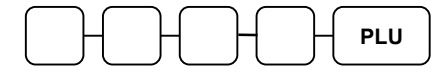

 Enter the number of the first PLU in a range of PLUs that are to receive the same setting; press the PLU key. Enter the last number in the range; press the PLU key.

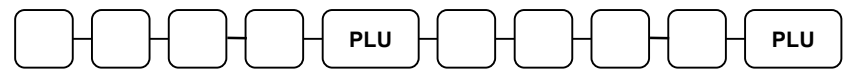

4. Enter up to three 2-digit numbers representing the groups where you wish to add the PLUs sales, i.e. enter 1 0 for group 10 or enter 0 4 for group four. Press the X/TIME key.

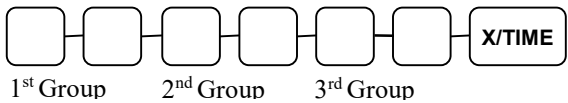

5. To program additional PLUs, repeat from step 3, or press the CASH key to finalize the program.

# Program 200 - PLU Price/HALO Programming

If a PLU is open, set the HALO (high amount lock out) here. If a PLU is preset set the preset price here. If a PLU is set with gallonage status, enter the price per gallon here. (Enter price per gallon in tenths of a penny, i.e. 1299 for \$1.29 9/10 per gallon.)

- 1. Turn the control lock to the PGM position.
- 2. To begin the program, enter 2 0 0, press the SUBTL key.

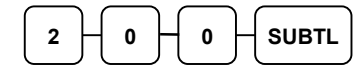

- 3. Select the PLU or PLUs you wish to program in one of the following ways:
	- Press a PLU key on the keyboard or scan the item.

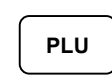

 If sequential PLUs are to receive the same price, press the first PLU key and then press the last PLU key.

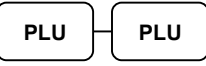

Enter the number of the PLU (up to 15 digits) and press the PLU key.

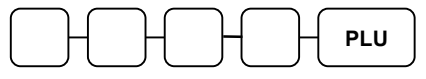

 Enter the number of the first PLU in a range of PLUs that are to receive the same setting; press the PLU key. Enter the last number in the range; press the PLU key.

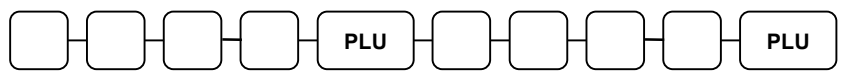

4. If the PLU is open, enter a HALO of up to 7 digits. If the PLU is preset, enter a preset price. (The maximum preset price you can enter is \$50,000.00.)

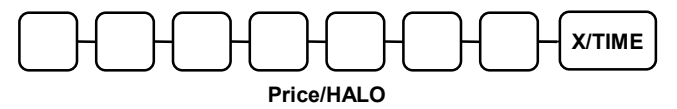

5. If you have allocated a second price level for PLUs, you must enter the second price for the item immediately after you have entered the first price.

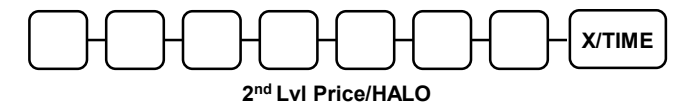

6. To program additional PLUs, repeat from step 3, or press the CASH key to finalize the program.

# Program 250 - PLU Stock Amount Programming

With this program, you can you can add stock to the PLU sales counters for PLUs you have designated as stock PLUs. See "Program 100 - PLU Status Programming" to set option N5 to set stock status. The stock number set here can be the amount of stock that is being added to the current level, or optionally, it can be the new total stock level. See option #18 in "System Option Programming" to set this option.

- 1. Turn the control lock to the PGM position.
- 2. To begin the program, enter 2 5 0, press the SUBTL key.

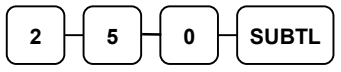

- 3. Select the PLU or PLUs you wish to program in one of the following ways:
	- Press a PLU key on the keyboard or scan the item.

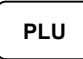

 If sequential PLUs are to receive the same status, press the first PLU key and then press the last PLU key.

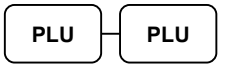

Enter the number of the PLU (up to 15 digits) and press the PLU key.

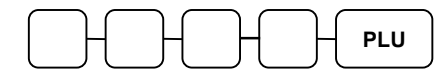

 Enter the number of the first PLU in a range of PLUs that are to receive the same setting; press the PLU key. Enter the last number in the range; press the PLU key.

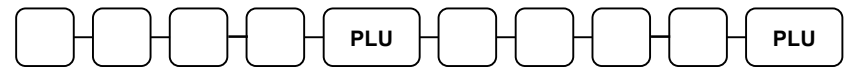

4. Enter the stock amount you wish to add (up to six digits), press the X/TIME key.

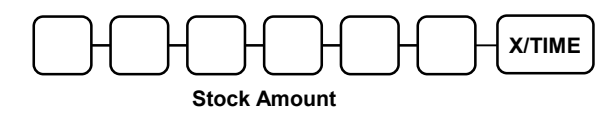

5. To program additional PLUs, repeat from step 3, or press the CASH key to finalize the program.

## Program 300 - PLU Descriptor Programming

Program descriptors by typing descriptors on the alpha keyboard overlay or by entering three-digit alpha character codes. To enter descriptors by three-digit alpha character codes you must set system option #31 (See "System Option Programming" on page 141).

Note: You can program descriptors up to 18 characters, however only the first 16 will appear on the display.

- 1. Turn the control lock to the PGM position
- 2. To begin the program, enter 3 0 0, press the SUBTL key.

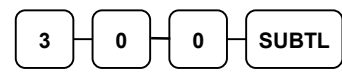

- 3. Select the PLU you wish to program in one of the following ways:
	- Press a PLU key on the keyboard or scan the item.

PLU

Enter the number of the PLU (up to 15 digits) and press the PLU key.

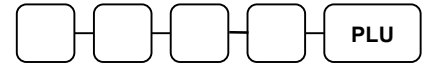

4. If you are programming using an alpha keyboard overlay, type up to 18 descriptors on the overlay and press the X/TIME key.

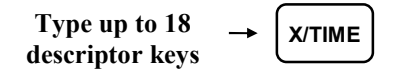

If you are programming using descriptor codes, enter up to 18 three-character codes and press the X/TIME key. (See "Descriptor Code Chart" on page 137.)

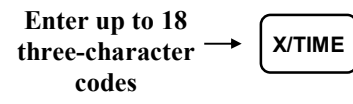

5. To program additional PLUs, repeat from step 3, or press the CASH key to finalize the program.

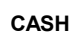

#### ER-925/ER-945 Alpha Keyboard Overlay

Note: There is no alpha overlay option for the default 21-PLU Location version of the ER-900 Series. You must use the descriptor code entry method for the 21-key configuration.

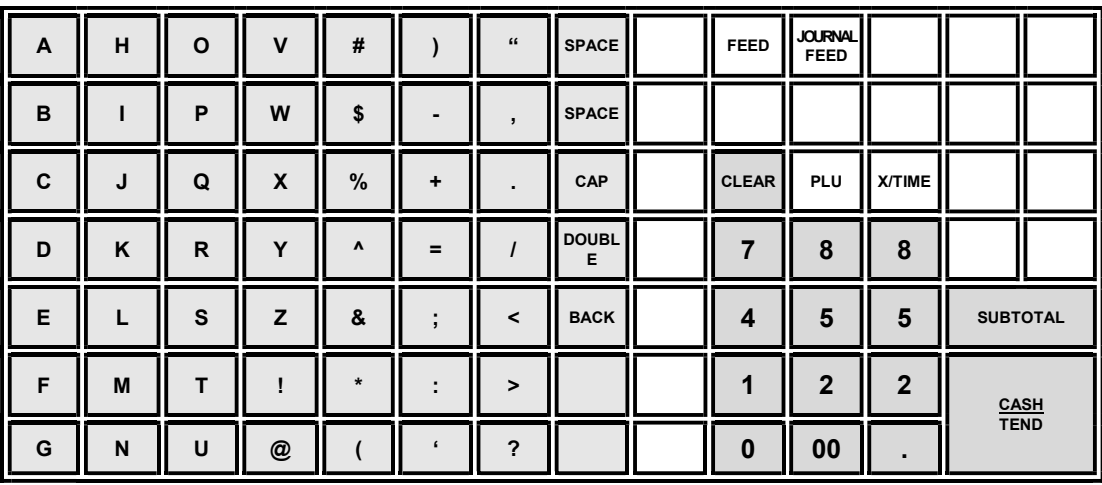

#### ER-920/ER-940 Alpha Keyboard Overlay

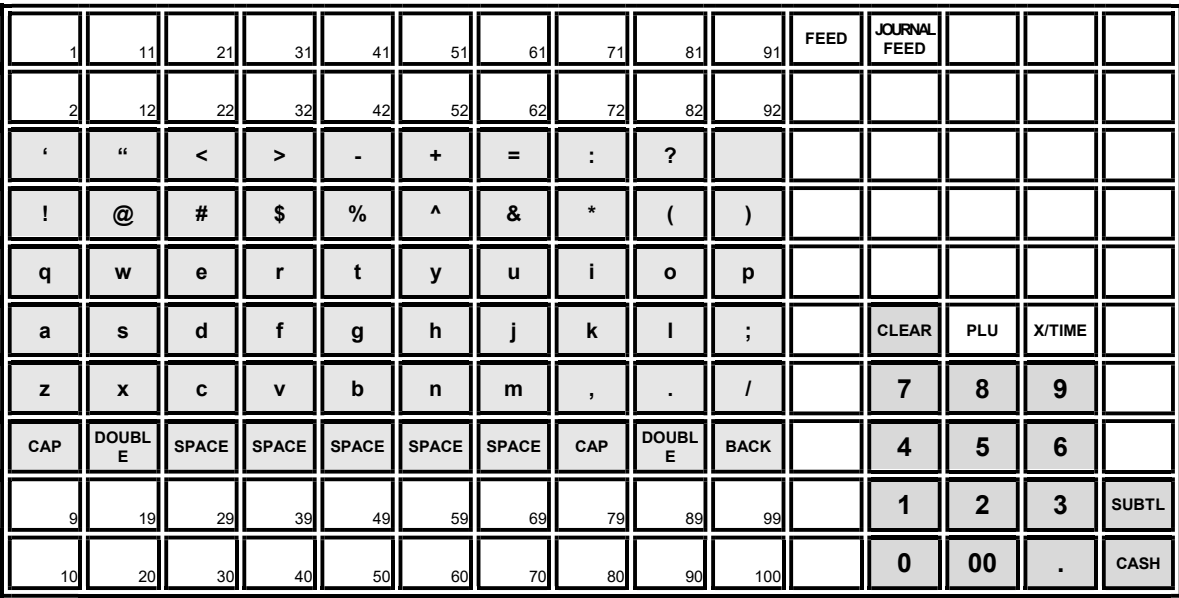

# Descriptor Code Chart

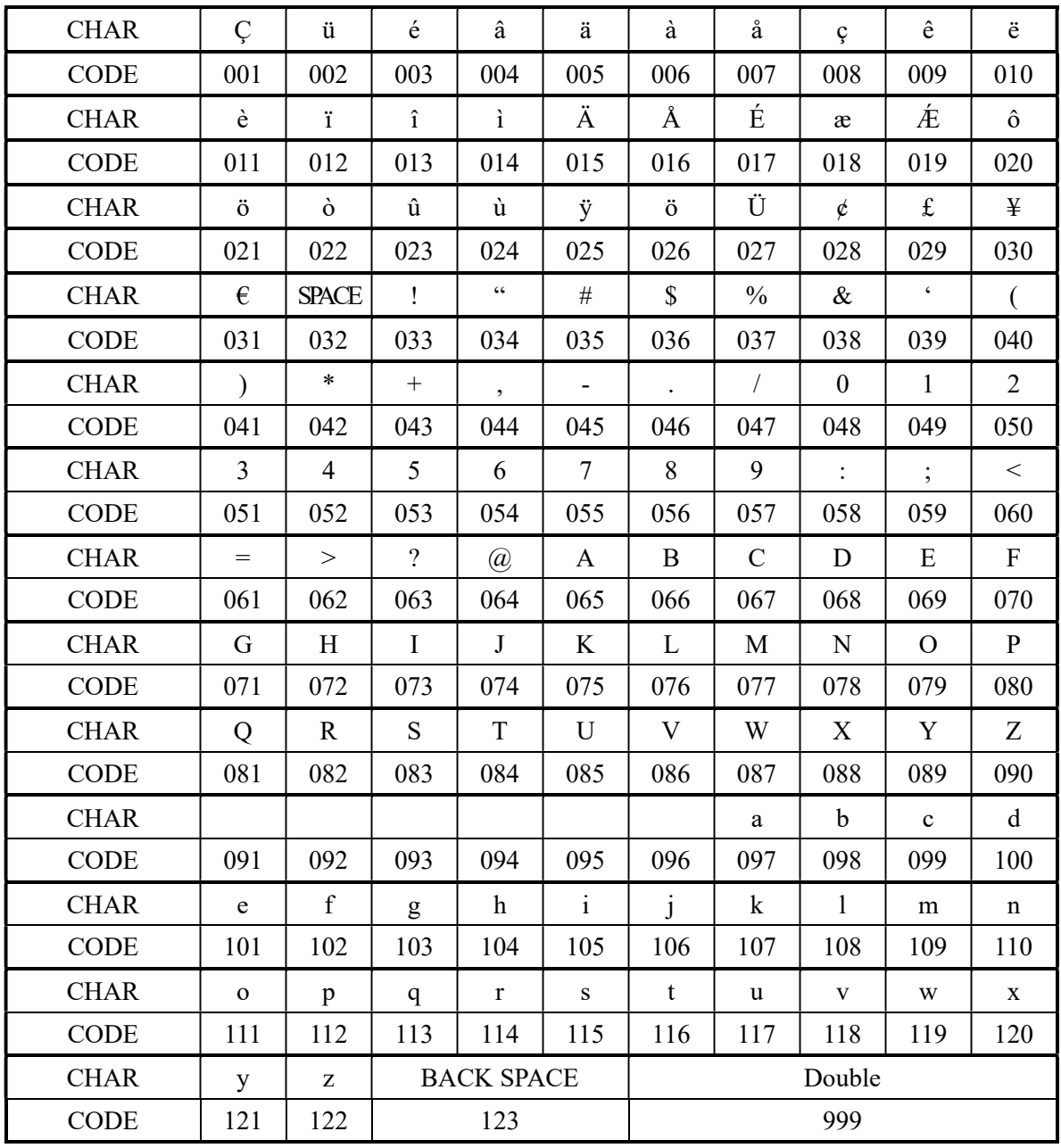

# Program 350 – PLU Link Programming

PLU link programming allows you to link a PLU to another PLU, so that registration of the first PLU will automatically trigger registration of the linked PLU. For example, you may wish to link a bottle deposit with the sale of beverages, or you may wish to register a group of items normally sold together.

- 1. Turn the control lock to the PGM position.
- 2. To begin the program, enter 3 5 0, press the SUBTL key.

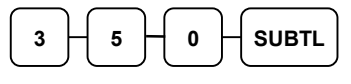

- 3. Select the PLU you wish to program in one of the following ways:
	- Press a PLU key on the keyboard or scan the item.

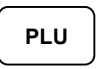

Enter the number of the PLU (up to 15 digits) and press the PLU key.

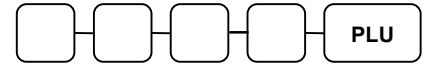

4. Enter the number of the PLU you wish the PLU linked to; press the PLU key. Or press the PLU key on the keyboard you wish the PLU linked to.

Or,

PLU

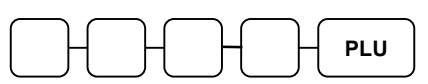

#### If you want to unlink

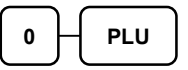

5. To program additional PLUs, repeat from step 3, or press the CASH key to finalize the program.

### Program 400 – PLU Delete Programming

#### NOTE: To delete a PLU, all totals for the PLU must be cleared from both Z1 and Z2 reports, Stock reports and the Not Found PLU report.)

- 1. Turn the control lock to the PGM position.
- 2. To begin the program, enter 4 0 0, press the SUBTL key.

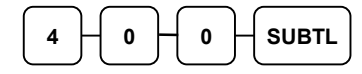

- 3. Select the PLU or PLUs you wish to program in one of the following ways:
	- Press a PLU key on the keyboard or scan the item.

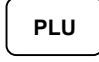

• Press the first PLU key that is to be deleted and press the last PLU key.

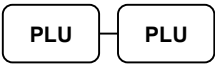

Enter the number of the PLU you wish to delete and press the PLU key.

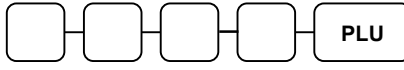

 Enter the number of the first PLU in a range you wish to delete and press the PLU key. Enter the last number in the range; press the PLU key.

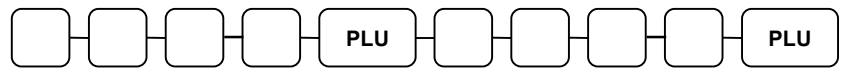

4. Press X/TIME key.

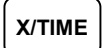

5. To program additional PLUs, repeat from step 3, or press the CASH key to finalize the program.

# Program 450 – PLU Mix and Match Programming

If a PLU is eligible for a mix and match discount, enter the mix and match table for the PLU here. See "Mix and Match Discount Programming" on page 188 for more information.

- 1. Turn the control lock to the PGM position.
- 2. To begin the program, enter 4 5 0, press the SUBTL key.

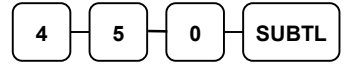

- 3. Select the PLU or PLUs you wish to program in one of the following ways:
	- Press a PLU key on the keyboard or scan the item.

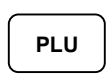

 Enter the number of the PLU (up to 15 digits) you wish to program and press the PLU key.

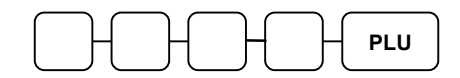

4. Enter the number of the Mix & Match Table (1-99) and press the X/TIME key.

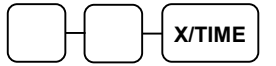

5. To program additional PLUs repeat from step 3, or press the CASH key to finalize the program.

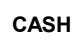

# System Option Programming

Refer to the "System Option Table" to review the system options. Read each option carefully to determine if you wish to make any changes.

NOTE: Typical selections are set as default. After clearing memory all options settings are automatically set to the default setting, therefore there is no need to program unless you are setting an option other than the default.

#### Programming a System Option

- 1. Turn the control lock to the PGM position.
- 2. Enter 3 0, press the SUBTL key.
- 3. Enter a system option address and press the X/TIME key.
- 4. Enter the number representing the status you have selected, or if there is more than one decision to be made in an address, add the values representing your choices for each decision and enter the sum. Press the SUBTL key.
- 5. Repeat from step 3 for each system option you wish to change.
- 6. Press the CASH key to end system option programming.

#### System Option Flowchart

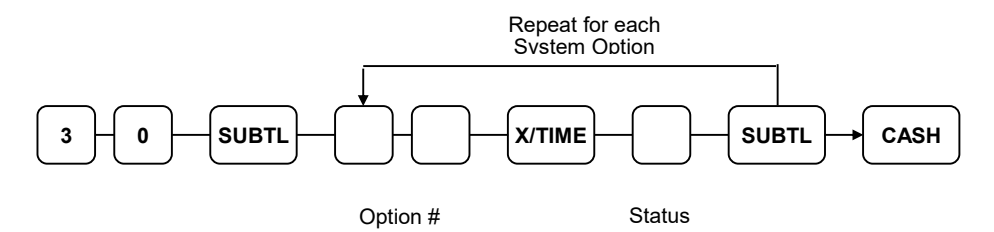

# System Option Table

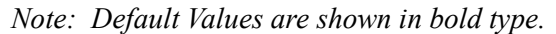

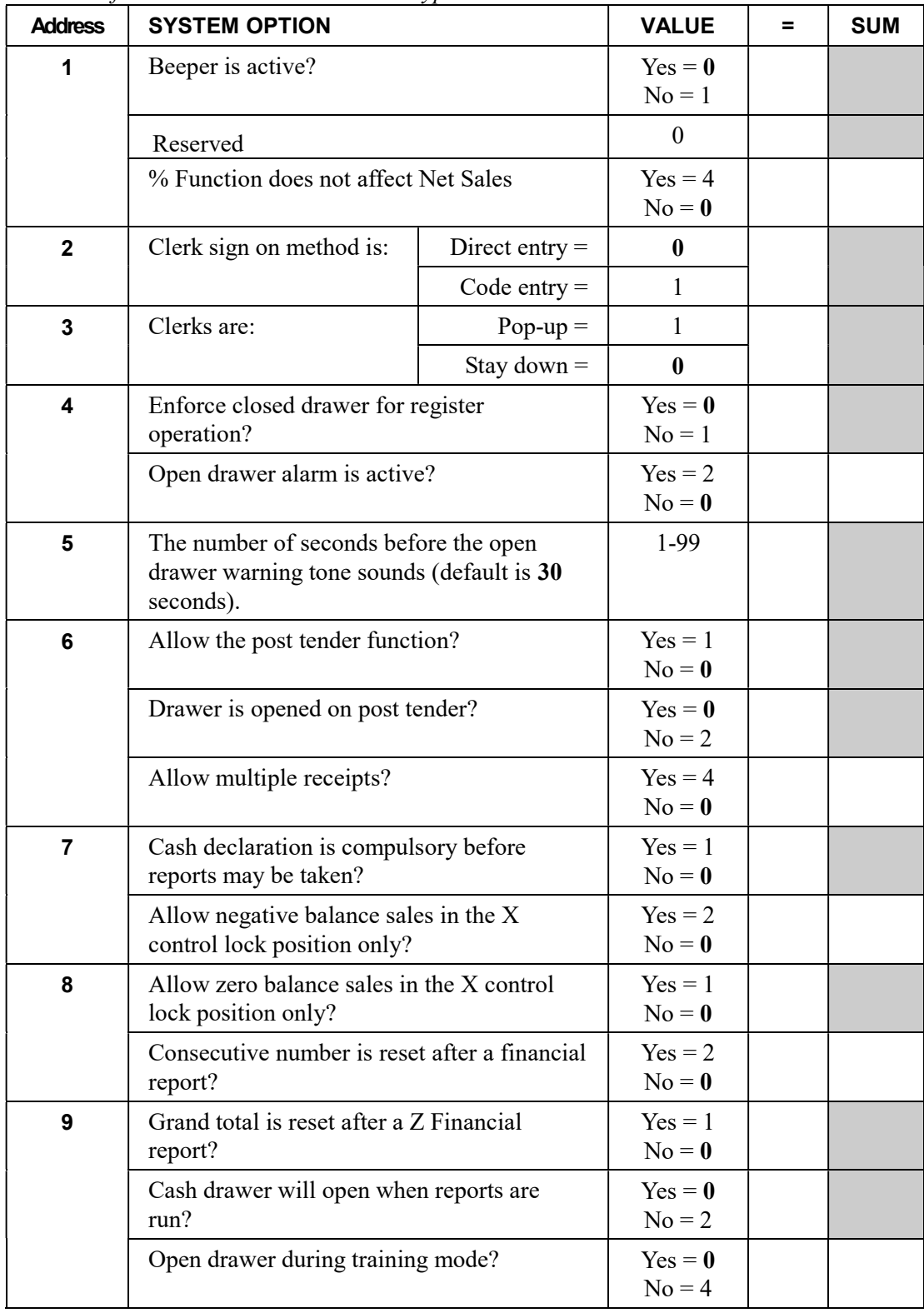

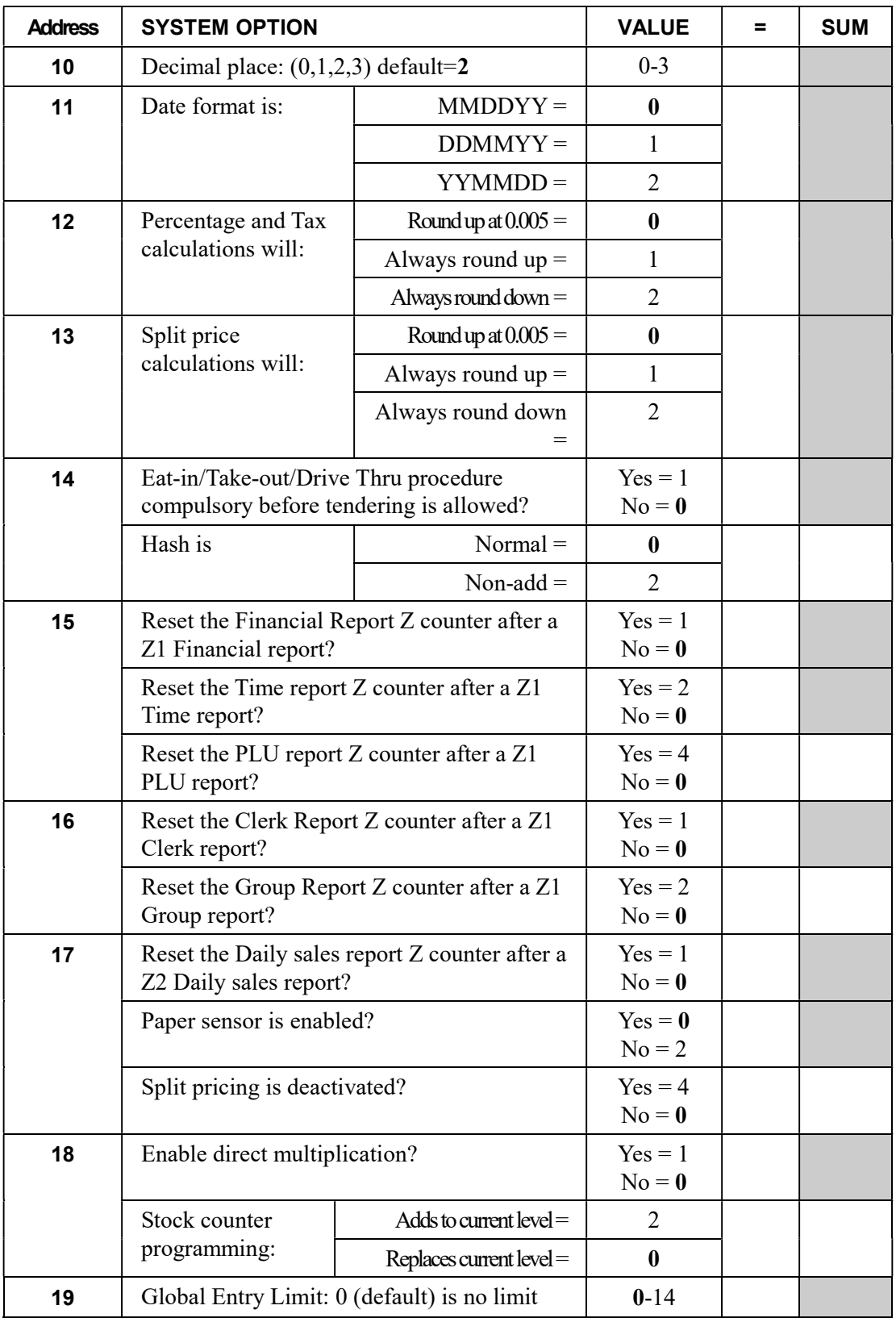

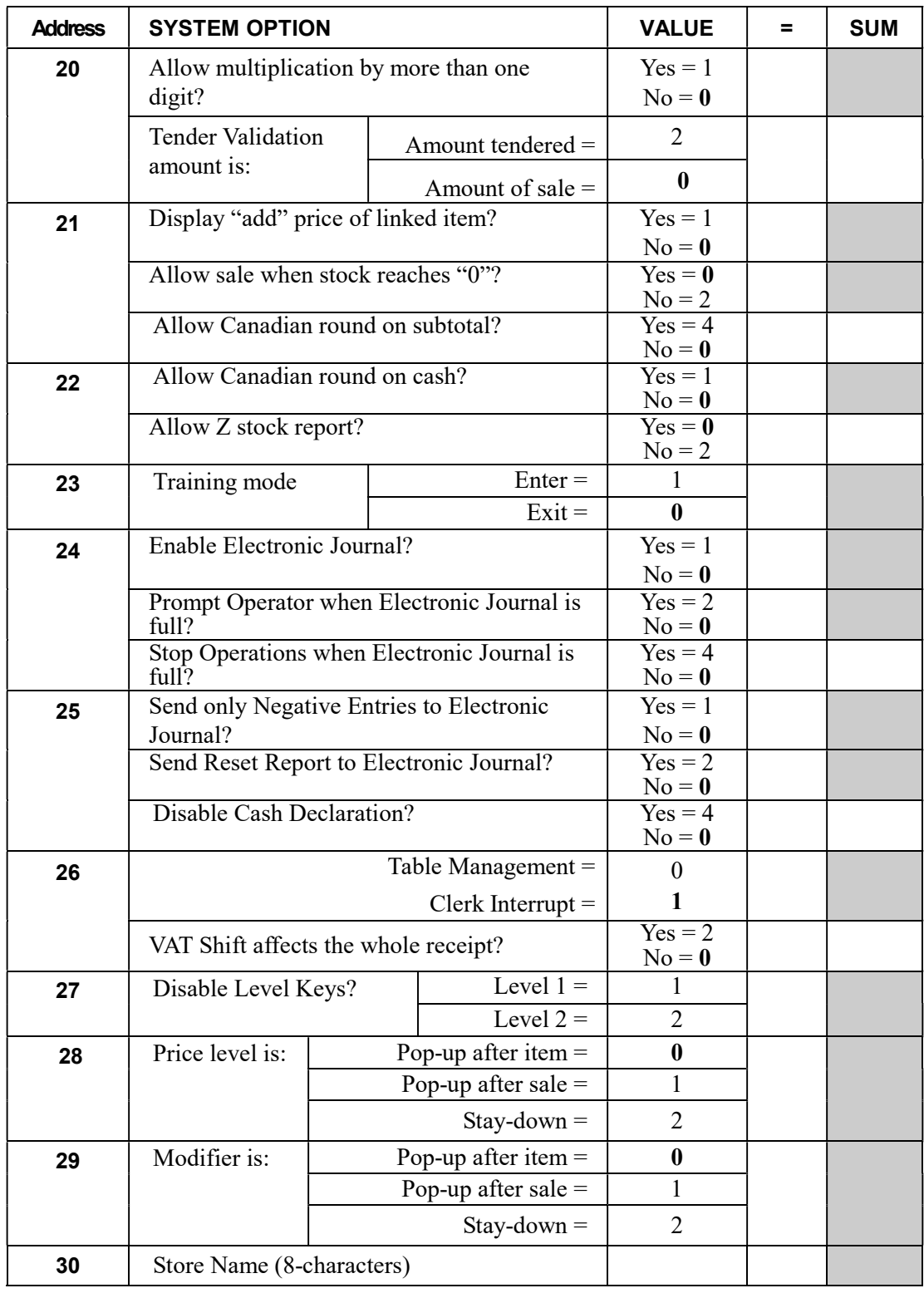
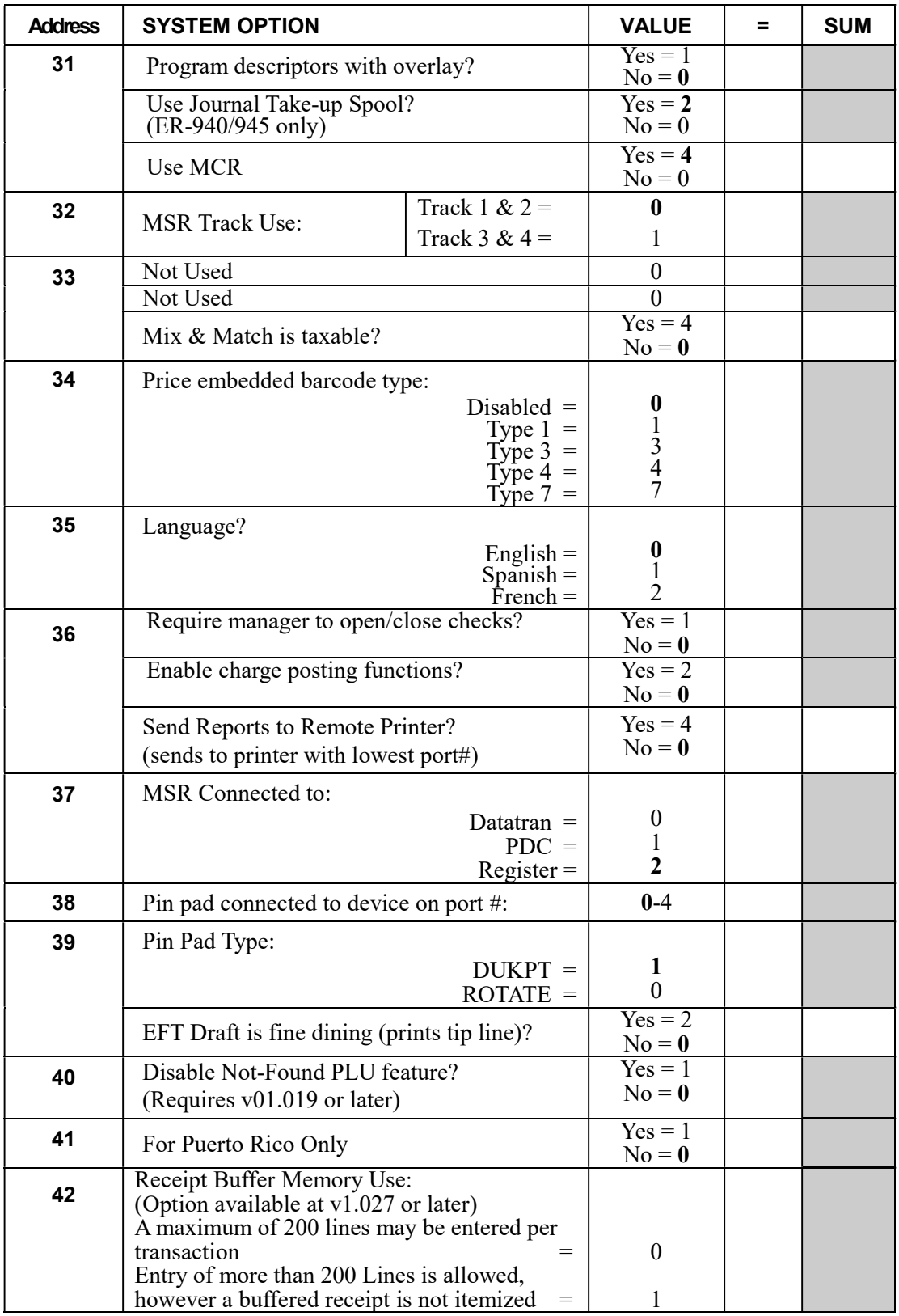

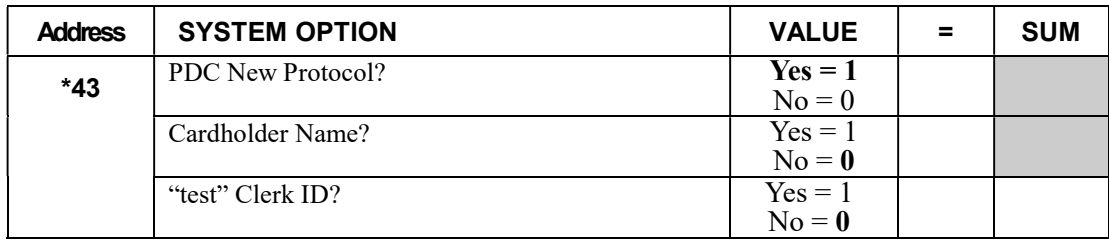

\* System option 43 added in v01.072 or later. These options are used only with EMV credit processing.

## System Options - Reference Information

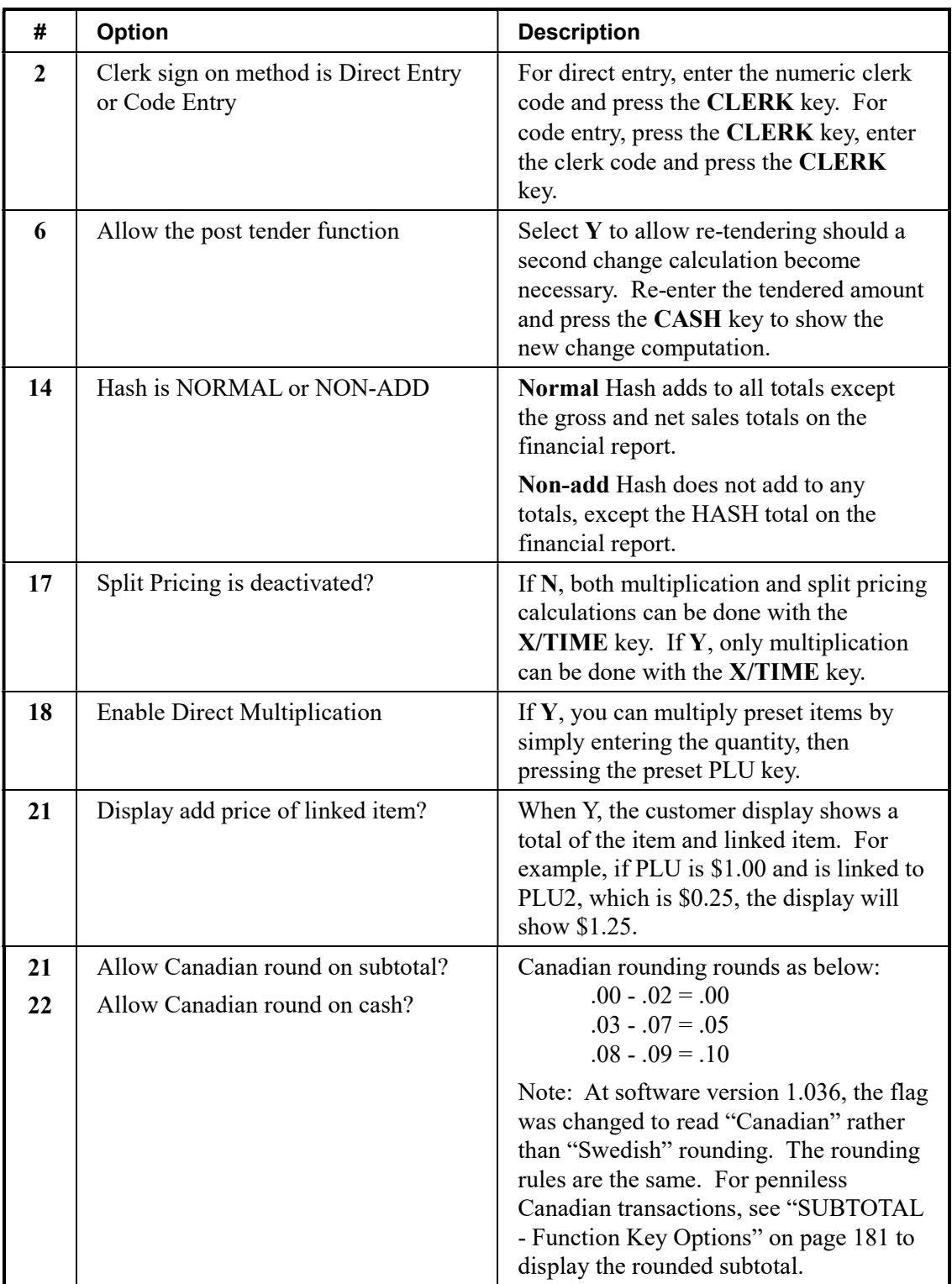

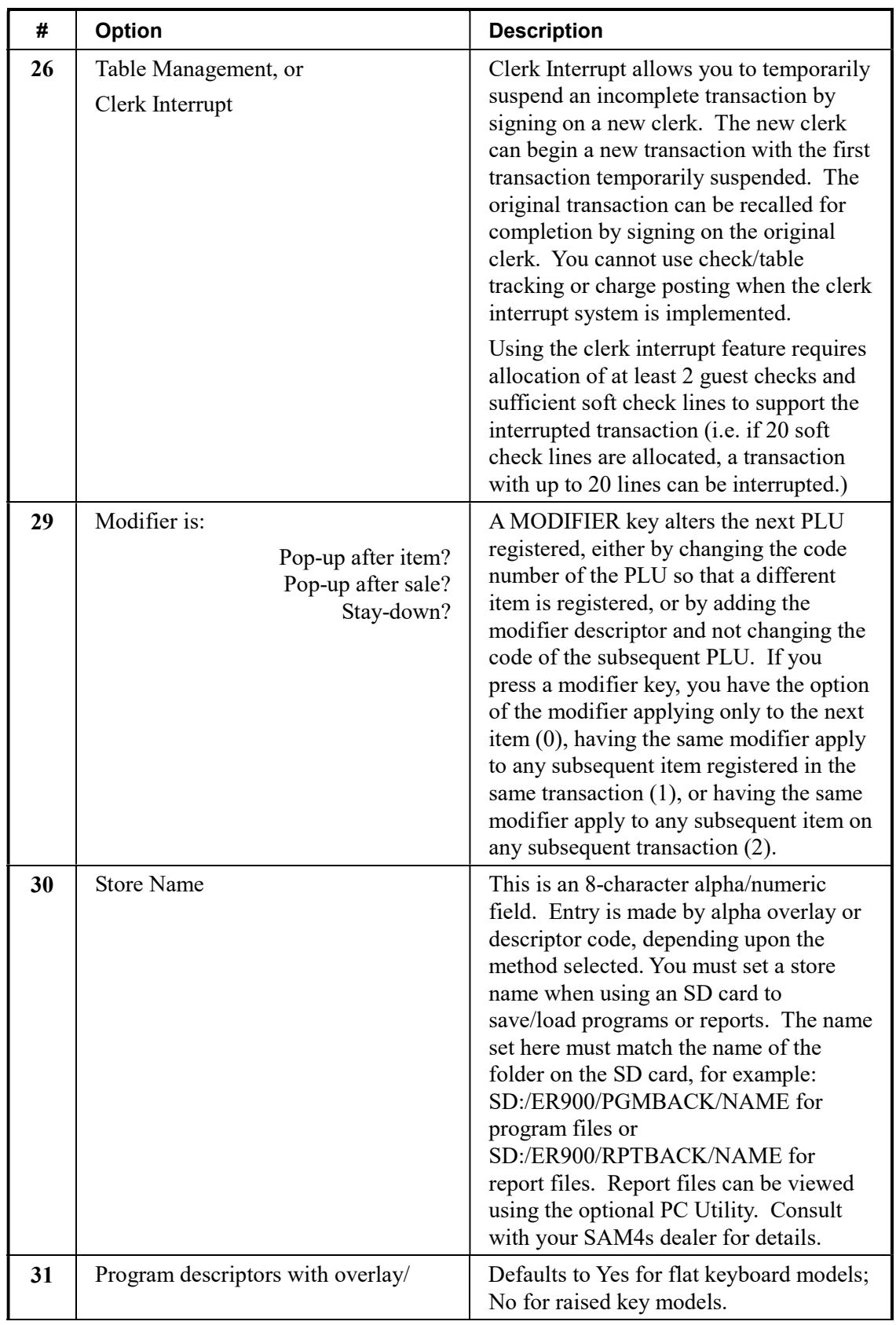

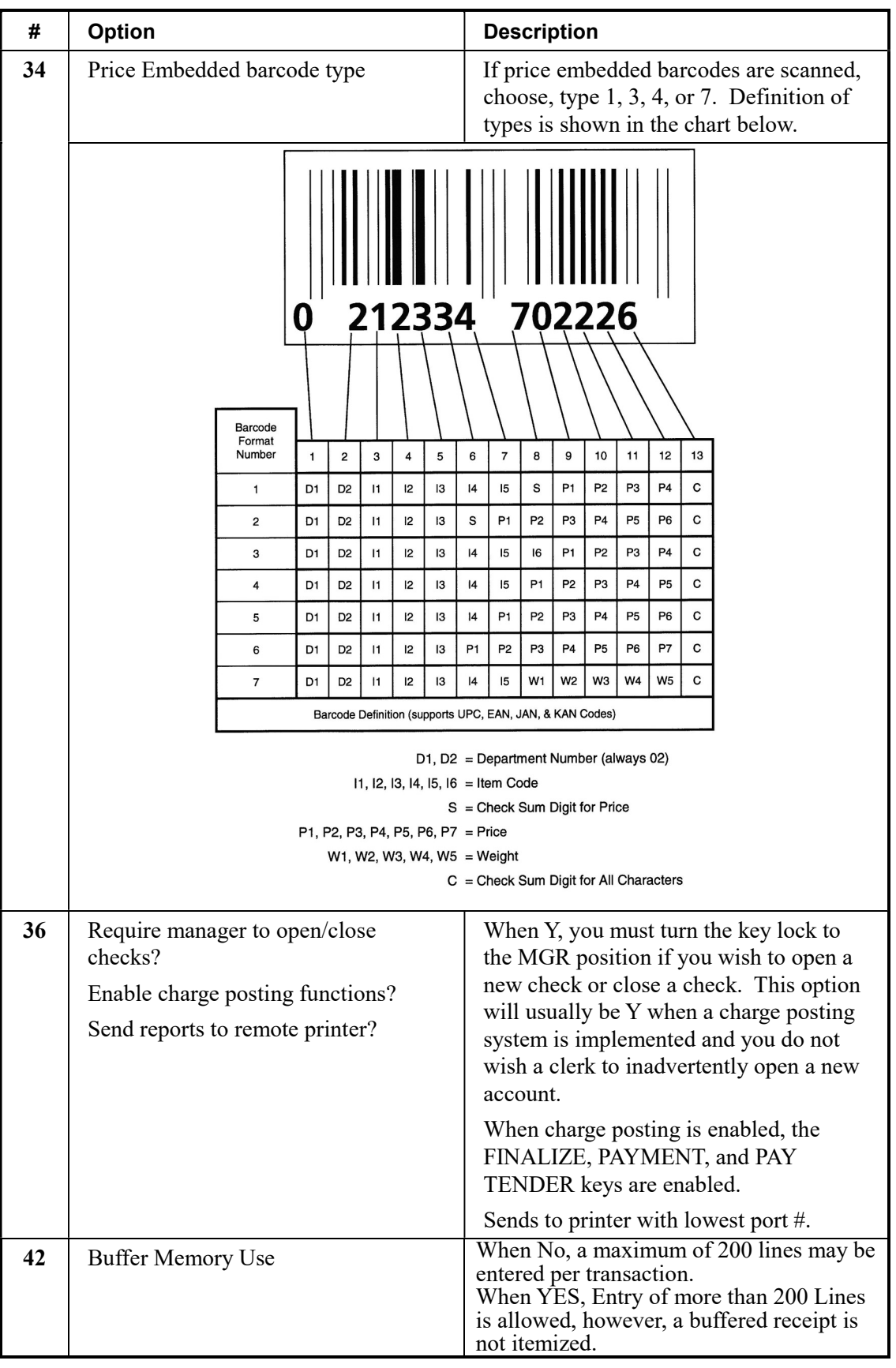

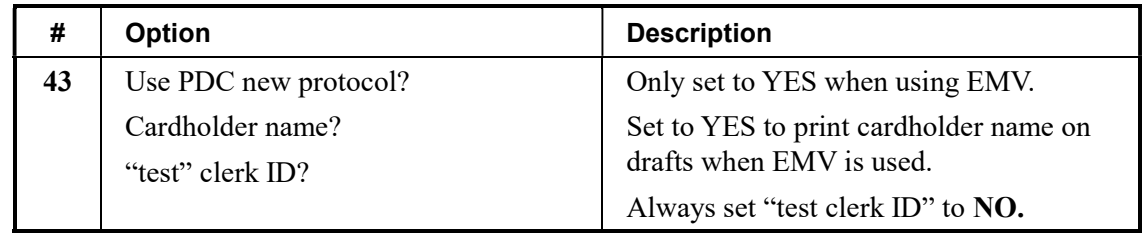

# Print Option Programming

Refer to the "Print Option Table" to review the print options. Read each option carefully to determine if you wish to make any changes.

NOTE: Typical selections are set as default. After clearing memory all options settings are automatically set to the default setting, therefore there is no need to program unless you are setting an option other than the default.

#### Programming a Print Option

- 1. Turn the control lock to the PGM position.
- 2. Enter 4 0, press the SUBTL key.
- 3. Enter a print option address and press the X/TIME key.
- 4. Enter the number representing the status you have selected, or if there is more than one decision to be made in an address, add the values representing your choices for each decision and enter the sum. Press the SUBTL key.
- 5. Repeat from step 3 for each print option you wish to change.
- 6. Press the CASH key to end print option programming.

#### Print Option Flowchart

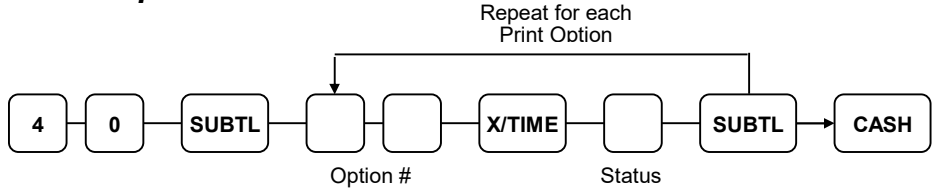

## Print Option Table

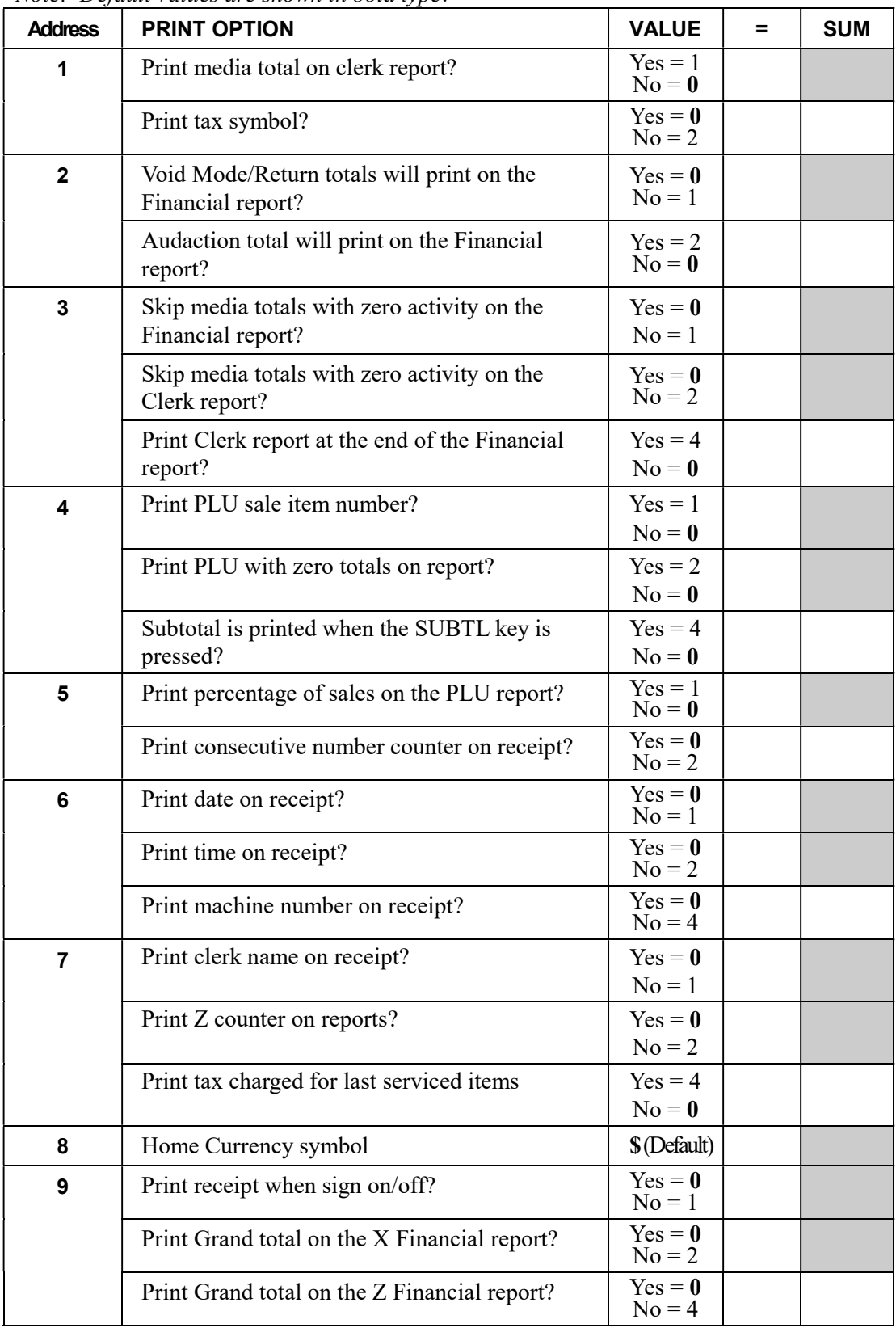

Note: Default Values are shown in bold type.

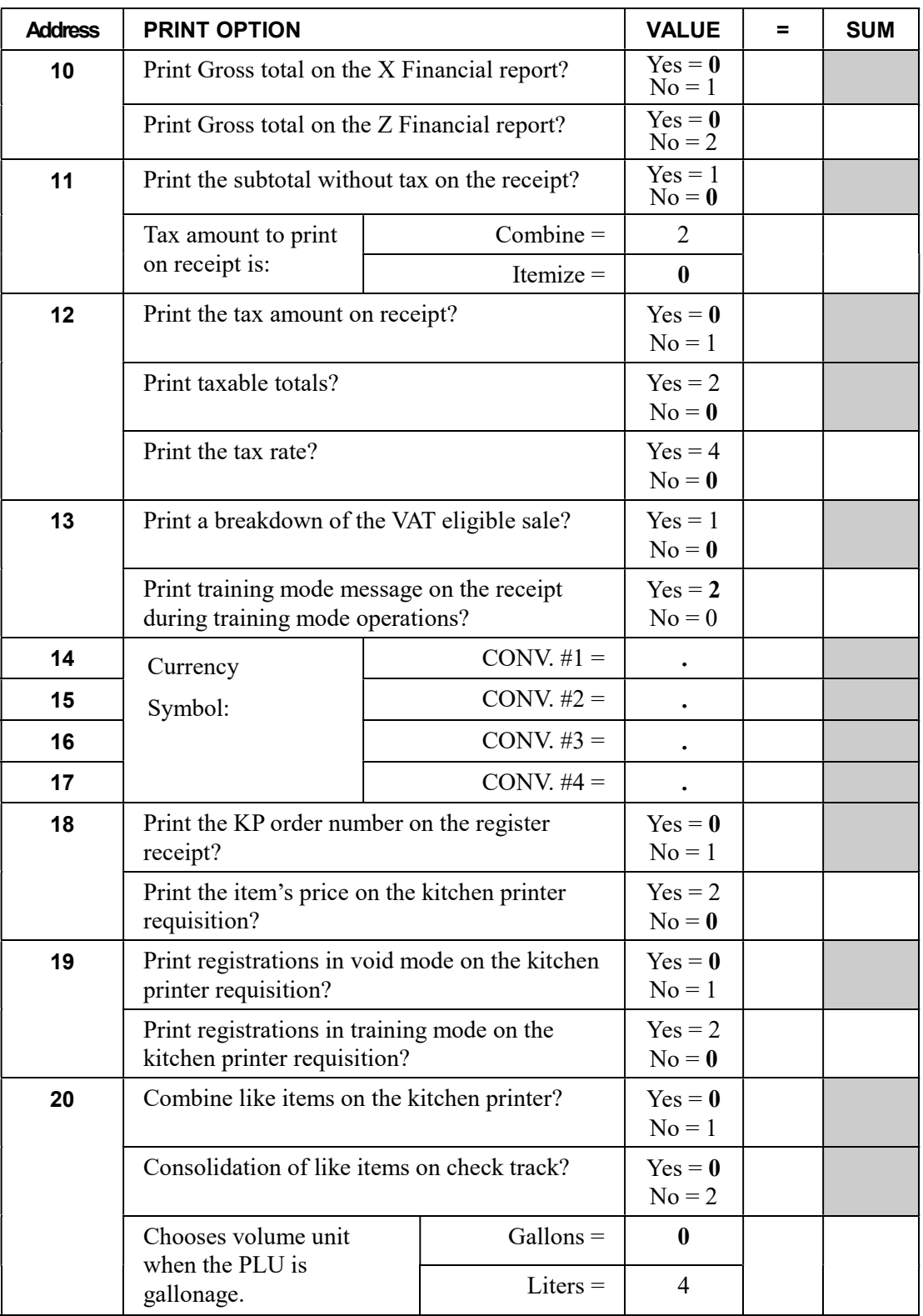

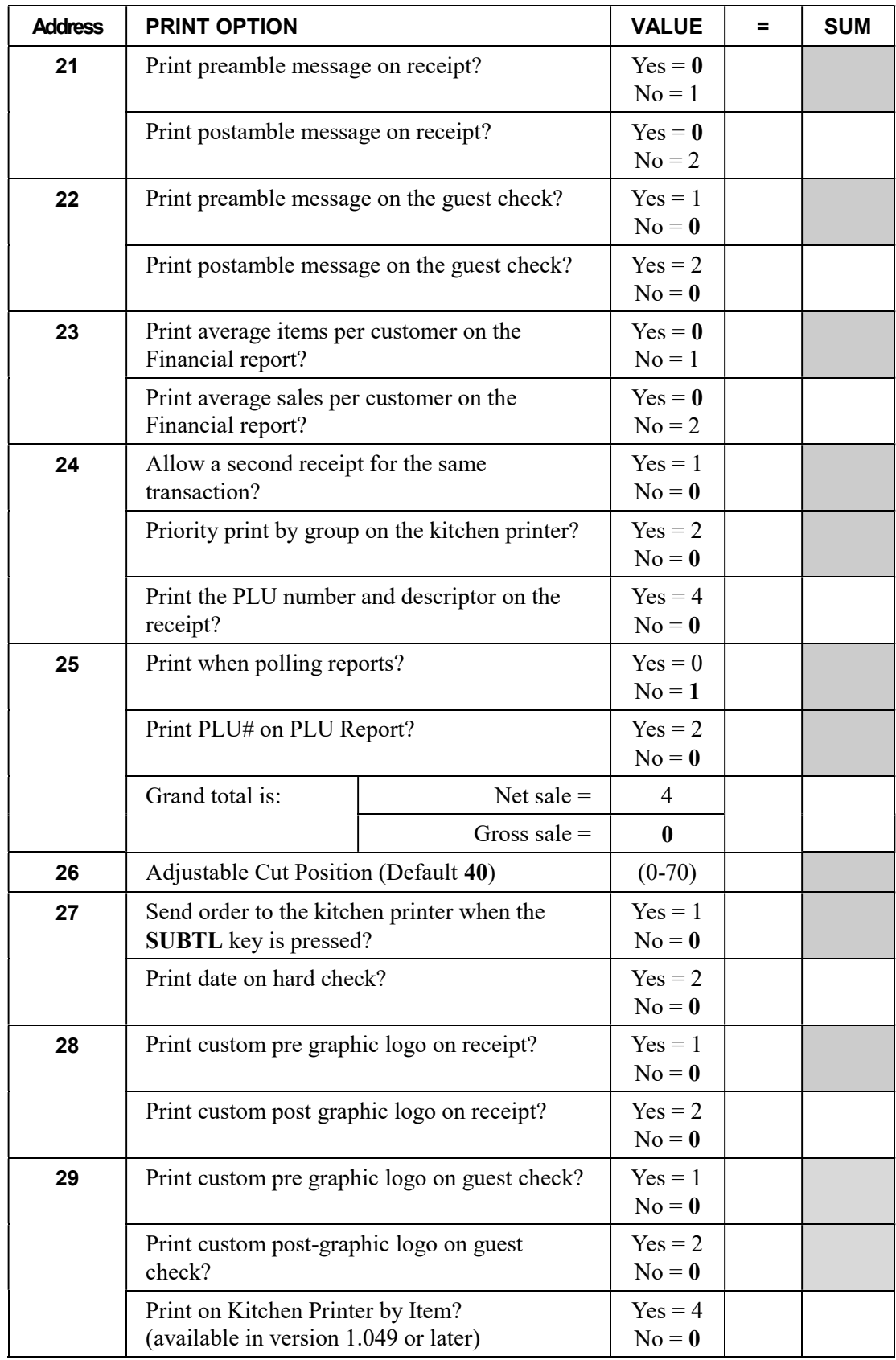

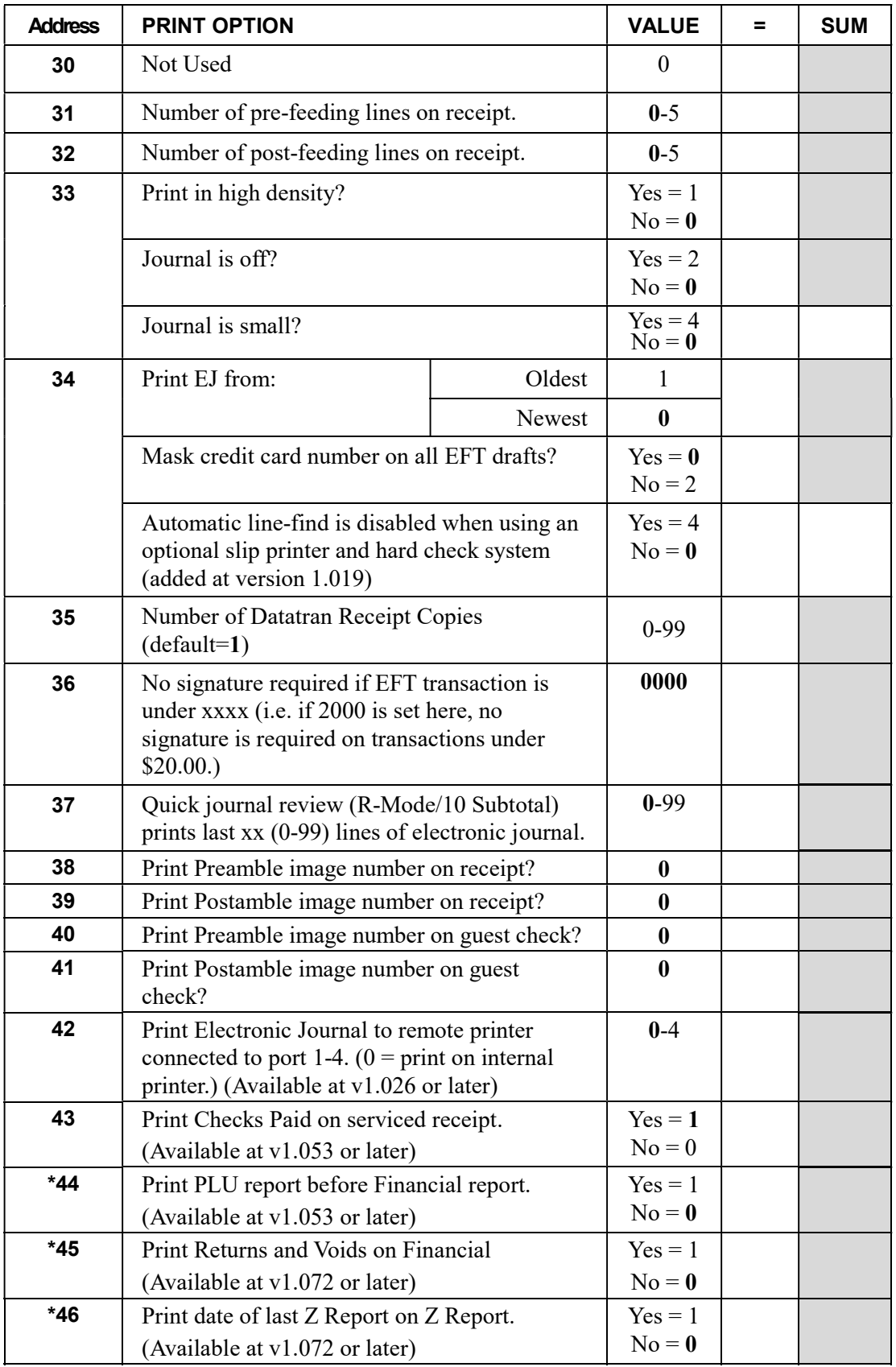

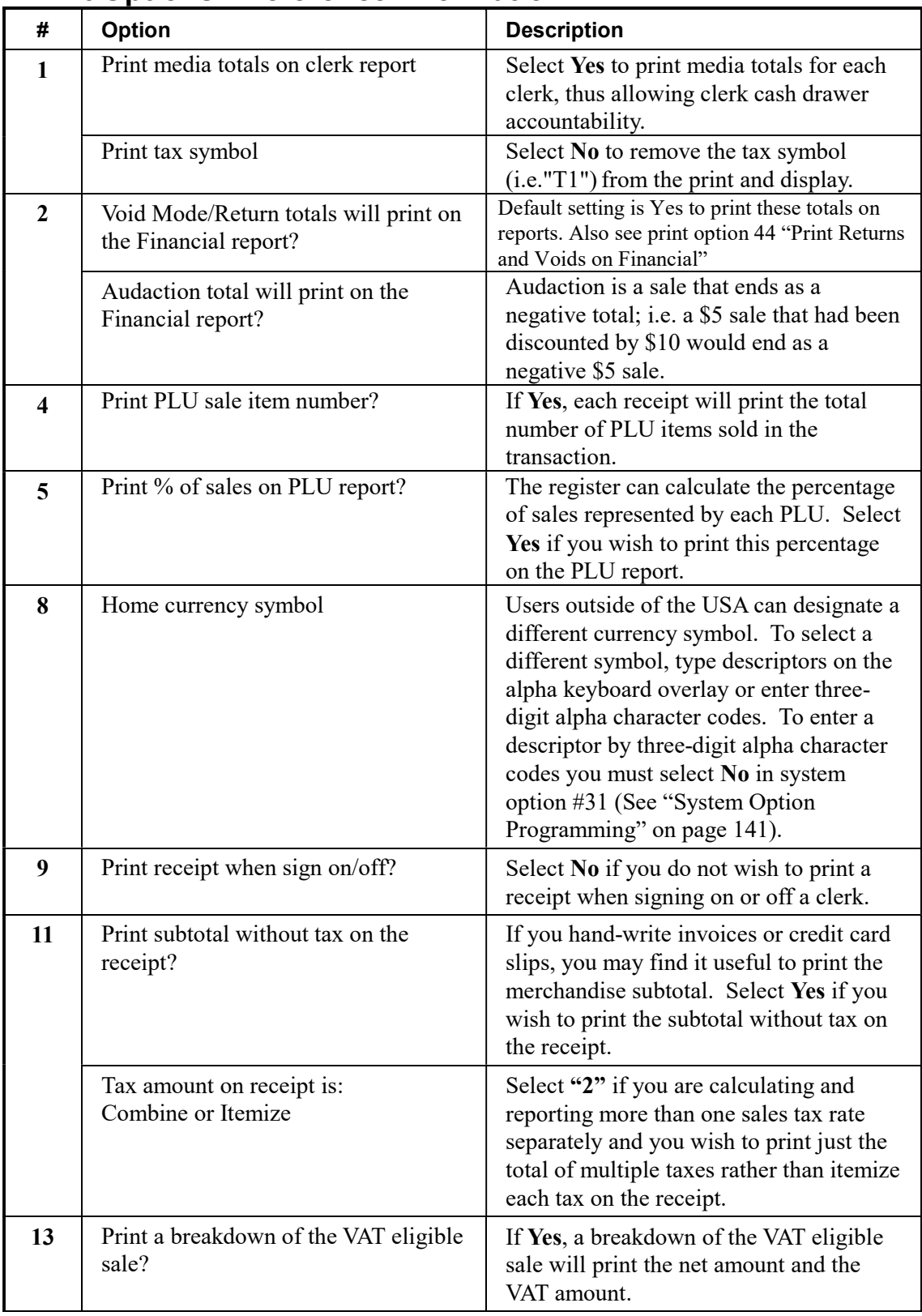

## Print Options - Reference Information

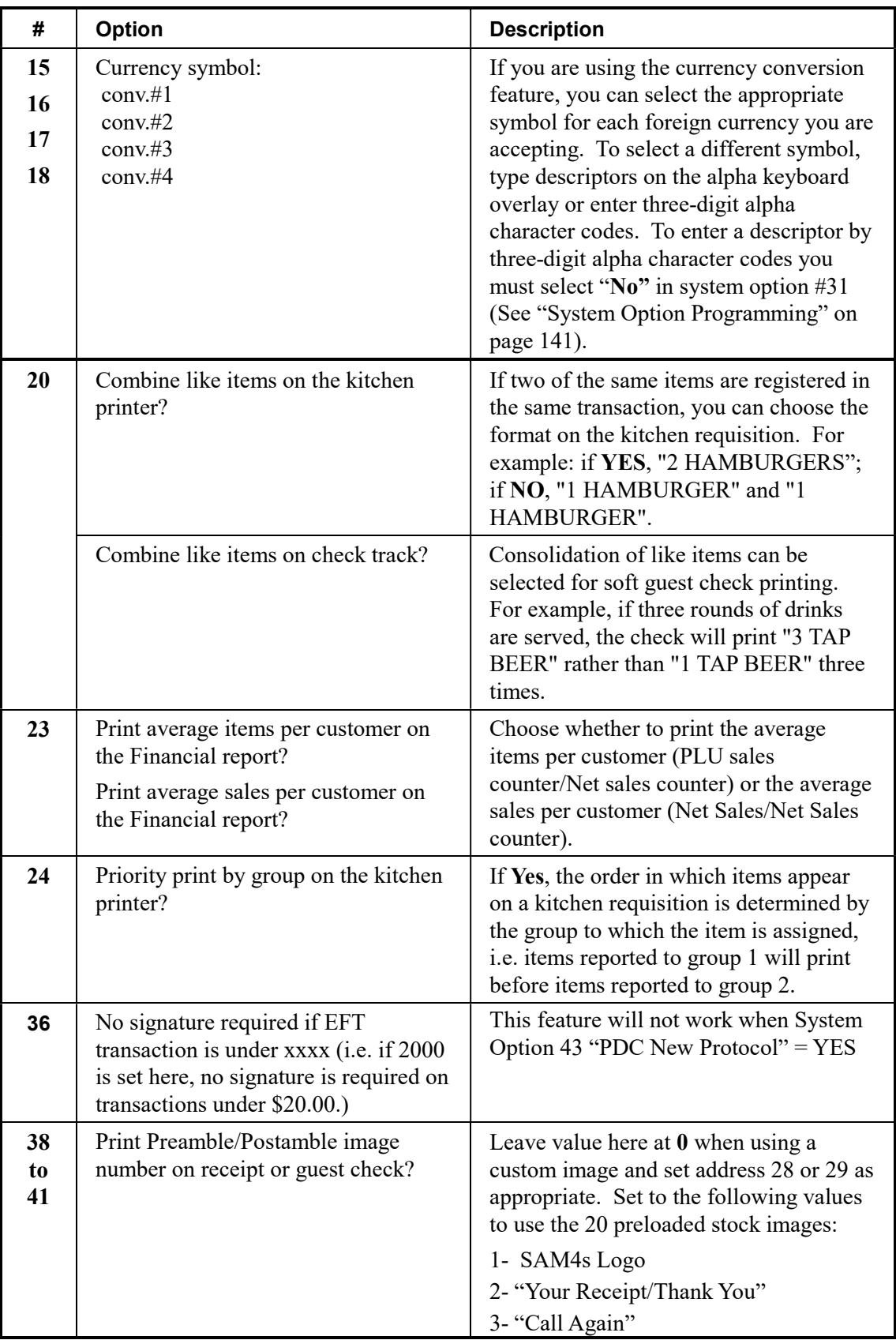

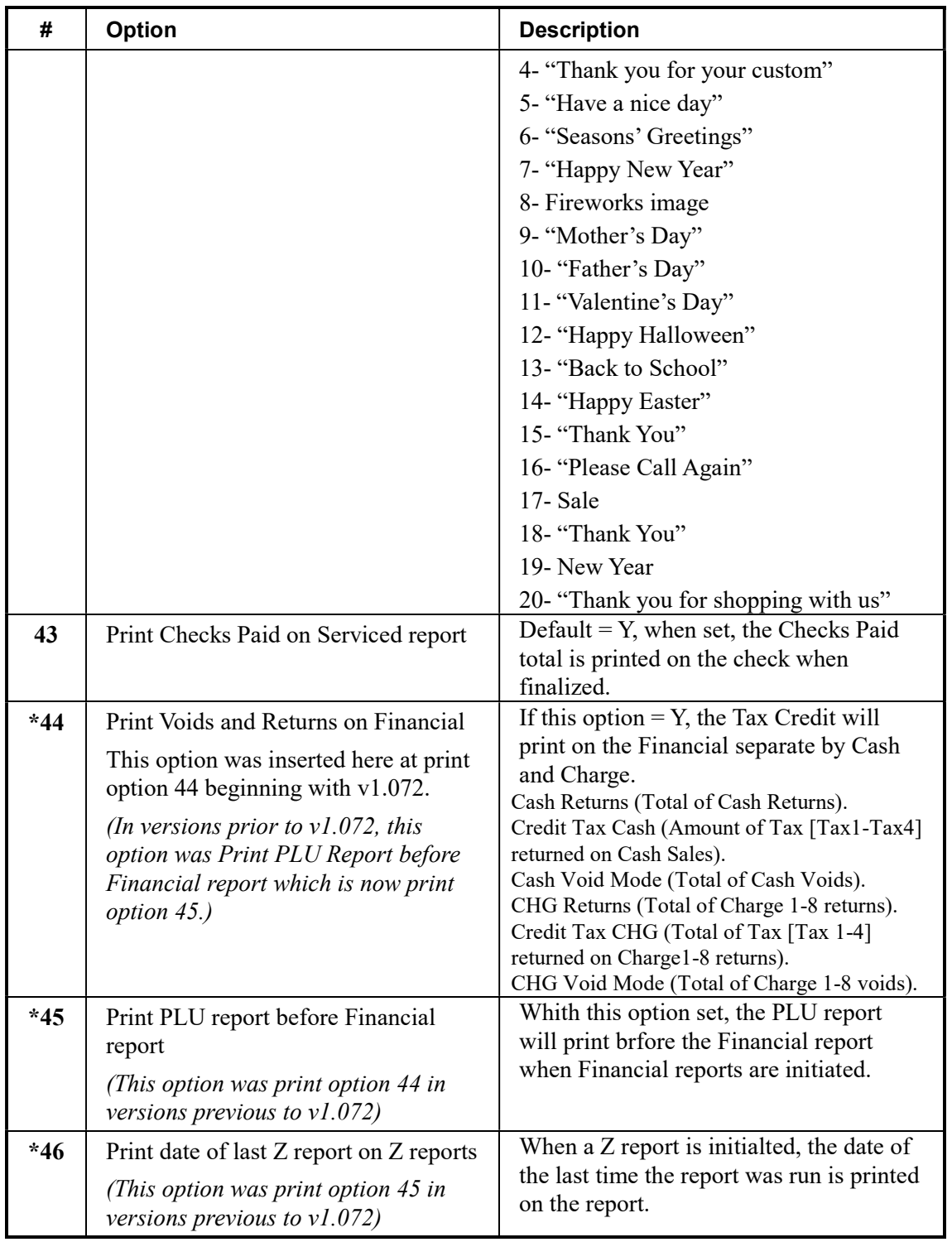

# Function Key Programming

Three programs are used to program function keys:

- *Program 70* is used to set individual options for each function key
- *Program 80* is used to program an 18-character alphanumeric descriptor. In the case of the #/No Sale key, provision is made to program a separate descriptor for the # and No Sale functions.
- *Program* 90 is used to set a high amount limit (HALO). In the case of percentage keys (%1-%5) the percentage rate or amount is programmed; In the case of currency conversion keys, the conversion rate is programmed.

In this chapter you will find:

- General instructions for programs 70, 80 and 90.
- Specific Program 70 option programming instructions for each function key.

### Program 70 - Function Key Options

Use Program 70 to set options for function keys. Because of the differences inherent in function keys, individual options will be different. See the specific instructions for each key in this chapter to find the options for each key.

- 1. Turn the control lock to the PGM position.
- 2. To begin the program, enter 7 0, press the SUBTL key.

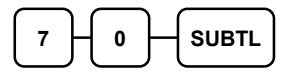

3. Enter the values for the option digit or digits. Depending on the function key you are programming, you may enter up to six digits N1 through N6. Determine the values for N1 through N6 by referring to the specific function key information that follows. (You do not need to enter preceding zeros. For example, if the function key offers six digits, N1 through N6 and you are only selecting a value for  $N6$ , just enter the value for  $N6$ .) Press the function key you wish to program.

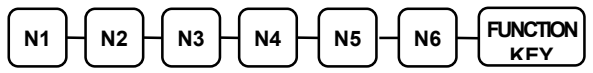

4. To program additional function keys, repeat from step 3, or press the CASH key to finalize the program.

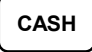

### Program 80 - Function Key Descriptor

Program descriptors by typing descriptors on the alpha keyboard overlay or by entering three-digit alpha character codes. To enter descriptors by three-digit alpha character codes you must set system option #31 (See "System Option Programming" on page 141).

Note: You can program descriptors up to 18 characters, however only the first 10 will appear on the display.

- 1. Turn the control lock to the PGM position.
- 2. To begin the program, enter 8 0, press the SUBTL key.

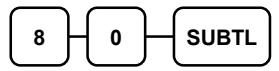

3. If you are programming using an alpha keyboard overlay, type up to 18 descriptors on the overlay, press the X/TIME key and then press the function key you are programming. (Note: As you are entering descriptors only the last 16 descriptors will display.)

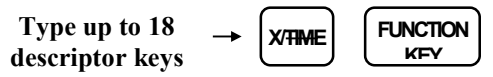

If you are programming using descriptor codes, enter up to 18 three-character codes and press the function key you are programming key. (See "Descriptor Code Chart" on page 137.)

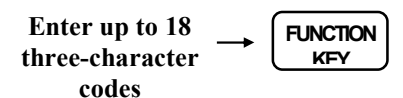

4. To program additional function keys, repeat from step 3, or press the CASH key to finalize the program.

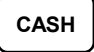

#### Descriptor Programs for the #/No Sale Key - Programs 80 & 81

Since two distinct functions, # entry and no sale, reside on the same key, different programs are used to program each descriptor.

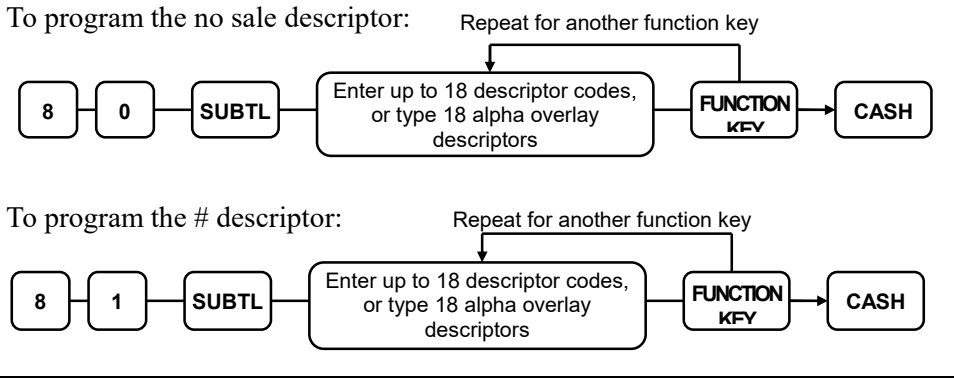

### Program 90 - Function Key HALO

Use Program 90 to program a high amount lock out (HALO) for a function key. Only specific keys require this program. For example, you can set a HALO for the CASH, CHECK or CHARGE keys. Refer to the specific function key programming information in this chapter to determine when the HALO option is available.

#### Note: An 8-digit HALO has a maximum entry of \$500,000.00.

- 1. Turn the control lock to the PGM position.
- 2. To begin the program, enter 9 0, press the SUBTL key.

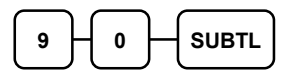

3. Enter a HALO of up to eight digits, (or "0" for no HALO). Press the function key on the keyboard you wish to program.

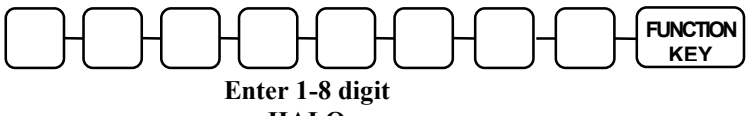

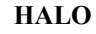

4. To program additional function keys, repeat from step 2, or press the CASH key to finalize the program.

CASH

Program 90 Instructions for %1-%5 Keys

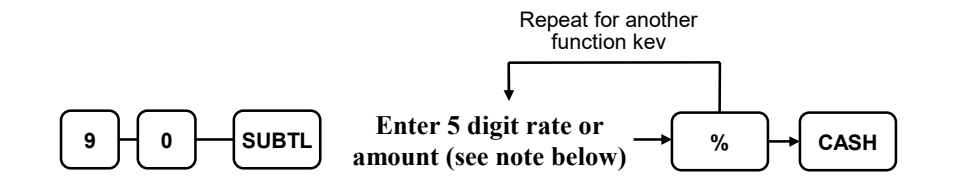

Note: If key is amount, enter 5-digit HALO, or 0 for no HALO. If key is percentage enter the percentage in a five-digit format, without the decimal (XX.XXX). For example: for 10%, enter 10000; for 5.55%, enter 05550; for 99.999%, enter 99999.

### Instructions for Currency Conversion Rate - Program 90

- 1. Turn the control lock to the PGM position.
- 2. To begin the program, enter 9 0, press the SUBTL key.

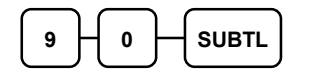

3. Enter the exchange rate of up to 7 digits (do not enter the decimal point), and then enter a number from 0 to 7 to indicate the decimal position. See "Currency Exchange Rate Programming Examples" below.

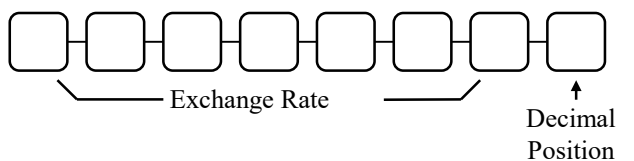

4. Press the function key on the keyboard you wish to program.

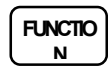

5. To program additional function keys, repeat from step 2, or press the CASH key to finalize the program.

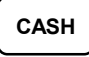

#### Currency Exchange Rate Programming Examples

Note: Foreign currency exchange rates may be stated as "foreign currency in dollars", or "dollars in foreign currency". Use the rate stated in "dollars in foreign currency" when you are programming this section.

The US dollar (home currency) is worth 1.3720 Canadian dollars (foreign currency).

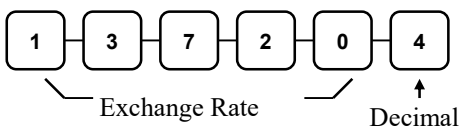

Position

The US dollar (home currency) is worth 110.24 Japanese Yen (foreign currency).

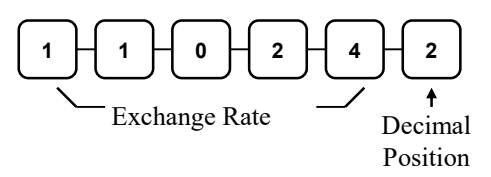

## ADD CHECK - Function Key Options

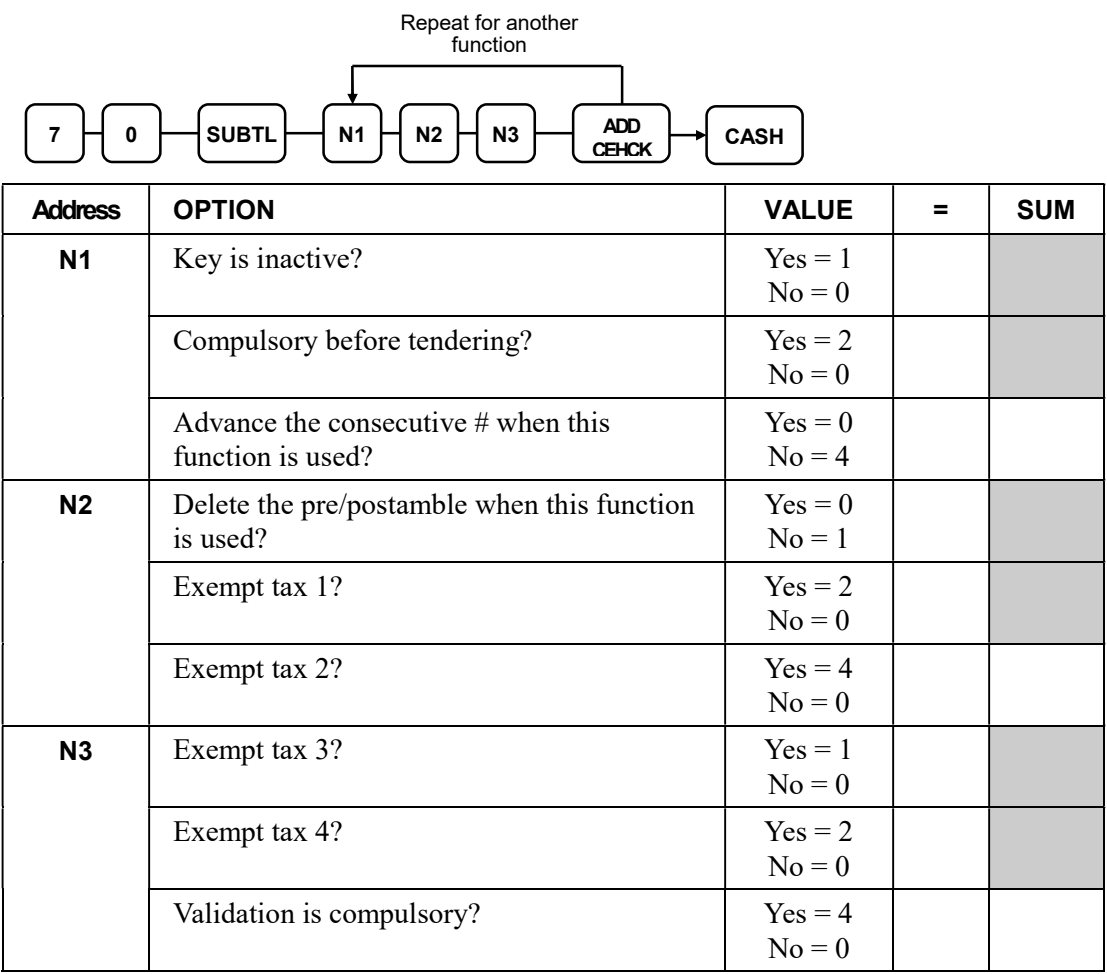

### CANCEL - Function Key Options

#### Options - Program 70 (P-Mode)

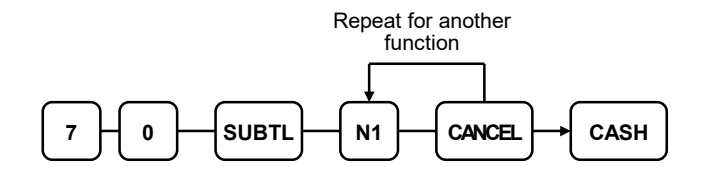

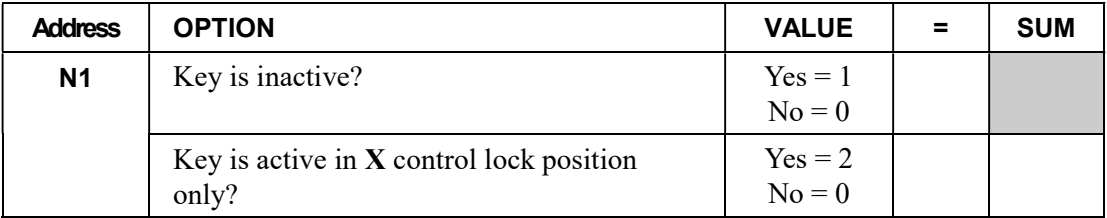

### CASH - Function Key Options

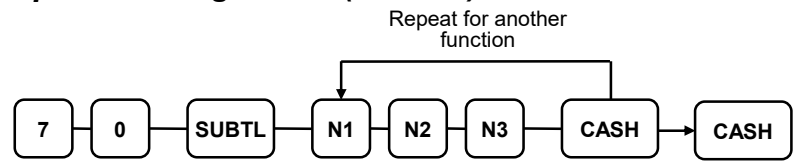

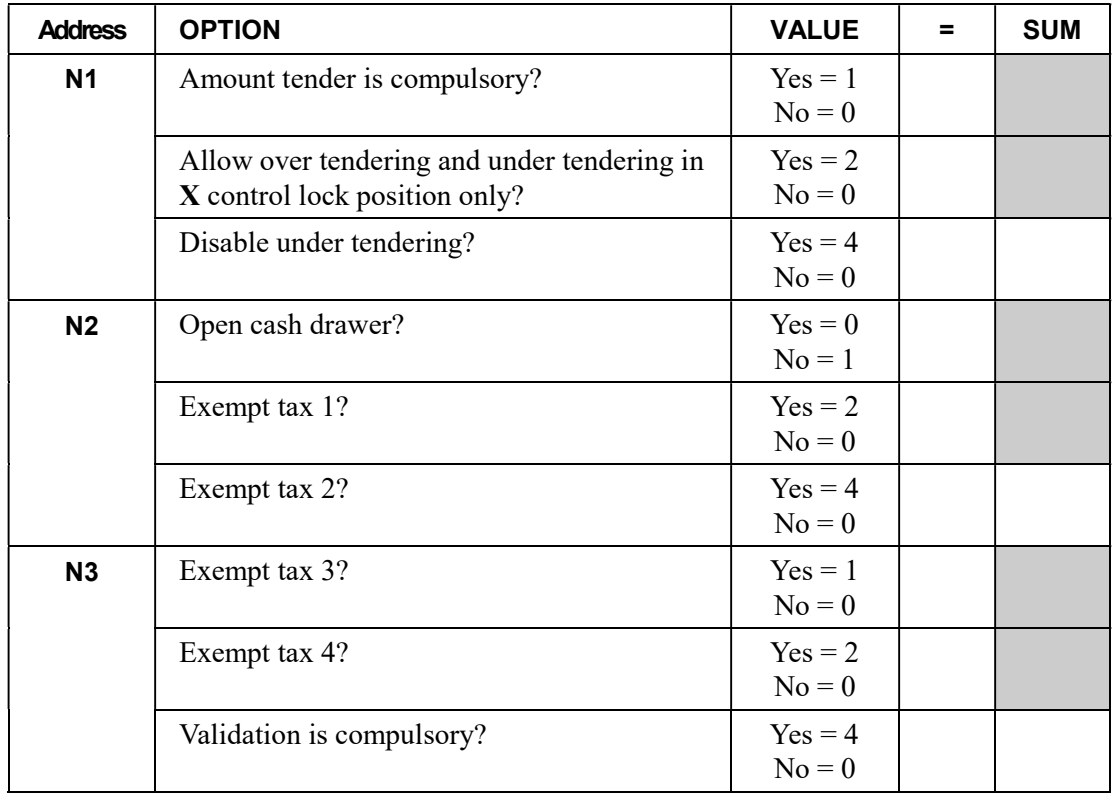

## CHARGE 1-8 - Function Key Options

Repeat for another function

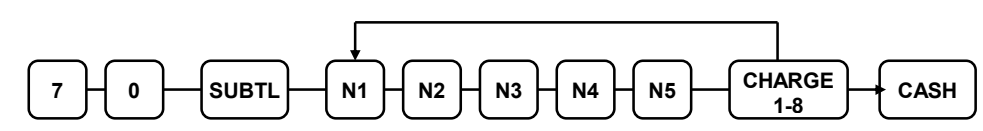

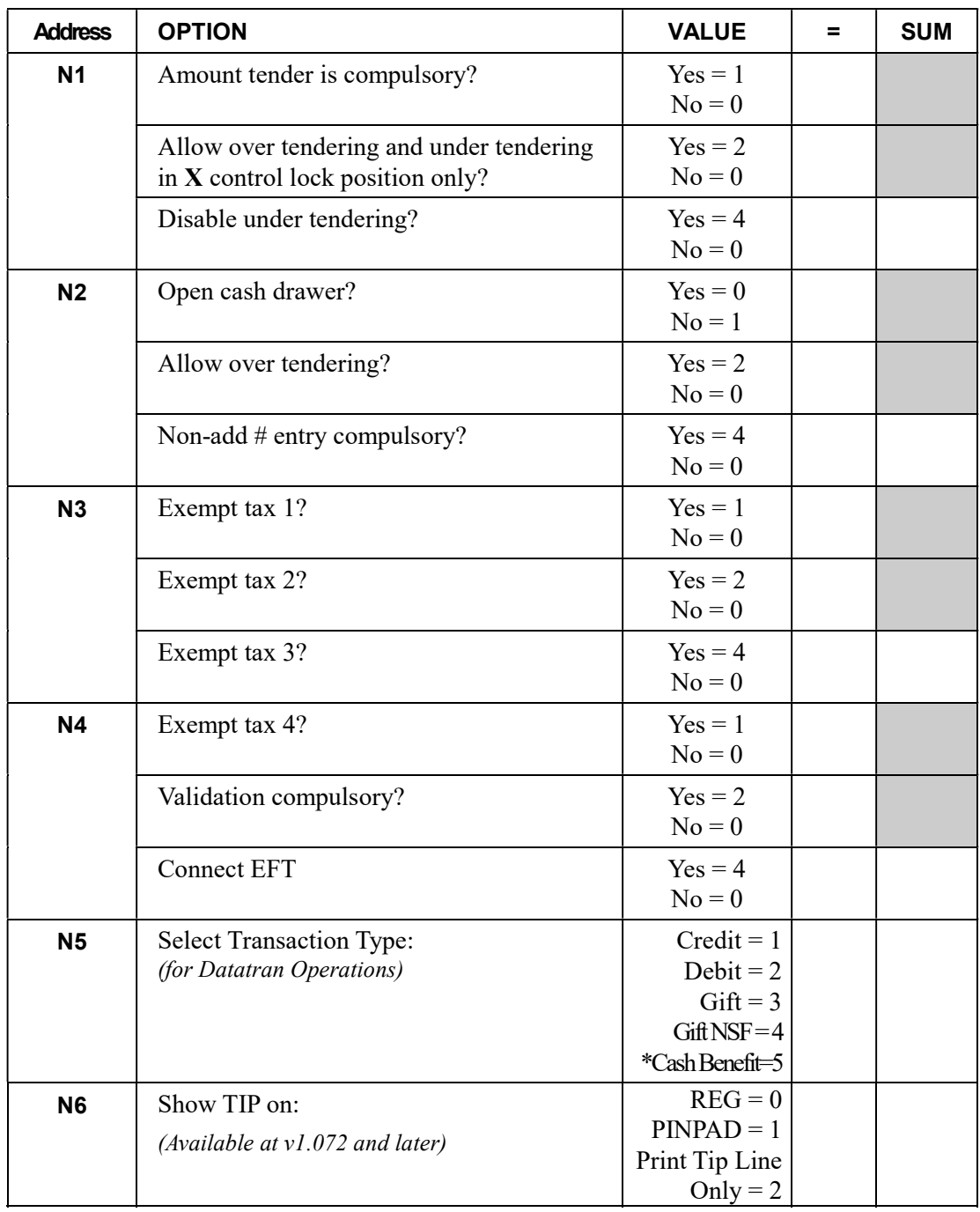

\* Cash Benefit option available at software version 1.030 or later

## CHECK - Function Key Options

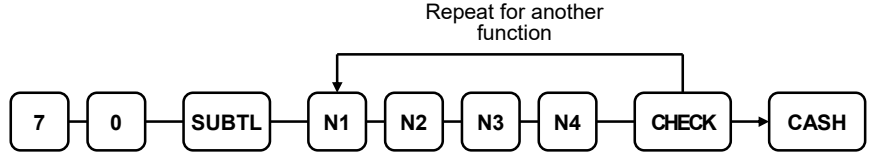

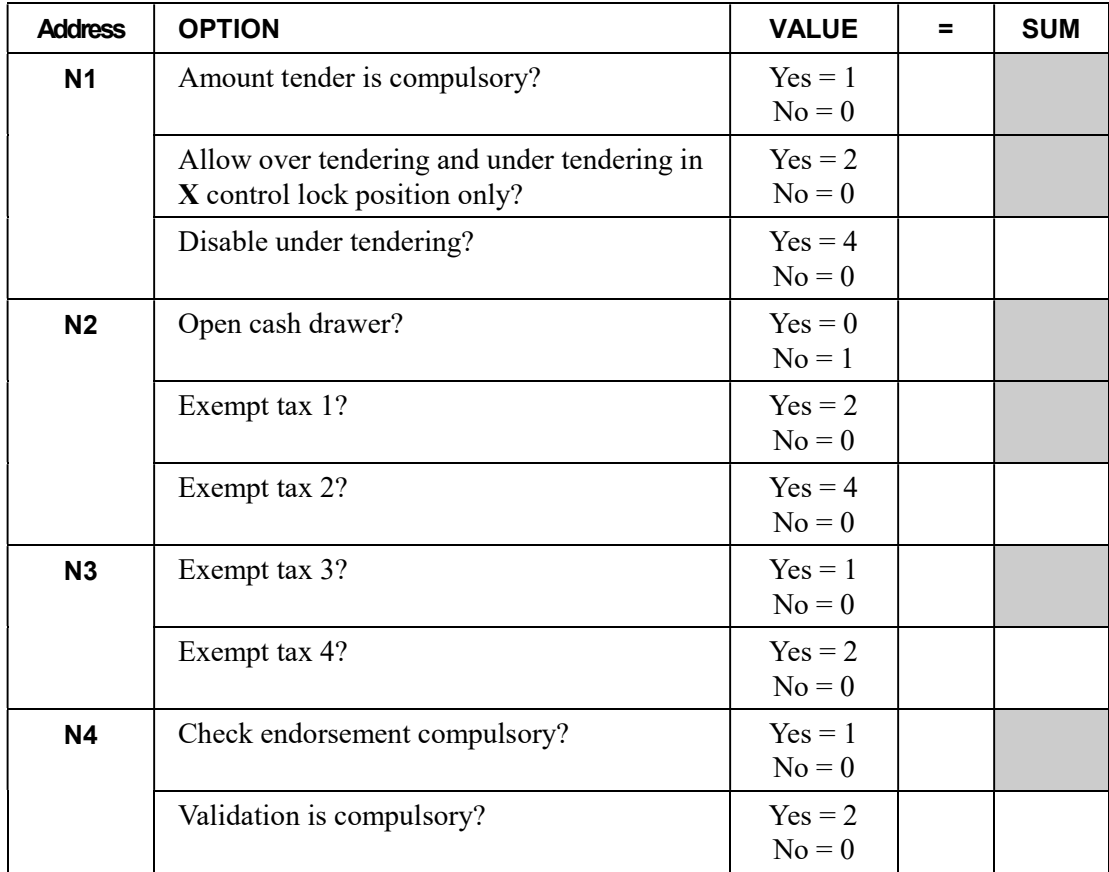

### CHECK CASHING - Function Key Options

#### Options - Program 70 (P-Mode)

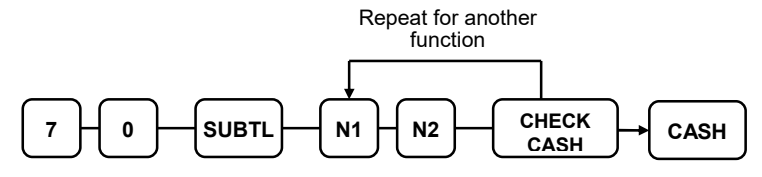

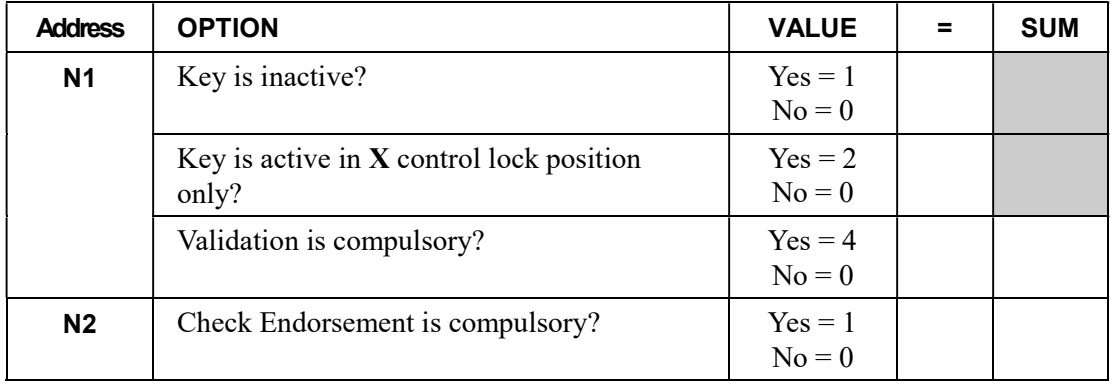

## CHECK ENDORSEMENT - Function Key Options

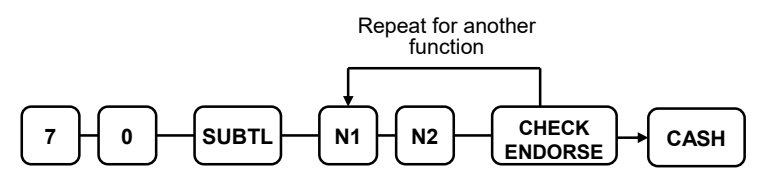

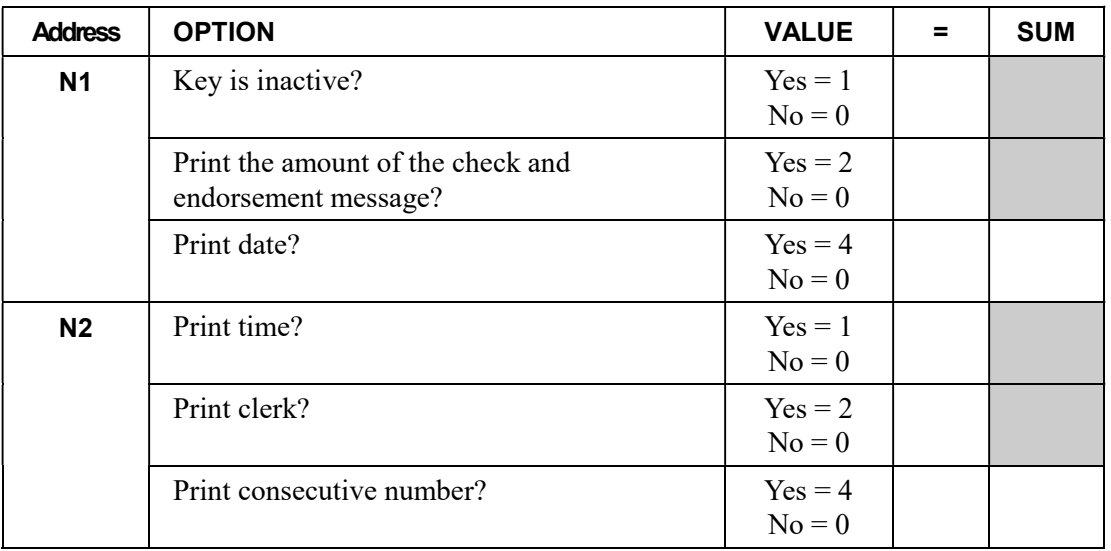

## CHECK # - Function Key Options

#### Options - Program 70 (P-Mode)

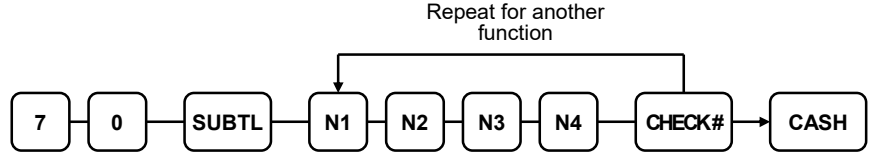

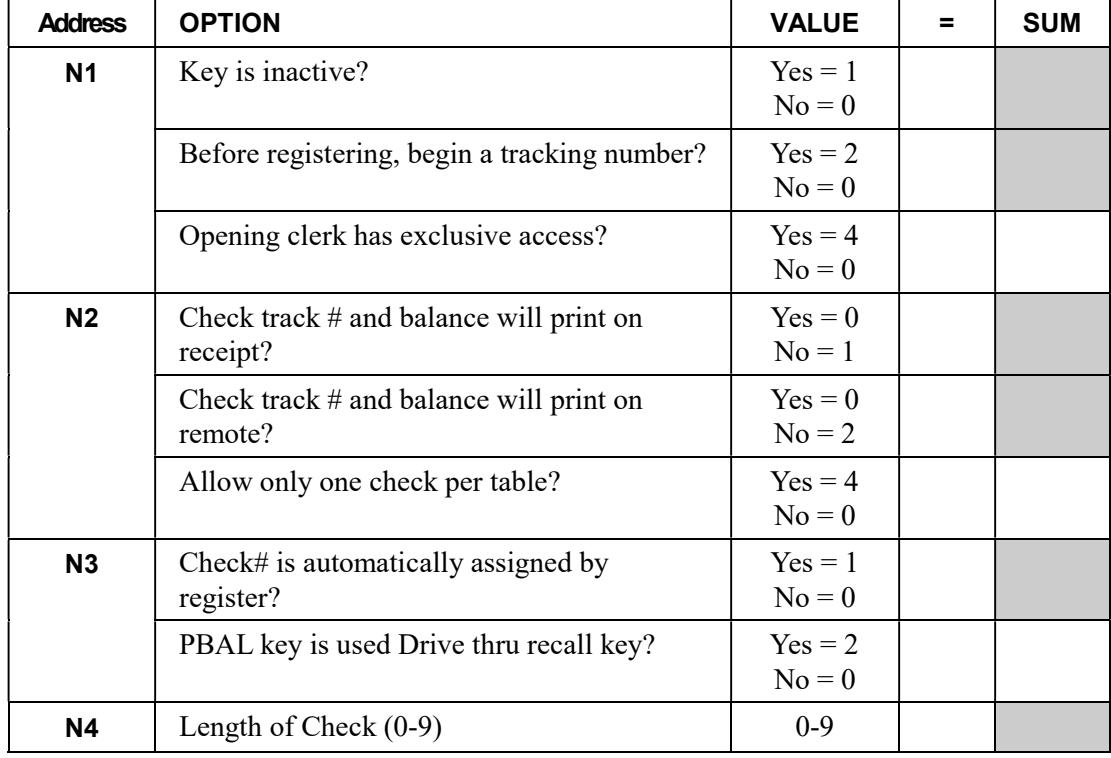

### DATATRAN TIP - Function Key Options

Firmware versions supporting EMV provide a new DataTran TIP function key, key code #451, for Datatran tip entry in register mode. If your application is set for "Fine Dining" you must place this function on the keyboard. The key is programmable for manager control.

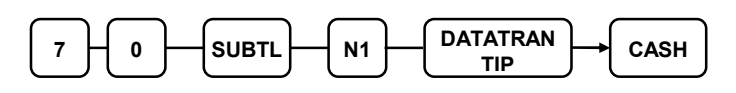

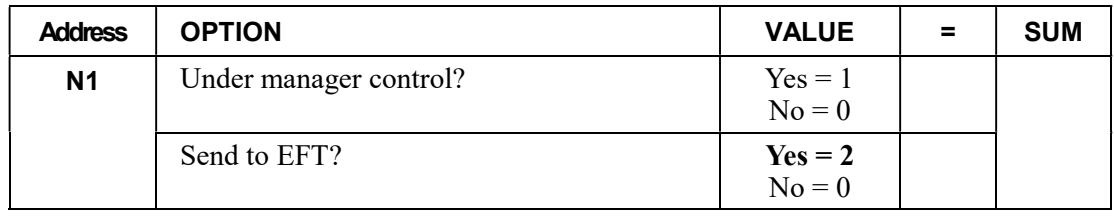

# DRIVE THRU / EAT IN / TAKE OUT - Function Key Options

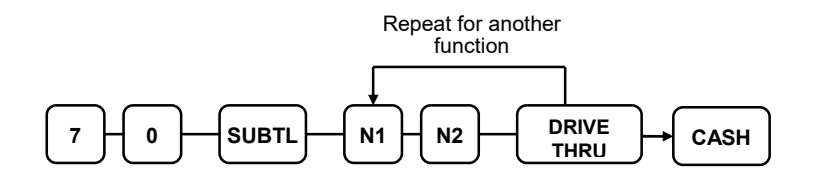

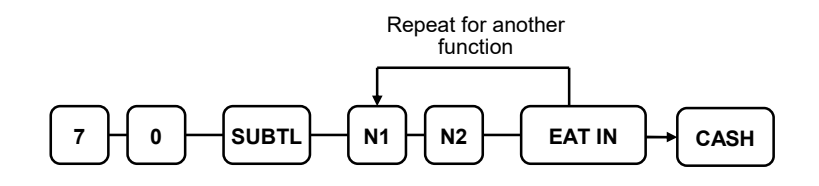

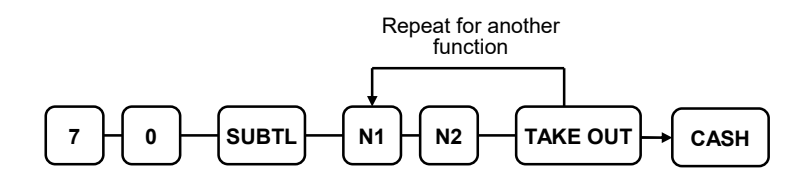

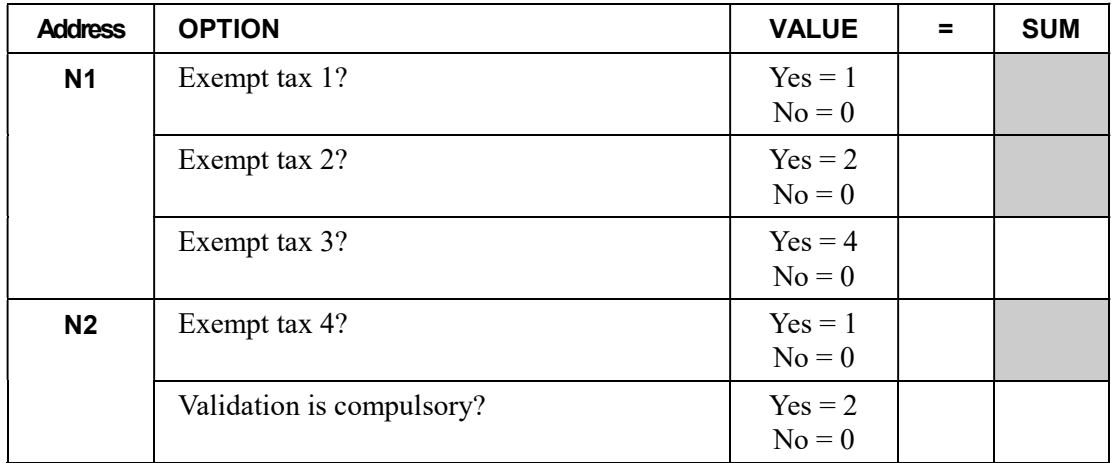

### ERROR CORRECT - Function Key Options

#### Options - Program 70 (P-Mode)

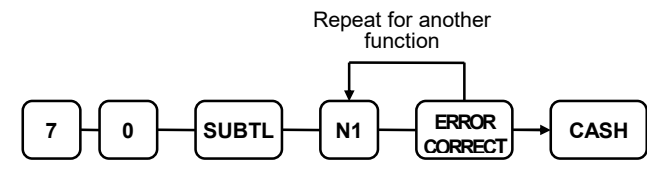

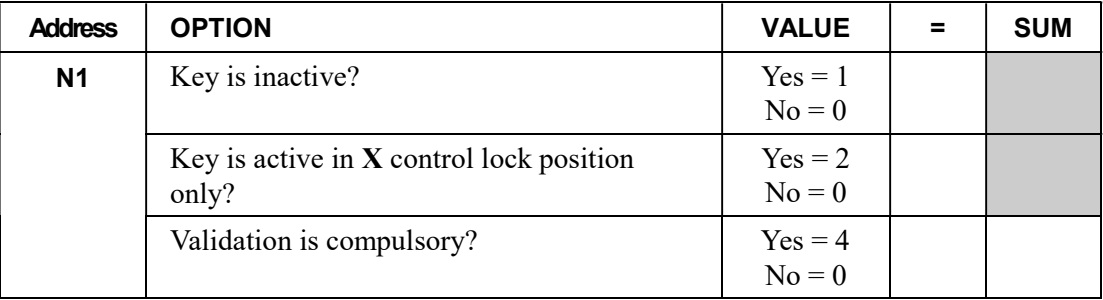

## F/S Subtotal - Function Key Options

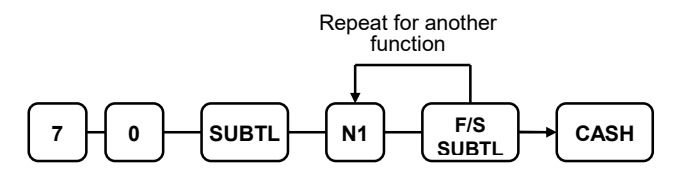

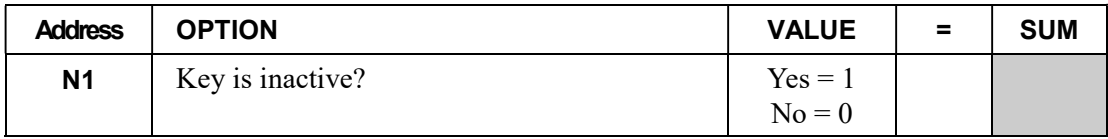

### F/S TEND - Function Key Options

### Options - Program 70 (P-Mode)

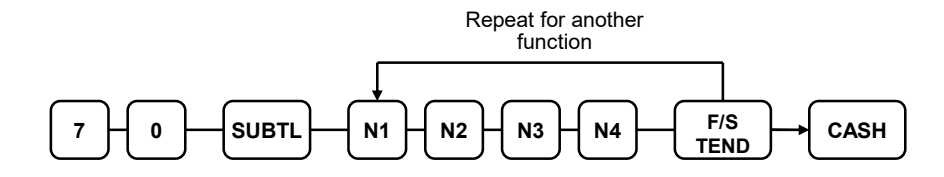

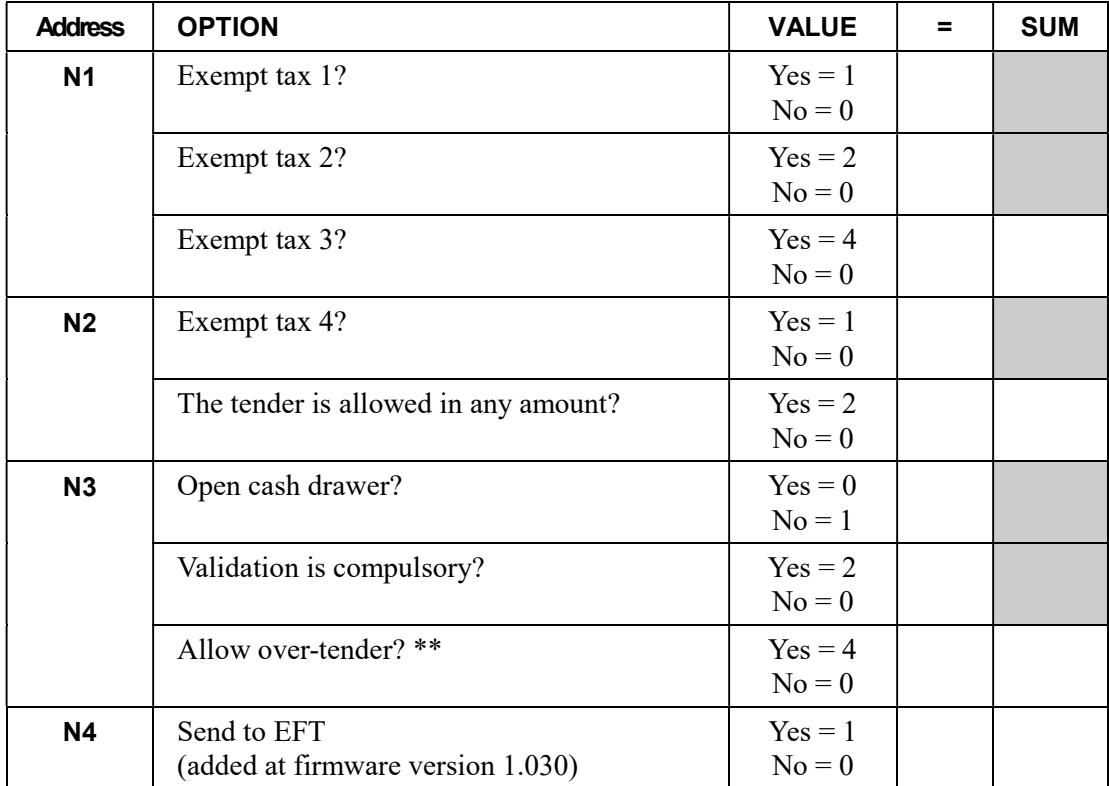

\*\* The recommended setting for this flag is "No". Since all food stamp payment are made by EBT, there is no situation where an over-tender would be allowed.

## GUEST - Function Key Options

#### Options - Program 70 (P-Mode)

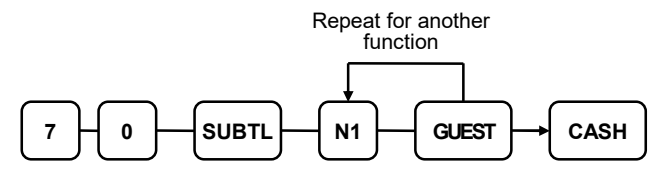

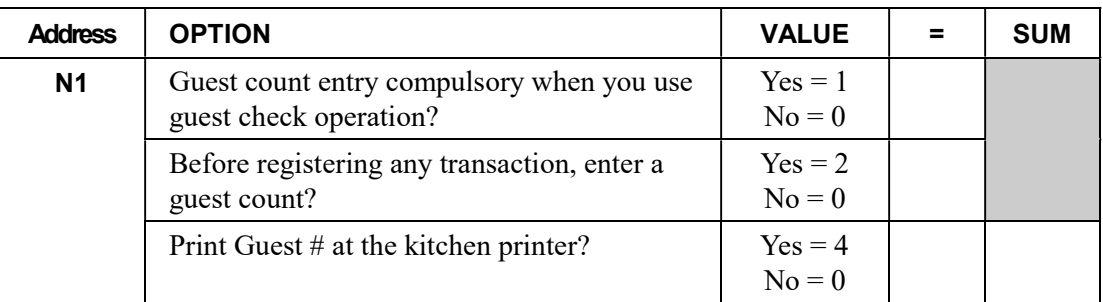

### Level 1 & Level 2 - Function Key Options

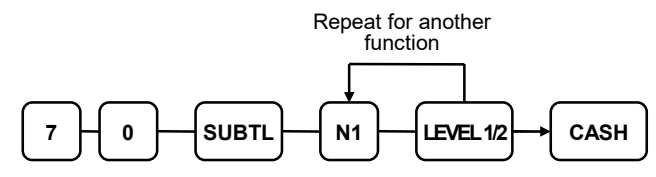

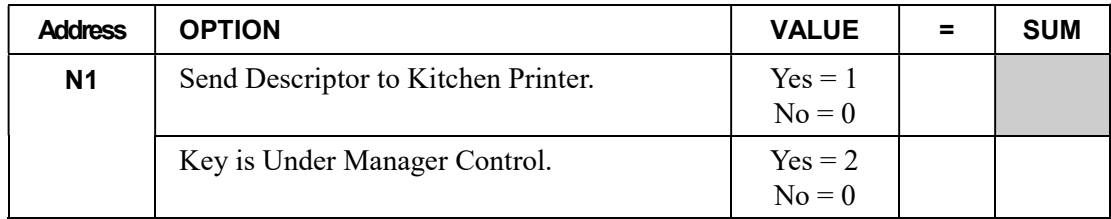

## #/NS - Function Key Options

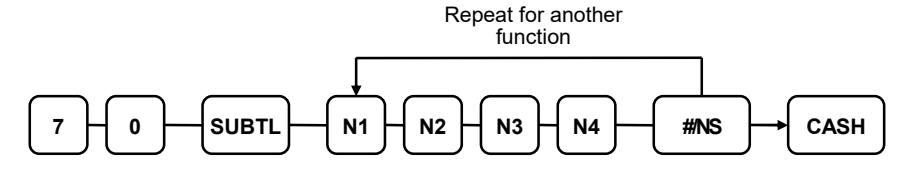

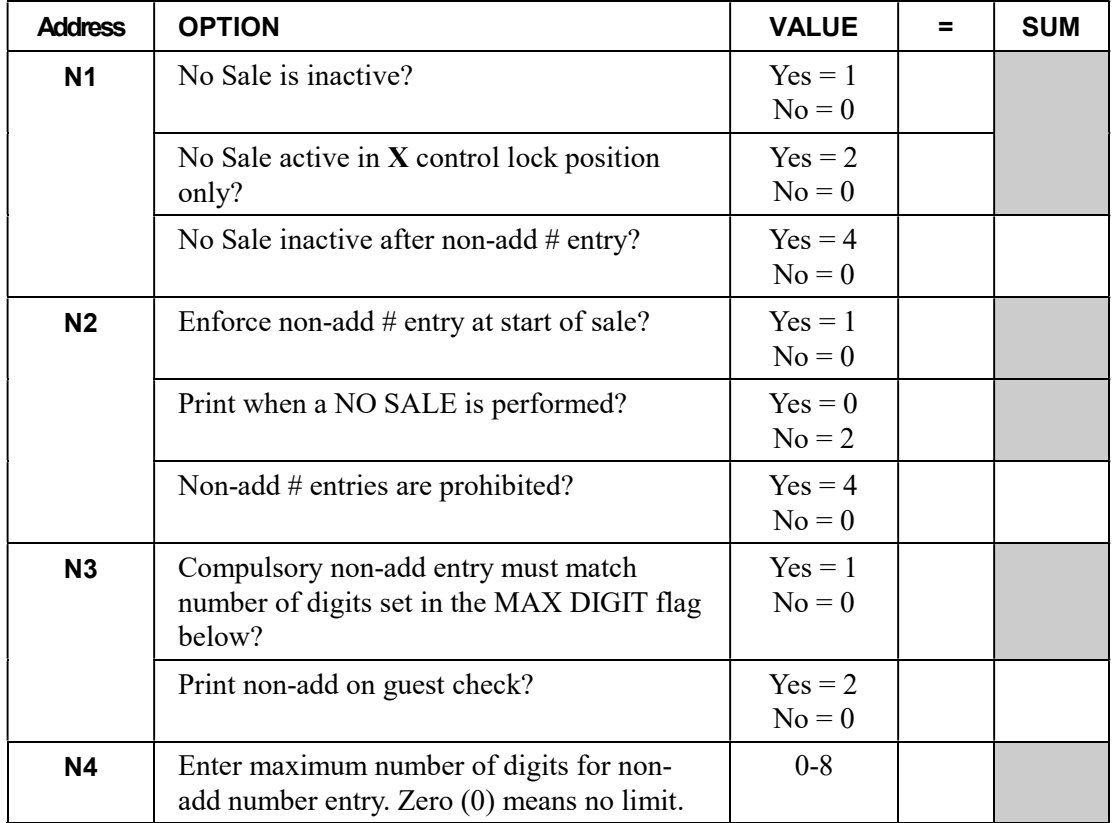

## MDSE RETURN - Function Key Options

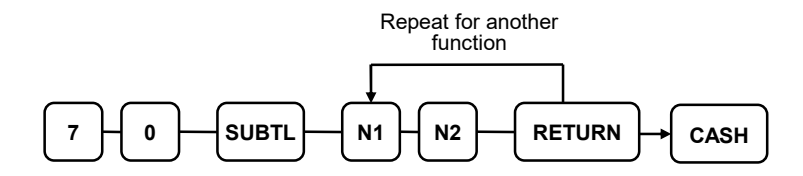

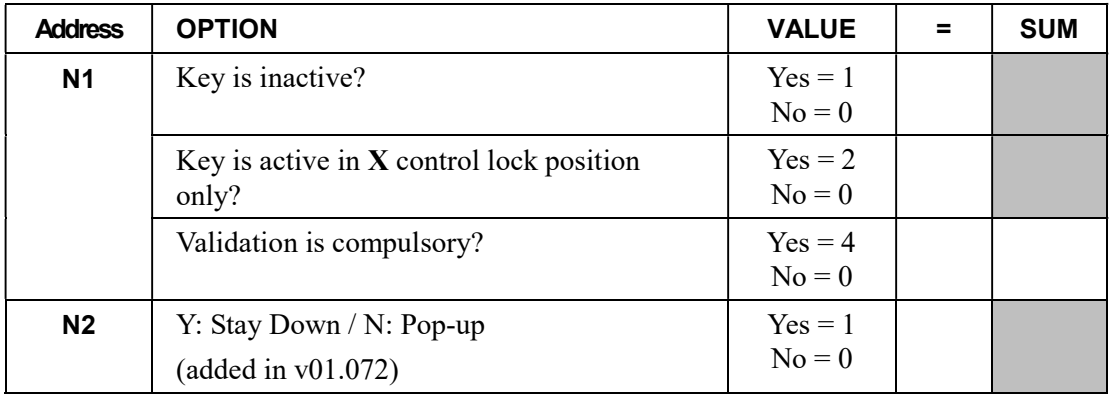

## MODIFIER 1-5 - Function Key Options

Note: See example on the following page.

#### Options - Program 70 (P-Mode)

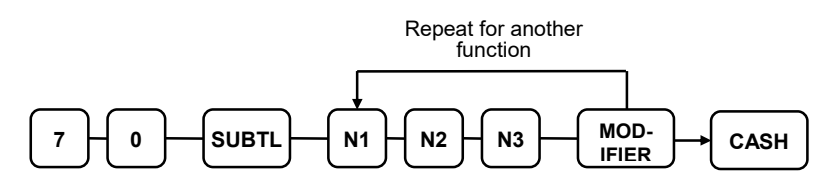

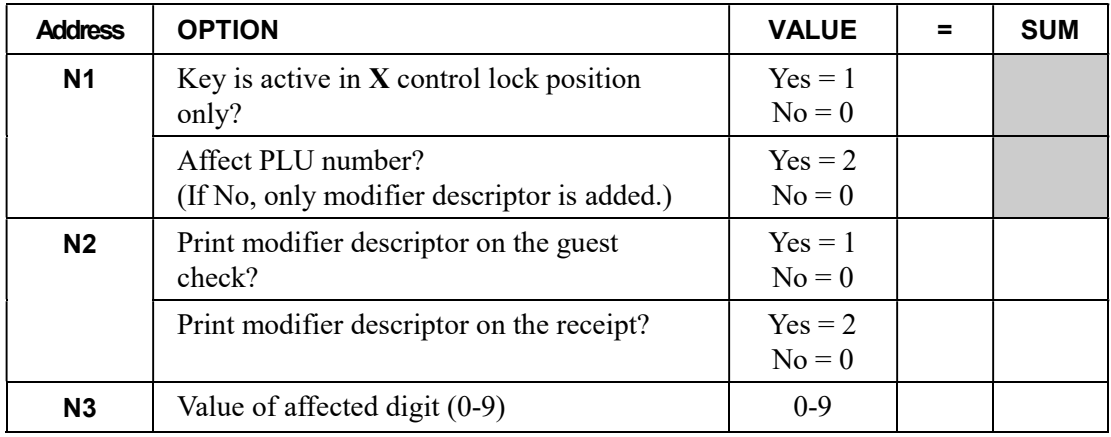

### To set Affected Digit (1-15) of PLU#:

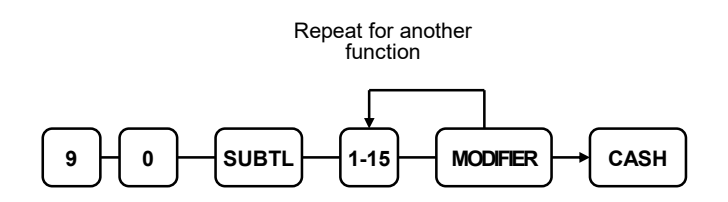

#### Modifier Key Programming Example

Selling soft drinks in different sizes is an excellent modifier application. For example, a restaurant sells Coke, Sprite and Root Beer in 3-sizes: small, medium & large.

If the PLU number assignment is:

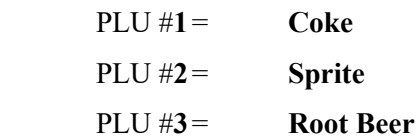

You may choose to modify the 4<sup>th</sup> digit of the PLU number with the digit 1 for small, 2 for medium and 3 for large. (Always count right-to-left to determine the PLU digit#.)

When the 4<sup>th</sup> digit is modified to a value of 1, and the Small modifier key is pressed before the Root Beer key, the registration of PLU #1003 results.

**PLU digit**  $8 \t7 \t6 \t5 \t(4) \t3 \t2 \t1$  $\downarrow$  $0 \t0 \t0 \t1 \t0 \t0 \t3 \t\leftarrow \text{New PLU #}$ 

To complete the application, set modifier programming options as shown:

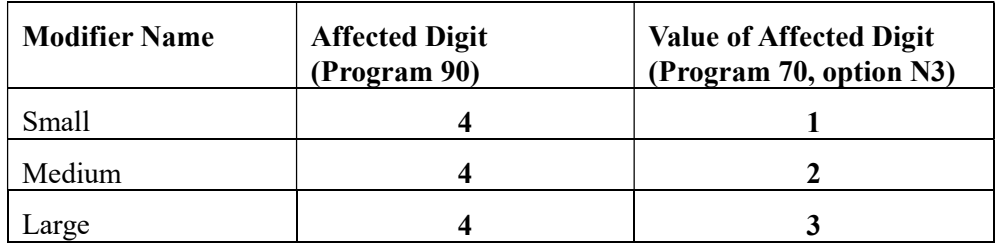

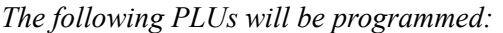

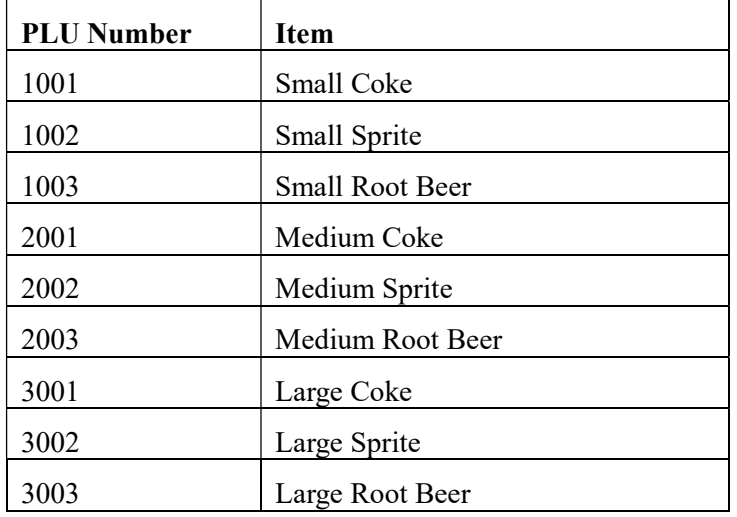

### PBAL - Function Key Options

### Options - Program 70 (P-Mode)

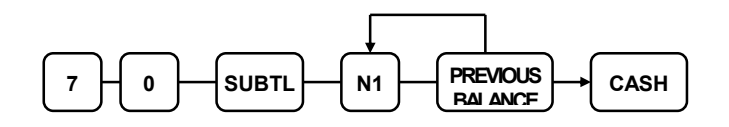

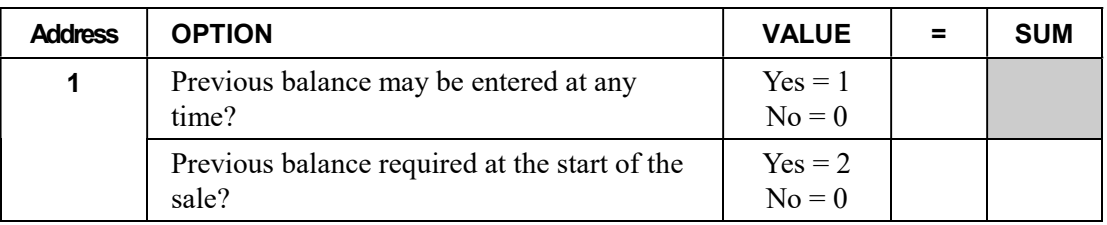

## PROMO - Function Key Options

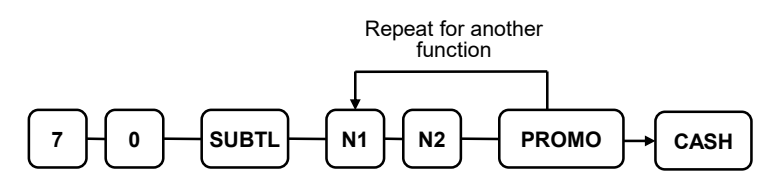

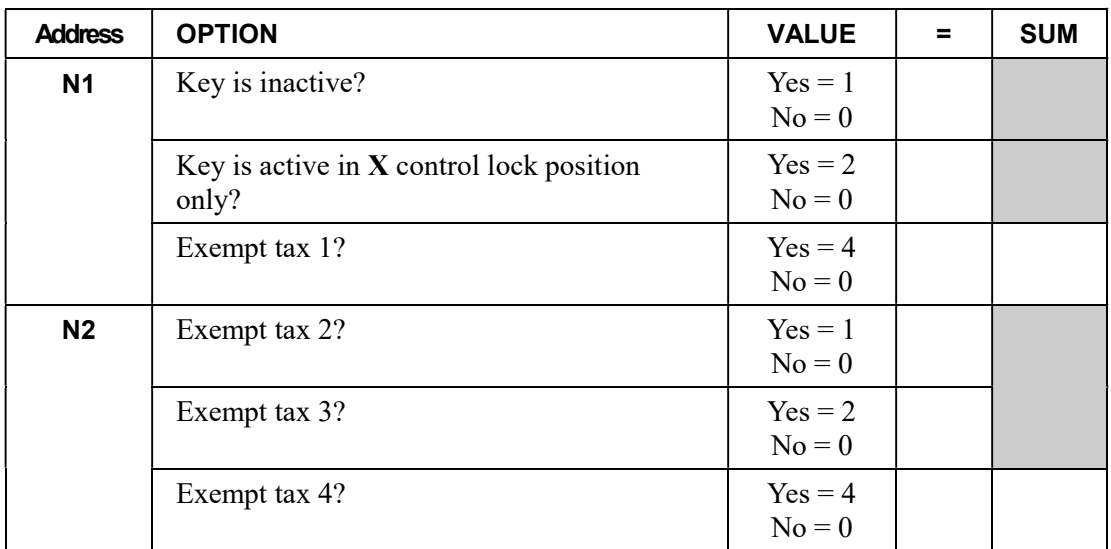

## PAID OUT 1-3 - Function Key Options

#### Options - Program 70 (P-Mode)

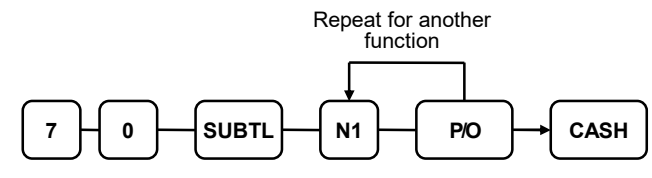

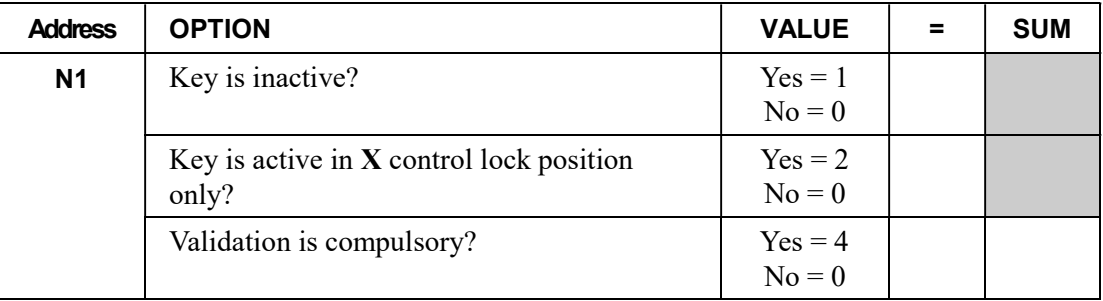

## PRICE CHANGE - Function Key Options

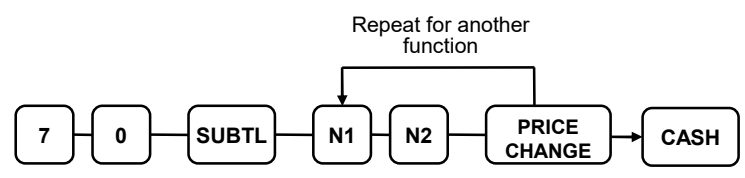

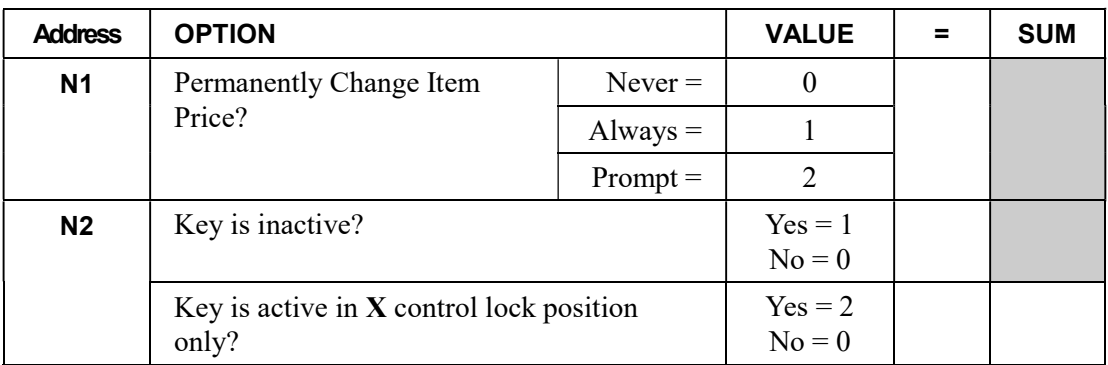

## PRINT CHECK - Function Key Options

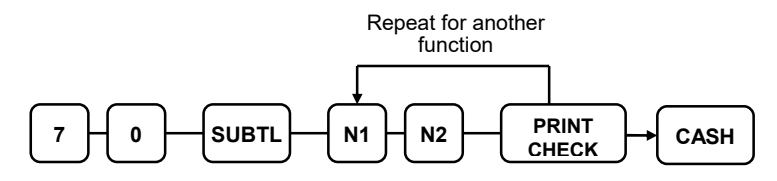

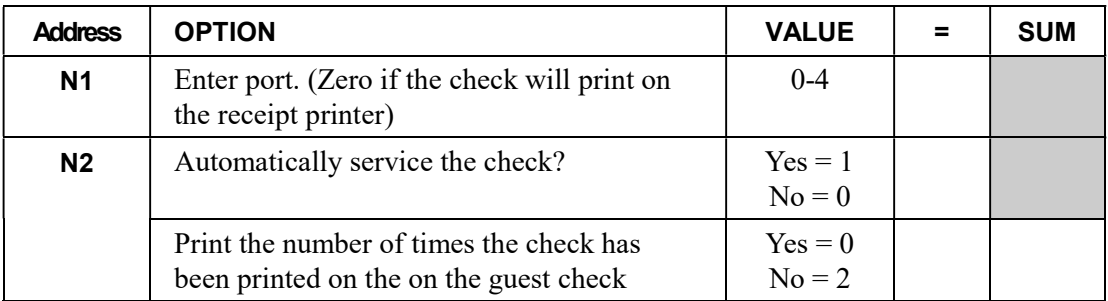

## RECD ON ACCT 1-3 - Function Key Options

#### Options - Program 70 (P-Mode)

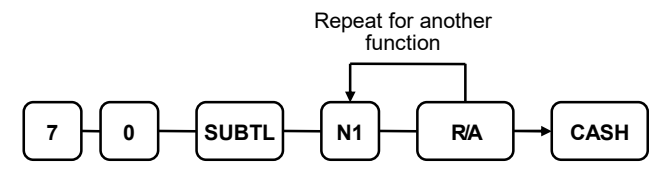

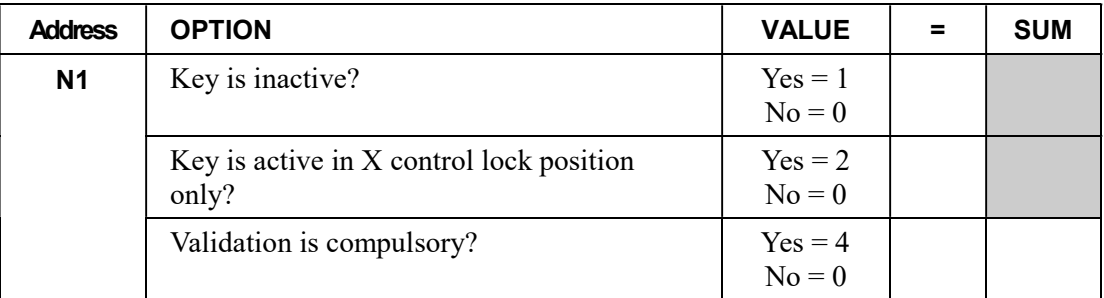

## SCALE - Function Key Options

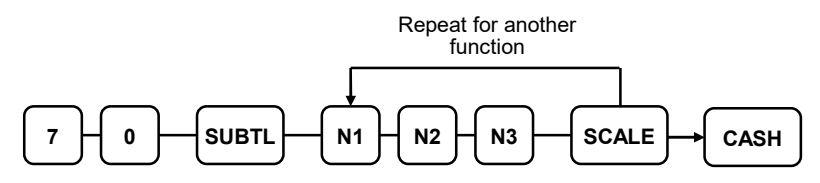

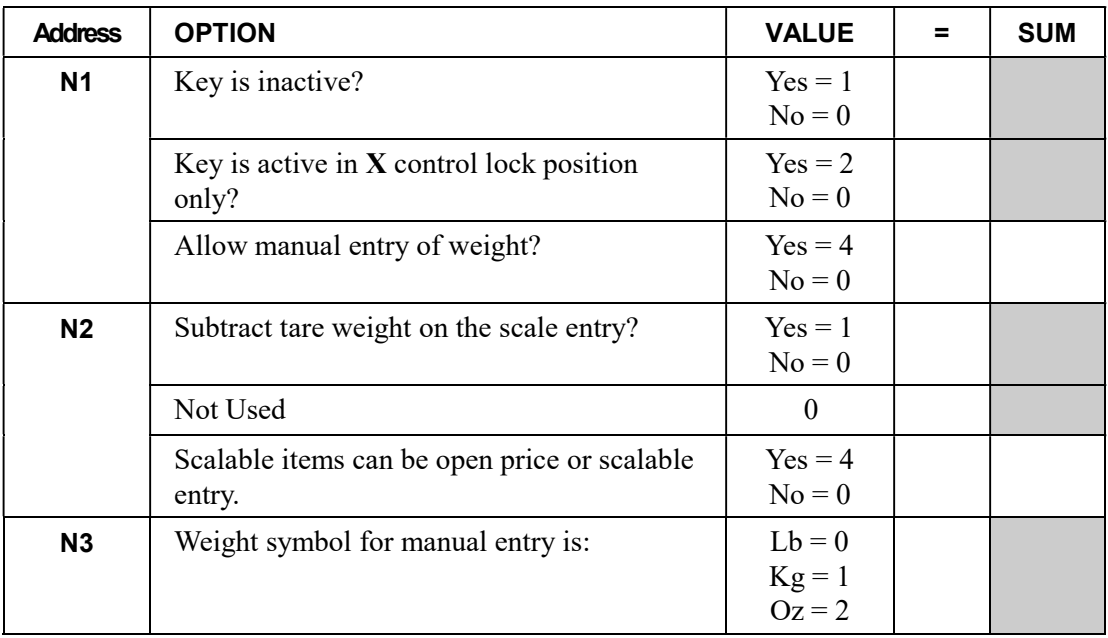
# SERVICE - Function Key Options

### Options - Program 70 (P-Mode)

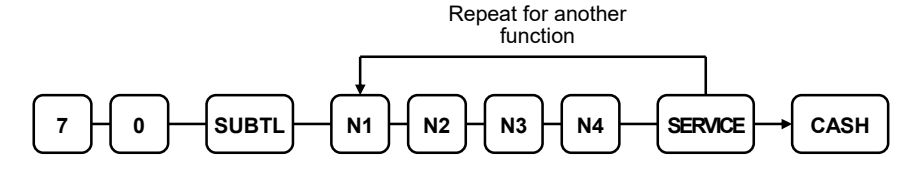

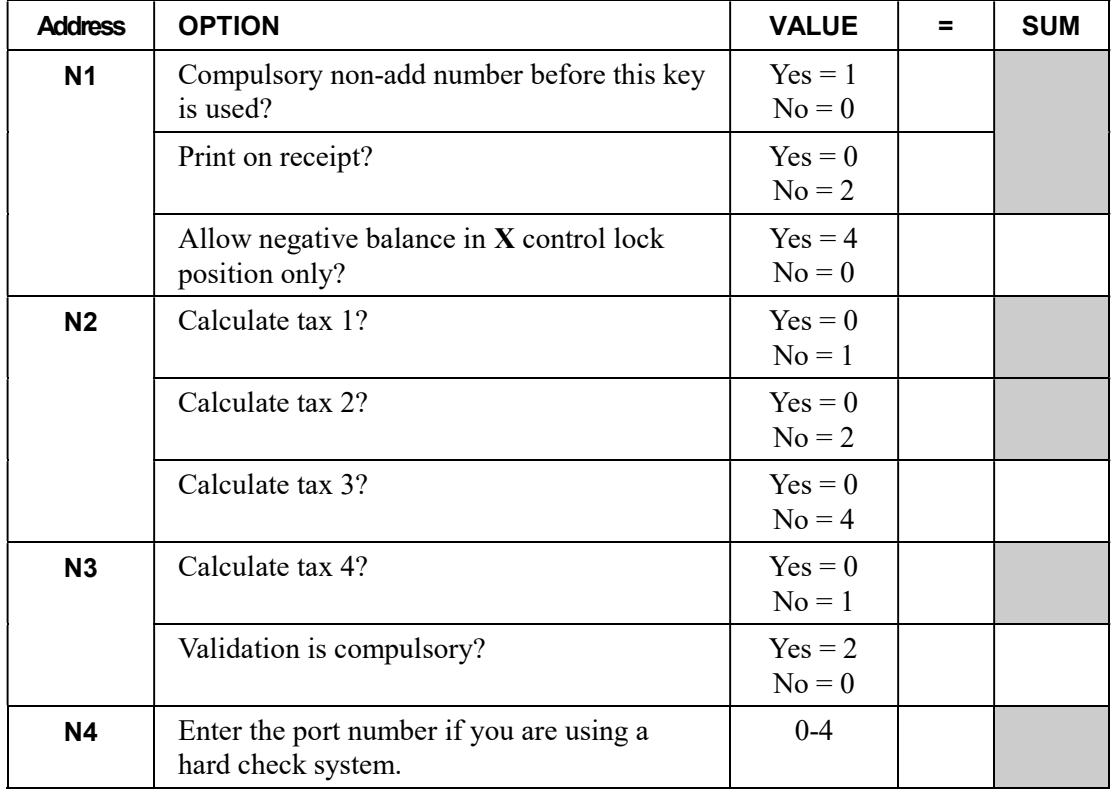

# SUBTOTAL - Function Key Options

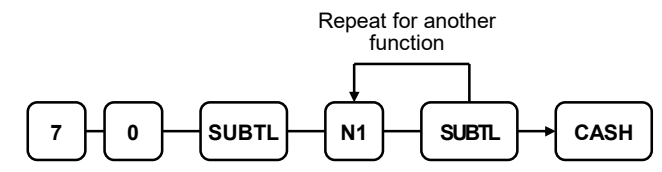

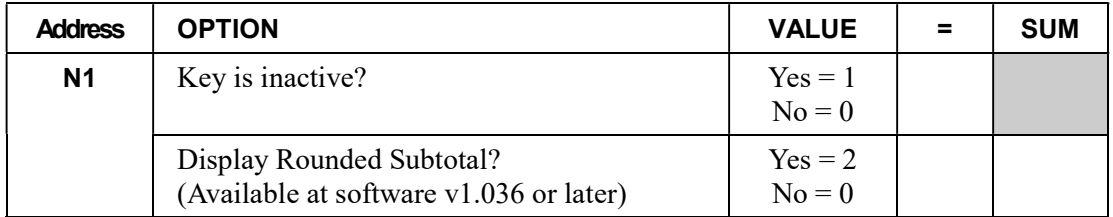

# TABLE - Function Key Options

### Options - Program 70 (P-Mode)

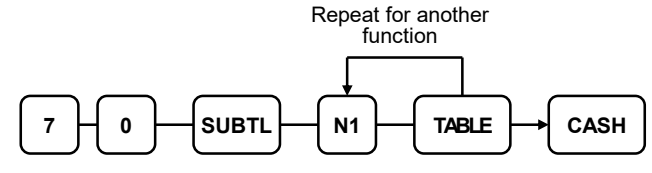

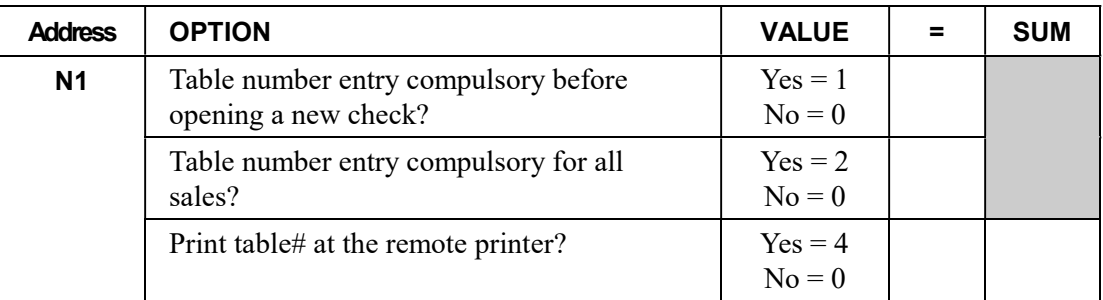

# TARE - Function Key Options

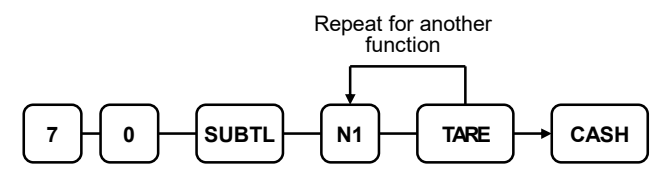

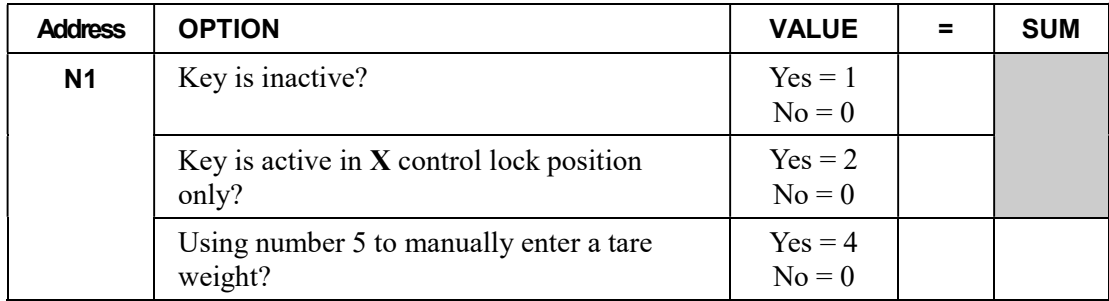

# TAX EXEMPT - Function Key Options

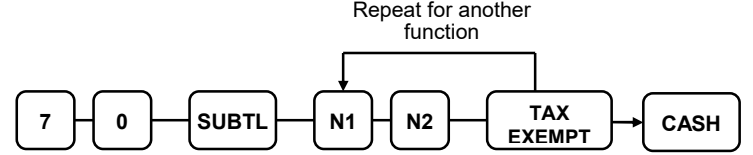

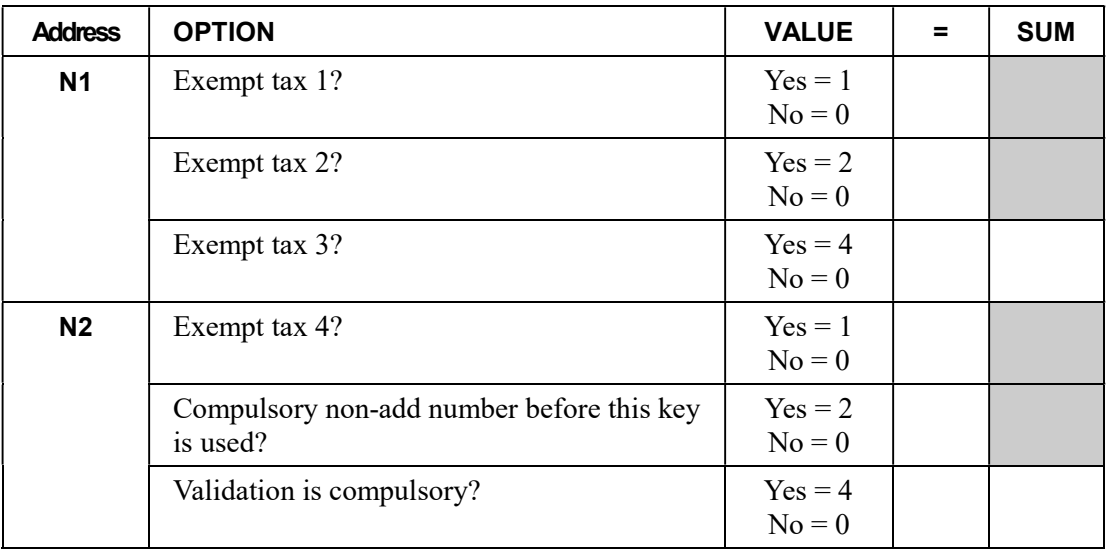

# TIP - Function Key Options

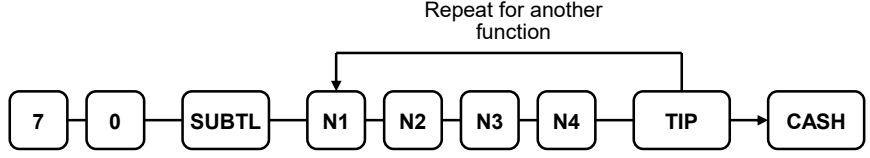

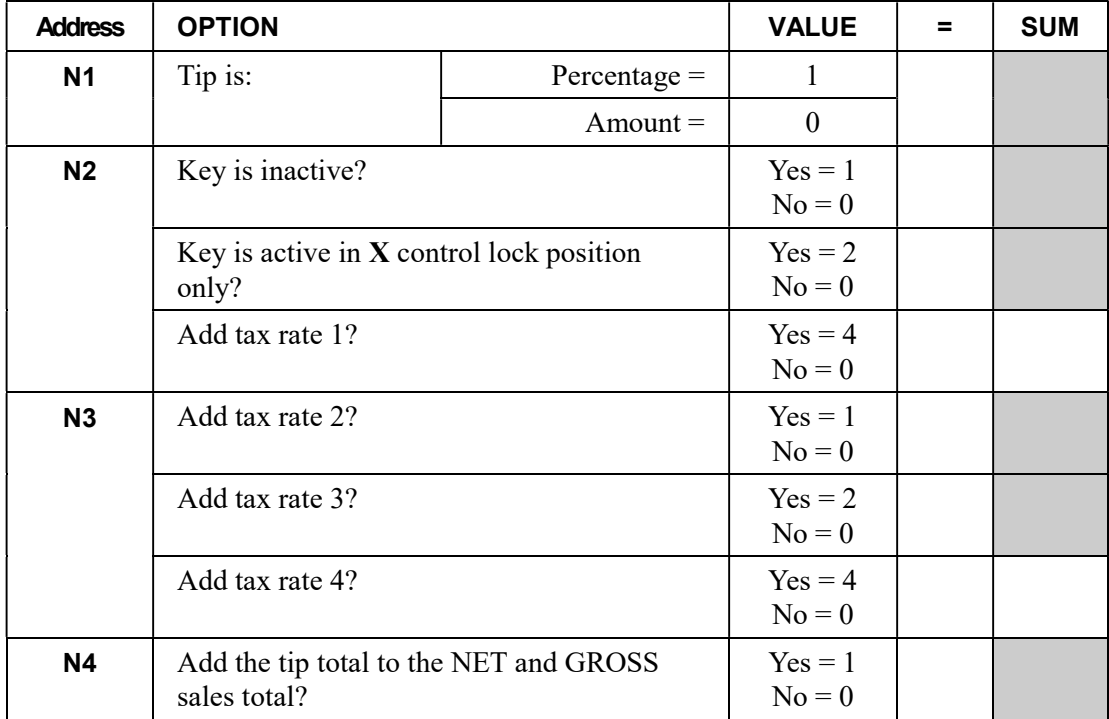

# VALIDATE - Function Key Options

### Options - Program 70 (P-Mode)

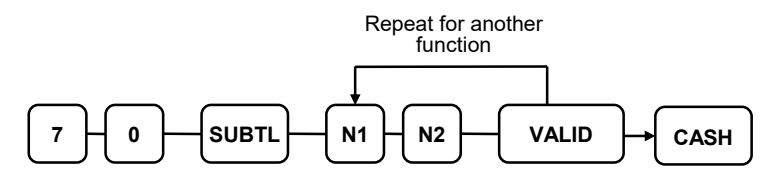

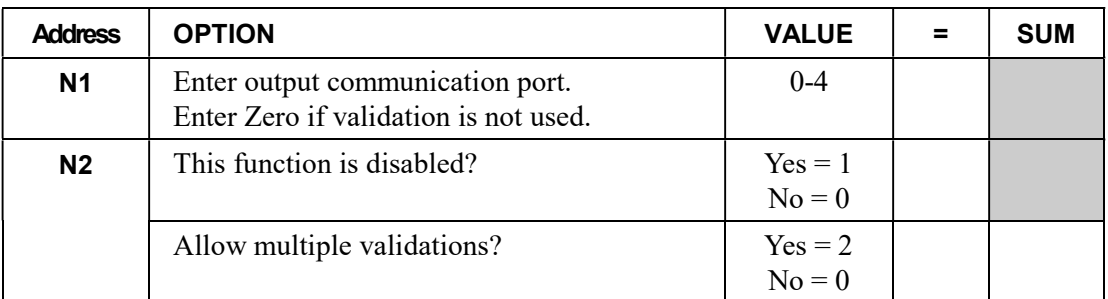

# VOID - Function Key Options

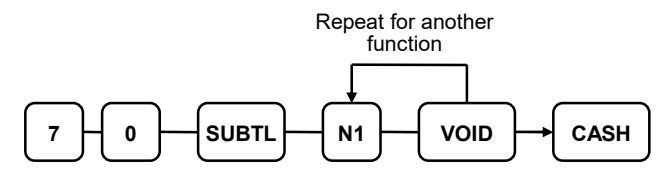

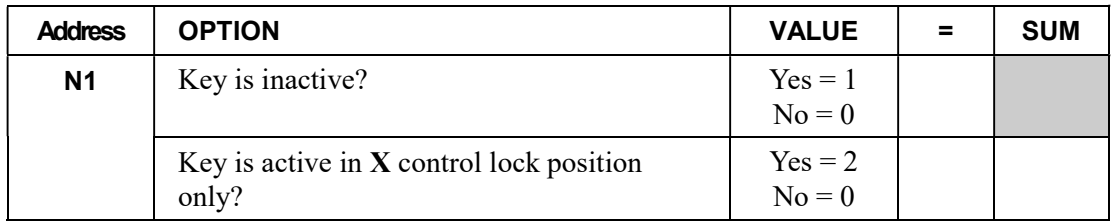

# WASTE - Function Key Options

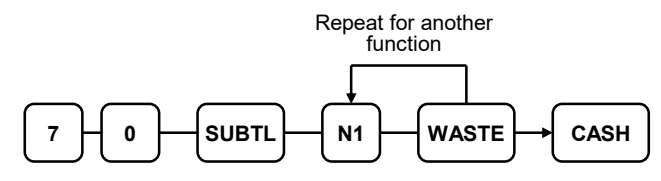

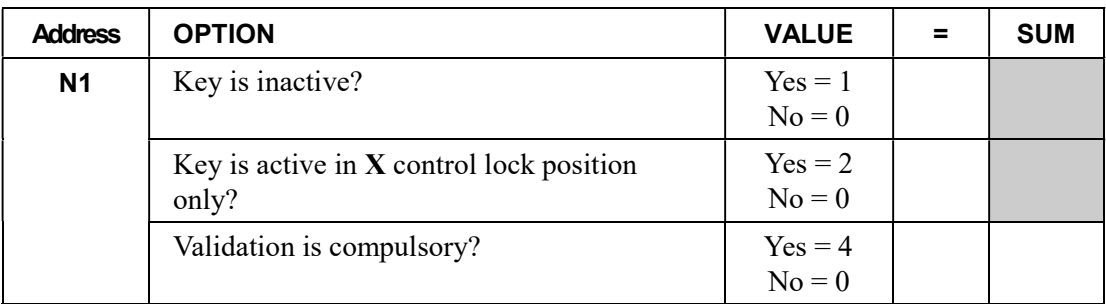

# %1-%5 Function Key Options

#### Note: See "Program 90 Instructions for %1-%5 Keys" on page 161 to set the value for the percentage or amount.

### Options - Program 70 (P-Mode)

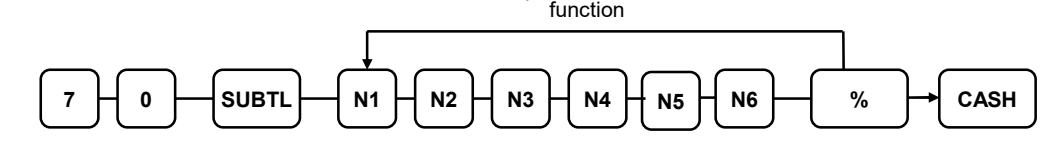

Repeat for another

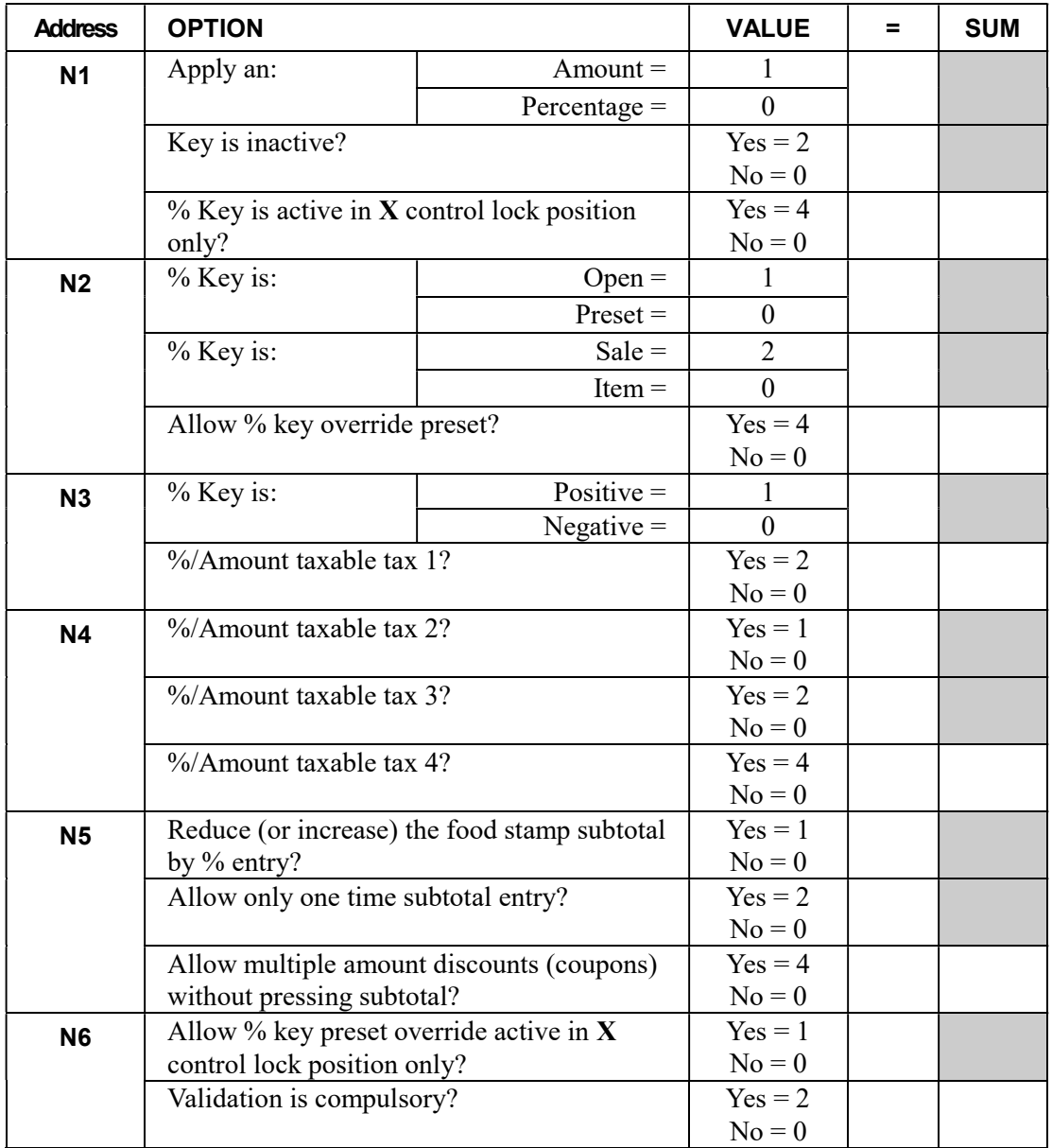

# Mix and Match Discount Programming

Retailers often offer discounts when multiples of different items are purchased. For example, the offer: "save \$5 on any three bottles of wine" can be handled by a mix and match discount. The ER-900 can accommodate up to 99 different mix and match discounts.

Tables have the following programming options that are set through separate programs:

- Program  $600$  Trip Level Programming This program sets the number of items that must be purchased to receive the discount
- Program 601 Price Programming This program sets the amount of the discount.
- Program  $610 Mix & Match Descriptor This program allows you to set a$ unique, up to 18-character, descriptor for each Mix & Match discount.

You also must link eligible items to the appropriate table. See "Program 450 – PLU Mix and Match Programming" on page 140 to identify the mix and match table for the eligible PLU.

### Program 600 – Trip Level Programming

- 1. Turn the control lock to the PGM position.
- 2. To begin the program, enter 6 0 0, press the SUBTL key.

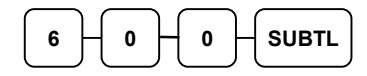

3. Enter the number (1-99) of the mix and match table you wish to program; press the X/TIME key.

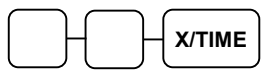

4. Enter a level of up to 5 digits (the Maximum Level you can enter is 50000) and press the SUBTL key.

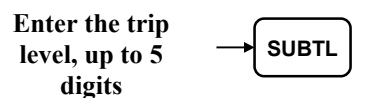

5. Repeat from step 3 for each table you wish to program. Press the CASH key to finalize the program.

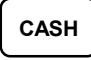

### Program 601 – Price Programming

- 1. Turn the control lock to the PGM position.
- 2. To begin the program, enter 6 0 1, press the SUBTL key.

 $6 \vdash 0 \vdash 1 \vdash 5 \cup B$ TL

3. Enter the number (1-99) of the mix and match table you wish to program; press the X/TIME key.

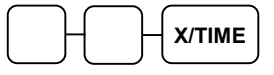

4. Enter a price (up to 7 digits) and press the SUBTL key.

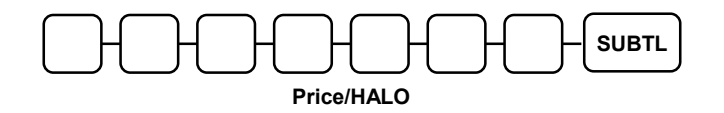

5. Repeat from step 3 for each table you wish to program. Press the CASH key to finalize the program.

### Program 610 – Mix & Match Descriptor Programming

Program descriptors by typing descriptors on the alpha keyboard overlay or by entering three-digit alpha character codes. To enter descriptors by three-digit alpha character codes you must set system option #31 (See "System Option Programming" on page 141).

- 1. Turn the control lock to the PGM position.
- 2. To begin the program, enter 6 1 0, press the SUBTL key.

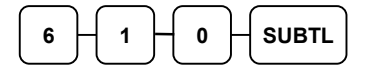

3. Enter the number (1-99) of the M&M table you wish to program; press the X/TIME key.

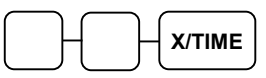

4. If you are programming using an alpha keyboard overlay, type up to 18 descriptors on the overlay and press the SUBTL key. (Note: As you are entering descriptors only the last 16 descriptors will display.)

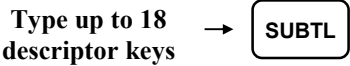

If you are programming using descriptor codes, enter up to 18 three-character codes and press the SUBTL key.

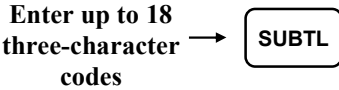

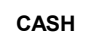

# Clerk Programming

Clerks (which may be used as cashiers), have the following programming options. These options are set through separate programs:

- Program 800 Secret Code programming determines the code that is used for clerk sign on if a code entry sign on method is selected in system option #2 (See "System Option Programming" on page 141.)
- *Program 801* If a second cash drawer is installed, *Drawer Assignment* determines which cash drawer will be opened for each.
- Program 810 Clerk Descriptor Programming allows you to set a unique, up to 18 character, descriptor for each clerk

Before attempting any programming, all clerks must first be signed off in REG mode.

### Program 800 - Secret Code Programming

- 1. Turn the control lock to the PGM position.
- 2. To begin the program, enter 8 0 0, press the SUBTL key.

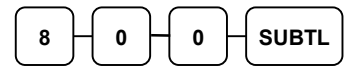

3. Enter the number (1-99) of the clerk you wish to program; press the X/TIME key.

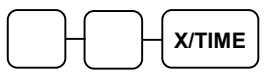

4. Enter a secret code (up to 6 digits); press the SUBTL key.

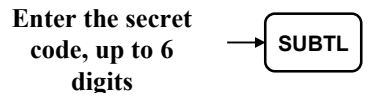

5. Repeat from step 3 for each clerk you wish to program. Press the CASH key to finalize the program.

## Program 801 - Drawer Assignment

- 1. Turn the control lock to the PGM position.
- 2. To begin the program, enter 8 0 1, press the SUBTL key.

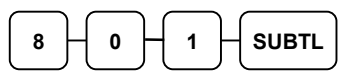

3. Enter the number (1-99) of the clerk you wish to program; press the X/TIME key.

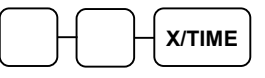

4. Refer to the table below and enter a 2-digit option code. Press the SUBTL key.

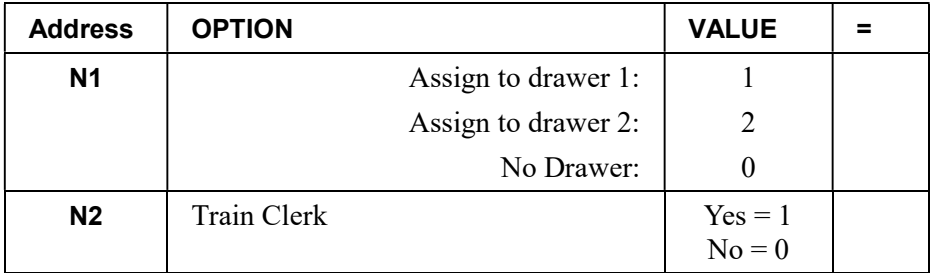

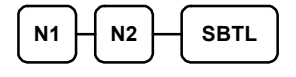

5. Repeat from step 3 for each clerk you wish to program. Press the CASH key to finalize the program.

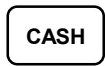

### Program 810 - Clerk Descriptor Programming

Program descriptors by typing descriptors on the alpha keyboard overlay or by entering three-digit alpha character codes. To enter descriptors by three-digit alpha character codes you must set system option #31 (See "System Option Programming" on page 141).

- 1. Turn the control lock to the PGM position.
- 2. To begin the program, enter 8 1 0, press the SUBTL key.

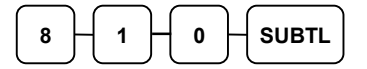

3. Enter the number (1-99) of the clerk you wish to program; press the X/TIME key.

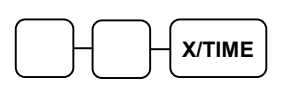

4. If you are programming using an alpha keyboard overlay, type up to 18 descriptors on the overlay and press the SUBTL key. (Note: As you are entering descriptors only the last 16 descriptors will display.)

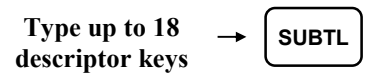

If you are programming using descriptor codes, enter up to 18 three-character codes and press the SUBTL key.

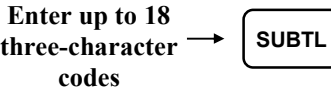

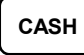

# Group Programming

99 Group totals are available to accumulate totals of individual PLUs that are assigned to each group. Each PLU can be assigned to one, two or three different groups. (See "Program 150 - PLU Group Assignment" on page 132 to program PLU groups for each PLU.)

- Use program 900 to assign a group status, i.e. a group can be set to *not add* to the total of all groups, or a group can be used to designate like items for kitchen printer assignment.
- Use program 910 to assign a unique descriptor for each group, so that the group may be easily understood on the group report.

#### Programming Group Status - Program 900

- 1. Turn the control lock to the PGM position.
- 2. To begin the program, enter 9 0 0, press the SUBTL key.

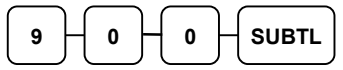

3. Enter the number (1-99) of the group you wish to program; press the X/TIME key.

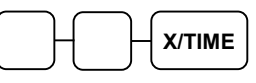

4. Enter an option digit from the table below, press the SUBTL key.

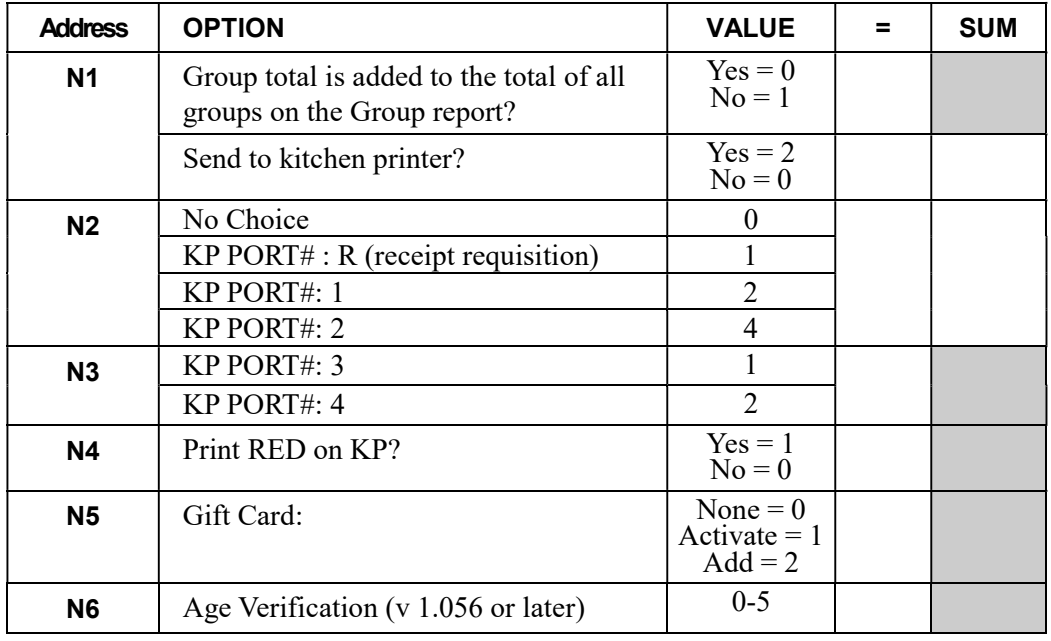

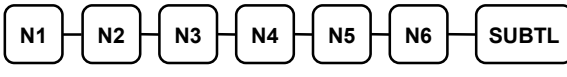

5. To program additional groups, repeat from step 3, or press the CASH key to finalize the program.

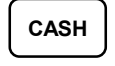

### Programming Group Descriptors

Program descriptors by typing descriptors on the alpha keyboard overlay or by entering three-digit alpha character codes.

- 1. Turn the control lock to the PGM position.
- 2. To begin the program, enter 9 1 0, press the SUBTL key.

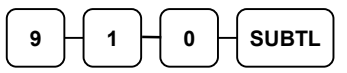

3. Enter the number (1-99) of the group you wish to program; press the X/TIME key.

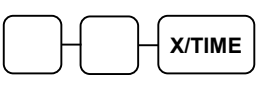

4. If you are programming using an alpha keyboard overlay, type up to 18 descriptors on the overlay and press the SUBTL key. (Note: As you are entering descriptors only the last 16 descriptors will display.)

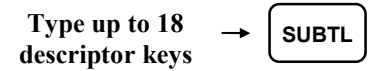

If you are programming using descriptor codes, enter up to 18 three-character codes and press the SUBTL key.

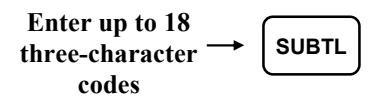

5. To program additional groups, repeat from step 3, or press the CASH key to finalize the program.

# Miscellaneous Programming

### Program 1500 - Macro Key Sequence Programming

Macros are special function keys that are used to execute a sequence of key depressions. For example, a macro might be used to execute a string of reports or to automatically tender a preset amount. Up to ten different macros may be placed on the keyboard. (See "Function Key Assignment Programming" on page 101 to place macros on the keyboard.)

### To Program a Macro

- 1. Turn the control lock to the PGM position.
- 2. To begin the program, enter 1 5 0 0, press the SUBTL key.

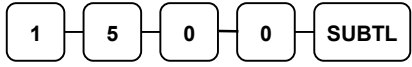

3. Press the Macro key that you wish to program.

MACRO

- 4. You must set the key lock to the position where you wish the macro to set the register ( $REG, X$  or  $Z$ .) For example, if you wish the macro to set the key lock to  $X$  to run a report, turn the key lock to  $X$ . When used in the REG position, the macro will set the register to  $X$  and run the report.
- 5. Press up to 50 keystrokes that you wish the macro to execute.

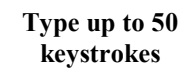

6. Return the key lock to the PGM position and press the macro key to finalize.

MACRO

7. Repeat from step 3 to program additional macros. Press the CASH key to finalize the program.

CASH

#### To Remove a Macro

If you wish to change a macro sequence change the function key assignment of the key to 'Inactive', and then reassign the macro function and reprogram the keystrokes as shown above. (See "Function Key Assignment Programming" on page 101.)

### Program 700 – Logo/Endorsement Message Programming

#### Programming the Receipt/Check Endorsement Message

A preamble message of up to six lines can be printed at the top of each receipt; a postamble message of up to six lines can be printed at the bottom of each receipt, and an endorsement message of up to ten lines can be printed when a check is endorsed on an optional slip printer. Each line can consist of up to 32 characters.

- 1. Turn the control lock to the PGM position.
- 2. To begin the program, enter 7 0 0, press the SUBTL key.

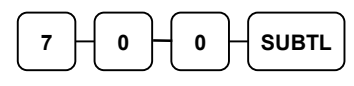

3. Refer to the chart below and enter the number that represents the line you wish to program; press the X/TIME key.

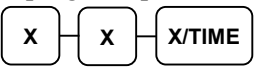

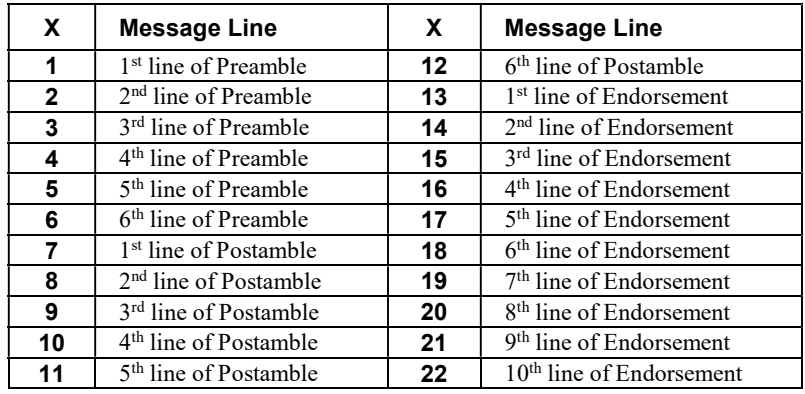

4. If you are programming using an alpha keyboard overlay, type up to 32 descriptors on the overlay and press the SUBTL key. (Note: As you are entering descriptors only the last 16 descriptors will display.)

Type up to 32 descriptor keys

SUBTL

If you are programming using descriptor codes, enter up to 32 three-character codes and press the SUBTL key.

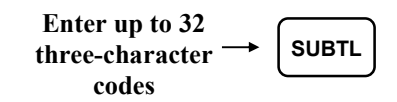

5. Press the CASH key to finalize the program.

### Program 701 - Financial Report Descriptor Programming

The Financial Report selection allows you to reprogram the descriptors that appear with the Financial Report totals and counters. For example, the first total on the financial report "+PLU TTL" represents the total of all positive PLU entries. You might wish to re-label this total to say "FOOD SALES". You can reprogram any of the Financial Report totals listed here with any 18-character descriptor.

- 1. Turn the control lock to the PGM position.
- 2. To begin the program, enter 7 0 1, press the SUBTL key.

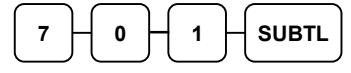

3. Refer to the chart on the next page and enter the number that represents the line you wish to program; press the X/TIME key.

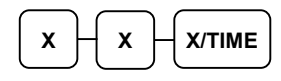

4. If you are programming using an alpha keyboard overlay, type up to 18 descriptors on the overlay and press the SUBTL key. (Note: As you are entering descriptors only the last 16 descriptors will display.)

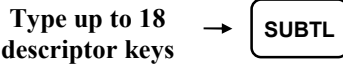

If you are programming using descriptor codes, enter up to 18 three-character codes and press the SUBTL key.

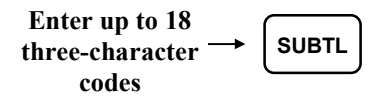

5. Press the CASH key to finalize the program.

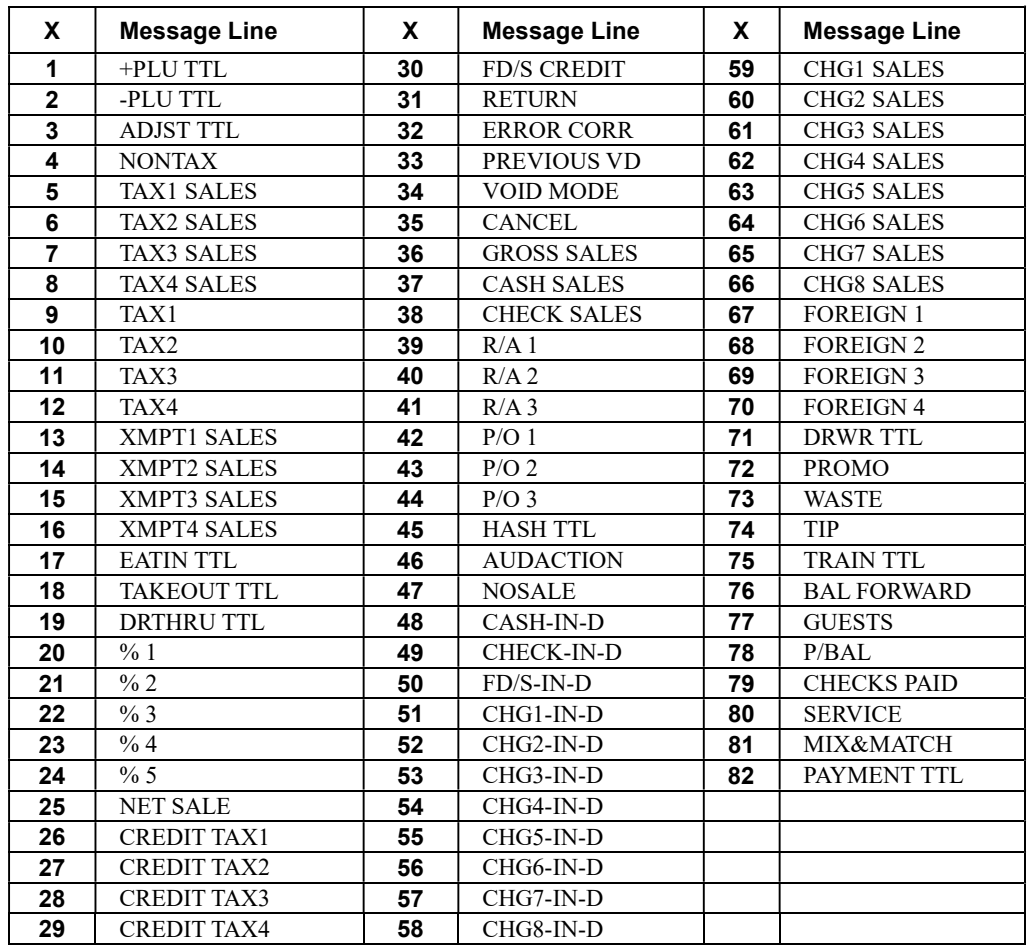

### Program 710 - Clerk Report Descriptor Programming

The Clerk Report selection allows you to reprogram the descriptors that appear with the Clerk Report totals and counters. For example, the first total on the clerk report "NET SALES" might be re-labeled to say "GROSS SALES". You can reprogram any of the Clerk Report totals listed here with any 18-character descriptor.

- 1. Turn the control lock to the PGM position.
- 2. To begin the program, enter 7 1 0, press the SUBTL key.

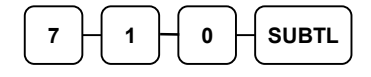

3. Refer to the chart on the next page and enter the number that represents the line you wish to program; press the X/TIME key.

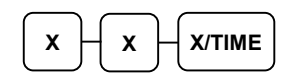

4. If you are programming using an alpha keyboard overlay, type up to 18 descriptors on the overlay and press the SUBTL key. (Note: As you are entering descriptors only the last 16 descriptors will display.)

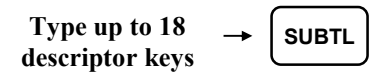

If you are programming using descriptor codes, enter up to 18 three-character codes and press the SUBTL key.

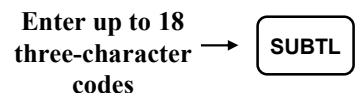

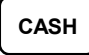

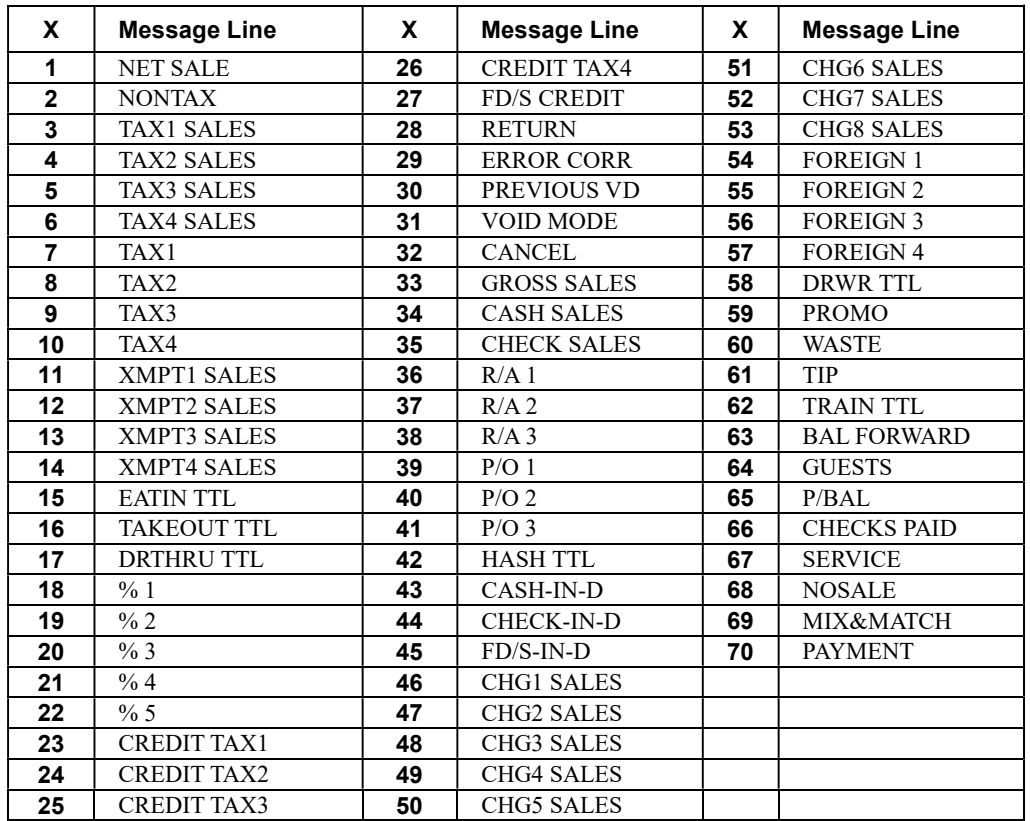

### Program 711 - Macro Name Programming

Up to ten function locations may be designated as Macro keys. You may wish to program a name for a macro. For example, if a macro executes a series of commands to produce daily reports, you can program the descriptor "DAILY", so the macro can easily be identified. Macro names can also be helpful when looking at keyboard layout information with the PC communication utility.

- 1. Turn the control lock to the PGM position.
- 2. To begin the program, enter 7 1 1, press the SUBTL key.

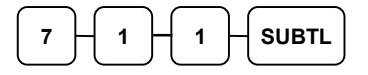

3. Enter the number of the Macro you wish to program (1-10); press the X/TIME key.

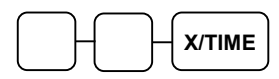

4. If you are programming using an alpha keyboard overlay, type up to 18 descriptors on the overlay and press the SUBTL key. (Note: As you are entering descriptors only the last 16 descriptors will display.)

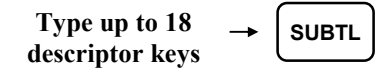

If you are programming using descriptor codes, enter up to 18 three-character codes and press the X/TIME key. (See "Descriptor Code Chart" on page 137.)

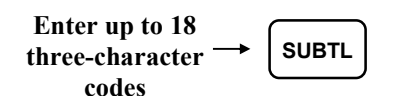

5. Press the CASH key to finalize the program.

### Program 720 – Datatran Message Program

When a Datatran integrated payment appliance is connected, you can print a message of up to four lines on the electronic payment draft receipt.

- 1. Turn the control lock to the PGM position.
- 2. To begin the program, enter 7 2 0, press the SUBTL key.

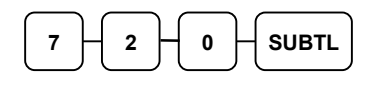

3. Enter the number of the message line (1-4) you wish to program; press the X/TIME key.

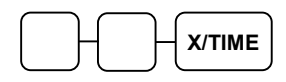

4. If you are programming using an alpha keyboard overlay, type up to 32 descriptors on the overlay and press the SUBTL key. (Note: As you are entering descriptors only the last 16 descriptors will display.)

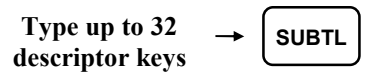

If you are programming using descriptor codes, enter up to 32 three-character codes and press the X/TIME key. (See "Descriptor Code Chart" on page 137.)

$$
\begin{array}{c}\n\text{Enter up to 32} \\
\text{three-character} \\
\text{codes}\n\end{array}\n\longrightarrow\n\begin{array}{c}\n\text{SUBTL} \\
\text{SUBTL}\n\end{array}
$$

```
CASH
```
# Program 990 – Age Verification

An age verification feature was added a version 1.056 or later. Up to five different age categories can be created for age restricted items, for example tobacco products could be restricted at age 18 and alcohol products restricted at age 21. The age entries are made with this program. In addition, you will need to use the Group program to define the items that will be restricted. See "Group Programming" on page 194.

- 1. Turn the control lock to the PGM position.
- 2. To begin the program, enter 9 9 0, press the SUBTL key.

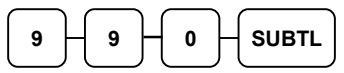

3. Enter the age category (1-5) you wish to program; press the X/TIME key.

X/TIME

4. Enter the age you wish to set, press the SUBTL key.

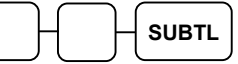

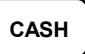

# Program 1000 - NLU Code Number Programming

Keyboard PLUs are fixed keys on the keyboard (like traditional department keys) that access specific PLUs. In the default program each Keyboard PLU will look up the appropriate numeric PLU, beginning with PLU #1 for Keyboard PLU key #1 and continuing sequentially through the keyboard.

However, this numbering sequence may be impractical for some applications. For example, Keyboard PLU #1 may represent a can of Diet Pepsi. The merchant may wish to have the Keyboard PLU look up the UPC code number for *Diet Pepsi*, which is "120500". Using this program, you can change the Number Look-Up (NLU) for the keyboard PLU to any 15-digit number you choose.

On the ER-920 and ER-940 default keyboard, there are 100 keyboard PLU keys. The ER-925 and ER-945 come equipped with 21 Keyboard PLUs and may be expanded to up to 63 Keyboard PLUs.

### Programming the NLU Code Number

- 1. Turn the control lock to the PGM position.
- 2. To begin the program, enter 1 0 0 0, press the SUBTL key.

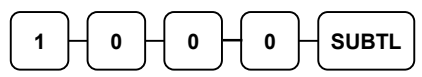

3. Enter the new PLU code number you wish to use (up to 15 digits), and press the keyboard PLU on the keyboard you wish to program. Press the same key again.

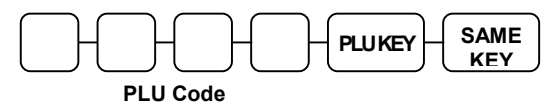

4. Repeat step #3 to program additional Keyboard PLU locations, or press CASH to finalize the program

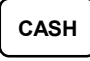

# Program 1100 - Cash-In-Drawer Limit Programming

You can set a cash-in-drawer limit. When cash in drawer exceeds the limit a warning will display on the screen. You must press CLEAR to remove the warning and continue operations. The warning will continue to appear at the completion of every transaction with the limit exceeded, until you use the PAID OUT function to remove cash from the drawer.

### Programming the Drawer Limit

- 1. Turn the control lock to the PGM position.
- 2. To begin the program, enter 1 1 0 0, press the SUBTL key.

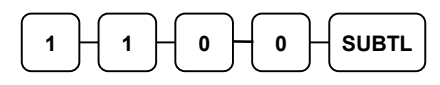

3. Enter a cash-in-drawer limit (up to 8 digits or 0 for no limit); press the X/TIME key.

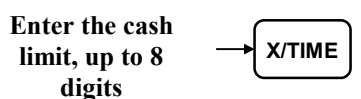

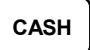

# Program 1200 - Check Change Limit Programming

Use this program to set the maximum amount of cash that can be returned when a check is tendered for an amount greater than the amount of the sale. For example, if the check change limit is \$10.00 the maximum amount that can be tendered into the check key on a \$5.00 sale is \$15.00.

### Programming the Check Change Limit

- 1. Turn the control lock to the PGM position.
- 2. To begin the program, enter 1 2 0 0, press the SUBTL key.

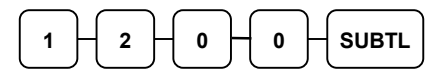

3. Enter a cash-in-drawer limit (up to 8 digits or 0 for no limit); press the X/TIME key.

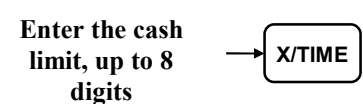

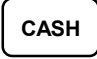

### Program 1300 - Date and Time Programming

Use this program to set the clock and calendar on your ER-900 Series register. The date changes automatically. After initial setting, time changing will probably be required only for beginning and ending daylight savings time.

#### Programming the Date and Time

- 1. Turn the control lock to the PGM position.
- 2. To begin the program, enter 1 3 0 0, press the SUBTL key.

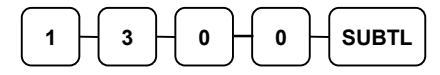

3. Enter time in military standard time (based on 24 hours), must be four digits (i.e. 1300 hours = 1:00 PM); press the  $X/TIME$  key.

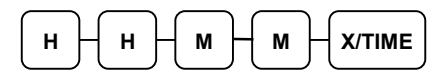

4. Enter the date in MM(month) DD(day) and YY(year) format. Press the X/TIME key:

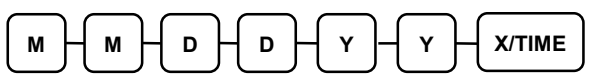

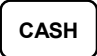

# Program 1400 - Scale Tare Weight Programming

A tare is the amount of weight representing the container, or package when items are sold by weight. You can pre-program five tare weights, representing the weight of different containers. When you place an item and a container on optional scale, you can enter the tare number to automatically subtract the pre-programmed tare weight.

(Note: If your scale is reading pounds, enter the tare in pounds; if your scale is reading ounces, enter the tare in ounces. The last tare digit must be a zero or five. For example, if the tare is 1.15 lbs, enter 1150; if the tare is .095 lbs, enter 0095.)

If you choose to use tare #5 for manual tare weight entry, do not enter a weight for tare #5. (See Scale Operations on page 84.)

- 1. Turn the control lock to the PGM position.
- 2. To begin the program, enter 1 4 0 0, press the SUBTL key.

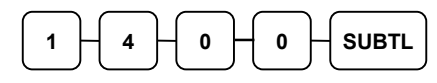

3. Enter the number (1-5) of the tare you wish to program; press the X/TIME key.

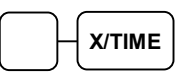

4. Enter the weight of the tare (one digit preceding the decimal key, the decimal key, and then three digits after the decimal key). Press the SUBTL key.

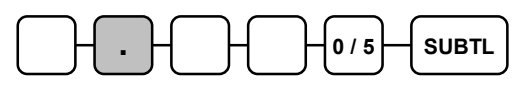

5. To program additional tare weights, repeat from step 3, or press the CASH key to finalize the program.

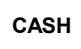

### Program 1600 - Machine Number Programming

The machine number is printed on the register receipt. Program a machine number so that any receipt or journal can be identified with the store or register where the transaction took place.

#### Programming the Machine Number

- 1. Turn the control lock to the PGM position.
- 2. To begin the program, enter 1 6 0 0, press the SUBTL key.

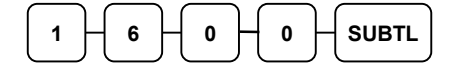

3. Enter a machine number (up to 5 digits); press the X/TIME key.

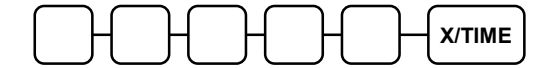

4. Press the CASH key to finalize the program.

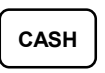

### Program 1900 – Starting Kitchen Printer Order Number

When using a kitchen printer or requisition receipt, you can program the starting order number that will appear on the requisition. When a Z1 financial report is taken, the requisition number will reset and begin again at the number set here.

#### Programming the Starting KP Order Number

- 1. Turn the control lock to the PGM position.
- 2. To begin the program, enter 1 9 0 0, press the SUBTL key.

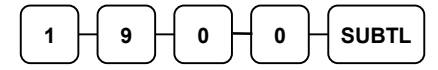

3. Enter the starting number (up to 4 digits); press the X/TIME key.

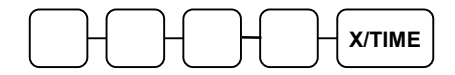

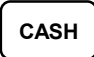

# Program Scans

Since much time and energy has been invested in the planning and programming of your ER-900, it is advisable to print a hard copy of the final program for future reference. This copy should be kept in a safe place. (You can also save your program electronically, on a SD card. Go to "Program Backup and Restore" on page 106 to use this method.)

- 1. Turn the control lock to the PGM position.
- 2. To print a program scan, enter 1 5, press the SUBTL key.

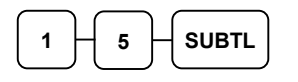

3. Refer to the chart below and enter a digit to represent the segment of the program you wish to print; press the X/TIME key.

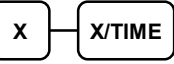

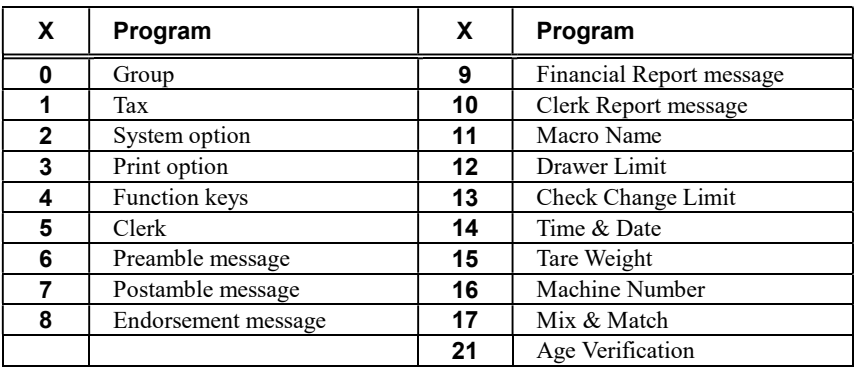

4. To read PLU program information, enter the number of the first PLU in a range of PLUs (up to 15 digits) that are to be scanned; press the PLU key. Enter the last number in the range (up to 15 digits); press the PLU key, or

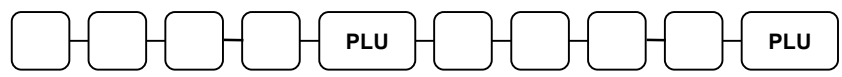

Pres the first PLU keys that are to scanned and Press the last PLU keys,

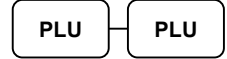

5. To read MACRO information, press the MACRO key to be scanned,

```
MACRO
```
6. To read additional parts of the program, repeat from step 3, or press the CASH key to finalize the program.

# Sample Reports

# **Financial**

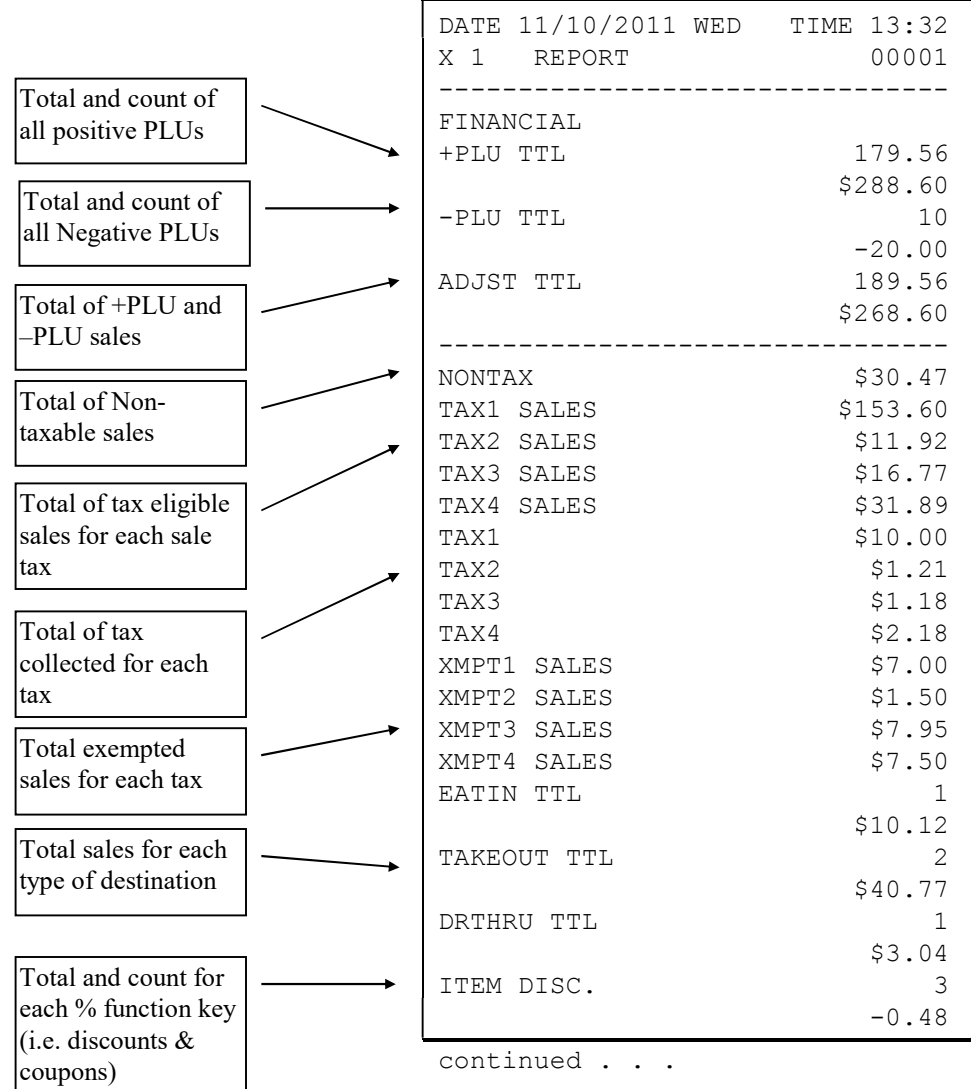

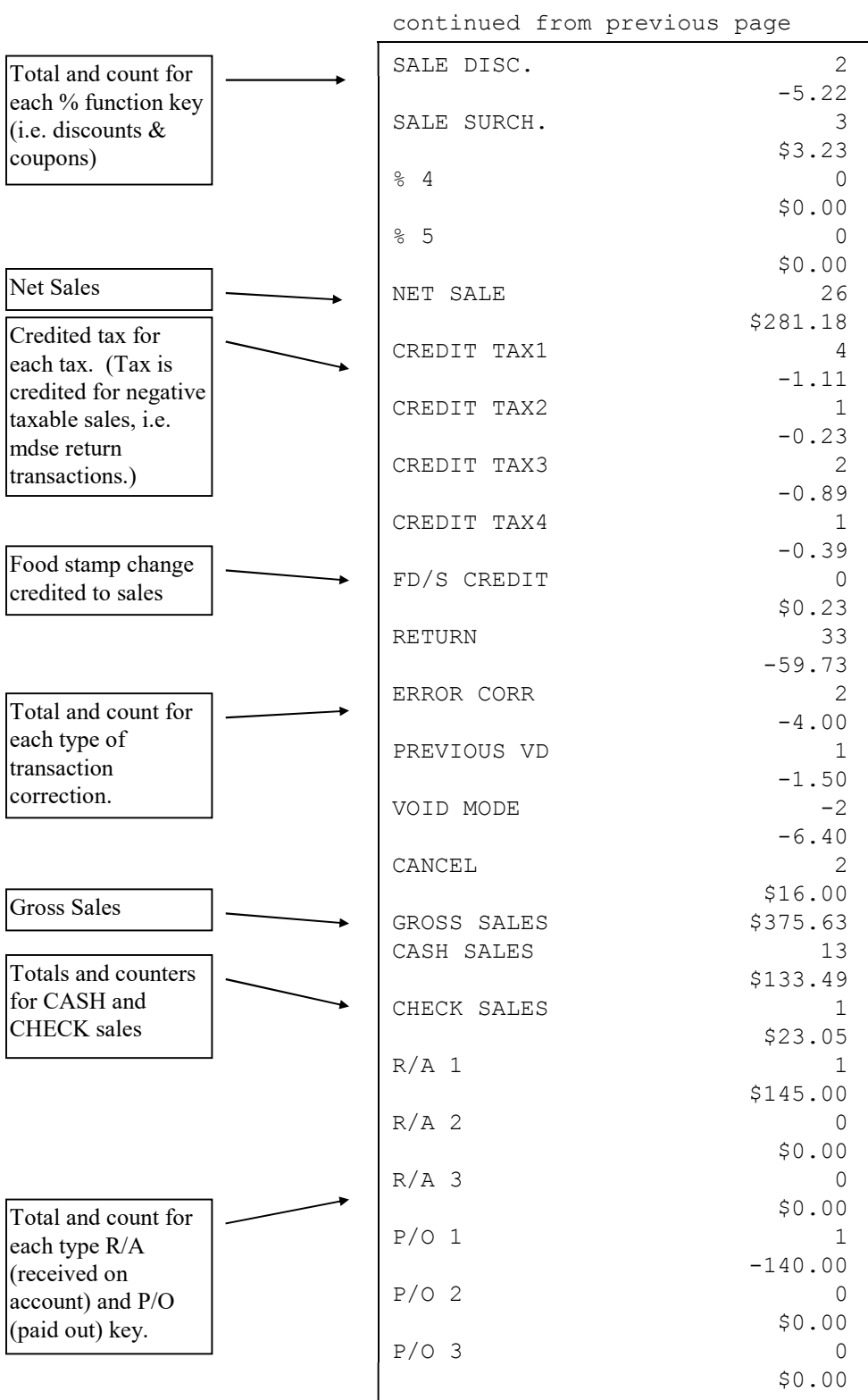

continued . . .

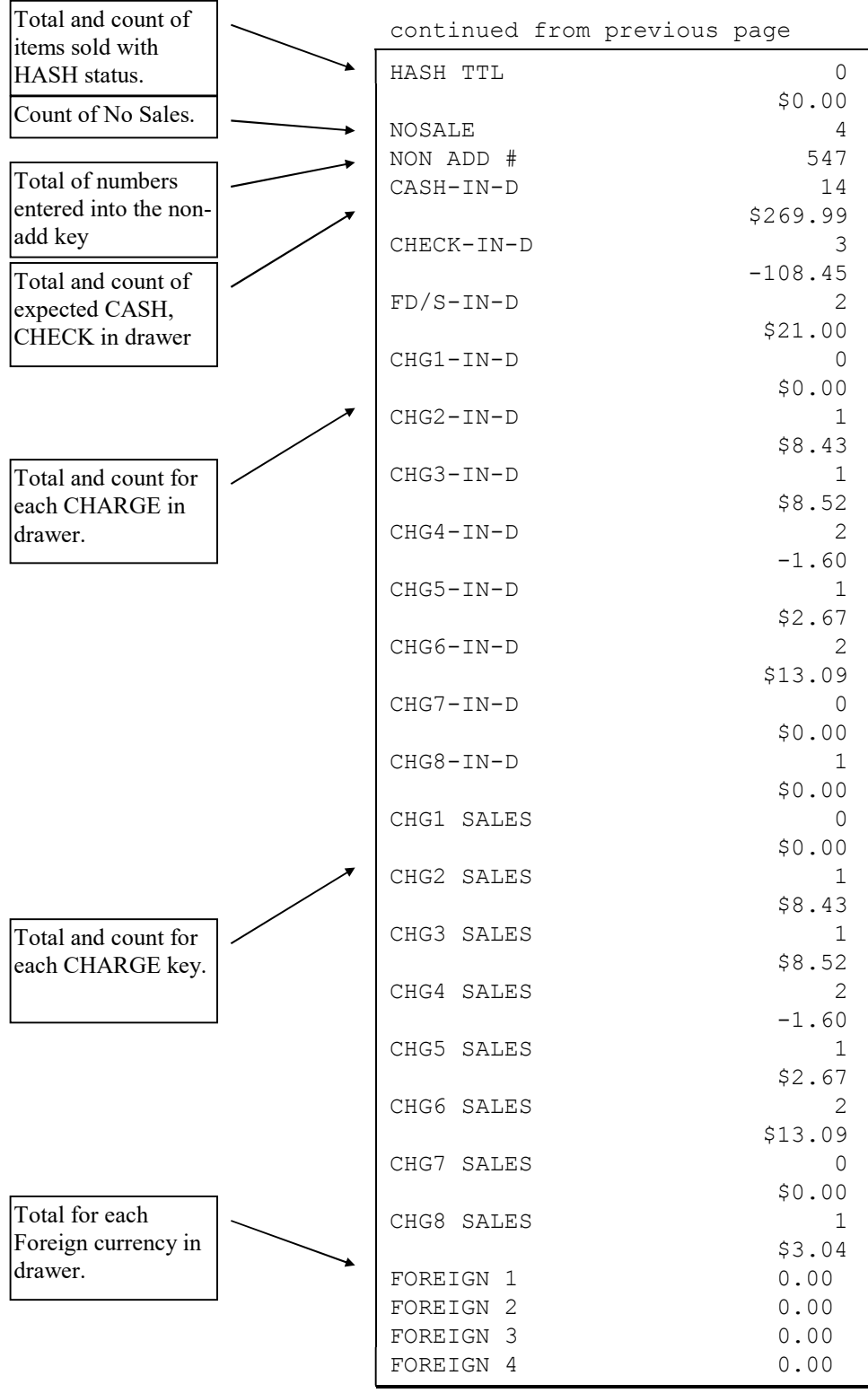

continued . . .

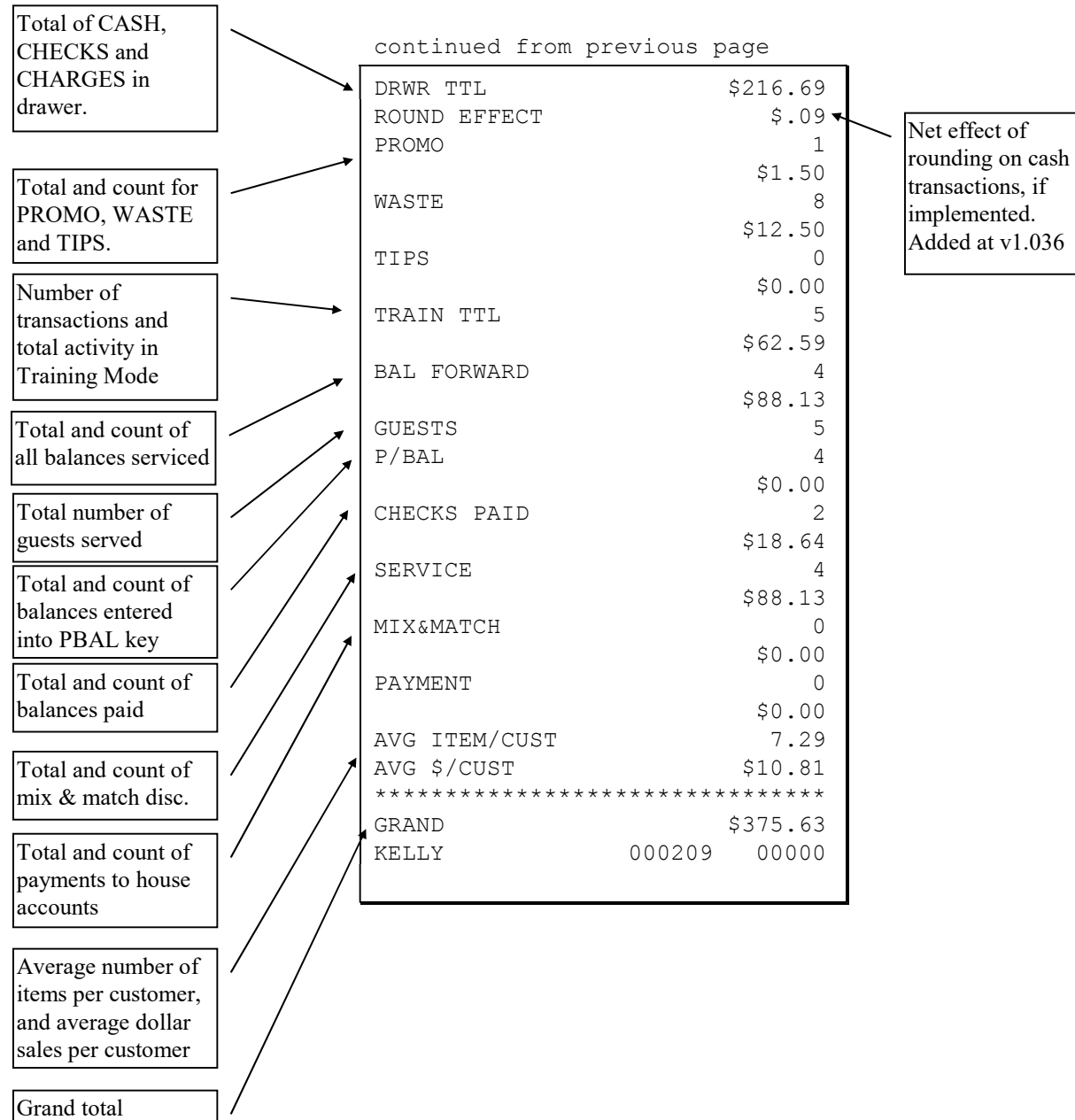

 $\overline{\phantom{a}}$
# **Time**

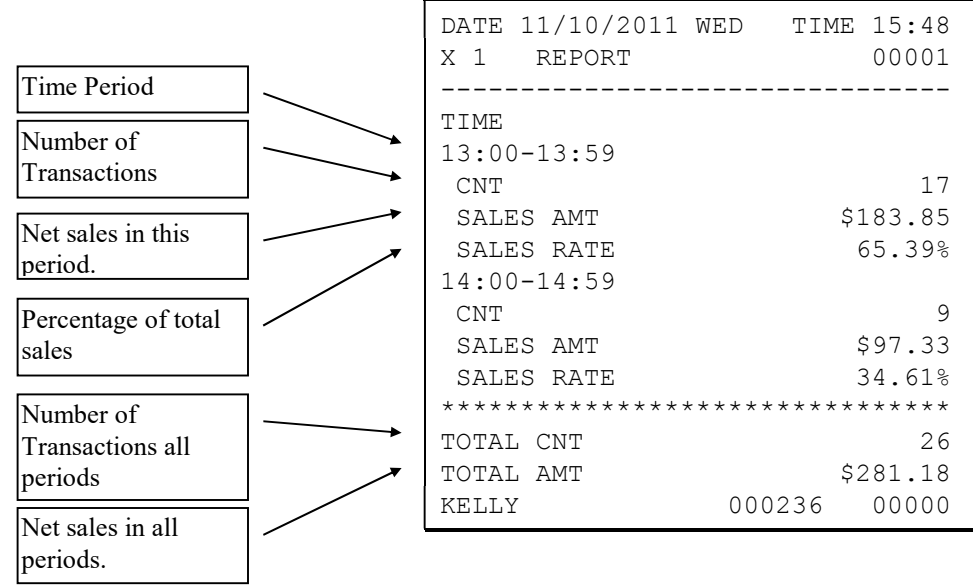

# PLU

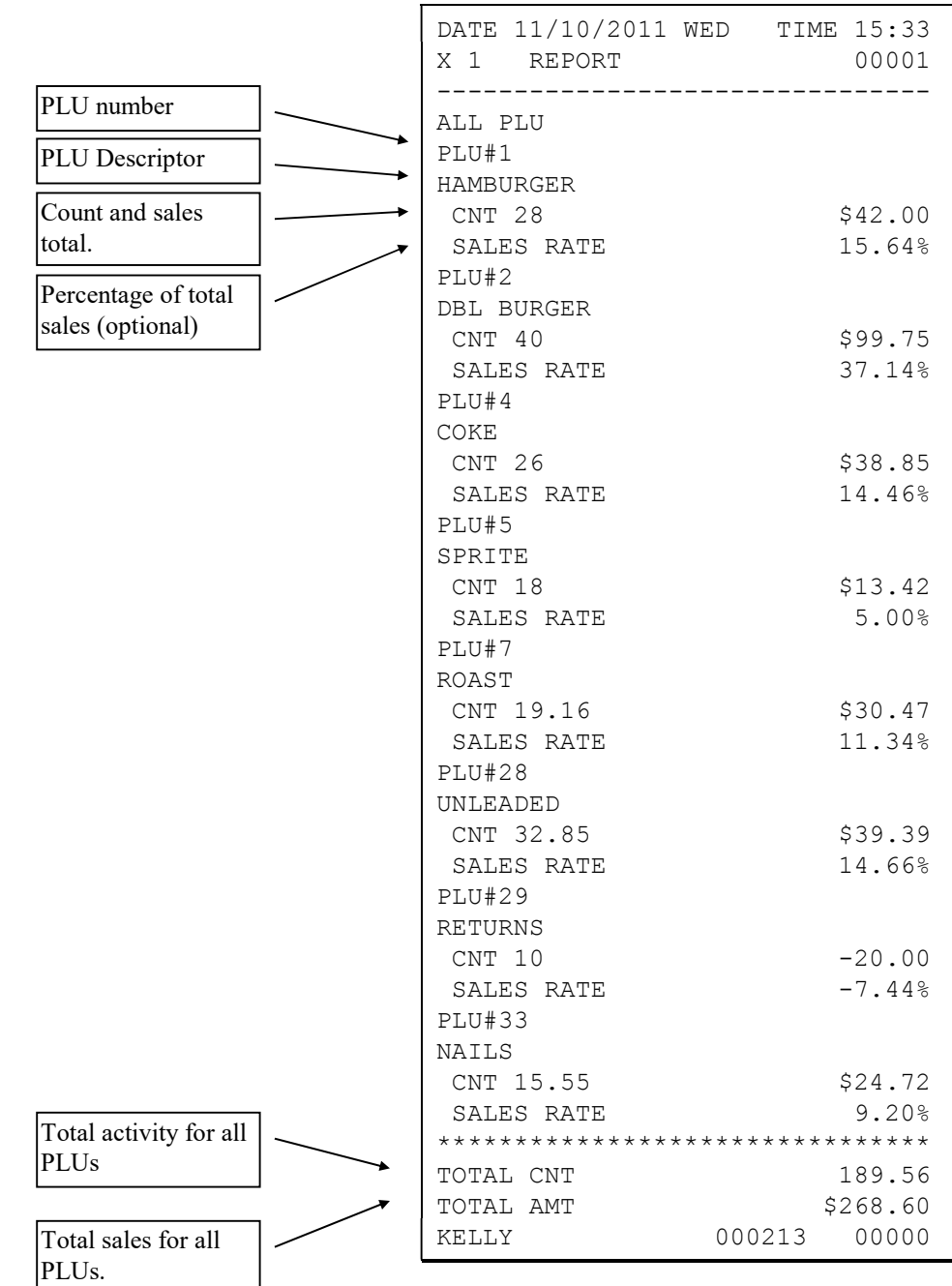

# Clerk

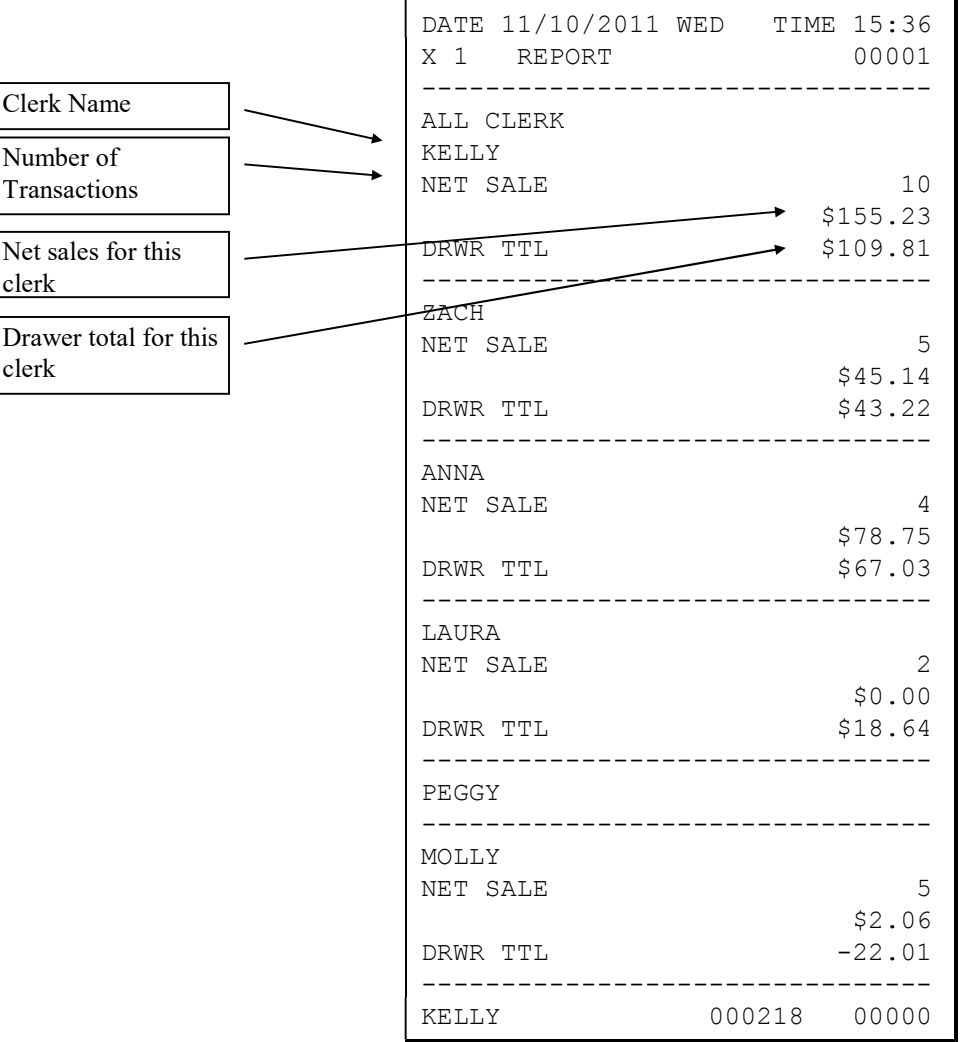

#### Note: Media totals can be printed for each clerk, if selected in Print Option Programming.

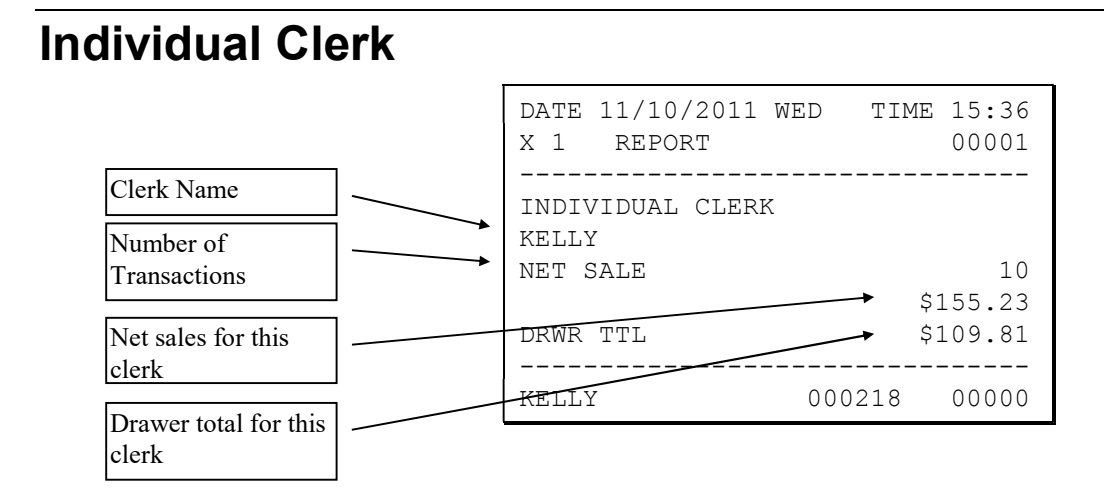

# **Groups**

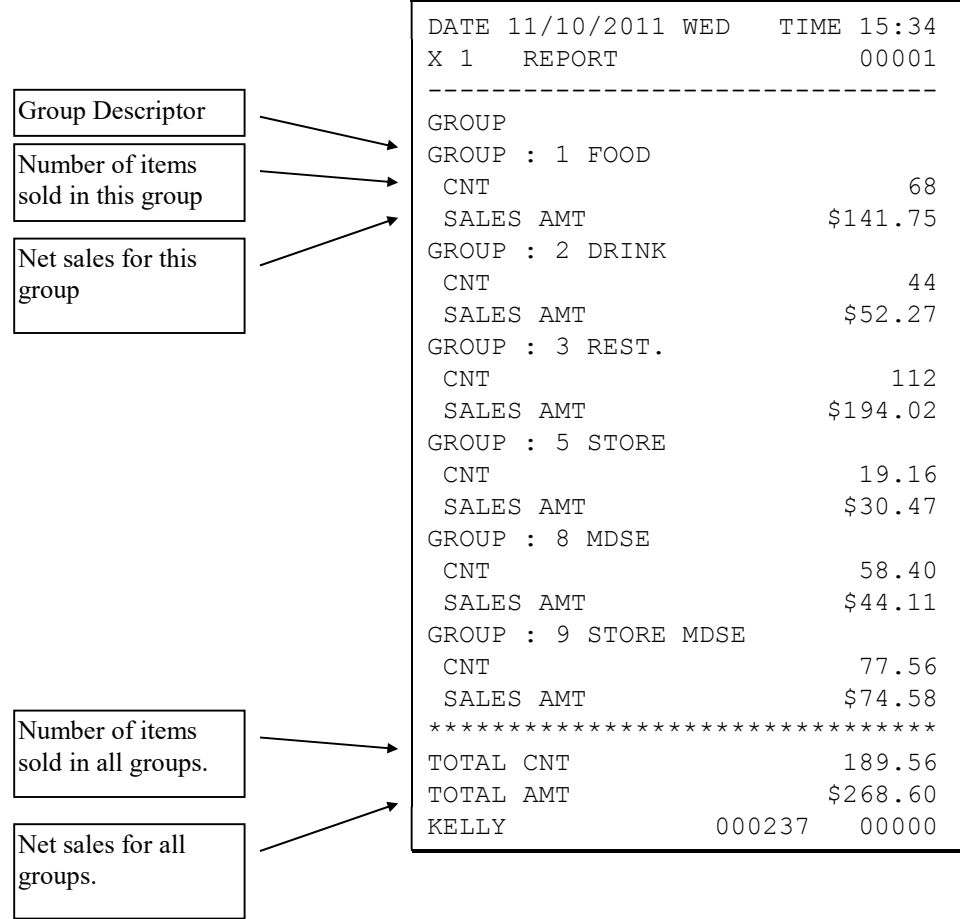

# **Stock**

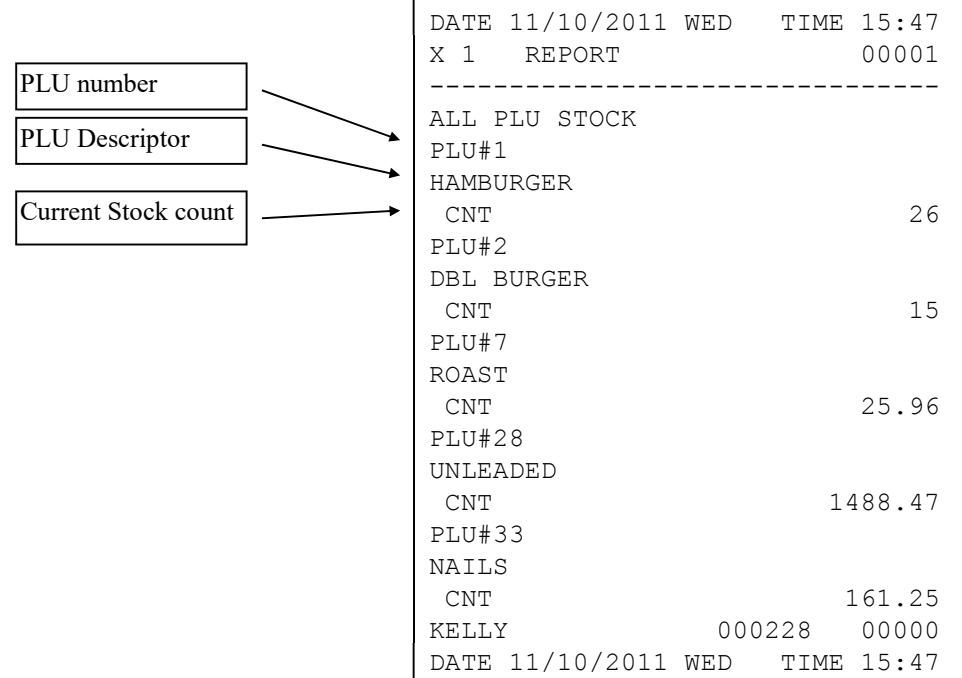

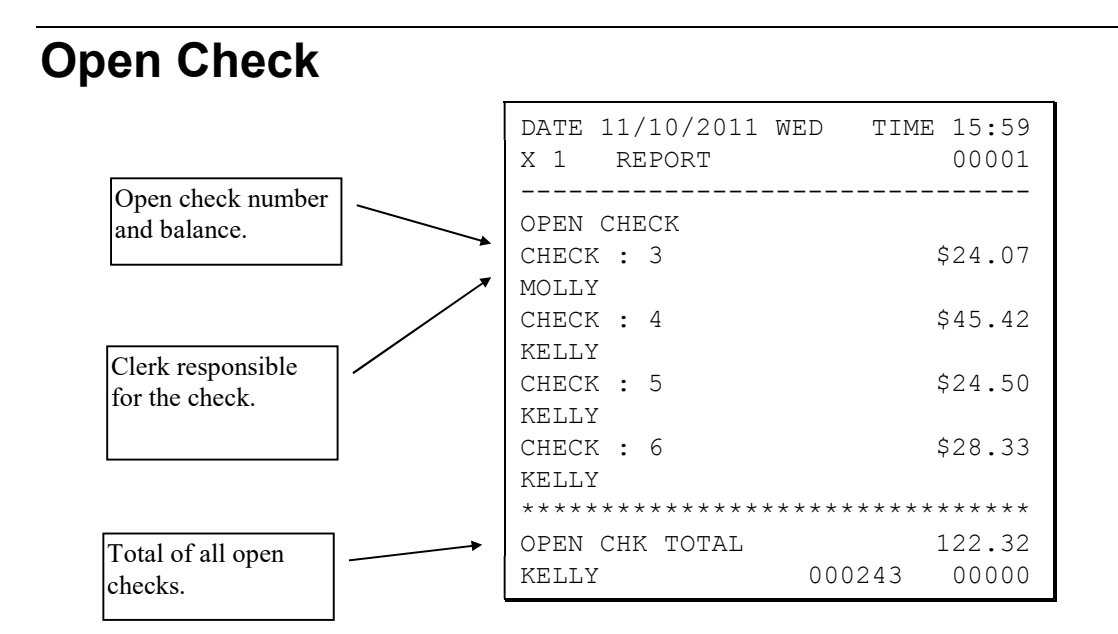

# Balancing Formulas

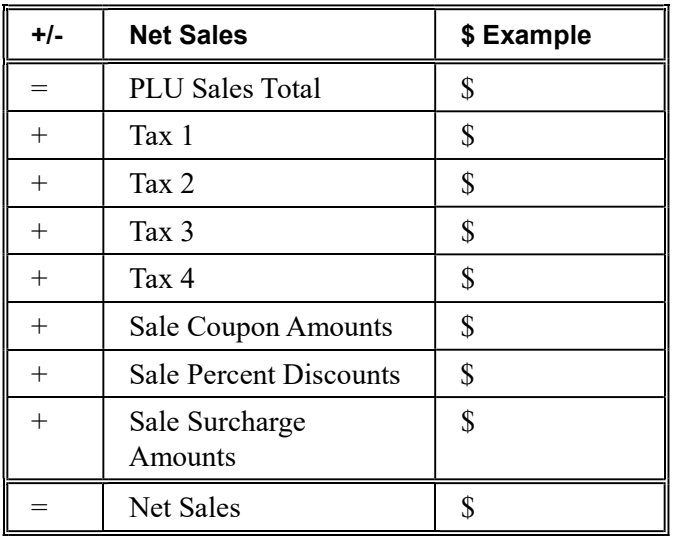

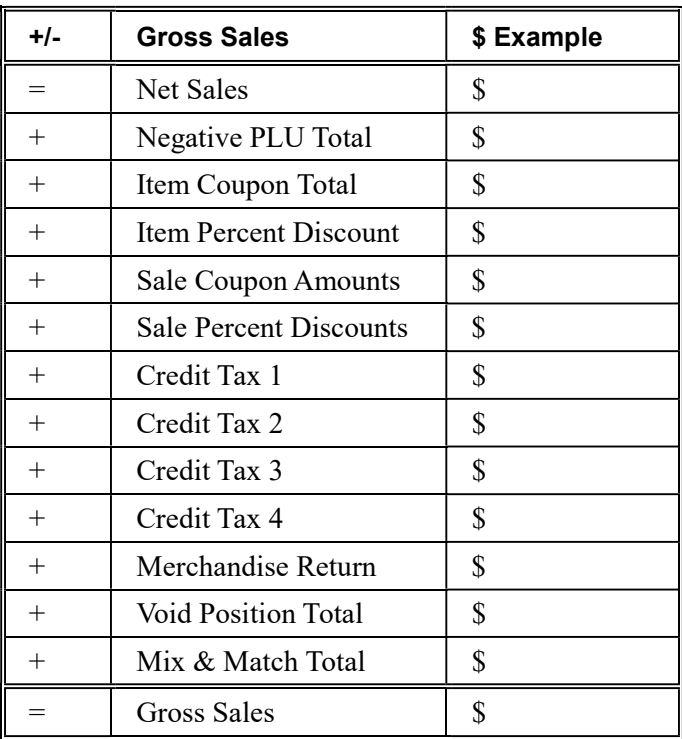

# Integrated Payment Appendix

# One Day Example of Credit Authorization

#### Open Batch

NOTE: To present things in a logical order, OPEN BATCH is shown at the beginning of the day, but in practical day-to-day operation it is recommended to open a new batch *right after* closing today's batch, so it is ready to go for the next day.

- 1. Turn the control lock to the Z position.
- 2. Enter 501, press SUBTL
- 3. The message "WAITING RESP." displays momentarily, then the message "REPORT MODE" returns. The message "BATCH WAS OPENED SUCCESSFULLY" is printed.

# Sample Credit Transaction

- 1. Register a normal transaction. Press the appropriate CHARGE key. The message 'SLIDE CARD" displays:
- 2. Slide the card. The message "WAITING RESP." displays until the card verification is complete.
- 3. When verification is complete, the draft is printed.

Note: If multiple documents are to be printed, the message "PRESS CASH KEY" displays. Tear off the printer paper, and press CASH to resume printing.

#### Sample Draft

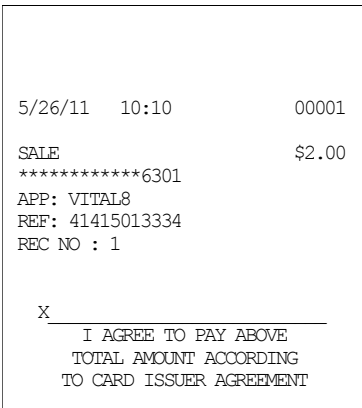

#### Sample Draft – With Gratuity

To print the tip entry line, see "System Option Programming" on page 141 and set address #39 to the appropriate value.

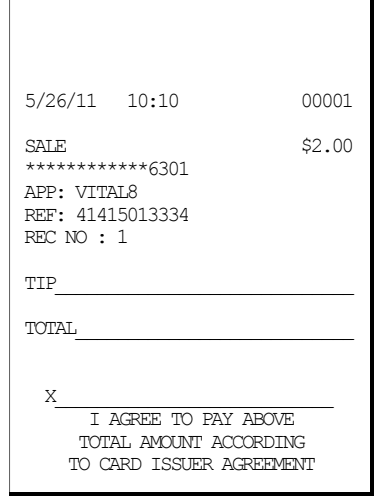

# Sample Debit Transaction

- 1. Register a normal transaction. Press the appropriate CHARGE key (with debit function.) The message 'SLIDE CARD" displays:
- 2. Slide the card. The message "GETTING PIN" displays. (At the PIN pad, the ENTER PIN message displays.)
- 3. At the PIN pad, enter the PIN and press the  $\perp$  (ENTER) key. The register displays "PIN INPUT OK" momentarily and then displays "WAITING RESP." until the card verification is completed
- 4. When verification is complete, the draft is printed.

#### Note: If multiple documents are to be printed, the message "PRESS CASH KEY" displays. Tear off the printer paper, and press CASH to resume printing.

#### Sample Receipt

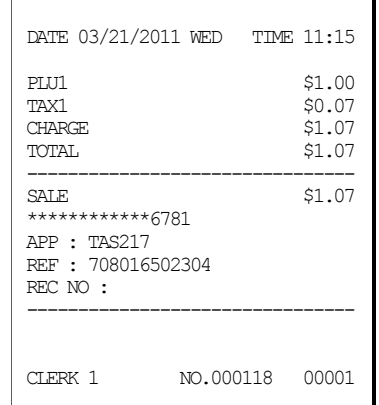

#### Sample Draft

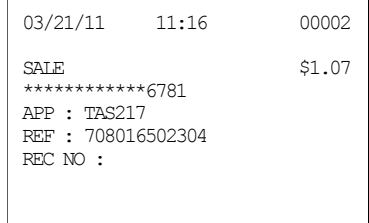

# Gift Card Operations

#### Sale of Gift Card

Register the gift card amount into a PLU linked to a unique PLU Group with the gift card activate function. (See "

- 1. Group Programming" on page 194 to set group options.)
- 2. Immediately after the PLU is registered, the message "SLIDE GIFT CARD" displays.
- 3. Slide the gift card. The terminal displays "WAITING RESP." until the card is activated with the proper amount. The activation draft is not printed until the sale is completed.
- 4. If necessary, continue to register additional items of gift cards in the same transaction. Up to five gift cards may be sold in the same transaction.
- 5. When activation is complete, the receipt and the draft(s) are printed.

#### Sample Draft

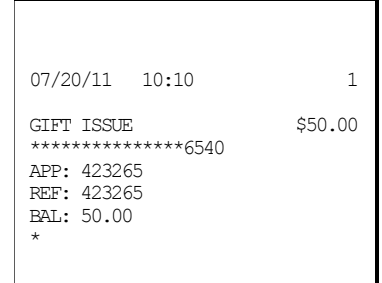

#### Addition to Gift Card

The procedure is identical to sale of gift card, except enter the amount of the addition into a distinct PLU programmed linked to a separate PLU Group set with the gift card add function. (See "

Group Programming" on page 194 to set group options.)

#### Check Gift Card Balance

The gift card balance can be checked when outside of a sale.

Press the appropriate CHARGE key (with gift function). When prompted, slide the gift card. When verification is complete, the amount of the balance will print on a chit.

#### Payment with Gift Card

- 1. Register a normal transaction.
- 2. Press the appropriate MISC TEND key (with gift function). The message "SLIDE GIFT CARD" displays.
- 3. Slide the gift card. The terminal displays "WAITING RESP." until the card verification is complete.
- 4. When verification is complete, the receipt and the draft are printed.

#### Sample Draft

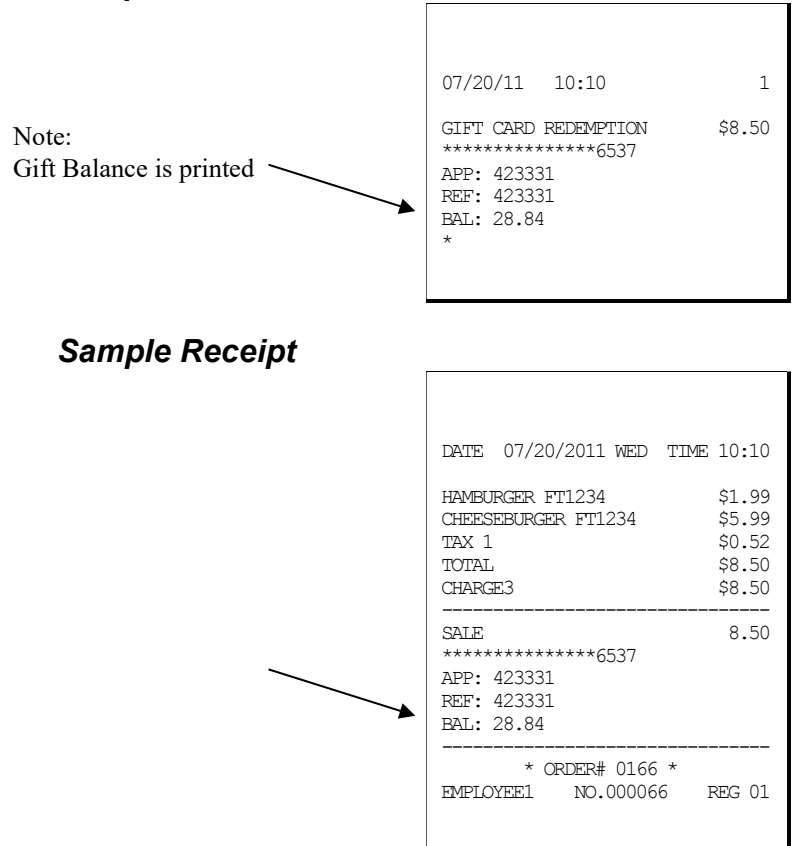

# Manual Card Entry (Credit, Gift & EBT)

PIN Debit payments must be processed as card-present transactions—card data must be read by the card reader and cannot be manually entered. This is a card requirement, not a function of the point of sale equipment. Manual card entry is allowed on Credit, Gift and EBT transactions if the reader is unable to read the card.

Visa or MasterCard branded Debit cards used for PIN Debit may also be used like credit cards, with just a signature. If a Debit card presented for a PIN Debit transaction fails to read, at the CARD ERROR message press CLEAR. You can now choose an alternative payment method. Press the CREDIT function. Slide the same Debit card, if it fails to read again, select CLEAR. The message "Enter Acct No" displays. You can manually enter the account number and complete the transaction. The merchant may pay different card fees for PIN Debit and signature Debit transactions.

- 1. Register a normal transaction. Press the appropriate CHARGE key. The message 'SLIDE CARD" displays.
- 2. If card will not read, press CLEAR once, the message "ENTER ACCT NO" displays.
- 3. Enter the account number and press CASH (or press CLEAR twice to abort the tender.)
- 4. The message "ENTER EXP DATE" displays (if credit transaction.) Enter the 4 digit expiration date and press CASH (not required for gift card manual entry).
- 5. When verification is complete, the draft is printed.

Note: If multiple documents are to be printed, the message "PRESS CASH KEY" displays. Tear off the printer paper, and press CASH to resume printing.

# Merchandise Return

The Merchandise Return function allows item to be refunded. The Merchandise Return transaction will appear as a separate transaction on the card holder statement.

Complete the merchandise return transaction as you would a normal transaction. Press MDSE RTRN prior to entering each returned item.

- 1. Register a normal transaction. Press the appropriate CHARGE key. The message "SLIDE CARD" displays.
- 2. Slide the card. The message "SLIDE CARD" continues to display until the card verification is complete.
- 3. When verification is complete, the draft is printed.

#### Note: If multiple documents are to be printed, the message "PRESS CASH KEY" displays. Tear off the printer paper, and press CASH to resume printing.

#### Sample Draft

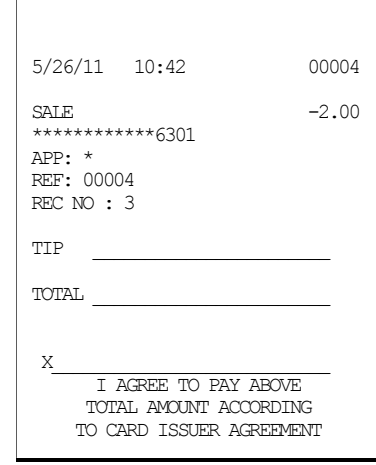

# Void Transaction

Transaction Void allows a transaction to be removed from the batch and not reported to the cardholder statement.

- 1. Turn the key lock to the VOID position.
- 2. Register a normal transaction.
- 3. Press the appropriate CHARGE key. The message "SLIDE CARD" displays
- 4. Slide the card. The message "ENTER APP CODE" displays.
- 5. Enter the authorization code printed for the transaction to be voided, press CASH. The message "ENTER REF NO" displays.

NOTE: The approval code is an alphanumeric entry. If your ER-900 series ECR is using an alpha keyboard overlay, you can type the descriptors. If the alpha keyboard is not available, you must use the alpha code chart to determine the numeric entries. For example, the approval code "VITAL8" would be entered as "086 073 084 065 076 056". See "ER-925/ER-945 Alpha Keyboard Overlay", "ER-920/ER-940 Alpha Keyboard Overlay" on page 136, or "Descriptor Code Chart" on page 137 to make the appropriate entries.

#### NOTE: If the approval code is numeric, you may have to enter leading zeros.

6. Enter the Reference number from the transaction to be voided; press CASH. The transaction is found and the original record removed.

# Local Total Report

Run an Issue Local Total report to confirm that credit totals match the financial report before closing the batch. See "Issue Local Total" on page 235.

# Tip (Gratuity) Entry

Gratuities (tips) indicated by the customer on the payment draft must be entered into the ECR before the batch is closed. Note: If tips are corrected, corresponding corrections must be made manually to the Financial and Clerk reports.

- 1. Turn the key lock to the Z position, enter 510 and press SUBTOTAL.
- 2. At the message "ENTER REC NO.", enter the record number of the transaction and press CASH.
- 3. At the message "ORIG TRAN AMOUNT", enter the original transaction amount and press CASH.
- 4. At the message "TIP AMOUNT", enter the tip amount and press CASH.
- 5. If the record number and transaction number are valid, the tip amount is entered in the batch and a tip entry chit prints as shown below.

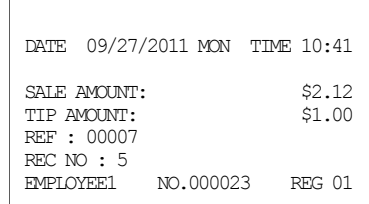

# Close Batch

NOTE: To present things in a logical order, OPEN BATCH is shown at the beginning of the day, but in practical day-to-day operation it is recommended to open a new batch right after closing today's batch, so it is ready to go for the next day.

- 1. Turn the control lock to the Z position.
- 2. For non-debit applications: Enter 502, press SUBTL. For debit applications: Enter 512, press SUBTL
- 3. The message "WAITING RESP." displays momentarily. When communication is complete, the Local Batch Status prints and the batch is closed. The message "BATCH WAS CLOSED SUCCESSFULLY" prints.

#### Close Batch

See Explanations

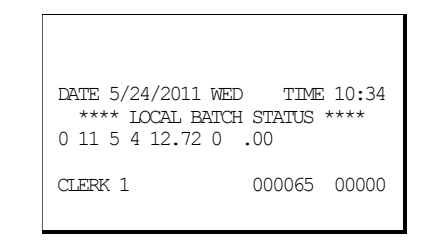

#### Local Batch Status Explanations:

(From Left to Right)

- o Batch Status C=Closed/O=Open/X=Incomplete
- 4 Batch Number
- 3 Batch Transaction Count
- 3 Batch Item Count
- 2.00 Batch Balance
- 0 Batch Forwarded Transaction Count
- .00 Batch Forwarded Balance

# Reset Mode Procedures

# Datatran Function Table

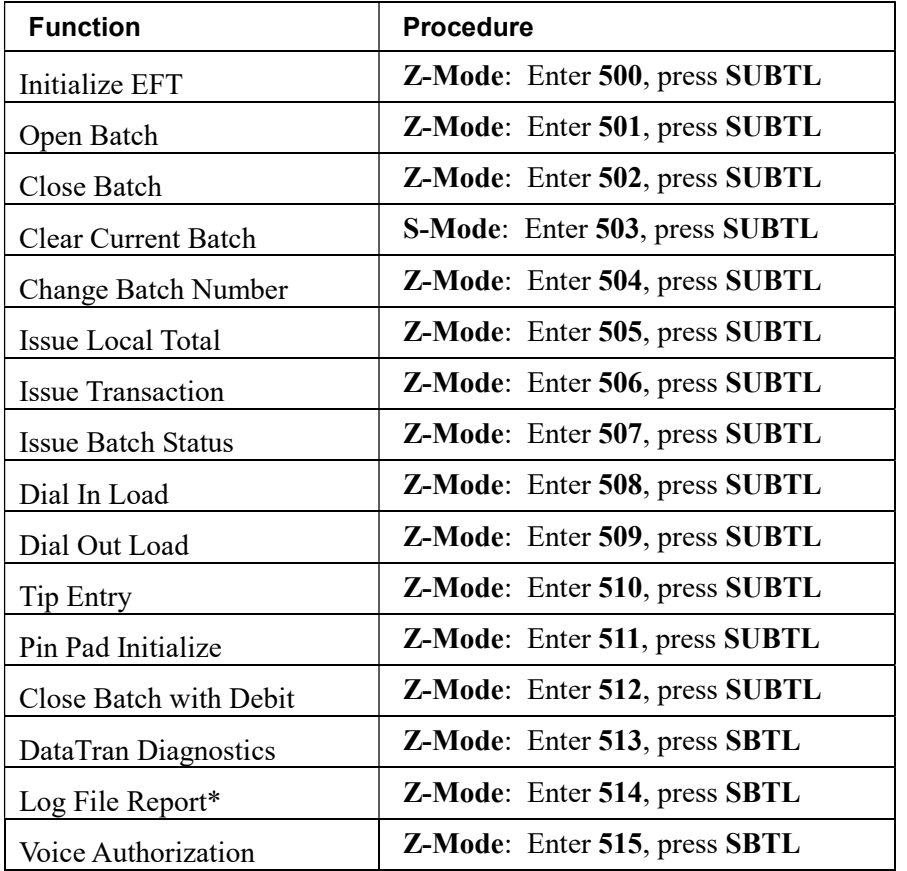

\*The "Log File Report" records each time the "Issue Transaction" (report 506) is generated. When the "Log File Report" reaches 20 entries, the error message "Log File Full" is displayed when a "Issue Transaction" (report 506) is attempted. The "Log File Report" entries clear when the "Log File Report" (report 514) is taken.

# Initialize EFT

Z-Mode: Enter 500, press SUBTL

Select Initialize EFT to verify communications, software versions and installed networks.

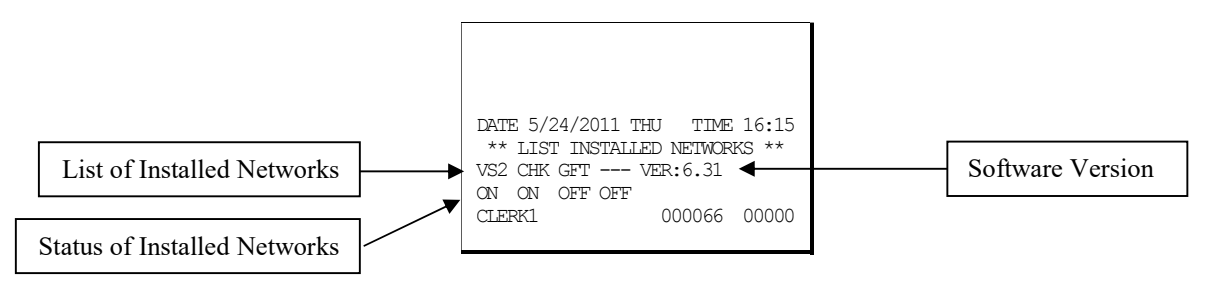

# Clear Curr Batch

Z-Mode: Enter 503, press SUBTL

The clear batch command erases all the current batch transactions from the Datatran memory even if they have not been settled. After changing the card masking option (Print Option #34) A LOCAL TRANSACTION INQUIRY should be printed prior to clearing the batch. This will ensure that the operator has the transaction detail to re-enter if required.

This operation should only be done under the direction of DATACAP.

# Chg Batch Number

Z-Mode: Enter 504, press SUBTL

(At the ENTER BATCH NO message, enter the new number, press CASH.)

The change batch number command is used to assign a new batch number to an existing batch. It is used with certain credit card processors to rectify settlement problems. It is used infrequently. (Attempt to change batch number will be denied if bank does not allow the feature.)

# Issue Local Total

Z-Mode: Enter 505, press SUBTL

This report is added for ease of customer balancing actual totals in the Datatran to the system wide reports. A summary of each kind of credit card and a batch total should match the totals within the ER-900 report before the Settle Batch is attempted.

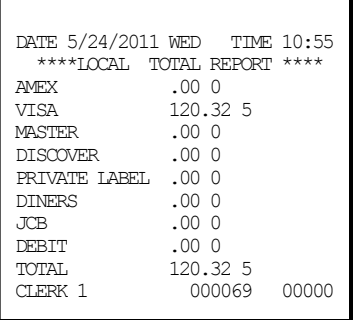

# Issue Transaction

Note: If card masking is set to No (Print Option #34) you will be prompted to enter a password. Contact CRS Technical Support if you have questions about password access.

To run the Issue Transaction report, turn the key lock to Z, enter 506, press SUBTL.

The Local Transaction Report contains details of each transaction in the current batch.

#### Example

(See Appendix for report key.)

```
DATE 5/24/2011 WED TIME 10:59 
*** LOCAL TRANSACTION REPORT *** 
1 A 54 ************6301 0501 1 V 
ITAL6 * 100.00 * * * * * 4 * 052
604 113803 5 @ NY * * 00 * * D 1 
00 00 * * * 00001 * * * * * * 052404 113803 * * * * 00 *<br>CLERK 1 000070
                 000070 00000
```
# Issue Batch Status

Z-Mode: Enter 507, press SUBTL

The Local Batch Status Report also prints when a batch is closed.

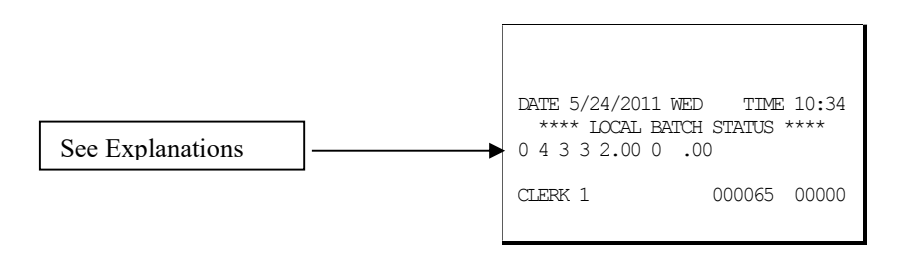

#### Local Batch Status Explanations:

(From Left to Right)

- O Batch Status C=Closed/O=Open/X=Incomplete
- 4 Batch Number
- 3 Batch Transaction Count
- 3 Batch Item Count
- 2.00 Batch Balance
- 0 Batch Forwarded Transaction Count
- .00 Batch Forwarded Balance

# Dial In Load/Dial Out Load

These functions apply only to legacy DataTran equipment. Perform if instructed by Datacap support. You will be required to enter the phone number and terminal I.D.

Z-Mode: Enter 508, press SBTL (Dial In Load)

Z-Mode: Enter 509, press SBTL (Dial Out Load)

#### DataTran NoLoad/AutoLoad Notes/TwinTran

#### NoLoad

Parameters managed at the processor host, not in the DataTran. For installation, changes, exchanges, call the processor, tell them the unique "mac" id, run tests and begin operations.

#### AutoLoad

Parameters managed on PSCS, Datacap's web-based load system. Parameters are downloaded to the DataTran upon first use and for reloads on demand.

#### TwinTran

When a TwinTran is first installed, the dealer *must do a Dial Out Load through the IP* connection. If, for any reason, the internet is not available, the device cannot be loaded. If it is being installed at a location where the Internet is not currently operational and the customer wants to use the dial out method for approvals, the procedure below must be done at a location where the internet is working.

#### To load a TwinTran using a Sam4s register;

With the TwinTran connected to the register and an active Ethernet line, enter into the Dial Out mode. At the Phone number field enter the number "1". If the register uses the code entry method for alpha characters enter the 3-digit code (049). At the Enter ID prompt, enter the serial number of the TwinTran. Select Tone phone connection. The TwinTran will call DataCap's host PC and load itself. This takes approximately 20 seconds. After the TwinTran is loaded, one successful credit transaction must be done. After that the unit can be connected as the customer wishes.

# Pin Pad Initialize

Z-Mode: Enter 511, press SBTL

Initializes the pin pad. Perform at the time of installation or as part of pin pad troubleshooting procedures.

# DataTran Diagnostics

This feature is available with newer Datacap "Tran" devices.

#### Note: Use these commands with the assistance of a Datacap support representative.

Datatran diagnostic commands are functions built into each Tran series model that assist an installer or operator troubleshoot problems related to communications, networking or merchant parameters.

#### To Receive a List of Available Tests for the Connected Tran

- 1. From Z-Mode: Enter 513, press SBTL.
- 2. Enter "0" then press CASH.

Test Number "0" returns a listing of tests that are available in the connected Tran application. The list of available diagnostic commands will vary by Tran model; for example, DialTran devices will not support networking tests that pertain to IPTran and TwinTran. Tran device diagnostics include payment gateway connection tests, transaction tests, phone number settings and merchant parameter summaries that are appropriate to the particular Tran device. A sample list of functions is as follows:

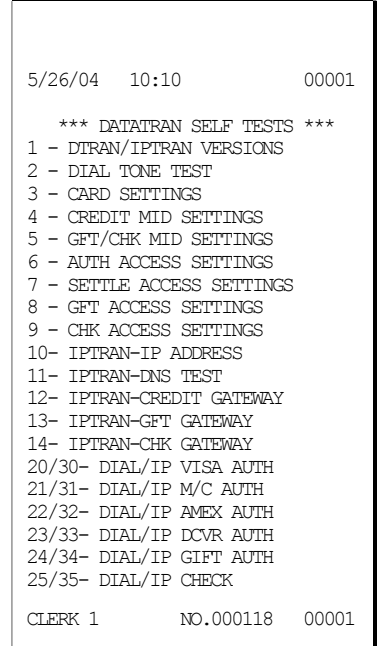

#### To Execute a Diagnostic Test

The responses to the diagnostic commands are variable in content and not intended to be interpreted by software. The printing of the diagnostic output is intended to have a human operator read the results that will be readily interpreted with the assistance of a Datacap support representative.

- 1. From Z-Mode: Enter 513, press SBTL.
- 2. Enter the diagnostic report number and then press CASH.

# Log File Report

#### Z-Mode: Enter 514, press SBTL

The "Log File Report" is available beginning a software version 1.014. This report records each time the "Issue Transaction" (report 506) is generated. When the "Log File Report" reaches 20 entries, the error message "Log File Full" will display when a "Issue Transaction" (report 506) is attempted. The "Log File Report" entries clear when the "Log File Report" (report 514) is taken.

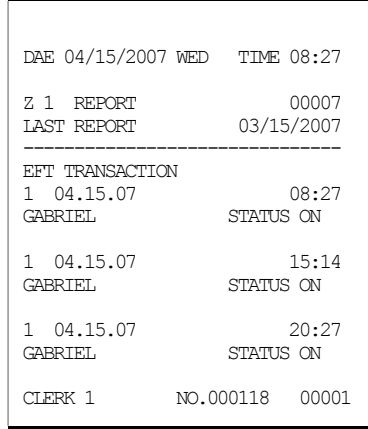

# Post Authorization

Z-Mode: Enter 515, press SBTL

If electronic authorization is not approved and the merchant receives voice authorization, the transaction can be entered into the batch with this function. Note that this function does not adjust any other cash register totals or counters.

- 1. From Z-Mode: Enter 515, press SBTL.
- 2. Slide the card.
- 3. Enter the sale amount and then press CASH.
- 4. Enter the approval code and then press CASH.
- 5. The draft prints and the sale is added to the batch.

NOTE: The approval code is an alphanumeric entry. You must use the alpha code chart to determine the numeric entries. For example, the approval code "VITAL8" would be entered as "086 073 084 065 076 056" if you are using alpha code entry. If you are using the alpha overlay, type the code on the overlay.

#### Sample Draft

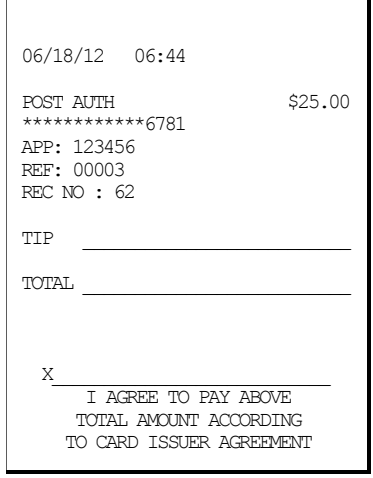

# Required ECR Programs

- 1. You must set EFT status for the port you are using. See "RS-232 Communication Option Programs" on page 103. Set device function to "EFT Device" and set BAUD to "2400".
- 2. See System Option Programming on page 141. Set address #39 to 0 for Normal Draft with Normal Buffer Use. Add the value of 2 to your current value for a draft with a tip line. Set address  $\#37$  to define where the MSR is connected – a value of 2 (default value) should be set when the MSR is on the register.
- 3. See Print Option Programming on page 151. Set address #35 for the number of Datatran receipt copies you wish to print (0-99).
- 4. See CHARGE 1-8 Function Key Options on page 165. Set option N5 to reflect the type of payment: Credit, Debit or Gift (check with your representative for availability of gift card processing).

# Local Transaction Report Key

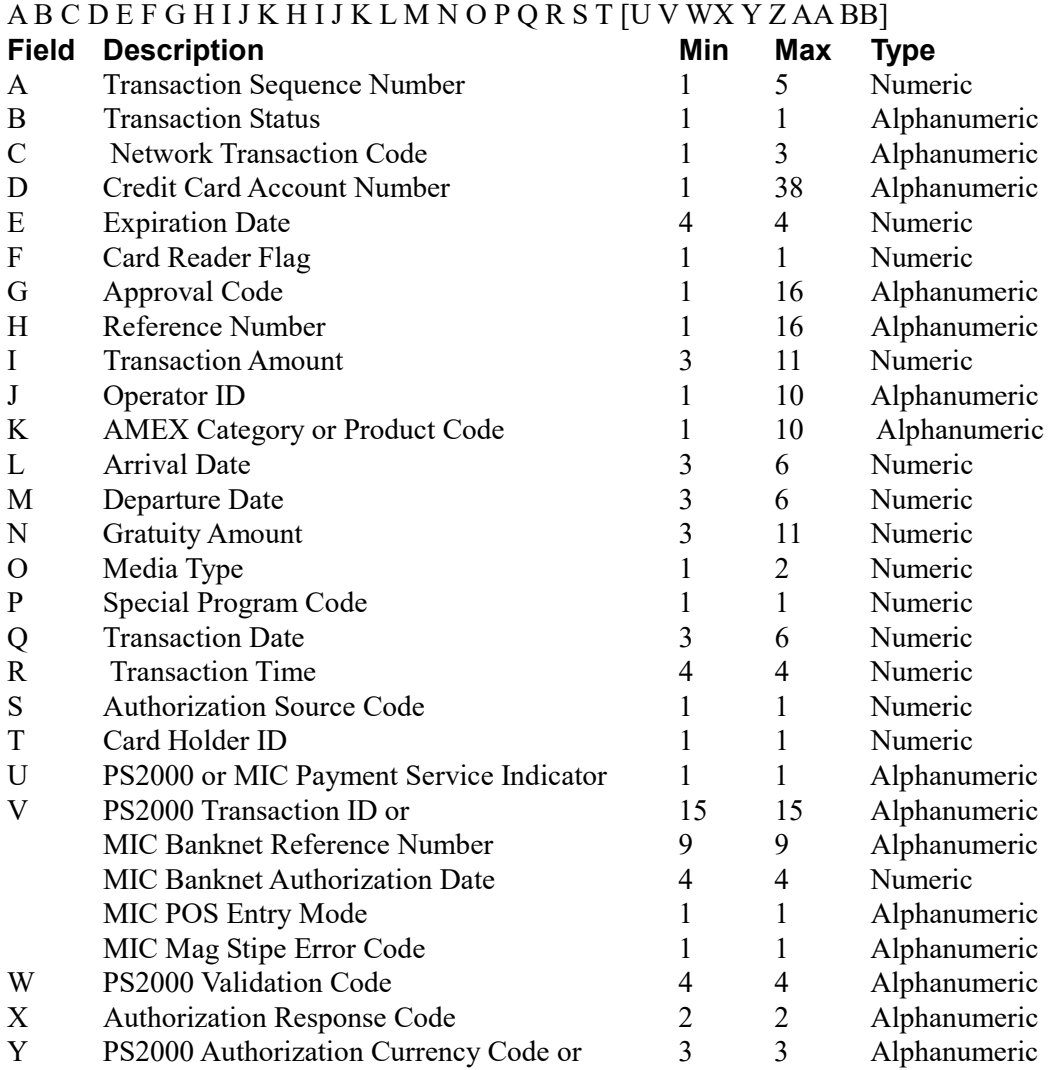

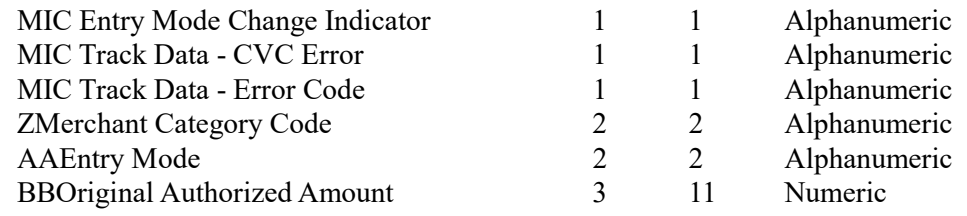

#### Local Transaction Report Field Definitions

- A. Transaction Sequence Number: The Datatran will use this field to return the internal sequence number assigned to each accessed transaction.
- B. Transaction Status: The Datatran will use this field to return the current status of each accessed transaction.

Allowed values: " $A$ " = Authorized but not captured, "C" = Captured, "F" = Forced Entry, or " $V$ " = Void.

- C. Network Transaction Code: When available, the Datatran will use this field to return the service provider's code assigned to each accessed transaction.
- D. Credit Card Account Number: The Datatran will use this field to return the card account number used in each accessed transaction.
- E. Expiration Date: The Datatran will use this field to return the expiration date of the credit card used in each accessed transaction.
	- Format: "YYMM" or "MMYY" ("YY" = year and "MM" = month).
- F. Card Reader Flag: The Datatran will use this field to return the type of account number entry used in each accessed transaction.

Allowed values:  $0 =$  Hand entered account number, or  $1 =$  Entered by card reader.

- G. Approval Code: The Datatran will use this field to return the approval code of each accessed transaction.
- H. Reference Number: When available, the Datatran will use this field to return the reference number of each accessed transaction.
- I. Transaction Amount: The Datatran will use this field to return the sales amount of each accessed transaction.

Format: -9999999.99 (decimal point required).

- J. Operator ID: When available, the Datatran will use this field to return the cashier or operator ID number entered in each accessed transaction.
- K. AMEX Category or Product Code: When available, the Datatran will use this field to return the American Express product or category code of each accessed transaction.
- L. Arrival Date: When available, the Datatran will use this field to return the customer's arrival date entered in each accessed transaction.

Formats: "MMDDYY" ("MM" = month, "DD" = day, and "YY" = year).

- M. Departure Date: When available, the Datatran will use this field to return the customer's departure date entered in each accessed transaction.
	- Formats: "MMDDYY" ("MM" = month, "DD" = day, and "YY" = year).
- N. Gratuity Amount: When available, the Datatran will use this field to return the gratuity amount entered in each accessed transaction.

Format: -9999999.99 (decimal point required).

- O. Media Type: The Datatran will use this field to return the media type used in each accessed transaction:
	- $2 =$ American Express  $6 =$ Private Label
	- 3 = Visa 7 = Diner's Club or Carte Blanche
	- $4$  = MasterCard  $8$  = JCB

 $5 =$ Discover  $9 =$ Debit

- P. Special Program Code: When available, the Datatran will use this field to return the special program code entered for each accessed transaction.
- Q. Transaction Date: The Datatran will use this field to return the date of each accessed transaction. Formats: "MMDDYY" ("MM" = month, "DD" = day, and "YY" = year).
- R. Transaction Time: The Datatran will use this field to return the time of each accessed transaction. Format: "HHMM" ("HH" = military hours and "MM" minutes).
- S. Authorization Source Code: When available, the Datatran will use this field to return the Authorization Source Code of each accessed transaction.
- T. Card Holder ID: When available, the Datatran will use this field to return the Card Holder ID type of each accessed transaction.
- U. Payment Service Indicator: When available, the Datatran will use this field to return the Payment Service Indicator (also referred to as the ACI field) of each accessed transaction.
- V. Transaction ID: When available, the Datatran will use this field to return either the PS2000 Transaction ID number or MIC data of each accessed transaction.
- W. Validation Code: When available, the Datatran will use this field (also known as the ACI field) to return the validation code of each accessed transaction.
- X. Authorization Response Code: When available, the Datatran will use this field to return the authorization response code of each accessed transaction.
- Y. Authorization Currency Code: When available, the Datatran will use this field to return the authorization currency code of each accessed transaction.
- Z. Merchant Category Code: When available, the Datatran will use this field to return the merchant category code of each accessed transaction.
- AA. Entry Mode: When available, the Datatran will use this field to return the entry mode of each accessed transaction.
- BB.Original Authorization Amount: When available, the Datatran will use this field to return the original authorization amount of each accessed transaction. Format: -9999999.99 (decimal point required).

# **Glossary**

## Activity Count

The activity counter increments each time an entry is made on a particular PLU, or function key. The counter prints on the appropriate reports.

#### Cancel

Press the CANCEL function to abort a transaction in progress. All current items are removed (voided).

#### Cash Declaration

This option forces the operator to count the cash drawer and input the results before the financial report can be taken. Absentee owners may want clerks or managers to declare the drawer counts to insure that all cash is deposited, regardless of overages, or shortages. As an added benefit, the overage or shortage amount is calculated and printed on the financial report.

#### Clerk

Sales clerks are individuals who are responsible for selling the merchandise to the customer. Typically, management wants to know merchandise sales levels for each clerk, in order to monitor productivity, account for cash and other media, and/or pay commissions. The default program provides operation for 15 clerks, however up to 99 different clerks can used by changing the default memory allocation.

#### **Compulsory**

When an operation is programmed compulsory, the appropriate entry must be performed in order to complete the operation.

# Compulsory Amount Tendering

This forces the operator to input the tender, rather than pressing a payment key directly. The change will always be computed by the register when a customer tenders an amount greater than the total due. Compulsory tendering will reduce cashier change errors.

#### Compulsory Condiment

When a kitchen printer, or requisition system is used, the merchant may wish to force the entry of a condiment or instruction for specific items. If compulsory condiment status is set for a specific PLU, then a condiment PLU must follow the entry of the item.

#### Compulsory Drawer

With compulsory drawer enabled, the clerk cannot begin a new transaction until the drawer is closed. This simple feature was designed to teach cashiers the habit of closing the cash drawer after each transaction. You'll reduce potential errors, theft and fraud that can take place when your cashier works out of an open drawer.

#### Compulsory Number Entry

This option forces the operator to enter a reference number (using the #/NS key) before a PLU entry can be made or a transaction finalized with a Charge key. The number could represent an SKU number that would be tracked manually, or other data such as a customer count.

#### Consecutive Number

A sequential number is printed on each receipt issued. This is not a "customer count" as this number is incremented for non-sales activity such as no-sales and reports. A count of revenue generating transactions (true customer count) is printed with the Net Sales total on the financial report.

#### Currency Conversion

Use the currency conversion function to convert and display the value of the transaction in foreign currency. Only cash tender is allowed after pressing the currency conversion function. Change is calculated and issued in home currency.

## Decimal Multiplication

If you sell weighed goods, yard goods, or any merchandise sold in fractions of a unit, the decimal multiplication feature calculates each transaction quickly and accurately. For example, if your customer selects 4.75 pounds of an item sold at \$1.59 per pound, you enter 4.75 on the numeric keypad, press the X/TIME (multiplication) key, then enter the price per pound and press the appropriate PLU key.

## Default Program

The original program installed in the ER-900 Series. The register has a default program which makes it operational after a memory clear. Nearly all option, rate, and status programs are set to zero as the default condition.

#### Department

Note: The ER-900 Series uses price look-ups (PLUs) to perform the function of traditional cash register departments. PLU's may be registered directly on the keyboard (like traditional departments) or indirectly by entering the item or PLU number and then pressing the PLU key.

#### Electronic Journal

The ER-920 and ER-925 do not provide a journal printer; the ER-940 and ER-945 provide a traditional journal printer. Today many systems, even expensive PC-based systems do not print a traditional sales journal. For business records, a copy of daily financial summaries is usually all that is needed. Like some of the more expensive POS systems, the SAM4s ER-900 Series has the capability of storing a sales journal in memory. The electronic journal can be reviewed and discarded, saved to an SD card or polled by a PC for archival. When ECR

memory reserved for electronic journal is full, current records are saved and old data is discarded.

#### Error Condition

An error condition signals that mis-operation has occurred. It is identified by an audible tone and an error descriptor appearing on the display.

#### Error Correct

An error correct operation voids the last item entered, it must be used within a sale.

#### Flash ROM

Flash ROM is used by the manufacturer to contain the program that runs the register. Flash ROMs maintain memory when power is off, allowing the register to be especially stable and reliable. In the case that the register's program is improved, or updated, the Flash ROM can be updated by a qualified service technician through a utility in the register.

#### Food Stamp

Note: Many areas now administer food stamp payments through EBT cards, rather than traditional food stamp coupons. Beginning at software version 1.030, the ER-900 Series is capable of accepting EBT electronic payments. Consult your SAM4s dealer for more information.

Merchants who accept food stamp payments have the responsibility of accepting food stamps only for food stamp eligible merchandise.

The SAM4s ER-900 Series offers a sophisticated routine to separate food stamp eligible items and accept the appropriate payments. First, each PLU is pre-programmed with food stamp eligibility status. If the customer is paying by food stamps, the operator can then recall and display the food stamp eligible total. Depending upon local rules, sales tax can be forgiven on any taxable food stamp eligible item. Change less than one dollar from food stamp tender is applied to non-food stamp eligible items, or issued in cash change. If both cash and food stamp change is due, the register displays both types of change due.

Using this system, all food stamp items are automatically sorted, with change and tax calculated by the register. Thus, a potentially confusing transaction can be handled quickly with little risk for errors.

#### **Gallonage**

To simplify gasoline transactions, PLUs can be designated to calculate gallons sold on fuel purchases. The price of the fuel sold is entered as it would be in a normal "open" PLU. However, the price per gallon of fuel is entered where the PLU preset price is normally maintained. When fuel is sold, the register will refer to the programmed price per gallon and calculate the number of gallons sold. Both the gallons pumped and dollar amount of the gas purchase are conveniently printed on the customer receipt and sales journal. This provides all the necessary information for a customer that needs a receipt for gas purchases. The total of gallons sold is also maintained on the appropriate PLU report, in the place of the PLU item counter. Several gallonage PLUs could be placed on the keyboard to maintain records for different pumps, or types of fuel. Thus, the dollar and gallon totals can provide a useful security check against separate pump totals.

# Groups (PLU Groups)

Groups are used to organize sets of items. For example, in a restaurant Grill Items, Drinks, and Ice Cream items might be separated into different groups. Up to 99 group totals are available. Group reporting is available on the group report.

# **HALO**

The high amount lock-out (HALO) limits the amount allowed to be entered in a PLU, or function key.

## HASH

Merchants often sell non-merchandise items, such as lottery tickets, or bottle deposits, that they do not wish to account for as reportable revenue. HASH PLUs are useful to account for non-revenue income. They will add to the appropriate totals on the PLU report, they will add to the transaction totals, and they will be accountable for in drawer totals, but they will not affect the merchants, NET SALES, GROSS SALES or NON-RESETTABLE GRAND TOTAL. As a system option, HASH can be defined to not add to the transaction (NON-ADD).

# Link (PLU Link)

Use linked PLUs if you wish the registration a PLU to automatically cause the registration of another PLU (for example to automatically add a bottle deposit.) Linked PLUs are set with Program 350, PLU Link programming.

#### Macro

Macro keys may be programmed to record, and then later perform, up to 50 keystrokes.

For example, a macro key could be set to tender (preset tender) a common currency, such as \$5 into the cash key.

#### Memory Allocation

Memory allocation is a program that determines how the system memory is divided to provide the correct features for your application. For example, you may require more or less clerk memory, PLUs, or electronic journal memory. Memory allocation allows you to maximize the features you need while minimizing the features you do not need.

#### Mix & Match

Retailers often offer discounts when multiples of different items are purchased. For example, the offer: "save \$5 on any three bottles of wine" can be handled by a mix and match discount. The default ER-900 Series can accommodate up to 10 different mix and match discounts, the total can be increased to a maximum of 100 through memory allocation.

#### Multiple Receipts

In some cases, for example where a mail-in rebate is offered, an extra copy of a receipt is needed. If allowed, the receipt must be re-printed immediately, before another transaction is started.

# Negative PLUs

As you program PLUs, you will find a setting to make them negative (normally they are

positive). Positive PLUs are used for items that add to the sale. Negative PLUs are used for items that subtract from a sale, like individual store coupons or bottle deposit credits.

#### NLU

Number Look-Up (NLU) refers to PLU code that is accessed when a Keyboard PLU is used. In the default program each Keyboard PLU will look up the appropriate numeric PLU, beginning with PLU #1 for Keyboard PLU key #1 and continuing sequentially through the keyboard.

However, this numbering sequence may be impractical for some applications. For example, Keyboard PLU #1 may represent a can of Diet Pepsi. The merchant may wish to have the Keyboard PLU look up the UPC code number for Diet Pepsi, which is "120500". Using this program, you can change the Number Look-Up (NLU) for the keyboard PLU to any 15-digit number you choose.

#### No Sale

No sale is an operation to simply open the cash drawer. No sales are counted and reported on the financial report.

#### Not Found PLU

For small merchants, the ER-900 Series can build a PLU file "on the fly". Each time an item is scanned (or entered by PLU number) that is not in the PLU file, the operator is prompted to enter the price and other options for the item. At the end of the day, the "Not Found PLU Report" will allow the manager to verify the prices and update the PLU file as needed. T

#### Open (PLU)

Open PLUs accept price entries, rather than register a preset price. To prevent errors, you may set a high limit (HALO) for open entries.

#### **Override**

Override is an operation used to bypass a programmed price or entry limit (HALO).

#### Over-Tendering/Under-Tendering

When a payment is made less than the amount due, it is called an under-tender. After an under-tender, the register calculates and displays the remaining balance for the sale. Additional payments must be made until the total due is satisfied. When the sale is fully paid, the cash drawer will then open and the receipt is completed. When a payment is made more than the amount due, it is called an over-tender. The register will compute and display the change due and the receipt will be completed. Note that register options can be set to allow or disallow over-tendering for check and charge payments.

#### Paid Out

The Paid Out key is used to track cash paid out of the cash drawer or to record pickups from the cash drawer.

#### PLUs

Price look-ups (PLUs) are accessed by indexing a code number and pressing the PLU key, or by pressing a keyboard PLU key. PLU's can be programmed with a preset or open price. PLU's record an activity count and dollar total on the PLU report. PLU sales may also report to a group.

#### Post Tender

Post tendering is available to help prevent cashier confusion when a customer decides to change the tender amount. When Post Tendering is allowed, the operator can re-enter a cash tender and the register will re-calculate the change.

To post tender after finalizing the sale, enter the cash amount presented by the customer and then press CASH. The amount of change due to the customer is then displayed. This is a calculation function only, and no totals or counters are updated by the use of this feature.

#### Preamble/Postamble Message

Programmable messages allow each merchant to customize his receipt with the store name, address, phone number, website or other critical identification information or advertising messages. The SAM4s ER-900 Series allows a preamble message of up to six lines, each with up to 24-characters, to be printed at the top of each receipt. A postamble of up to 6-lines of 24-characters can also be printed at the bottom of the receipt.

# Preset (PLU)

When a PLU is pre-programmed or pre-set with a fixed amount, the preset amount will automatically register when the PLU is pressed or entered.

#### Preset Override

When a PLU is preset, it is possible to override the preset price with a different price. If the override function is set to be allowed in the PLU program, you can simply enter a new price and press the PLU key.

#### Receipt

A receipt is a printed tape given to a customer as a record of the sale transaction.

#### Received on Account

The Received on Account key is used to track cash received into the cash drawer or to record loans to the cash drawer.

#### Register Number

The number of the register can be set and printed on each receipt. If the merchant uses more than one register, or has more than one location, the register where a transaction took place or report was taken is easily identified.

#### Single Item

The transaction is finalized automatically when a single item PLU is registered as the first item in a sale. Single item status is used to speed transaction entry when an item is normally sold in a one-item sale, for example, a pack of cigarettes, a newspaper or an admission ticket.

#### Split Pricing

Often merchants price items in multiples, for example 3 for \$1. The register will compute the price of items when the exact quantity is not purchased. If the customer chooses to buy 2 items at 3 for \$1, enter 2, press the X/TIME key, enter 3, press the X/TIME key and then enter the price and the PLU. The register will compute the price for the items purchased.

# Stock (PLU Stock)

Each PLU reports an activity counter. Normally the activity counter increments (adds) and is reset when a PLU Z-report is taken. You can choose to use the PLU activity counter as a stock counter. If used as a stock counter, each PLU activity will reduce the count. A separate program allows you to add to the stock count or enter a new stock count. Stock counts are not reset when PLU Z-reports are taken.

## Surcharge (Item)

An item percent surcharge adds a percentage to the price of an item. This addition nets the PLU total.

## Surcharge (Sale)

A sale percent surcharge adds a percentage to the entire sale.

#### Tare

Tares are container weights. If you are using the scale function, you can preset up to 5 different tare weights. The tare can be subtracted automatically when a specific PLU is registered, or manually inputting the tare number and pressing the TARE key can subtract the tare. Tare #5 can be programmed for entering tare weights manually.

# Tax Computation by Rate/Tax Computation by Table

In the simplest method of tax calculation, the register is set with a tax rate (or rates) and the taxes are computed by a percentage calculation. In some cases, a tax that is entered as a percentage does not follow exactly the tax charts that apply in your area (even if the tax chart is based on a percentage). In these cases, we recommend that you enter your tax using tax table programming. This method will match tax collection exactly to the break points of your tax table.

# Tax Exempt

Tax exempt is used to exclude the tax from an entire sale.

#### Tax Shift

Tax shift keys are used to reverse the tax status of a PLU entry.

#### **Tender**

A tender is the register operation in which the amount of the payment is entered. If the tender exceeds the amount due, the sale is finalized and change due is displayed.

# Training Operation

Training operations do not add to PLU or function key totals. This allows an operator to practice making entries without updating sales totals. If you wish to perform training operations, designate one of the clerks for training. You must clear  $(Z)$  the register before the training clerk can be used. When that clerk is signed on, the register is in "training mode".

#### Transaction Number

See consecutive number.

# VAT

Value-Added Tax (VAT) is a tax collection system where a portion of the item's sale price is tax. VAT is different than most sales taxes where tax amounts are calculated and added-on to the sale. Value added taxes are included in the item price. Most locales in the USA do not use a VAT system, which is used in Canada and other nations.

## Void

A void operation will erase a previous item entry. It must be used inside of a sale only.

# X & Z Reports

X (examine) reads reports without resetting and Z (Zero) reads and resets your sales totals.
## Manual Revision Record

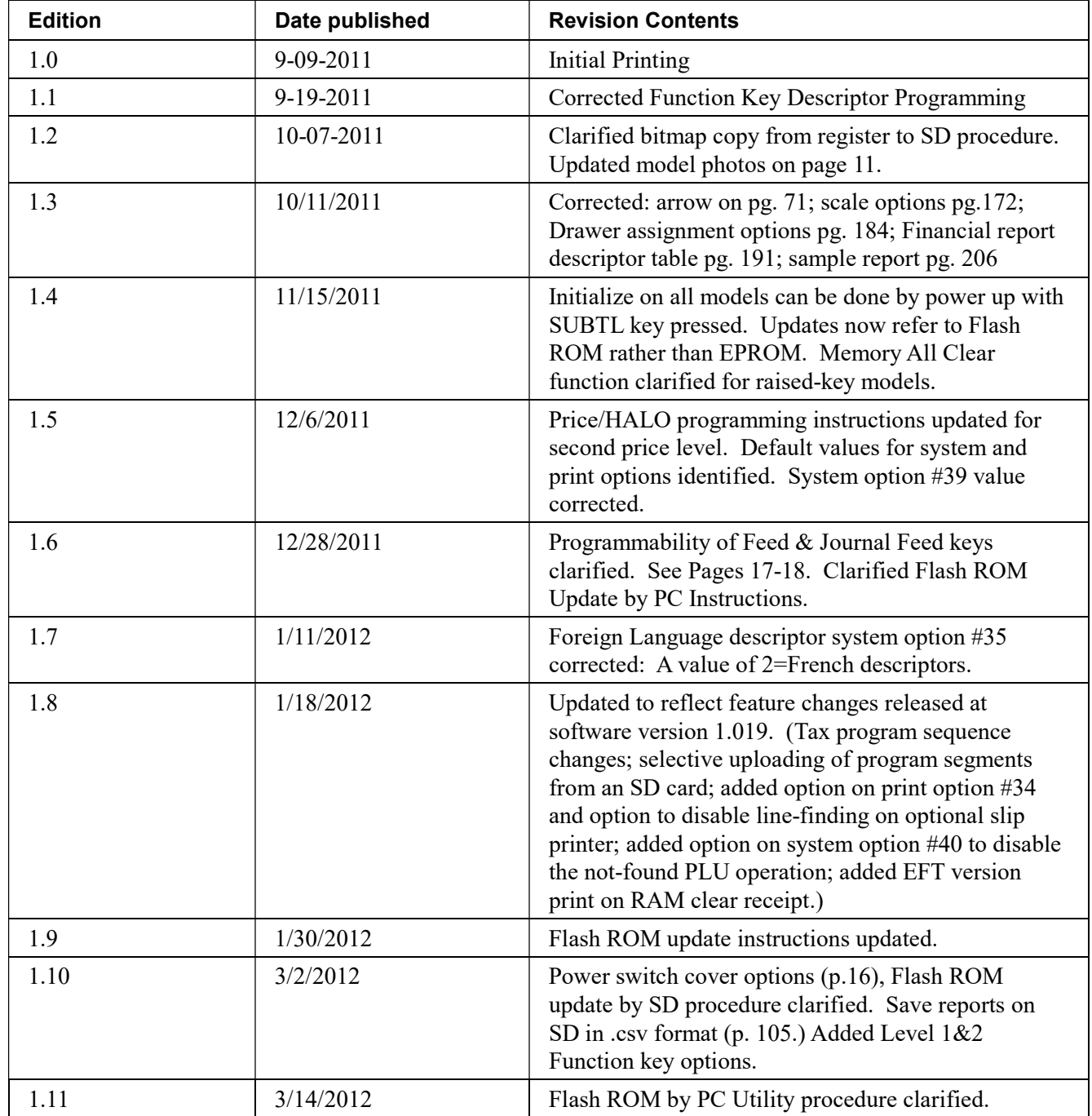

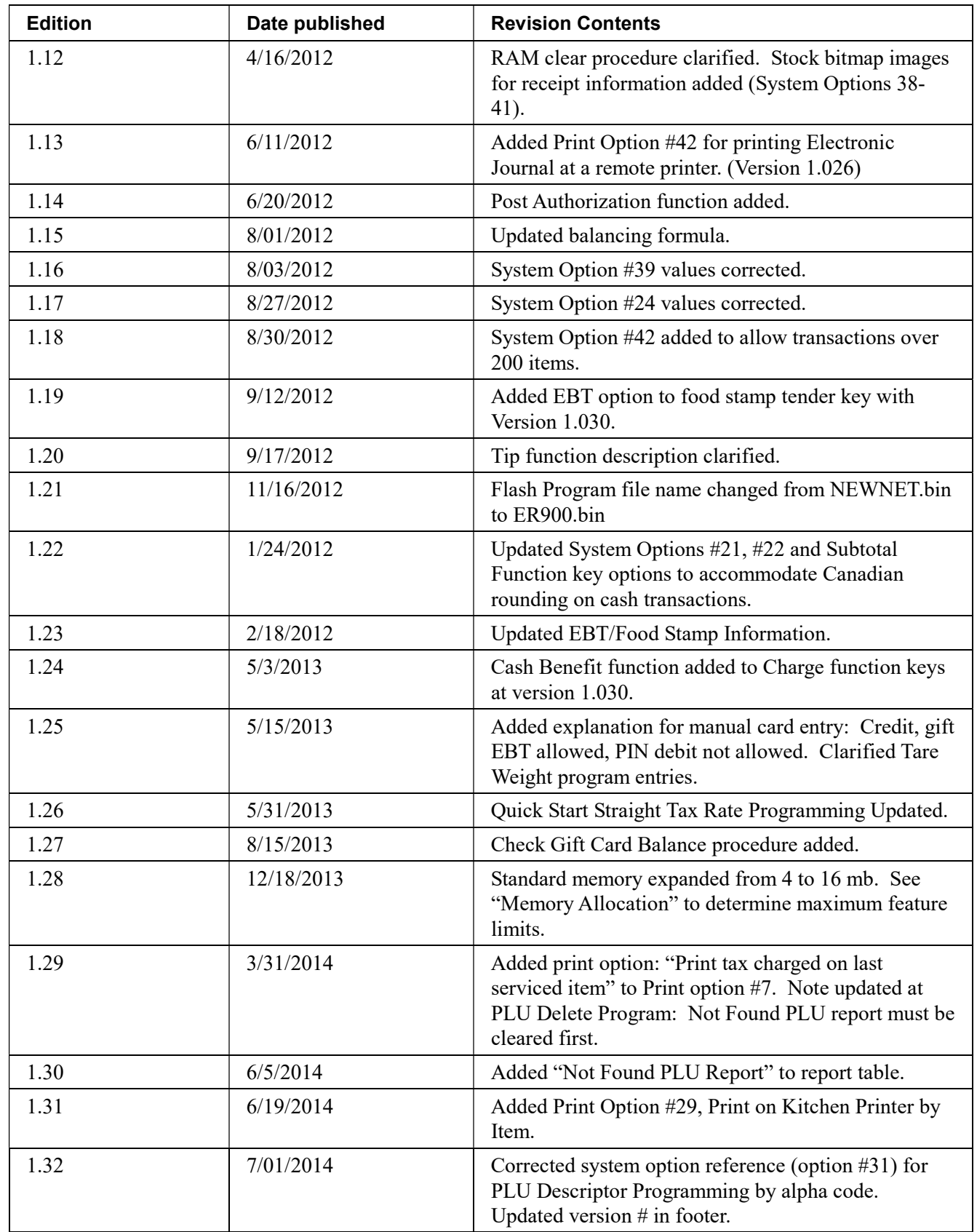

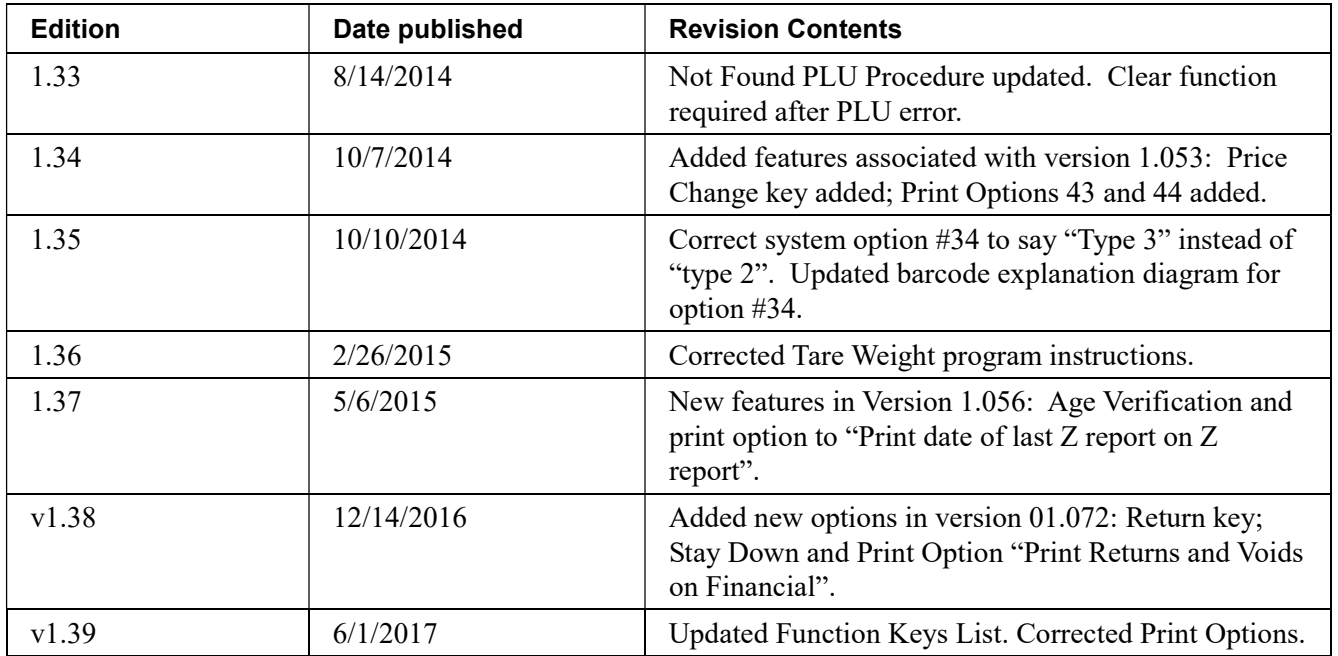